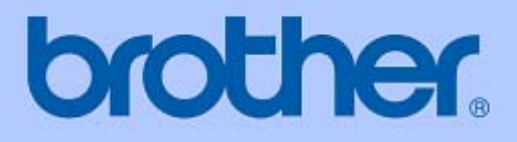

# 使用手冊

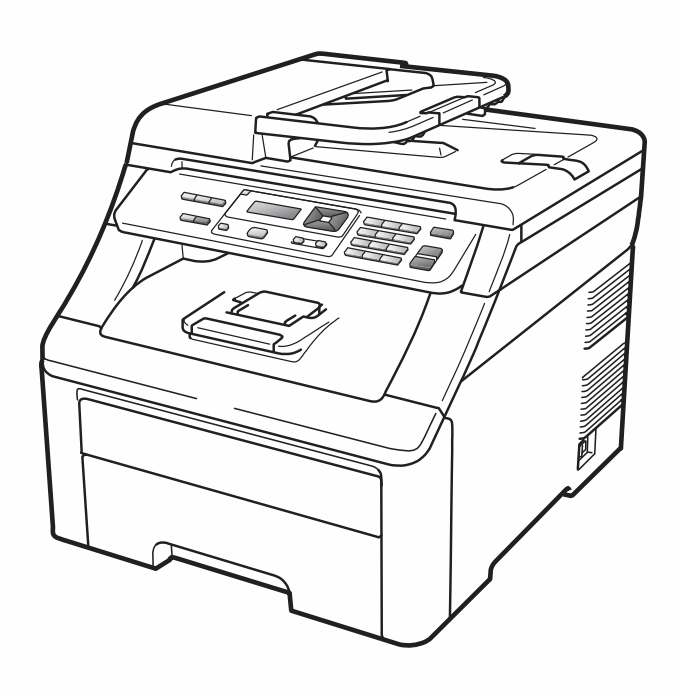

# **MFC-9010CN**

目錄

# 第一節 總覽

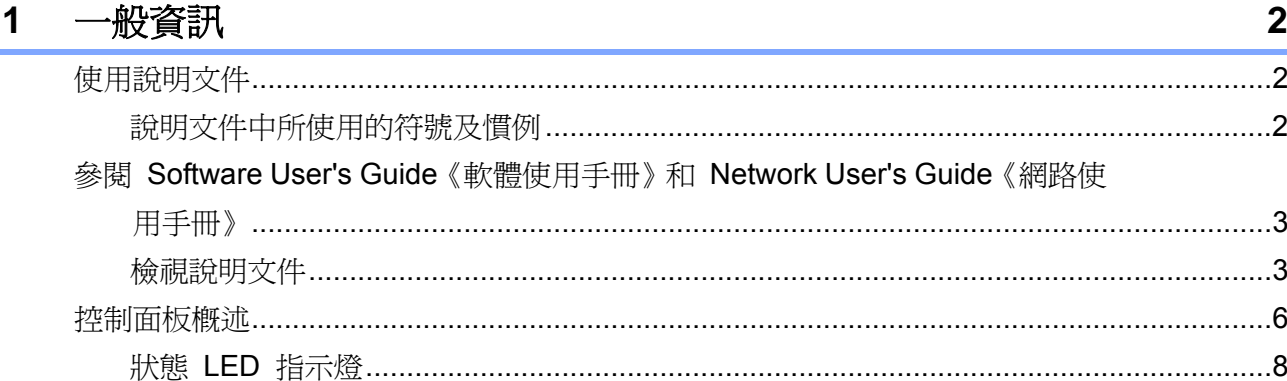

#### 放入紙張及原稿  $\overline{\mathbf{2}}$

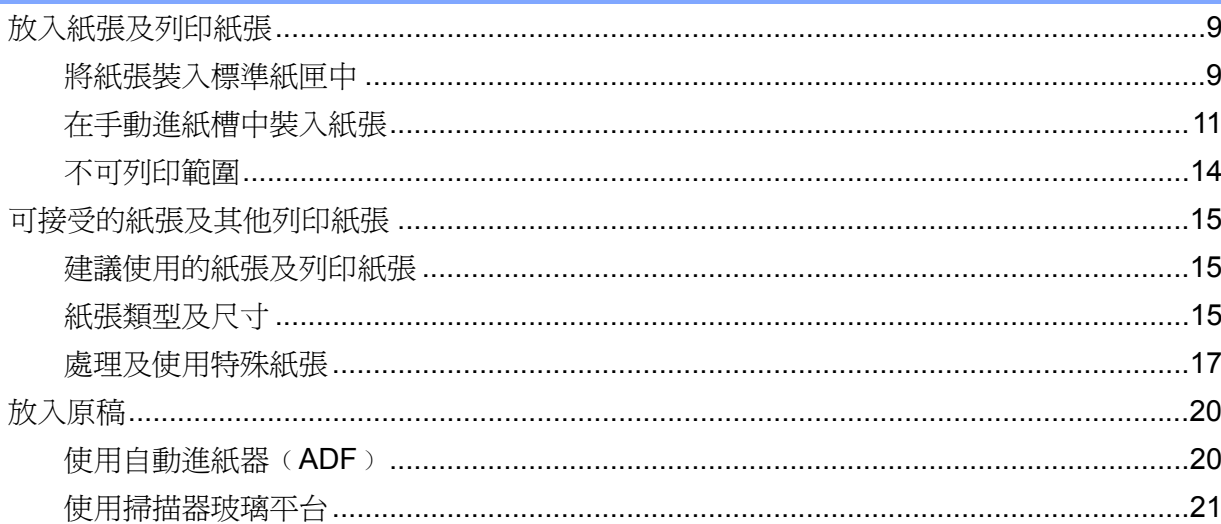

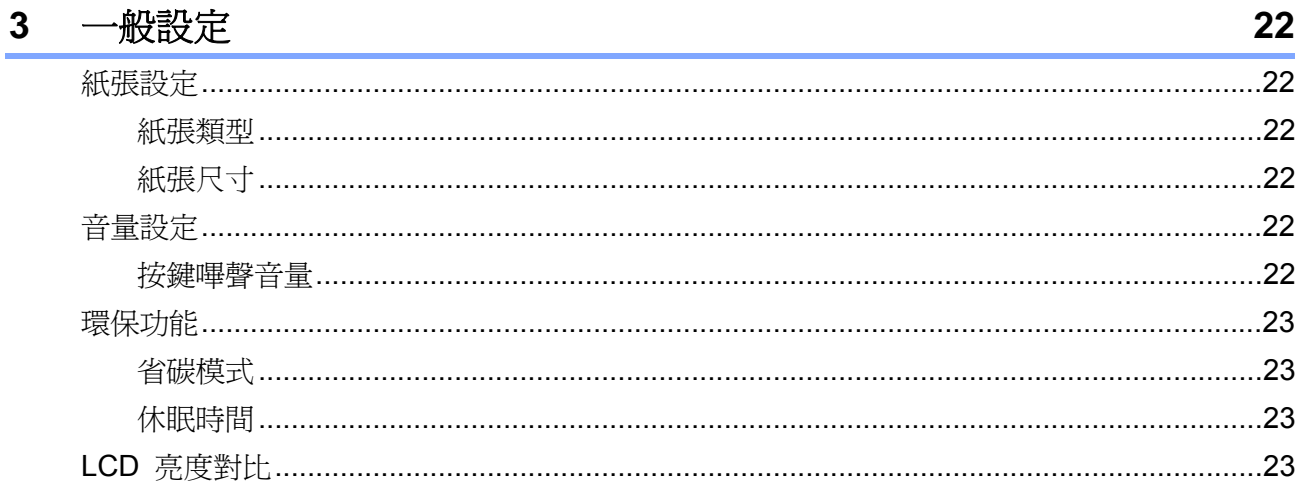

9

# 第二節 影印

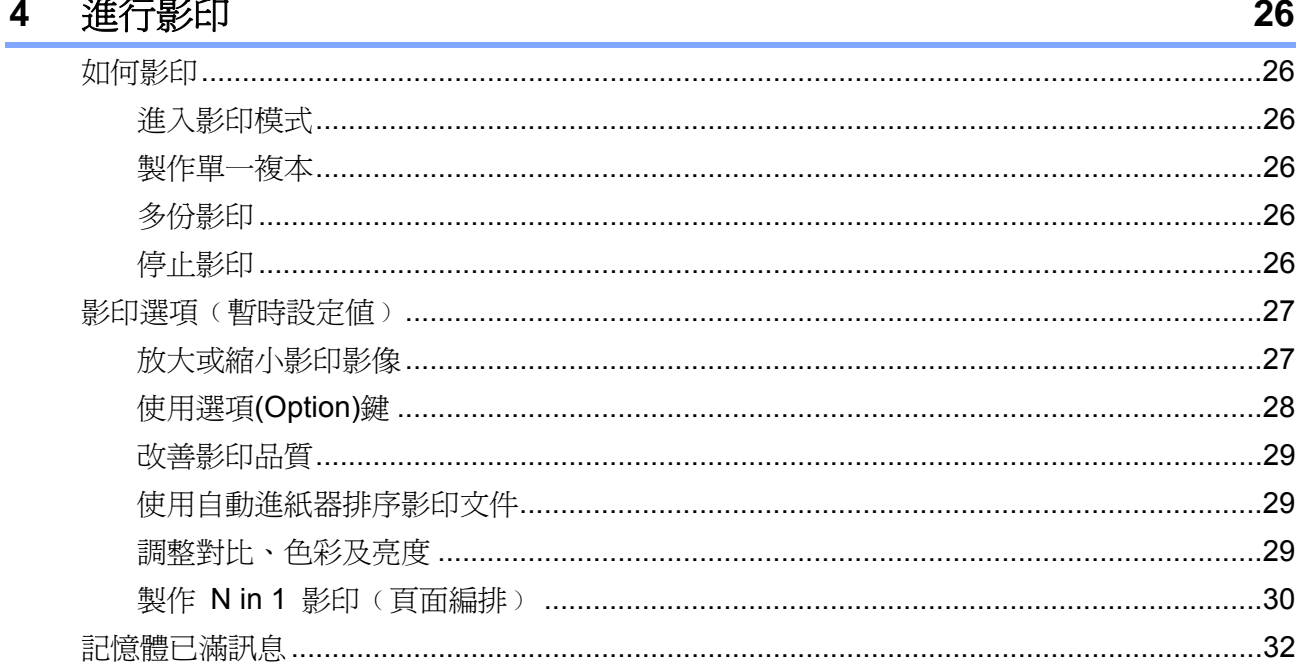

# 第三節 軟體

#### 5 軟體及網路功能 34 ▁<br>▝▔▞▀<sup>▆▅</sup>▀▘<sup>▏</sup>▝▛▞▏▕░  $\overline{\phantom{0}}$

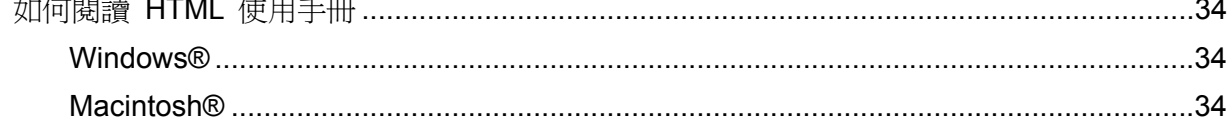

# 第四節 附錄

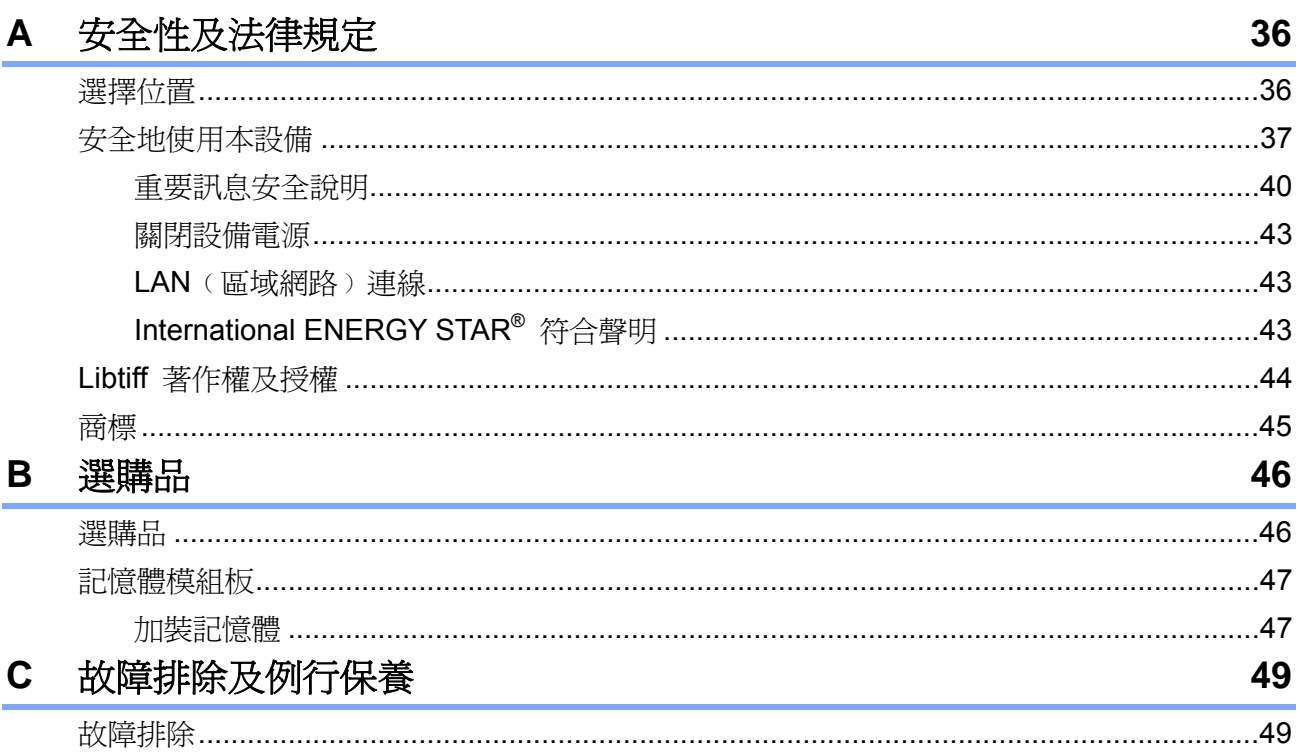

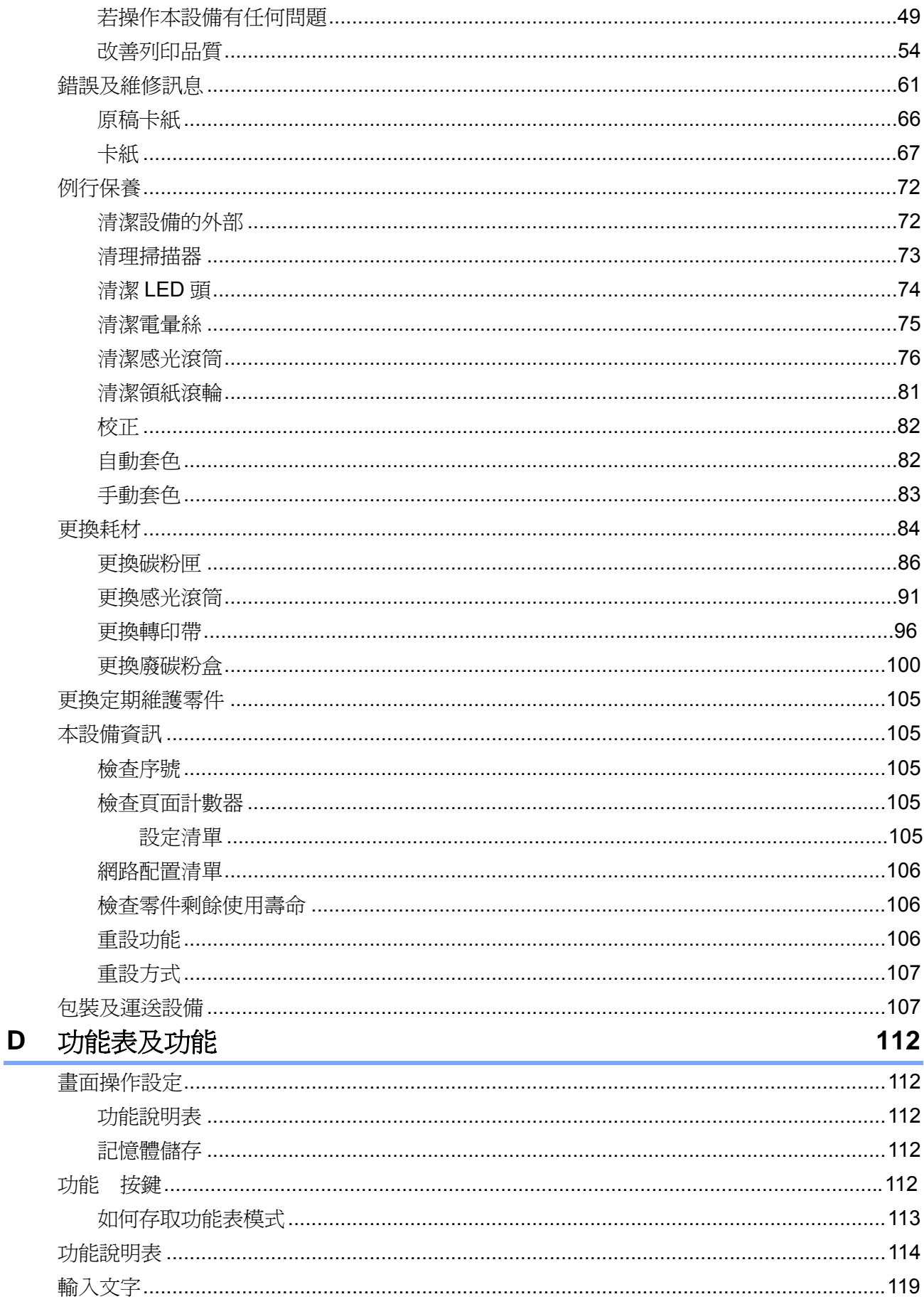

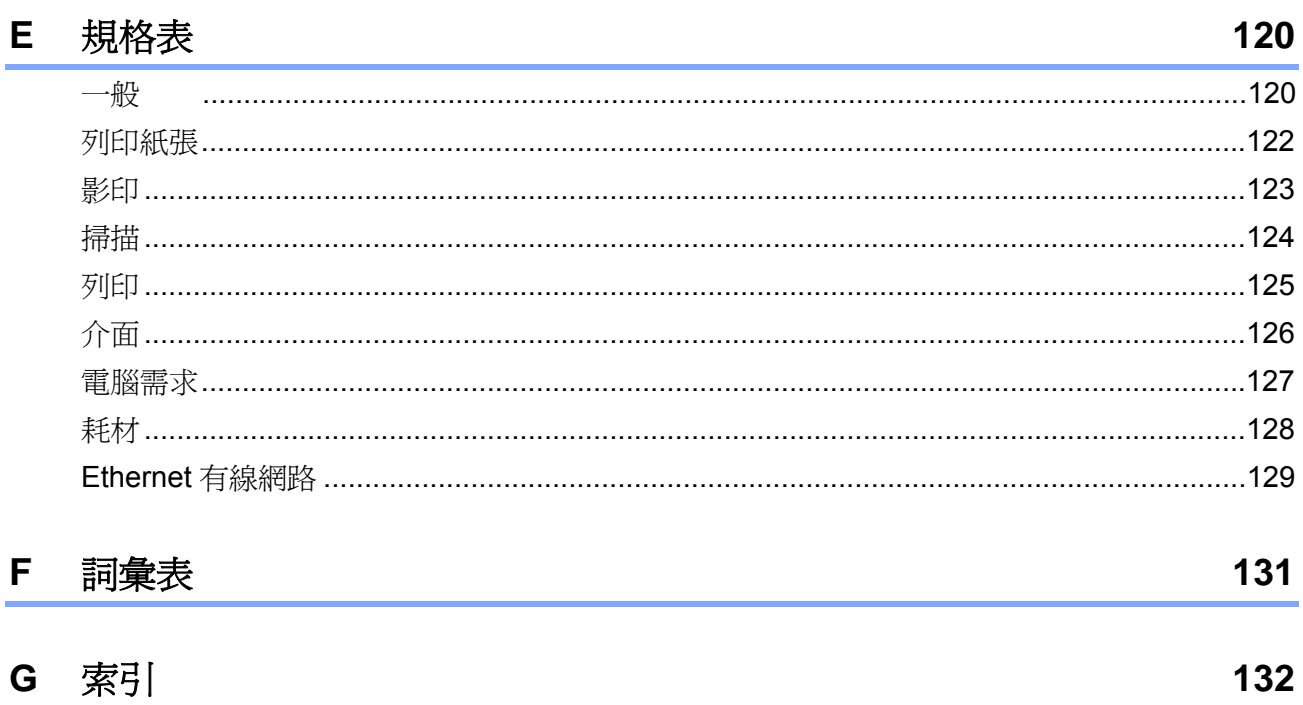

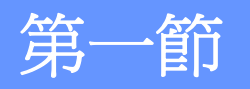

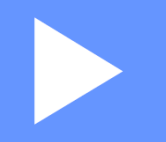

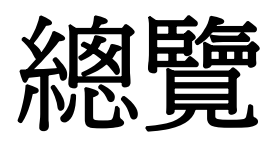

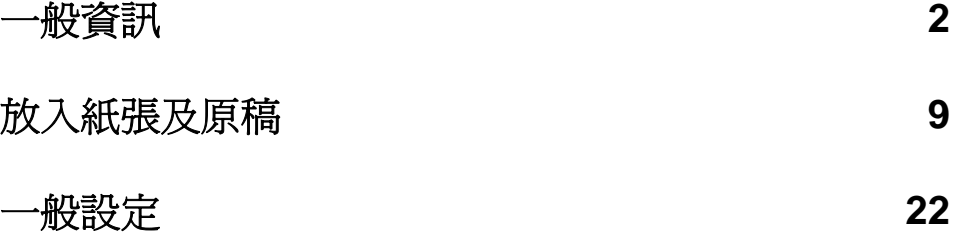

一般資訊

# 使用說明文件

 $\blacktriangleleft$ 

感謝您購買 Brother 產品!

請詳讀說明文件,以協助您發揮產品最大效能。

# 說明文件中所使用的符號及慣例

本說明文件將使用以下符號及慣例。

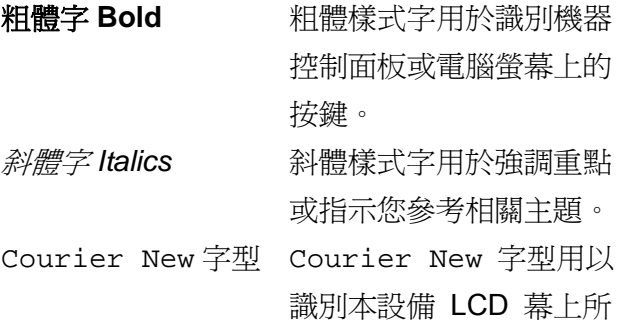

顯示的訊息。

# 警告

警告標示用於指示如何避免可能的人身傷害。

注意

注意標示則規定必須遵守或避免的程序,以免對 人造成輕傷。

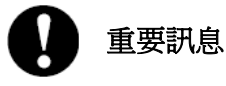

重要訊息標示指出您必須遵守或避免的程序,以 免損壞設備或其他物品。

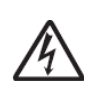

電擊危險圖示提醒您可能造成的觸電 危險。

高溫表面圖示提醒您切勿碰觸的高溫 設備零件。

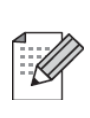

附註圖示指出在可能發生情況下的因 應之道,或提示您如何使用其他功能進 行目前的操作。

# 參閱 **Software User's Guide**《軟體使用手冊》 和 **Network User's Guide**《網路使用手冊》

本使用手冊並未收錄關於本設備之所有資訊,例 如如何使用印表機、掃描器,以及網路的進階功 能,若想要瞭解這些操作的詳細資訊,請閱讀《軟 體使用手冊**(Software User's Guide)**》和《網路 使用手冊**(Network User's Guide)**》。

# 檢視說明文件

#### 檢視說明文件﹙**Windows**®﹚

若想檢視說明文件,請從 『開始**(Start)**』功能表 中,選擇 **Brother** 程式集中的 **MFC-XXXX**﹙其 中 XXXX 為您的機型名稱),然後點選『以 **HTML** 格式檢視《使用手冊**(User's Guide)**》 **(User's Guide in HTML format)**』。

若尚未安裝軟體,可依照下列說明取得說明文 件:

① 開啟電腦電源。

將貼有 Windows® 的 Brother 光碟片插入 光碟機中。

② 若出現語言選擇畫面,請點選您使用的語 言。

③ 若畫面上出現型號名稱選項,請點選本設備 型號。將顯示光碟的主功能表於螢幕上。

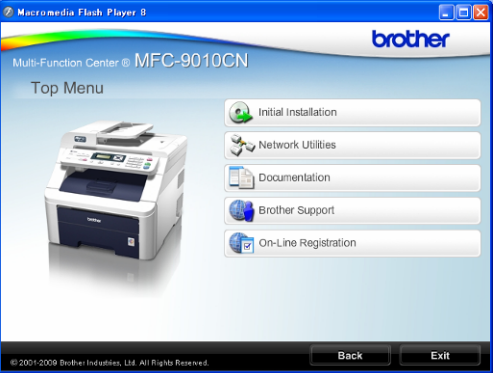

若未出現本視窗,請使用 *Windows*® *Explorer* 由檔案總管中的 *Brother CD-ROM*  光碟片根目錄中尋找及執行 *start.exe* 程 式。

- ④ 點選『說明文件(Documentation)』。
- ⑤ 點選所要查閱的說明文件:
	- HTML 文件 (2本手冊): HTML 格式的《軟體使用手冊 **(Software User's Guide)**》和《網路使 用手冊**(Network User's Guide)**》。 建議在電腦上使用此格式,瀏覽此類文 件內容。

PDF 文件 (4本手冊): 獨立操作的《 使用手冊 **(User's Guide)**》、《軟體使用手冊**(Software User's Guide)** 》、《 網路使用手冊 **(Network User's Guide)**》及《快速設 定指南**(Quick Setup Guide)**》。

列印手冊時,建議使用此格式。點選前 往 Brother 解決方案中心,查看或下載 PDF 文件。﹙需備有網際網路存取及 PDF 讀取軟體。﹚

#### 第一章

#### 如何尋找掃描指示說明

提供多種掃描文件之方法。可透過以下任一方式 取得掃描操作說明:

#### 《軟體使用手冊 **(Software User's Guide)**》

- 第二章使用 TWAIN 驅動程式掃描文件
- 第二章使用 WIA 驅動程式掃描文件(只適 用於 Windows<sup>®</sup> XP/Windows Vista<sup>®</sup>)
- 第三章使用 ControlCenter3
- 第四章使用網路掃描

### **ScanSoftTM PaperPortTM 11SE** 附 **OCR**  說明手冊:

■ 可從 ScanSoft<sup>™</sup> PaperPort<sup>™</sup> 11SE 應用 程式的「Help」說明選項中,查看完整的 ScanSoft**TM**PaperPort**TM** 11SE 及 OCR 說 明手冊內容。

#### 取得網路設定操作說明

本設備可連線至無線或有線網路,可在《快速設 定指南(Quick Setup Guide)》中找到基本的安裝 設定說明。關於網路安裝的詳細資訊,請參閱《網 路使用手冊 Network User's Guide)》。

#### 檢視說明文件﹙**Macintosh**﹚

- ① 開啟 Macintosh® 電腦的電源。 將貼有 Macintosh® 標籤的 Brother 光碟插 入您電腦的光碟機中。
- ② 將會顯示以下視窗。

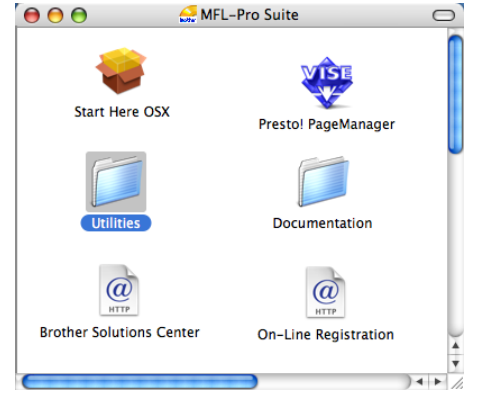

- ③ 連按兩下 點選『 說明文件 **(Documentation)**』圖示。
- ④ 若出現語言選擇畫面,請按兩下點選您使用 的語言。
- ⑤ 連按兩下滑鼠點選『**top.html**』,以 HTML 格式查閱《軟體使用手冊**(Software User's Guide)**》和《網路使用手冊**(Network User's Guide)**》。
- ⑥ 點選所要查閱的說明文件。
	- 《軟體使用手冊 **(Software User's Guide)**》
	- 《網路使用手冊 **(Network User's Guide)**》

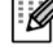

#### 附註 -

亦提供 PDF 格式﹙4 本手冊﹚文件:獨立操 作的《使用手冊**(User's Guide)**》、《軟體使用 手冊**(Software User's Guide)**》、《網路使用 手冊**(Network User's Guide)**》和﹙快速設定 指南**(Quick Setup Guide)**﹚。在列印手冊時, 建議使用 PDF 格式。

按兩下點選 **Brother** 解決方案中心 **(Solution Center)**圖示前往 Brother 解決方 案中心網頁,可在該中心網頁檢視或下載 PDF 文件。﹙需備有網際網路存取及 PDF 讀取軟 體。﹚

### 如何尋找掃描指示說明

提供多種掃描文件之方法。可透過以下任一方式 取得掃描操作說明:

### 《軟體使用手冊**(Software User's Guide)**》

- 第八章掃描
- 第九章使用 ControlCenter2
- 第十二章使用網路掃描

#### **Presto! PageManager** 使用手冊:

■ 可從 Presto! PageManager 應用程式的 「Help」說明選項中,查閱完整的 Presto!PageManager 使用手冊內容。

#### 取得網路設定操作說明

本設備可連線至有線網路,可在《快速設定指南》 中找到基本的安裝設定說明。關於網路安裝的詳 細資訊,請參閱《網路使用手冊(Network User's Guide)》。

# 控制面板概述

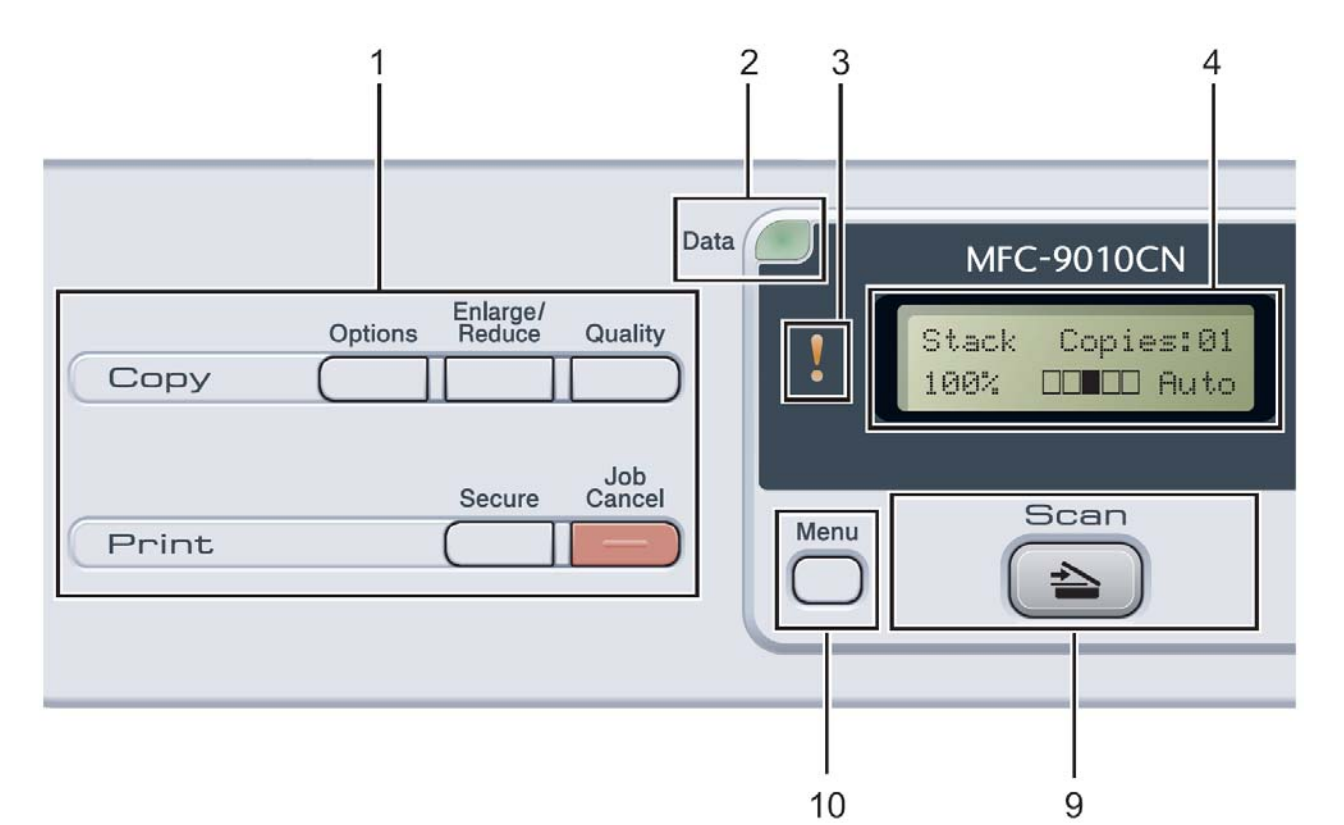

### 1 影印和列印鍵

#### **Copy(**影印鍵**) Options(**選項**)**

可以快速且很容易的選擇暫時使用的影印設定。  **Enlarge/Reduce(**放大或縮小**)** 

放大或縮小影印。

#### **Quality(**品質**)**

變更下一次影印的品質或對比。

#### **Print(**列印鍵**)**

#### **Secure(**保密列印**)**

輸入四位數密碼後,可列印儲存在記憶體中的資 料。

﹙若想瞭解使用保密鍵的詳細資料,請參閱光碟 中的《軟體使用手冊 (Software User's Guide)》﹚。

#### **Job Cancel(**取消工作**)**

取消已程式設定的列印工作,並將工作從機器的 記憶體中清除。 若想取消多個列印工作,請按住此按鍵,直到 LCD 幕顯示

『取消工作(全部)(Job Cancel (All))』。

- 2 狀態燈**(Data LED)**  LED 指示燈會依本設備的狀態閃爍。 3 錯誤 **LED**  在 LCD 顯示幕出現錯誤或重要狀態訊息時,黃 色 LED 指示燈會閃爍。
- 4 **LCD**(液晶顯示) 顯示協助您設定及使用本設備的訊息。 5 **Clear/Back(**清除**/**返回**)**
- 刪除已輸入的資料,或取消目前的設定值。  **OK**﹙確定﹚
	- 可將設定值儲存在機器中。

### 選擇鍵

- ◄ 或 ►
- 按下以往回或往前查看功能選項。

#### ▲ 或 ▼

按下可捲動瀏覽功能及選項。

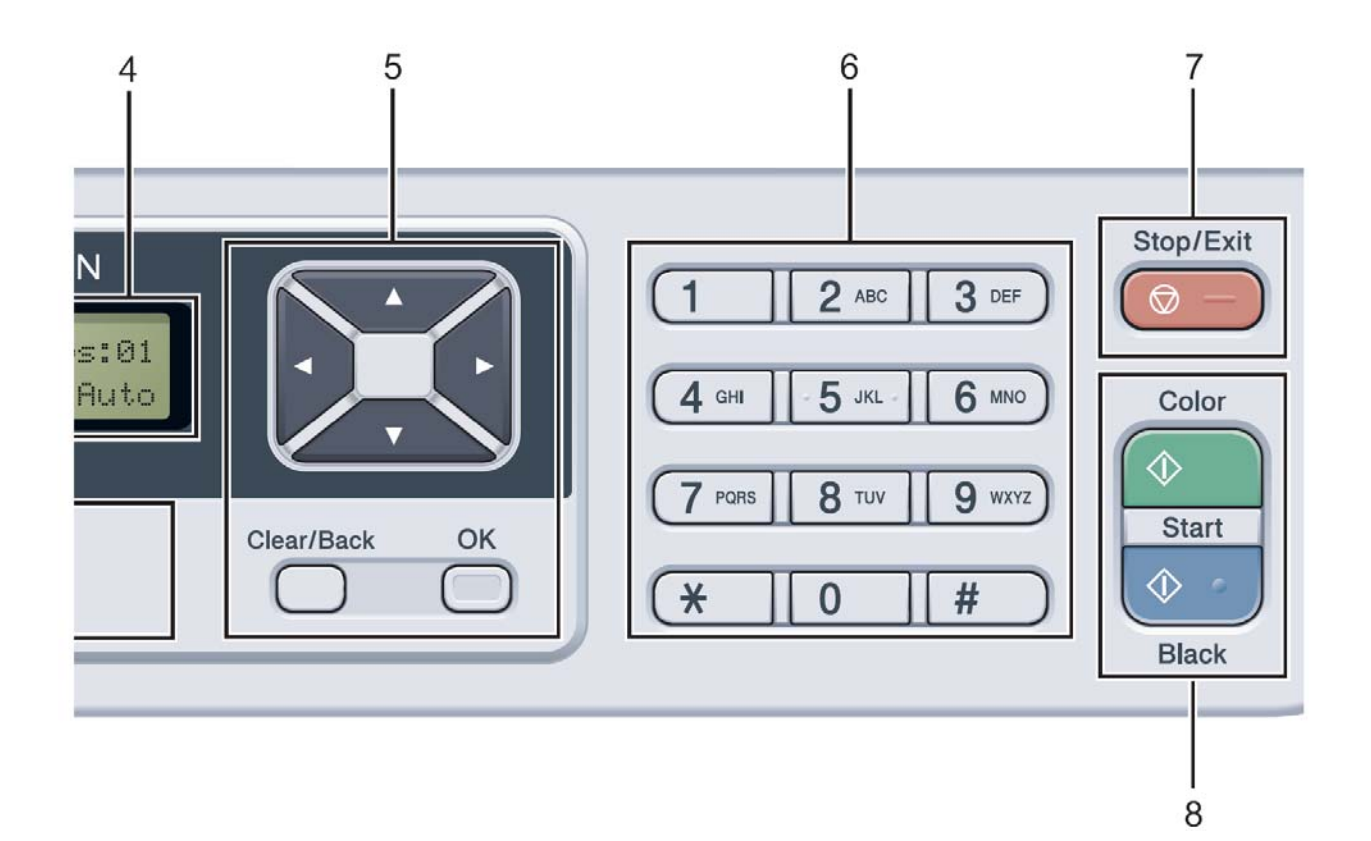

#### 6 數字鍵

使用這些鍵輸入數字內容。

- 7 **Stop/Exit**(停止**/**離開) 停止操作或離開功能表。
- 8 **Start**﹙啟動﹚ **Color(**彩色**)**  開始以全彩色影印。

#### **Black(**黑白色**)**

開始以黑白色影印。

9 **Scan**﹙掃描﹚

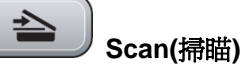

按下即進入掃描模式。

﹙若想瞭解掃描的詳細資料,請參閱光碟中的

《軟體使用手冊(Software User's Guide)》。

10 **Menu** (功能表)

可存取功能,以便進行本設備的各項設定。

# 狀態 **LED** 指示燈

『狀態(Data)』LED (發光二極體)指示燈,會依本設備的狀態閃爍並變換顏色。

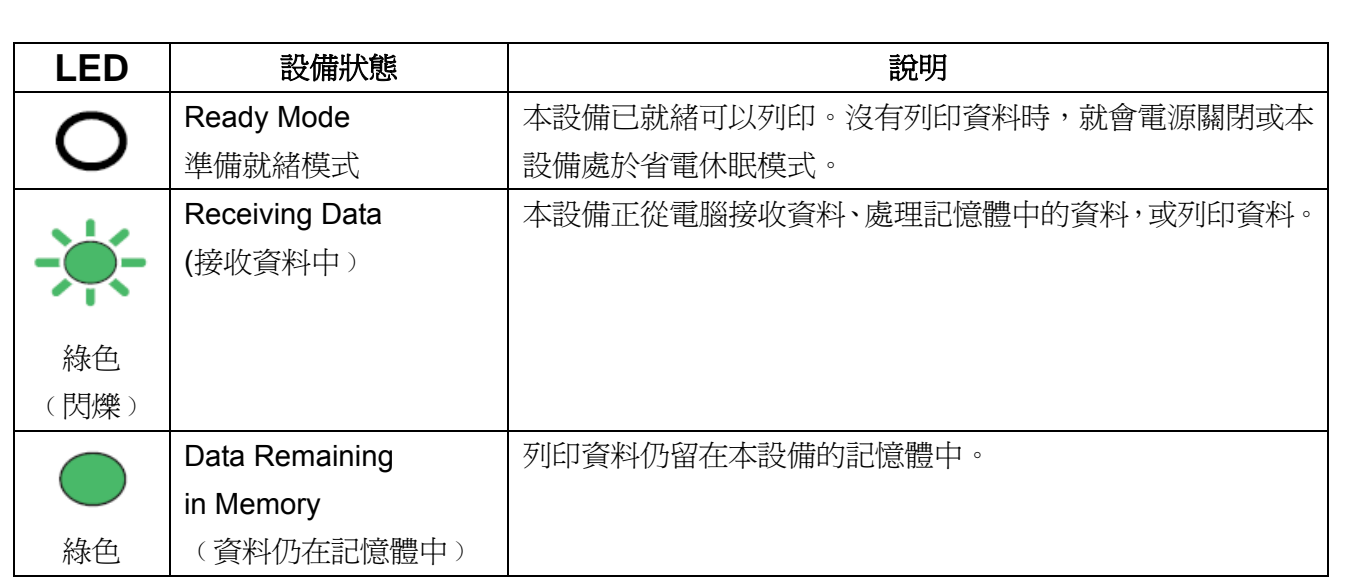

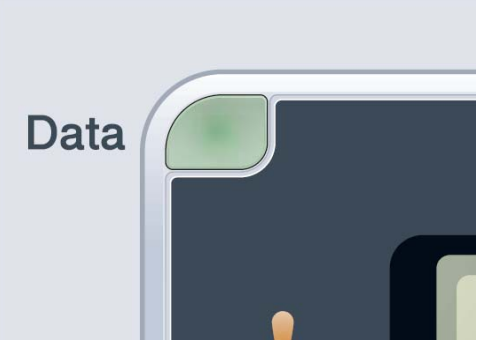

 $\overline{2}$ 

# 放入紙張及原稿

# 放入紙張及列印紙張

本設備可從標準紙匣進紙。 當將紙張裝入紙匣時,請注意下列事項:

■ 若應用程式軟體支援在列印功能表中選擇 紙張尺寸,則可透過軟體加以選擇。若應用 程式軟體不支援,可在印表機驅動程式中, 或使用控制面板按鍵設定紙張尺寸。

# 將紙張裝入標準紙匣中

#### 請由紙匣列印普通紙、薄紙、或再生紙

① 將紙匣從本設備中完全拉出。

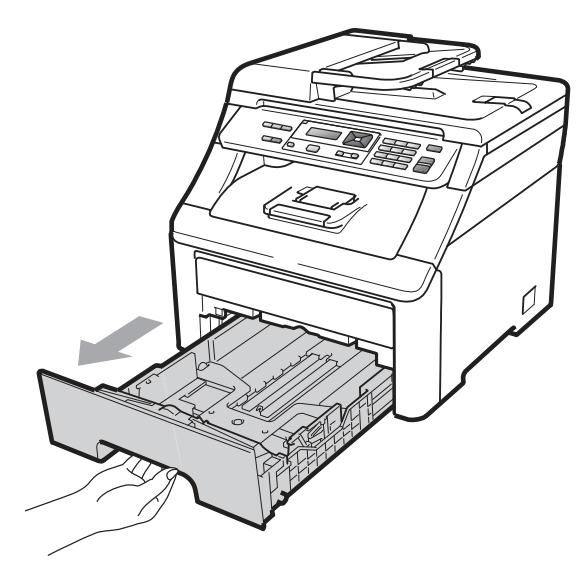

② 在按下綠色紙張卡榫釋放桿(1) 時,請滑動紙 張卡準以配合裝入紙匣的紙張大小。請確定 卡榫固定於插槽上。

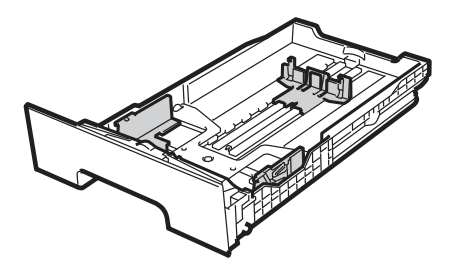

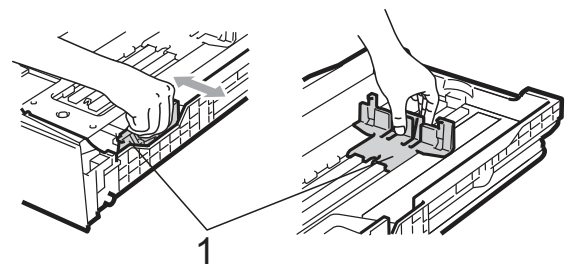

#### 附註  $\mathbb{Z}$

使用 Legal 和 Folio 尺寸的紙張時,請按下 紙匣底部的釋放卡榫(1),然後拉出至紙匣 後面。(某些地區並不提供 Legal 或 Folio 紙 張尺寸)

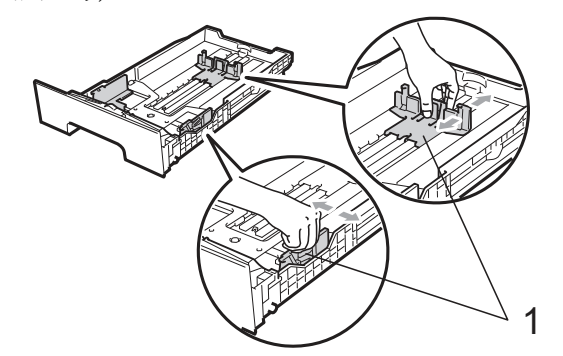

③ 放入前請先將紙疊抖鬆,以免發生卡紙及進 紙錯誤之情況。

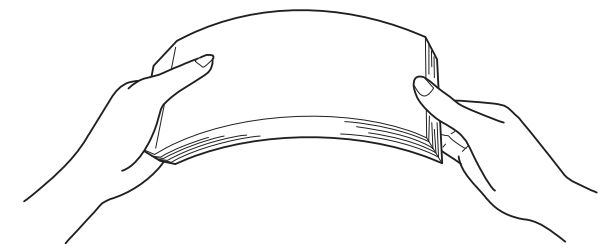

4 將紙張放入紙匣,並確定紙張未超過最大紙 張容量標記(1)。請將要列印的紙面朝下。

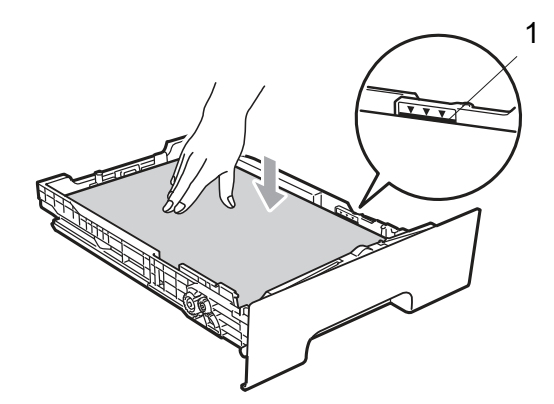

⑥ 向上掀開支撐板(1),以防止紙張滑出正面向 下的出紙匣,或者是列印完畢立即取走每張 紙。

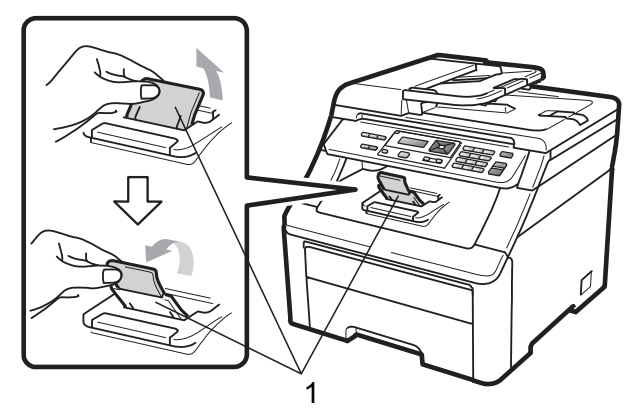

# 重要

請確定紙張卡榫碰觸到紙張側邊,才能使本設 備正確進紙;否則,有可能會造成設備的損壞。

⑤ 將紙匣確實推回本設備內。請確定已將紙匣 完全插入印表機中。

# 在手動進紙槽中裝入紙張

可以將信封或特殊的列印紙張一次一張裝入此 進紙槽中。此進紙槽可以用來在標籤、信封或厚 紙張上列印或影印。

### 以手動進紙槽在普通紙、再生紙或證券紙 上列印

放入此類紙張前,請先壓平信封的四個角以及 邊緣,使其盡可能平整。

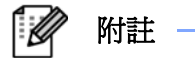

紙張一放入手動進紙槽,即會自動啓用印表 機手動進紙模式。

1 掀開支撐板(1),以防止紙張滑出列印面向下 的出紙匣;或者是立即取走已列印完畢的每 張紙。

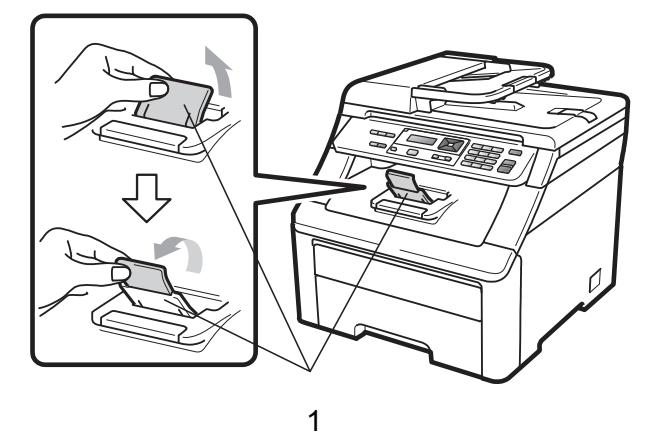

② 打開手動進紙槽蓋子。

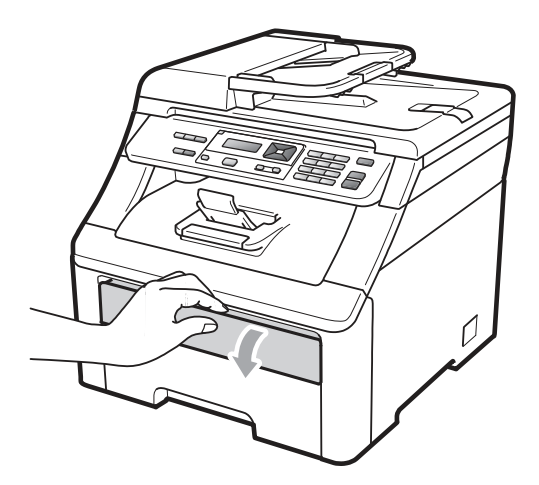

③ 用雙手,滑動手動進紙槽紙張卡榫,以配合 紙張的寬度。

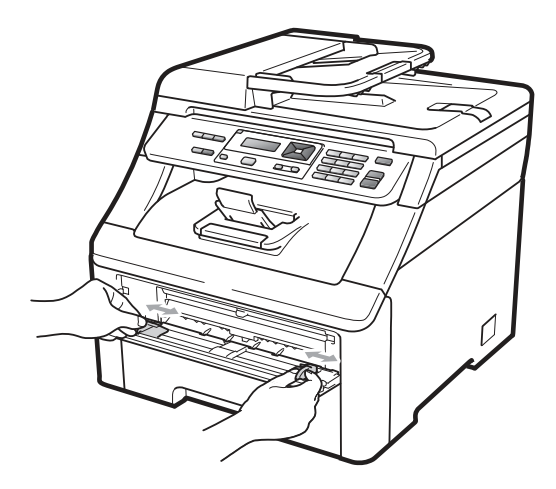

④ 用雙手拿一張要列印的紙,以所要列印的一 面朝上,將其置入手動進紙槽中,讓該紙張 的前緣碰觸到進紙滾輪。稍後一下,機器會 自動進紙。當感覺到機器在拉紙張之時,請 放掉雙手。

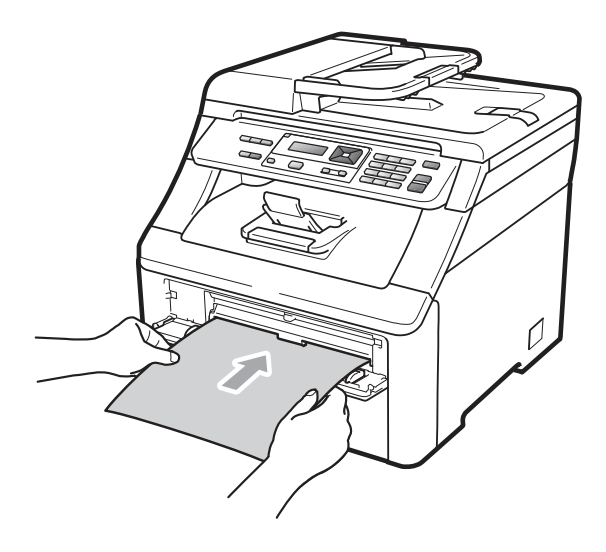

### 在厚紙、標籤和信封或小紙張上列印

拉下後方出紙匣後,從手動進紙槽到印表機後方 會形成一條直線紙張通過路徑。請使用此進紙和 出紙方式在厚紙張、標籤、信封或是尺寸小於 104x147mm (4.1x5.8 英吋)(或 A6 尺寸)的紙張 上列印。

- 請立即取出每張已列印的紙張或信 封,以防卡紙。
- 紙張一放入手動進紙槽,即會自動啟 用印表機手動進紙模式。
- ① 開啟背蓋(背面出紙槽)。

附註

 $\mathbb{Z}$ 

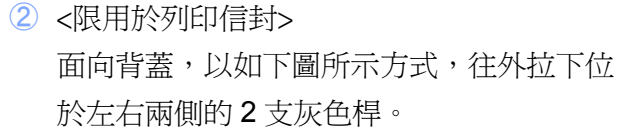

 $\Box$ 

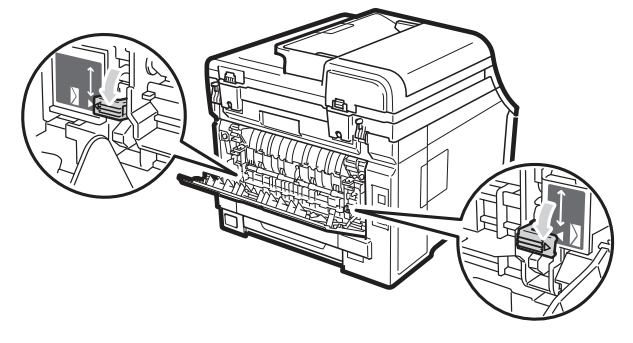

③ 開啟手動進紙槽蓋子。

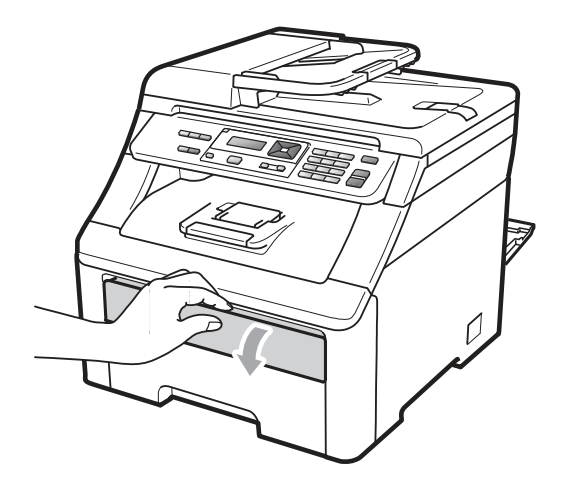

④ 用雙手,滑動手動進紙槽紙張卡榫,以配合 紙張的寬度。

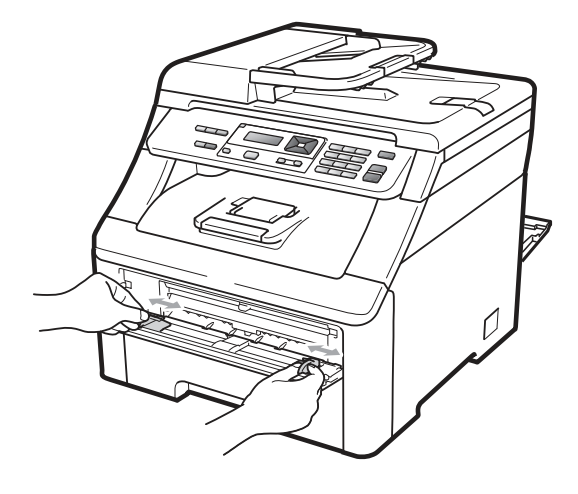

⑤ 用雙手拿一張要列印的紙或信封,將其置入 手動進紙槽中,讓該紙張或信封的前緣碰觸 到進紙滾輪。當感覺到機器在拉紙張之時, 請放掉雙手。

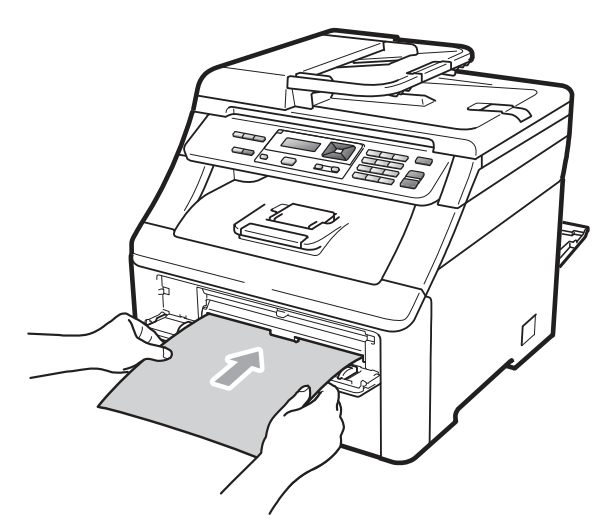

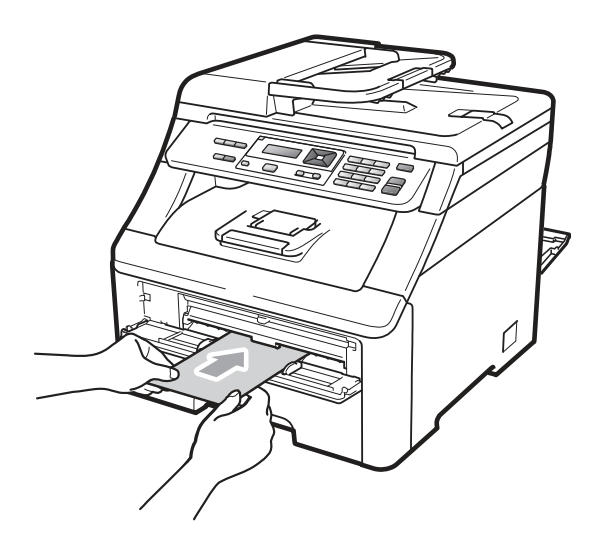

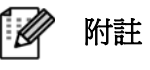

- 將紙張或信封列印面朝上裝入手動進紙槽。
- 所要列印的紙張或信封必須以直線的方式裝 入手動進紙槽適當位置,以免進紙或信封出 問題,造成歪斜列印或卡紙。
- 每一次列印,都不可以將超過一張以上的紙 張或信封放入手動進紙槽,才不會卡紙。
- 要再試一次裝入紙張或信封時,必須先把紙 張或信封完全拉出,才可重新把紙張或信封 裝入手動進紙槽。
- 如果印表機不是在『就緒(Ready)』的狀態下, 就將紙張或其它列印紙張放入手動進紙槽, 可能會引起故障,印表機會停止列印。
- 如要輕鬆的將小部分列印出來的資料從出紙 匣中取走,請一下圖顯示方式用雙手掀起掃 描器。

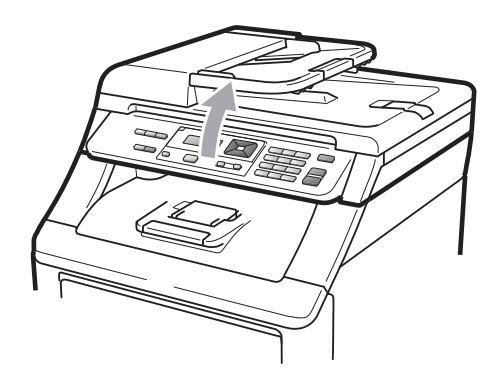

• 雖然掃描器被抬起來,本設備仍然可以使 用。如要將掃描器合起來,請用雙手下壓它 即可。

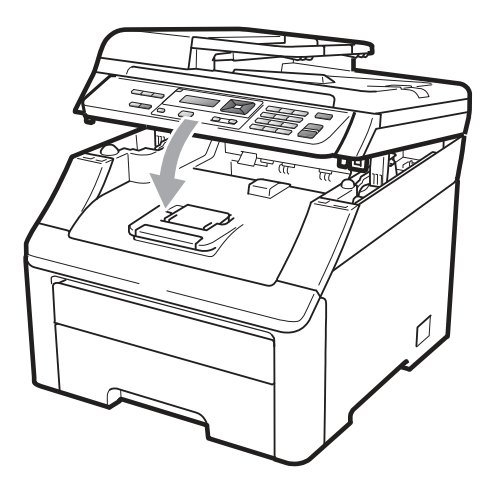

• 設備頂蓋打開時,無法打開掃描器。

14

# 不可列印範圍

### 傳真及影印的可列印的範圍

以下所式的圖及表內數據為不可列印的範圍。

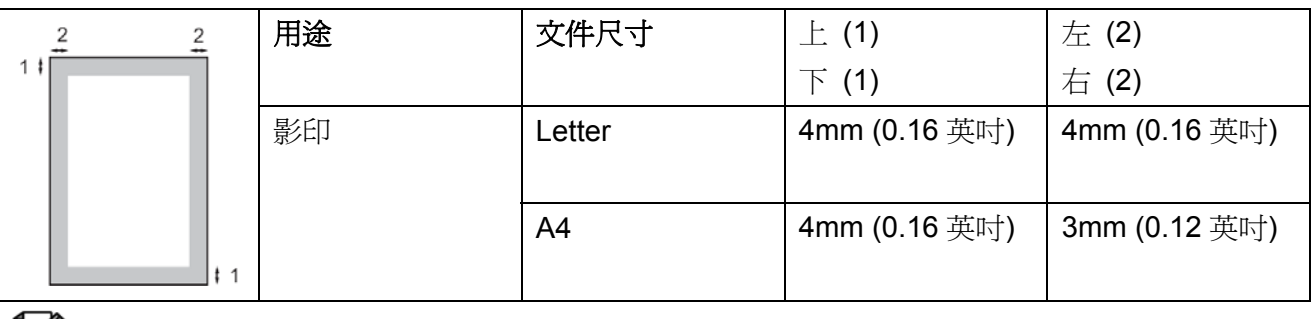

#### $\overline{\mathscr{C}}$ 附註

如上圖所顯示的不可列印範圍,是使用 Letter 尺寸紙張的單一影印或 1 in 1 影印。不可 列印範圍會隨著紙張尺寸而變化。

### 從電腦列印時的不可列印範圍

使用驅動程式時,可列印範圍會比紙張稍小,如下所示。

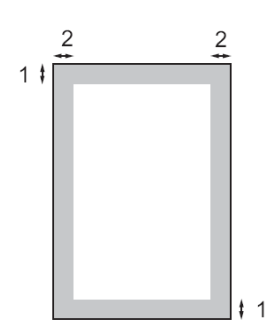

直印 しょうしゃ しゅうしゃ しゅうしゃ 横印

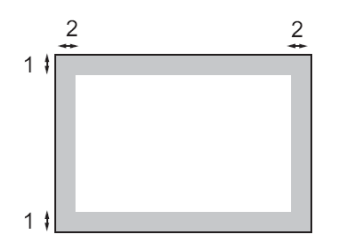

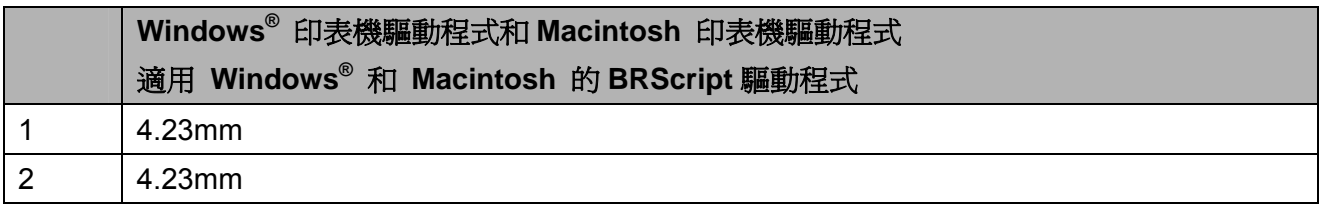

#### $\overline{\mathscr{C}}$ 附註

不可列印範圍會隨著紙張尺寸和印表機驅動程式而變化。上表所顯示的不可列印範圍為 Letter 尺寸紙張。

# 可接受的紙張及其他列 印紙張

列印品質可能會依據所使用的紙張類型,而有所 變化。

可使用下列的列印紙張類型:薄紙、普通紙、厚 紙、證券紙、再生紙、標籤或信封。

為獲得最佳效果,請依下列指示說明操作:

- 請使用專用於普通紙影印製造的紙張。
- 使用 20-24 磅(75-90 g/m<sup>2</sup>)的紙張。
- 請勿將不同的紙張類型同時放置在紙匣 上,否則可能會造成卡紙或進紙不順暢。
- 為能正確列印,必須從軟體應用程式中選擇 與紙匣中紙張相同的尺寸。
- 列印後,請勿立即觸摸紙張列印表面。
- 請使用含中性 Ph 值, 涇度約 5% 的長纖 維紙張。

### 建議使用的紙張及列印紙張

為達最佳列印品質,請使用以下所建議的紙張。

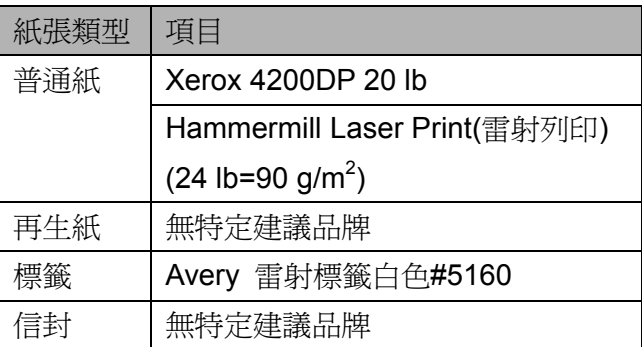

# 紙張類型及尺寸

本設備可從已安裝的標準紙匣、或手動進紙槽裝 紙。

#### 標準紙匣

標準紙匣為通用類型,可使用 第 16 頁『紙匣的 紙張容量(Paper capacity of the paper trays)』 表 中所列的任何紙張尺寸(一次使用一種紙張類型 和尺寸)。標準紙匣可容納 250 張 Letter/A4、 Legal 或 Folio 尺寸的紙張 (20 lb 或 80 g/m<sup>2</sup>)。可裝入的紙張最多可達滑動紙張寬度卡榫 上最大紙張容量標記。

#### 手動進紙槽

手動進紙槽可以容納一張尺寸為 76.2 ~220mm (3~8.66 英吋)寬和 116 ~406.4mm (4.57~16 英 吋)長的紙張。若要在特殊紙張、信封或標籤上列 印,請使用此手動進紙槽。

### 本手冊所使用印表機驅動程式中紙匣的名 稱,如下表所示:

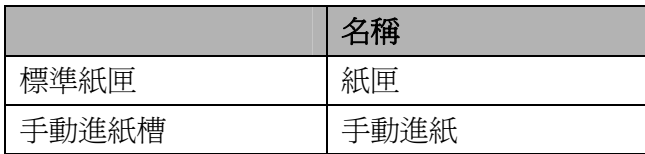

### 紙匣的紙張容量

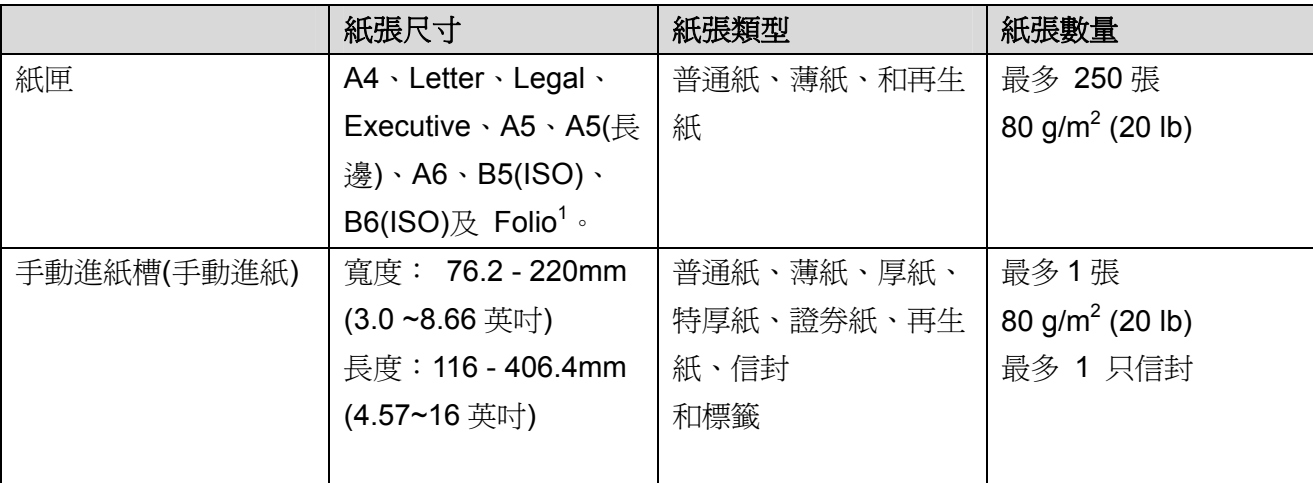

1 Folio 尺寸為 215.9 mm x 330.2 mm (8.5 英吋 x 13 英吋)

### 建議紙張規格

下表所列為適合本設備的紙張規格。

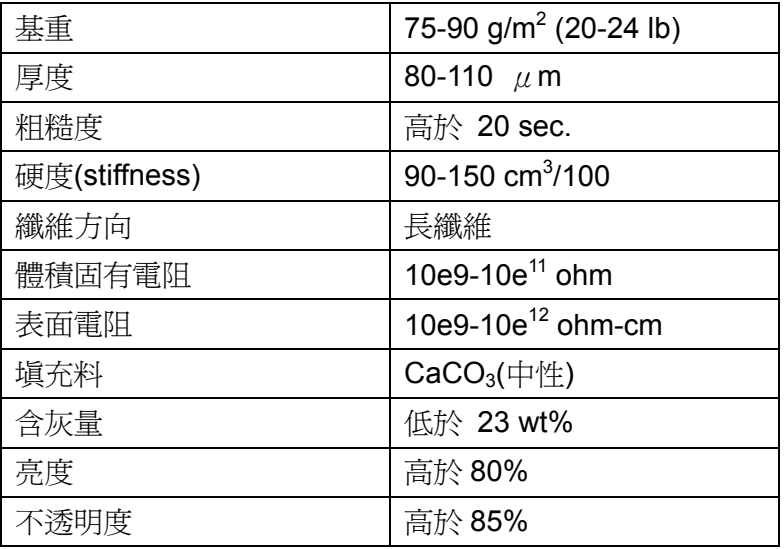

# 處理及使用特殊紙張

本設備的設計能與大部分的靜電複印 (xerographic)及證券紙運作。但某些紙張變數可 能會對列印品質,或處理的可靠性造成影響。 在購買之前,請測試紙張樣本,以確保達成所期 望的效果。請將紙張存放在原始包裝中,並將其 密封。將紙張平放,遠離濕氣、陽光直射及高溫 處。

選擇紙張時的重要訊息指導原則:

- 請勿使用噴墨印表機用之紙張,因其可能會 造成卡紙或損壞本設備。
- 預先列印的紙張,必須使用能承受機器加熱 定影程序 200 度的攝氏溫度(華氏 392 度)。
- 若使用證券紙、表面粗糙的紙張或皺摺的紙 張,效果可能會不如預期。

#### 應避免使用的紙張類型

重要

某些類型的紙張可能無法正常列印,並可能損 壞設備。

請勿使用具有下列狀況的紙張:

- 具有深度紋理的紙張。
- 極度平滑或光亮的紙張。
- 捲曲或有摺痕的紙張。

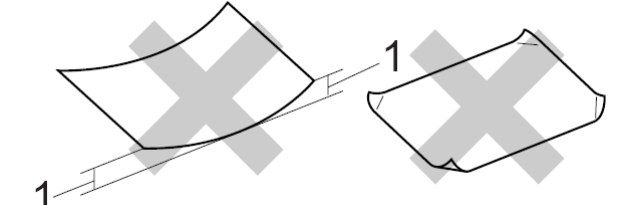

**1 2mm (0.08** 英吋**)**或更大的捲曲有可能造成卡 紙。

- 具有表面塗料或化學塗料的紙張。
- 破損、皺摺或摺疊的紙張。
- 超過本手冊所建議重量規格的紙張。
- 含有標籤及釘書針的紙張。
- 使用低溫染料或熱熔印刷的信頭信紙。
- 多份或無碳的紙張。
- 為噴墨列印所設計之紙張。

若使用上述任何類型的紙張,可能會損壞設 備。此類損壞並不在 Brother 保固或服務合約 的涵蓋範圍之內。

#### 信封

大部分的信封皆適用於本設備。但某些信封可能 會因其製作方式,而發生某些進紙及列印品質的 問題。適合的信封應具有直線邊緣及妥善摺疊, 且其摺疊邊緣不得超過兩張紙張的厚度。信封應 平放,且不可設有袋口或複寫紙。應向瞭解雷射 印表機之供應商,購買專屬使用及高品質的信 封。

信封僅可從手動進紙槽進紙。在列印或購買大量 信封之前,建議先列印一份測試信封,以確定列 印結果符合需要。

請檢查下列情況:

- 信封應具有一個縱長的密封封口。
- 密封封口應緊密及正確摺疊(不規則裁切或 摺疊的信封可能會造成卡紙)。
- 信封在下圖所顯示的圓圈區域內,應包括兩 層的紙張。

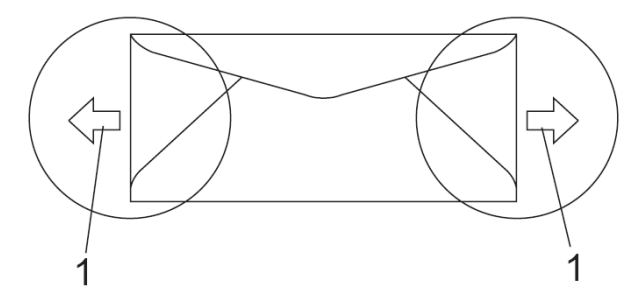

#### **1** 進紙方向

- 由製浩商封住的信封接縫應非常牢固。
- 建議請勿在信封邊緣的 15 mm (0.6 英吋) 範圍內列印。

#### 應避免使用的信封類型

### 重要

請勿使用具有下列狀況的信封:

- 具有破損、捲曲、摺痕或不規則形狀的信 封。
- 極度光滑或有紋理的信封。
- 含有鉤子、訂書針、夾子或綁線的信封。
- 含自黏封套的信封。
- 具有袋狀結構。
- 折疊不整齊的信封。
- 有浮凸面(有凸起書寫字)的信封。
- 之前已使用雷射印表機列印的信封。
- 信封內部已預先列印。
- 在堆疊時無法平整放置的信封。
- 比設備之紙張重量規格更重的信封。
- 邊緣不平整或非矩形的信封。
- 具有透明窗格、孔洞、鏤空或穿孔的信封。
- 具有如下圖所示含膠條封口信封。

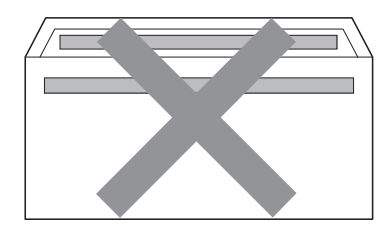

• 具有如下圖所示雙重封口信封。

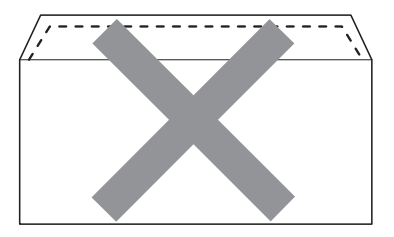

- 在購買時,具有未摺疊密封封口的信封。
- 具有如下圖所示密封封口的信封。

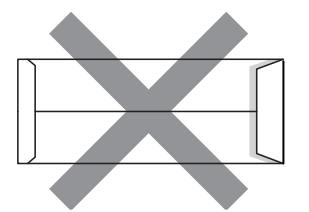

• 具有如下圖所示的雙邊摺疊的信封。

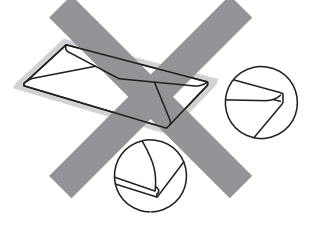

若使用上任何類型的信封,可能會損壞機器。 此類損壞並不在 Brother 保固,或服務合約的 涵蓋範圍之內。

偶爾可能會面臨因信封厚度、尺寸以及信封蓋 形狀,所產生的進紙問題。

#### 標籤

本設備可在大部分專用雷射印表機設計使用的 標籤上列印。標籤應採用丙烯酸基(acrylic-based) 的黏合劑,因為此材質在加熱定影器單元的高溫 下較為穩定。黏合劑不得與本設備的任何部分接 觸,因標籤貼紙可能會黏住感光滾筒或滾輪,並 造成卡紙及列印品質問題。黏合劑不得由標籤之 間漏出。

應妥善排放標籤,以便能符合紙張的完整長度及 寬度。使用具有間隙的標籤,可能會造成標籤脫 落,並造成嚴重的卡紙或列印問題。

在本設備上使用的所有標籤,皆必須能夠抵擋為 時 0.1 秒攝氏 200 度(華氏 392 度)的高溫。

標籤紙不得超過本使用手冊中,所規定的紙張重 量規格。超過本規格的標籤可能無法進紙或正確 列印,並可能會損壞機器。

標籤僅可從手動進紙槽進紙。

#### 應避免使用的標籤類型

請勿使用已破損、捲曲、摺痕或不規則形狀的標 籤。

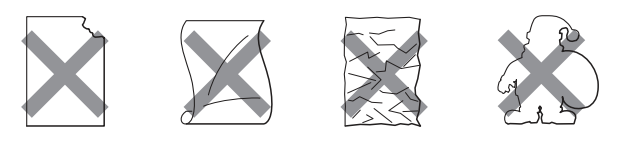

重要

避免送進含有帶紙夾的標籤,否則可能會損壞 機器。

20

# 放入原稿

# 使用自動進紙器﹙**ADF**﹚

自動進紙器(ADF)最多可容納 35 頁,並個別進 紙。請使用標準的 20 磅 (80 g/m<sup>2</sup>)紙張;放入 自動進紙器前,請先將紙抖鬆整理平順。

### 建議作業環境

溫度: 20 - 30°C (68°F - 86°F) 溼度: 50% - 70%

紙張: Xerox 4200 (20 lb/Letter)

# 重要

- 請勿將厚重文件留置在掃描器玻璃平 台上,以免自動進紙器發生卡紙情況。
- 請勿使用捲曲、皺摺、摺頁、破損、帶 有訂書針、迴紋針,及以膠水或膠帶黏 貼的紙張。
- 請勿使用紙板、報紙或衣料。
- 為避免在使用自動進紙器(ADF)時損 壞設備,請勿在進紙時拉動文件。

#### l Ø 附註

若想掃描不適合 ADF 的文件,請參見第 21 頁「使用掃描器玻璃平台(Using the scanner glass)

 確定以修正液修改部分或墨水書寫的文 件已完全乾。

① 打開自動進紙器﹙ADF﹚文件輸出支撐板(1) 及 ADF 支撐板(2)。

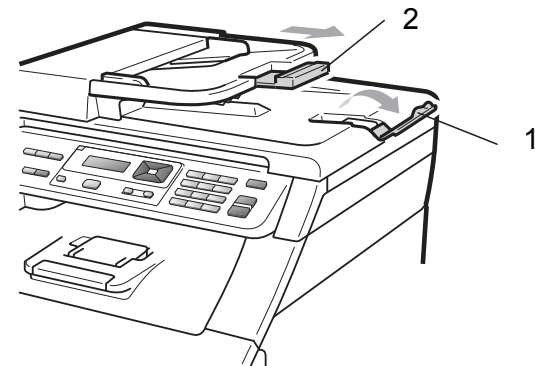

- ② 將紙張抖鬆整理平順。
- ③ 將文件以正面朝上,先將上緣裝入 ADF, 直到 LCD 顯示幕的訊息變化,並且您有感 覺文件碰觸到進紙滾輪為止。
- ④ 調整紙張卡榫(1)以符合文件寬度。

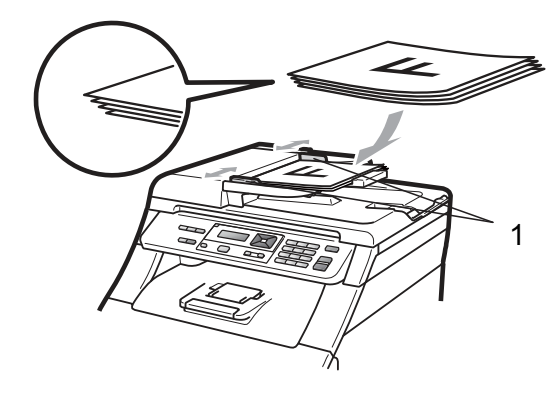

# 使用掃描器玻璃平台

可使用掃描器玻璃平台傳真、影印或以單頁進行 掃描整本書籍頁面。

放入原稿最大可至 215.9 mm 寬及 355.6 mm 長(8.5 英吋寬及 14 英吋長)。

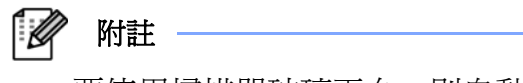

要使用掃描器玻璃平台,則自動進紙器 (ADF)必須淨空。

- ① 掀起文件護蓋。
- ② 使用左側頂部的文件規格指標,將文件面朝 下置中放在掃描器玻璃平台上靠上方左側
	- 處。

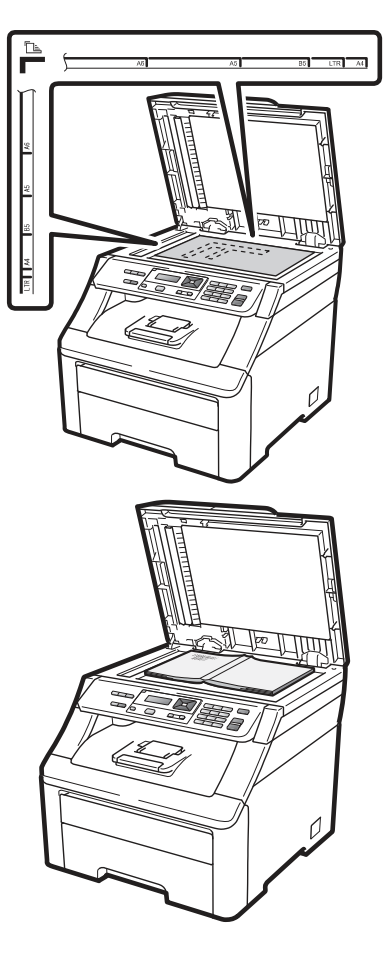

③ 蓋上文件護蓋。

重要

若文件為書籍或非常厚,請勿用力關上護蓋 或施加壓力。

# 紙張設定

### 紙張類型

3

設定本設備所要使用的紙張類型,以獲得最佳列 印品質。

- ① 依序按 **Menu(**功能表**)**、**1**、**1**、**1**。 Paper 1. Paper Type
- ② 按 ▲ 或 ▼ 選擇 Thin(薄紙)、Plain(普通 紙)、Thick(厚紙)、Thicker(特厚紙)、或 Recycled Paper(再生紙)。
	- 按下 **OK** (確定)
- ③ 按下 **Stop/Exit(**停止**/**離開**)**。

# 紙張尺寸

可使用十種紙張尺寸進行列印:A4、Letter、 Legal、Executive、A5、A5 L、A6、B5、B6 和 Folio。

當變更紙匣中的紙張尺寸時,亦必須同時變更紙 張尺寸的設定,以便本設備的設定能符合文件。

- ① 依序按 **Menu(**功能表**)**、**1**、**1**、**2**。 Paper 2. Paper Size
- 2 按 ▲ 或 ▼ 選擇 A4、Letter、Legal、 Executive、A5、A5 L、A6, B5、B6 或 Folio。 按下 **OK** (確定)
- ③ 按下 **Stop/Exit(**停止**/**離開**)**。

音量設定

# 按鍵嗶聲音量

啟用嗶聲時,則當按下按鍵或執行錯誤操作,本 設備都會發出嗶聲。可選擇從 High 到 Off 的音 量等級。

- ① 依序按 **Menu(**功能表**)**、**1**、**2**。 General Setup 2. Beeper
- 2 按 ▲ 或 ▼ 選擇 Off、Low、Med 或 High。

按下 **OK** (確定)

③ 按下 **Stop/Exit(**停止**/**離開**)**。

# 環保功能

## 省碳模式

可使用本功能以節省碳粉。將「省碳模式(Toner Save), 設定為 On 時, 列印結果會比較淡。預 設設定值為 Off。

- ① 依序按 **Menu(**功能表**)**、**1**、**3**、**1**。 Ecology 1. Toner Save
- **② 按 ▲ 或 ▼ 選擇 On 或 Off**。 按下 **OK** (確定)。
- ③ 按下 **Stop/Exit(**停止**/**離開**)**。

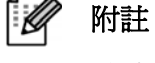

列印相片或灰階影像時,不建議使用省 碳模式。

# 休眠時間

「休眠時間(Sleep Time)」設定可於本設備位操 作閒置時,關閉加熱定影器,以減少電力消耗。

可設定本設備經過多久待機時間後,進入省電休 眠模式。在本設備接收傳真、電腦資料或進行影 印時,即會重設計時器。預設設定值為 005 分 鐘。

當機器在省電休眠模式時,LCD 會顯示「休眠 (Sleep)」。當在省電休眠模式中列印或影印時, 需要短暫的延遲時間,以供加熱定影器暖機。

- ① 依序按 **Menu(**功能表**)**、**1**、**3**、**2**。 Ecology 2. Sleep Time
- ② 輸入機器進入省電休眠模式前,閒置的時間 長度。 按下 **OK** (確定)。
- ③ 按下 **Stop/Exit(**停止**/**離開**)**。

# **LCD** 亮度對比

您可以變更對比值,以便使 LCD 較亮或較暗。

① 依序按 **Menu(**功能表**)**、**1**、**4**。

General Setup

4. LCD Contrast ② 按下 ▼ 可使 LCD 變暗。 按下▲ 可使

LCD 變亮。

按下 **OK** (確定)。

③ 按下 **Stop/Exit(**停止**/**離開**)**。

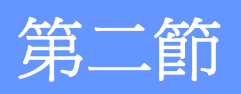

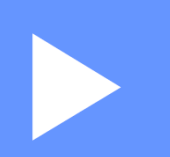

# 影印

進行影印 **26** 

進行影印

# 如何影印

# 影印模式

 $\boldsymbol{\Lambda}$ 

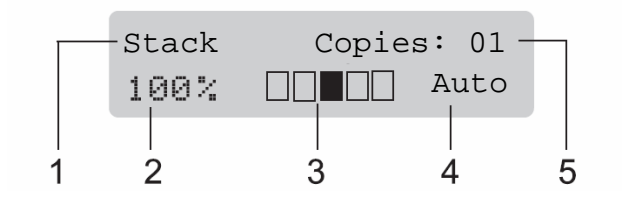

- **1 Stack/Sort (**堆疊**/**排序**)**
- **2 Copy ratio and Copy layout(**影印比例和影 印編排**)**
- **3 Contrast**﹙對比﹚
- **4 Quality**﹙品質﹚
- **5 Number of copies**﹙影印份數﹚

# 製作單一複本

- ① 放入原稿於自動進紙器(ADF)或掃描器玻璃 平台。
- ② 按 **Black Start**﹙黑色啟動﹚或 **Color Start(**彩色啟動**)**鈕。

# 多份影印

- ① 放入原稿於自動進紙器(ADF)。
- ② 使用撥號鍵輸入影印的份數﹙最高至 99﹚。
- ③ 按 **Black Start**﹙黑色啟動﹚或 **Color Start(**彩色啟動**)**鈕。

[ A 附註

- 若想排序所影印的文件,請參見第 29 頁的 「 使用自動進紙器排序影印文件(Sorting copies using the ADF)」。
- 如果 LCD 幕顯示「Please Wait(請稍候)」訊 息,而當您在進行多份影印操作時,設備停 止影印動作,此時請稍候 30 到 40 秒鐘等待 設備完成彩色套色(color registration)和清潔 轉印帶的程序。

# 停止影印

如要停止影印,按 **Stop/Exit**﹙停止**/**離開﹚。

# 影印選項(暫時設定値)

想為下一份影印暫時快速變更影印設定值時,請 使用暫時性 「**Copy**﹙影印﹚」設定鍵。可使用 不同的組合。

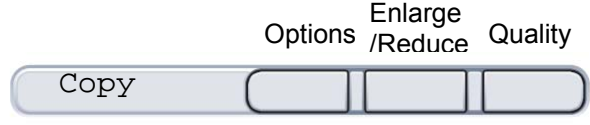

影印後經過一分鐘,本設備便會恢復預設設定。

# 放大或縮小影印影像

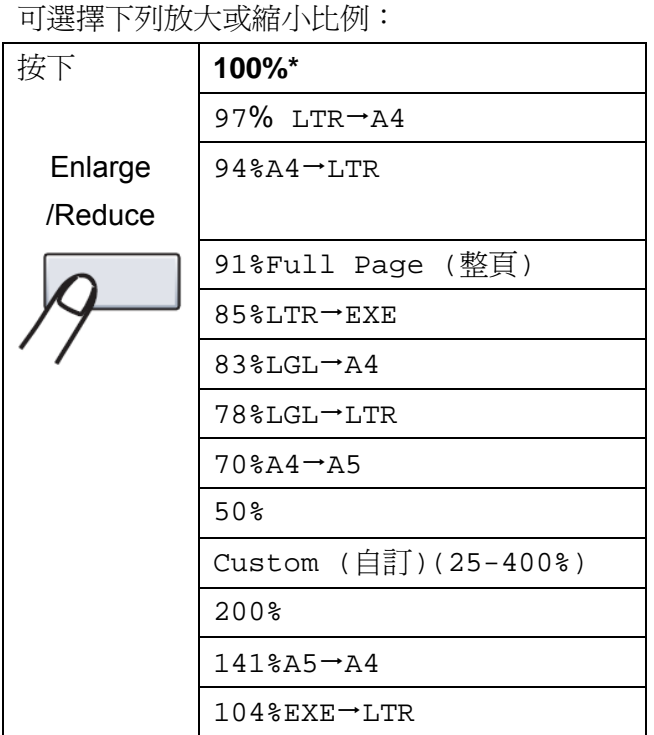

\* 出廠設定值會以含星號的粗體顯示。

「Custom (自訂)(25-400%)」可輸入 25-400%的比例。

若想放大或縮小下一份影印,請依下列指示說明 操作:

- ① 放入原稿。
- ② 使用數字鍵輸入影印的份數﹙最高至 99﹚。
- ③ 按下 『**Enlarge/Reduce**﹙放大**/**縮小﹚』。
- ④ 請執行以下任一操作:
	- 按下 ▲ 或 ▼ 以選擇想要的放大或 縮小比例。 按下 **OK**﹙確定﹚。
		- 按下 ▲ 或 ▼ 以選擇「Custom(自 訂)(25-400%)」。 按下 **OK**﹙確定﹚。 使用數字鍵輸入 25% 至 400% 的放 大或縮小比例。﹙例如,按 **5 3** 即 可輸入 53%。﹚ 按下 **OK**﹙確定﹚。
- ⑤ 按 **Black Start**﹙黑色啟動﹚或 **Color Start(**彩色啟動**)**鈕。

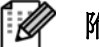

#### 附註 ·

Enlarge/Reduce (放大/縮小) 功能中無法 使用 2 in 1﹙P﹚、2 in 1﹙L﹚、4 in 1﹙P﹚, 或 4 in 1﹙L﹚的頁面編排選項。

# 使用選項**(Options)**鍵

想為下一份影印暫時快速變更影印設定值時,請使用以下的「**Options**﹙選項﹚」鍵。

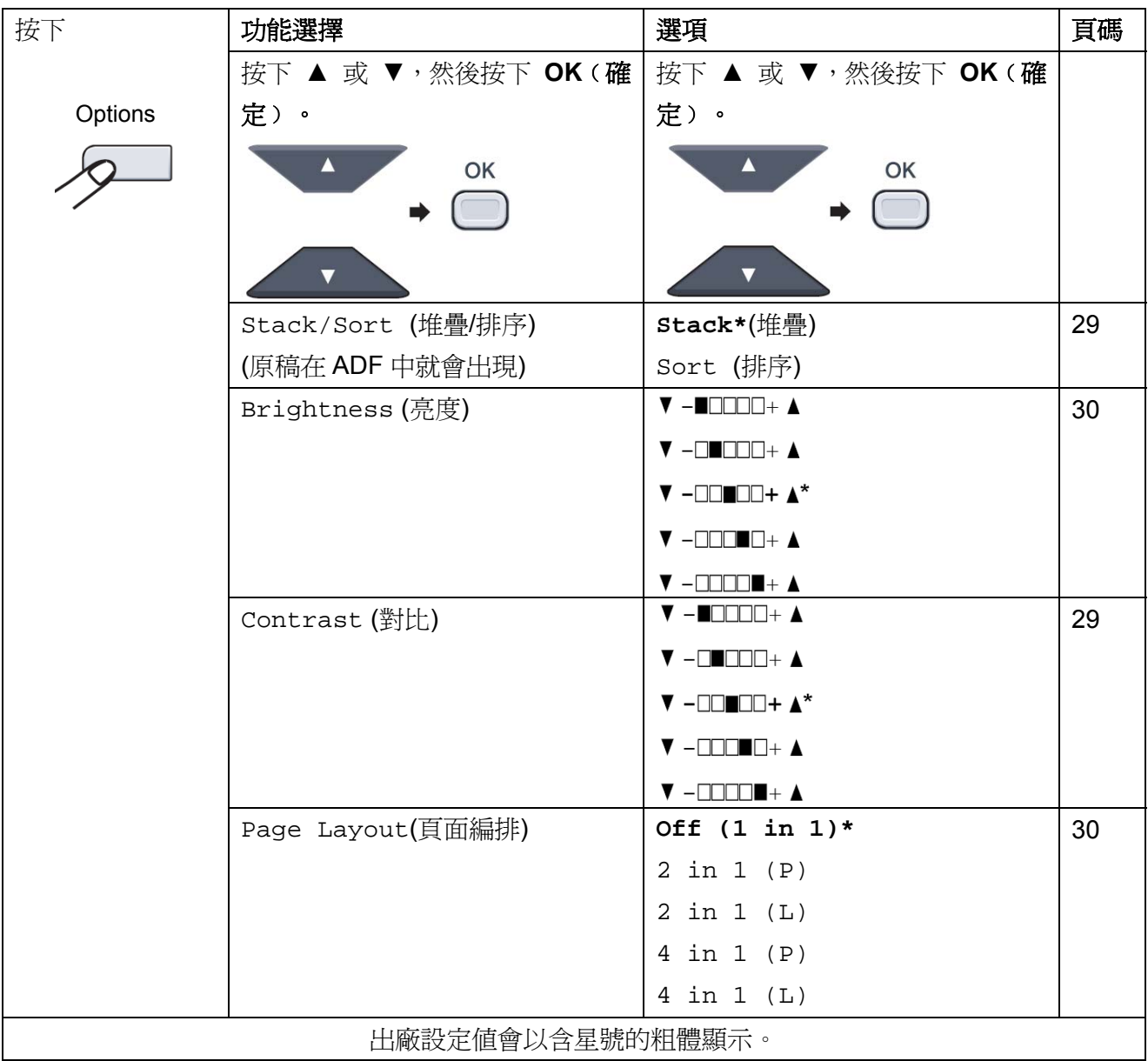

### 改善影印品質

可以選擇各種範圍的品質設定值。預設設定值為 Auto。

- **Auto** 自動是一般列印品的建議模式。適合同時包 含文字及相片的文件。
- $\blacksquare$  Photo 適合影印相片。
- **Text** 適合僅包含文字的文件。

若想變更品質設定值,請依下列步驟操作:

- ① 放入原稿。
- ② 使用數字鍵輸入影印的份數﹙最高至 99﹚。
- ③ 按下「**Quality**﹙品質﹚」。
- ④ 按▲ 或 ▼選擇 Auto、Photo 或 Text。 按下 OK (確定)。
- ⑤ 按 **Black Start**﹙黑色啟動﹚或 **Color Start**(彩色啟動)鈕。
- 若想變更預設設定值,請依下列步驟操作:
- ① 依序按 **Menu**﹙功能表﹚、**2**、**1**。

Copy

1. Quality

- 2 按下 ▲ 或 ▼ 以選擇影印品質。 按下 **OK**﹙確定﹚。
- ③ 按下 **Stop/Exit**﹙停止**/**離開﹚。

## 使用自動進紙器排序影印文件

可對多張影印文件進行排序。頁面將會以1 23、 123、123,以及以此類推的順序疊放。 ① 將原稿放入 ADF 中。 ② 使用數字鍵輸入影印的份數﹙最高至 99﹚。 ③ 按『**Options**﹙選項﹚』。

按下 ▲ 或 ▼ 以選擇 Stack/Sort (堆疊/排 序)

按下 **OK**﹙確定﹚。

- ④ 按下 ▲ 或 ▼ 以選擇 Stack (堆疊)或 Sort (排序) 按下 **OK**﹙確定﹚。
- ⑤ 按 **Black Start**﹙黑色啟動﹚或 **Color Start(**彩色啟動**)**鈕。

### 調整對比、色彩及亮度

#### 對比**(Contrast)**

調整對比,以協助影像呈現較為清晰及生動。 若想暫時變更對比設定值,請依下列步驟操作:

- ① 放入原稿。
- ② 使用數字鍵輸入影印的份數﹙最高至 99﹚。
- ③ 按『**Options**﹙選項﹚』。 按下 ▲ 或 ▼ 以選擇 **Contrast**﹙對比﹚ 按下 **OK**﹙確定﹚。
- 4 按下▲ 或 ▼以增加或減少對比。 按下 **OK**﹙確定﹚。
- ⑤ 按 **Black Start**﹙黑色啟動﹚或 **Color Start(**彩色啟動**)**鈕。

#### 第四章

若想變更預設設定值,請依下列步驟操作:

① 依序按 **Menu**﹙功能表﹚、**2**、**3**。 Copy

3. Contrast

- 2 按下▲ 或 ▼以增加或減少對比。 按下 **OK**﹙確定﹚。
- ③ 按下 **Stop/Exit**﹙停止**/**離開﹚。

#### 亮度**(Brightness)**

調整影印的亮度,使影印文件的色彩更濃或更 淡。

若想暫時變更影印亮度的設定值,請依下列步驟 操作:

- ① 放入原稿。
- ② 使用數字鍵輸入影印的份數﹙最高至 99﹚。
- ③ 按『**Options**﹙選項﹚』。 按下 ▲ 或 ▼ 以選擇 **Brightness(**亮度**)** 按下 **OK**﹙確定﹚。
- ④ 按下▲可使影印輸出色彩變淡,按下▼則會 變濃。

按下 **OK**﹙確定﹚。

⑤ 按 **Black Start**﹙黑色啟動﹚或 **Color Start(**彩色啟動**)**鈕。

若想變更預設設定值,請依下列步驟操作:

① 依序按 **Menu**﹙功能表﹚、**2**、**2**。 Copy

```
2. Brightness
```
② 按 ▲可使影印輸出色彩變淡, 按▼ 則會變 濃。

按下 **OK**﹙確定﹚。

③ 按下 **Stop/Exit**﹙停止**/**離開﹚。

#### 色彩飽和度**(Color saturation)**

您可以變更影印色彩的飽和度預設值。 若想變更預設設定值,請依下列步驟操作:

① 依序按 **Menu**﹙功能表﹚、**2**、**4**。 Copy

4. Color Adjust

- 2 按 ▲或▼選擇1. Red((紅色) 、2. Green(綠色)或 3. Blue(藍色) 按下 **OK**﹙確定﹚。
- 3 按 ▲或▼ 以增加或減少色彩飽和度。 按下 **OK**﹙確定﹚。
- 4 回到步驟2,選擇下一個顏色,或按下 Stop/Exit (停止/離開)。

### 製作 N in 1 影印 (頁面編排)

可使用 『N in 1』 影印功能,在影印時減少所 使用的紙張數量。此可在單頁上影印二或四頁, 以節省紙張。

#### ● 重要

- y 請確定紙張尺寸設定為 Letter、A4、 Legal 或 Folio。
- y ﹙P﹚表示直印,﹙L﹚表示橫印。
- 無法在 「N in 1」 功能中,使用 「Enlarge/Reduce(放大/縮小)」設定値。

① 放入原稿。

- ② 使用數字鍵輸入影印的份數﹙最高至 99﹚。
- ③ 按『**Options**﹙選項﹚』。 按下 ▲ 或 ▼ 以選擇「Page Layout(頁 面編排)」按下 **OK**﹙確定﹚。
$\overline{2}$ 

- 4 按 ▲ 或 ▼ 選擇 2 in 1(P)、2  $in1(L)$   $\cdot$  4 in  $1(P)$   $\cdot$  4 in  $1(L)$   $\overrightarrow{\mathbf{w}}$  Off(1 in 1)。 按下 **OK**﹙確定﹚。
- ⑤ 按 **Black Start**﹙黑色啟動﹚或 **Color Start(**彩色啟動**)**鈕掃描頁面。 若將文件放在 ADF 上,本設備會掃描頁面 並開始列印。

#### 若使用掃描器玻璃平台,請前往步驟6。

⑥ 本設備掃描頁面後,按 「1 」可掃描下一 頁。

> Next Page?(下一頁?) 1. Yes (是) 2. No(否)

- ⑦ 將下一頁放置於掃描器玻璃平台上。 按下 **OK**﹙確定﹚。 為每頁的版面配置重複步驟6及7。
- ⑧ 所有頁面都掃描後,在步驟6中按 「*2*」 結 束。

若由 *ADF*﹙自動進紙器﹚進行影印: 如下列所示方向,將文件面朝上插入: ■ 2 in 1 (P)  $\mathbf{\Omega}$  $\boldsymbol{l}$ 

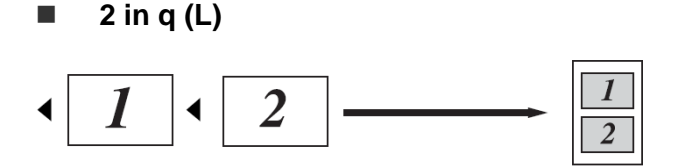

$$
\blacksquare \quad 4 \text{ in } 1 (P)
$$

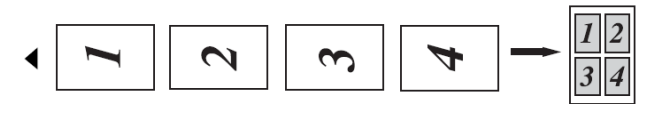

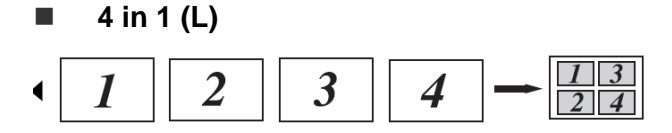

#### 若由掃描器玻璃平台進行影印:

如下列所示方向,將文件面朝下插入:

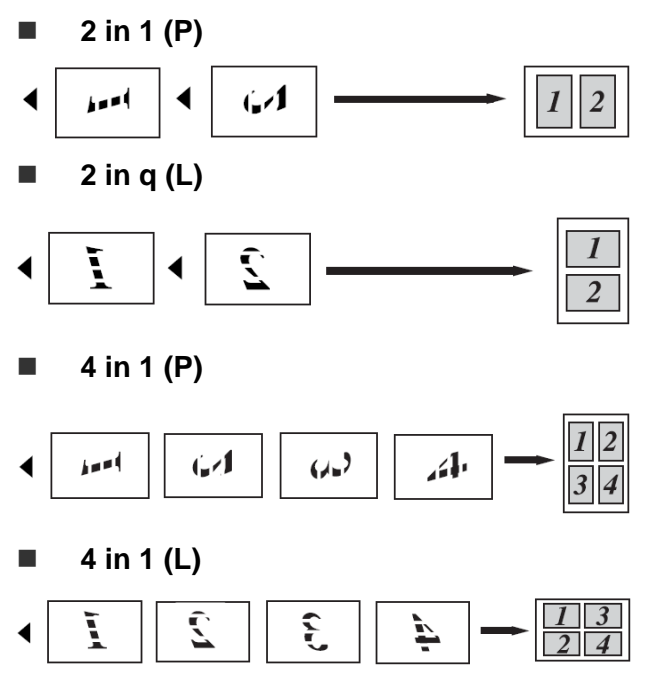

### 記憶體已滿訊息

若在製作影印時記憶體已滿,LCD 幕訊息將引 導操作下一步驟。

若在掃描下一頁時,螢幕上顯示 「Out of Memory (記憶體已滿)」 訊息,則可選擇按 **Black Start**﹙黑色啟動﹚或**Color Start(**彩色啟 動**)**鈕影印目前已掃描的頁面,或按 **Stop/Exit** ﹙停止**/**離開﹚取消操作。

如要需更多記憶體,請執行以下操作:

■ 添加選購的記憶體。(請參閱第47頁「記憶 體模組板(Memory board)」)。

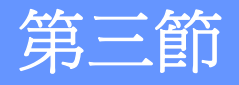

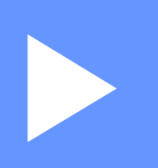

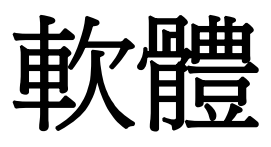

軟體及網路功能 **34** 

## 軟體及網路功能

光碟中的使用手冊收錄了《軟體使用手冊 **(Software User's Guide)**》和《網路使用手冊 **(Network User's Guide)**》,提供連接電腦之後 可用的功能說明 (例如列印及掃描)。以上手冊提 供易於使用的連結,點選連結後,您便可直接進 入特定章節中。

您可從中找到以下功能資訊:

- Printing (列印)
- Scanning (掃描)
- ControlCenter3 (Windows<sup>®</sup>)
- ControlCenter2 (Macintosh<sup>®</sup>)
- Network Printing (網路列印)
- Network Scanning (網路掃描)

ĪØ 附註

> 請參閱第 *3* 頁『存取《軟體使用手冊 *(Software User's Guide)*》和《網路使用手 冊*(Network User's Guide)*》』。

### 如何閱讀 **HTML** 使用手

冊

此為使用 「HTML 使用手冊」的快速參考。

#### **Windows®**

附註

 $\mathscr A$ 

若尚未安裝本軟體,請參閱第 3 頁的「檢 視說明文件﹙*Windows®*﹚」。

① 從 開始 功能表中,點向 「**Brother**」、程 式集的 「 **MFC-9010CN** 」, 然後點選 『**User's Guides in HTML format(HTML** 格式的使用手册**)**』。

② 從頂部功能表中點選所需的手冊《軟體使用 手冊**(SOFTWARE USER'S GUIDE)**》,或 《 網路使用手冊 **(NETWORK USER'S GUIDE)**》)。

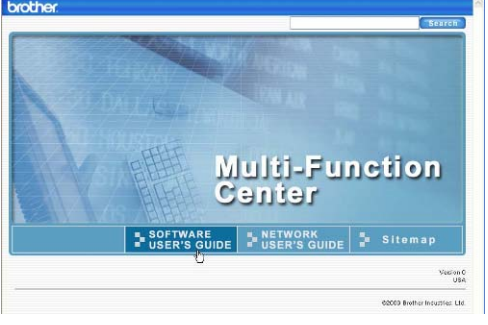

③ 在視窗左邊的清單中,點選想要檢視的標 題。

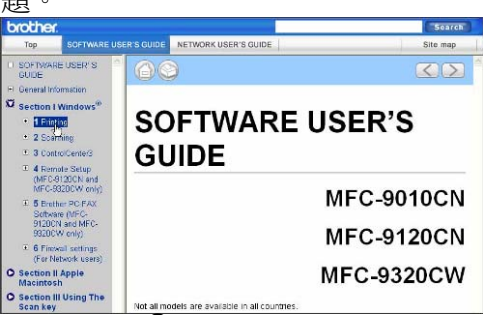

#### **Macintosh®**

- ① 請確定您的 Macintosh® 電源已開啟。 將 Brother 光碟放入光碟機。
- ② 連按滑鼠兩下點選 『**Documentation**﹙說 明文件)』圖示。
- ③ 連按滑鼠兩下點選您的語言資料夾,然後再 連點兩下 「**top.html** 」檔案。
- ④ 從功能表中選擇所需的手冊﹙《軟體使用手 冊**(SOFTWARE USER'S GUIDE)**》或《網 路使用手冊(**NETWORK**

**USER'SGUIDE)**》﹚,然後從左邊視窗的清單 中點選要閱讀的標題。

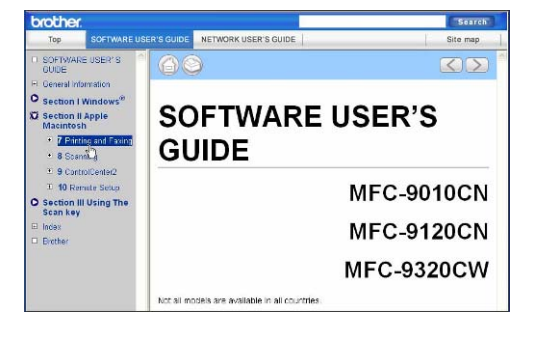

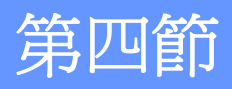

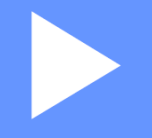

# 附錄

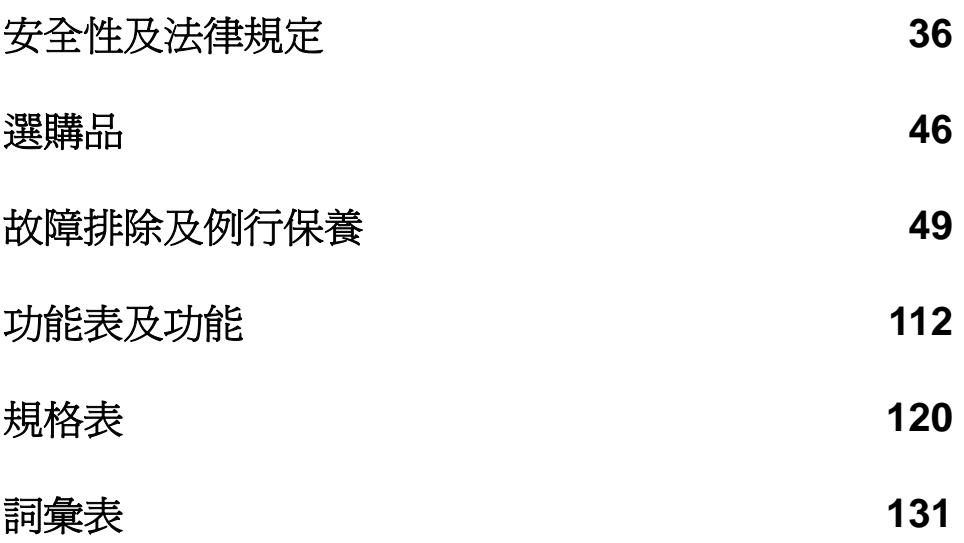

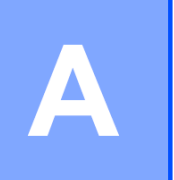

### 安全性及法律規定

#### 選擇位置

本設備應放置在平坦、穩固、且不會受到晃動及撞擊的表面上,例如書桌。同時,應將本設備裝設於 靠近標準接地的 AC 電源插座之處。請選擇一處維持溫度在 10°C 和 32.5°C (50°F 和 90.5°F)之間, 以及濕度在 20% 至 80%之間(空氣不會凝結)的位置。

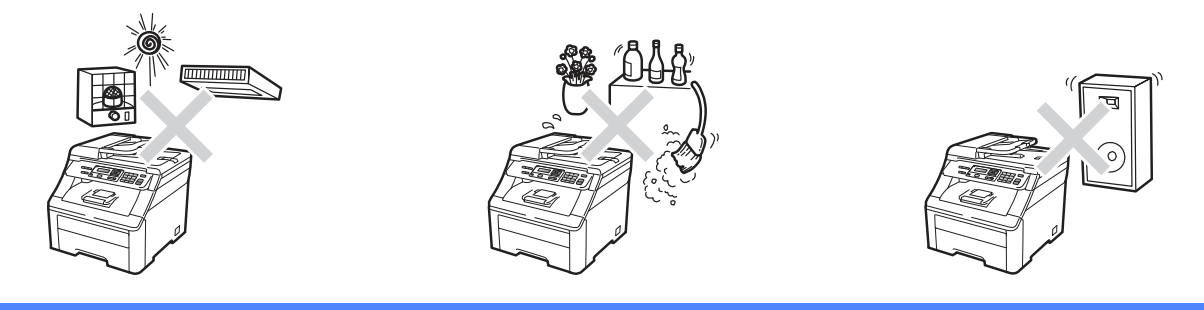

### 警告

請勿讓本設備暴露在直射陽光、高溫、火焰、帶有鹽分或腐蝕性氣體、潮濕或灰塵過多的環境中。 請勿將本設備放置在靠近加熱器、空調裝置、電冰箱、水、化學藥劑、以及含有磁鐵或會產生磁 場的裝置。

#### ▲ 注意

避免將本設備放置在人員出入頻繁的區域。

請勿將本設備的電源線連接到由壁式切換器,或自動定時器所控制的 AC 電源插座。

請勿讓本設備與大型設備或其他設備,使用相同電路的 AC 電源插座,否則可能會造成電力 中斷。

若發生電力中斷,可能會清除設備記憶體中的資訊。

請勿在設備上放置任何物體

#### 安全地使用本設備

請保存這些說明書,以供日後參考之用;並請在嘗試進行任何保養動作之前,先閱讀說明書。若未能 遵守這些安全性指示說明,可能會造成火災、觸電、燒傷或嗆傷。

#### 警告

本設備器內部有高電壓電極,因此在清潔設備內部之前,請務必拔除電話線插頭以及插座的電源 線,以避免發生觸電危險。

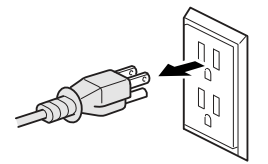

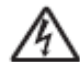

手濕時,請勿觸摸插頭,以免觸雷。

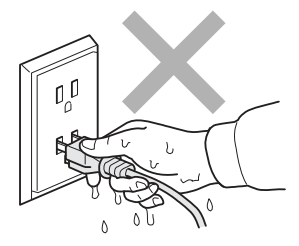

請務必將插頭完全插入插座。

本產品必須安裝在靠近易於取用的 AC 電源插座附近。若發生緊急狀況,請務必拔下 AC 電源 插座上的插頭,以便完全關閉電力。

雷擊及電力湧浪可能會損壞本產品!建議在 AC 電源線和電話線上安裝優質之突波保護裝置, 或者在閃電暴風雨的情況下,取下設備電源線插頭。

塑膠袋是用於包裝設備和感光滾筒。為避免發生窒息的危險,請將這些塑膠袋遠離嬰兒及兒童。

請勿使用易燃性物質、任何噴劑,或是含有酒精或阿摩尼亞的有機溶劑/液劑清潔設備的內外部。 請參閱第 72 頁『例行保養』,以瞭解如何清潔本設備。

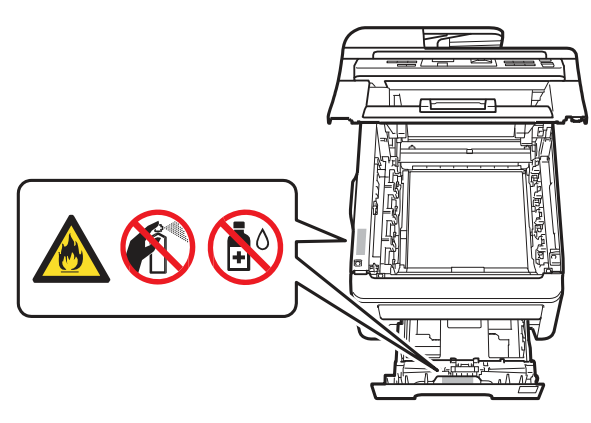

請勿使用真空吸塵器清潔散落的碳粉,以免碳粉塵在真空吸塵器內燃燒,引發火災。請小心以無 棉絮的乾布清潔碳粉,並依照當地法規處理。

本設備很重,重量大約在50磅(22.7公斤)。為防止受傷,必須要兩人來移動或抬起此設備。並 請小心放下設備,以免夾到手指。

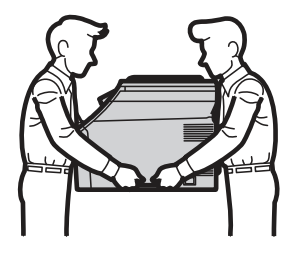

#### 注意

剛使用完設備之後,內部的某些零件可能會變得極為高溫。為避免受傷,開啓設備的前蓋或後蓋 (背面出紙槽) 時,請勿觸碰下圖中所顯示的陰影部分。

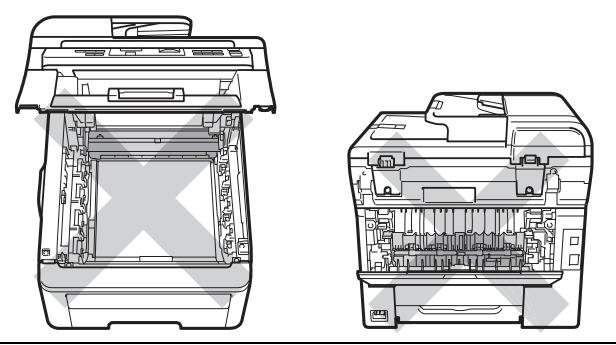

為防止受傷,請注意勿將雙手放在如下圖所示文件蓋下的設備邊緣上。

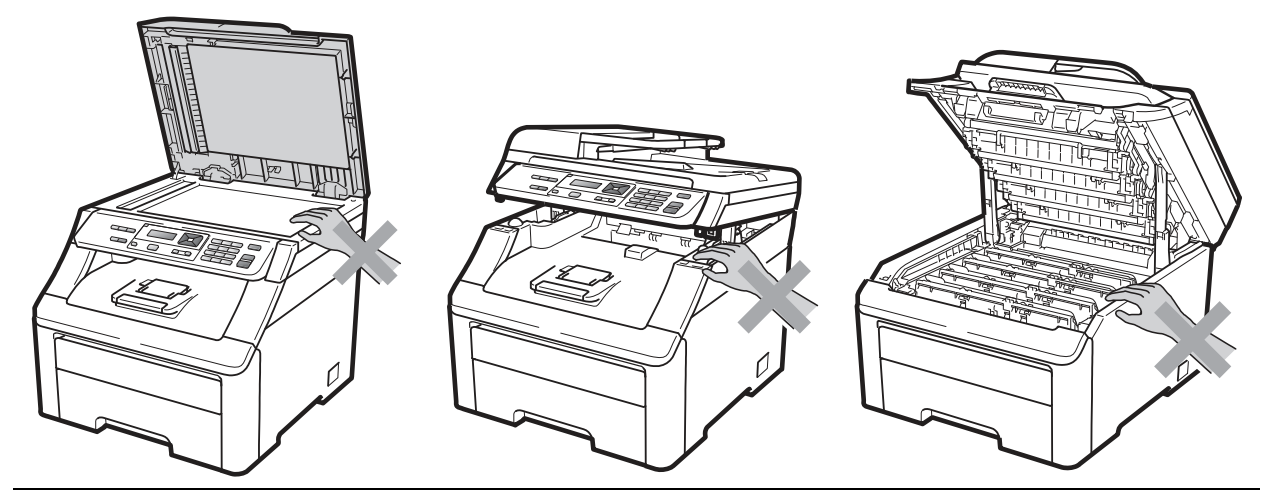

為避免受傷,請注意勿將手指放在如下圖所顯示的區域。

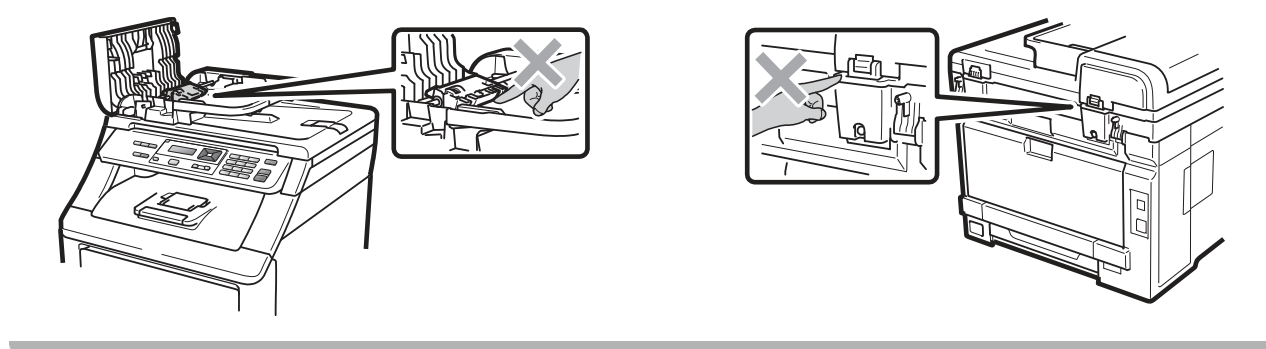

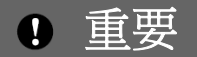

定影加熱器標示有注意標籤。請勿移除或損壞標籤。

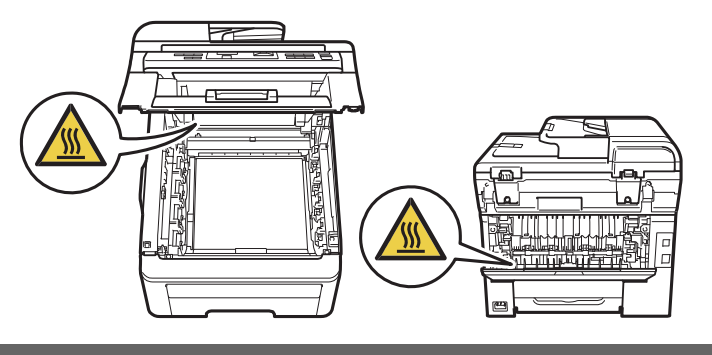

#### 重要安全性操作說明

- 1 請詳讀以下說明。
- 2 請保存以下說明,以供日後參考用。
- 3 請遵守標示在本設備上的所有警告及操作說明。
- 4 清潔本設備內部之前,請從插座上拔除本設備的電源插頭。請勿使用液體或氣霧式清潔劑。請使 用無棉絮的乾布清潔本設備。
- 5 請勿將本設備器置於不穩定的推車、底座或桌面上,以避免設備掉落而導致嚴重損害。
- 6 在本設備背面或底部機箱上的細縫和開口為通風之用途。為確保設備能可靠操作,並保護其免於 過熱,絕不可阻塞或覆蓋這些開口。請勿將本設備放在床上、沙發上、地毯或其他類似材質物品 的表面上,以免阻塞通風口。絕對不可以將本設備器置於加熱器或暖氣機旁。除非已提供足夠的 通風,否則不得將本設備器放置在內嵌式的安裝座中。
- 7 本設備器必須連接未超出額定標籤所標示範圍的 AC 電源。請勿連接直流電源或變頻器。若不 確定,請洽詢合格的電工。
- 8 本設備器配備一個 3 線接地的插頭。本插頭只能插入具有接地的電源插座。此為一項安全性功 能。若無法將插頭插入插座,請聯絡電工更換該舊型的插座。請勿拔除接地插頭的插針,破壞其 接地功能。
- 9 本設備限定只能使用隨機所附的電源線。
- 10 請勿讓任何物品壓放在電源線上。請勿將本設備器置於人們經過時,會踩踏其電源線之處。
- 11 若在本設備器使用延長線,請確認插入延長線產品的總安培額定值不超過延長線的安培額定值。 此外,請確定插入 AC 電源插座的所有產品設備的總安培數未超過 15 安培﹙只適用於美國境 內﹚。
- 12 請在通風良好的區域使用本設備。
- 13 電源線,包括延長線在內,不得超過 16.5 英呎(5 公尺)。請勿將相同的電力電路與其他高用電 量的設備,例如空調機、影印機及碎紙機諸如此類的設備共用。若無法避免與這些電器共用,建 議使用變壓器或高頻雜訊濾波器。若供應電源不穩,請使用穩壓器。
- 14 請勿在設備前放置任何可能會阻礙已經列印頁面的紙張。請勿在已經列印頁面的紙張路徑上放置 任何物品。
- 15 請等到已經列印頁面的紙張完全退出設備後再拿取該紙張。
- 16 請勿將任何異物由外殼溝槽塞入設備內,否則該異物可能會碰觸危險的電壓接點,或造成零件短 路,並可能導致起火或觸電危險。請勿將任何液體潑灑於本設備上。請勿試圖自行維修本設備, 因為其開口或取下護蓋可能會使您暴露於危險的電壓接點及其他風險,並可能造成保固無效。如 需任何維修,請洽詢 Brother 客服中心。
- 17 在下列情況下,請從電源插座上取下設備的電源線插頭,並將設備交給 Brother 授權維修中心 進行維修:
	- 當電源線損壞或磨損時。
	- 設備遭到液體潑灑時。
	- 若設備曾暴露於雨水或水中。
	- 若已遵守操作指示說明,卻無法正常操作產品時,請只調整操作說明書所涵蓋的控制項目。 因為不當調整其他控制項目可能會造成設備損壞,且通常需要合格技師進行密集修理工 作,才能將產品恢復正常運作。
	- 設備摔落或外殼受損時。
	- 若設備效能發生明顯變化,則表示需要進行維修處理。
- 18 為保護本設備器免於電源突波影響,建議使用電源保護裝置(突波保護器)。
- 19 為降低起火、觸電和人員受傷的風險,請注意下列事項:
	- 請勿在靠沂用水設備、游泳池,或潮濕的地下室使用本產品。
	- 請勿在暴風雨的天候中使用設備(可能浩成遠端電擊的可能性)。若本 設備連接電話,請勿 在瓦斯氣體外洩的情況下使用本設備通報事故。
	- 請勿在瓦斯氣體外洩的附近使用本設備。

#### 重要

- 未經 Brother Industries, Ltd. 明示許可,逕行變更或改造產品,可能導致使用者喪失操作設備之 權限。
- Brother 將不接受任何使用此類資訊所引起之任何財物或其他責任,包括直接、特殊或後續之損 害。本文件不提供或授予任何延長保固。

#### 關閉設備電源

本產品必須安裝在靠近易於取用的 AC 電源插座附近。發生緊急情況時,必須將電源線由 AC 電源插 座拔除,以便完全關閉電源

#### **LAN(**區域網路**)**連線

▲ 注意

請勿將本產品連接至容易超出電壓範圍的 LAN 連線。

### 國際能源之星**(International ENERGY STAR**®**)**符合聲明

國際能源之星計畫(International ENERGY STAR® Program) 旨在於促進開發與宣傳節能辦公設備。 身為 ENERGY STAR<sup>®</sup> 夥伴, Brother Industries, Ltd. 已確定本產品符合 ENERGY STAR<sup>®</sup> 節能準 則。

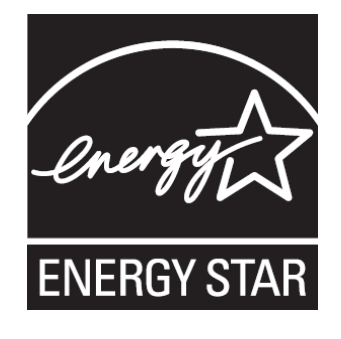

### **Libtiff** 著作權及授權

使用和著作權

Copyright© 1988-1997 Sam Leffler

Copyright© 1991-1997 Silicon Graphics, Inc.

在此免費提供使用、複製、修改、發布及銷售本軟體及其說明文件以供任何用途之許可,前提為(i) 在 所有軟體副本和相關說明文件中,皆需提出此上述著作權聲明及本許可聲明,且(ii) 如未事先取得 Sam Leffler 和 Silicon Graphics 書面許可,不得將 Sam Leffler 和 Silicon Graphics 之名稱用於任 何與本軟體相關之廣告或公關活動。

本軟體依(現況)提供,且不提供任何明示、暗示或其他保固,包括但不限於任何適銷性或適合特定用 途之保證。

無論是否告知損害之可能性,對於因本軟體之使用或效能導致任何用途、資料或利潤損失,進而引起 特殊、意外、間接或後續損害,SAM LEFFLER 或 SILICON GRAPHICS 概不負責。

### 商標

Brother 標誌(logo)為 Brother Industries, Ltd. 之註冊商標。

Brother 為 Brother Industries, Ltd. 之註冊商標。

Multi-Function Link 為 Brother International Corporation 之註冊商標。

Adobe、Flash、Illustrator、PageMaker、Photoshop、PostScript 和 PostScript 3, 為 Adobe Systems Incorporated 於美國和/或其他國家之商標或註冊商標。

Microsoft、Windows、Windows Server 及 Internet Explorer, 為 Microsoft Corporation 在美國及或 /其他國家之註冊商標。

Windows Vista 為 Microsoft Corporation 在美國及其他國家之註冊商標或商標。

Apple、Macintosh、Safari 及 TrueType,為 Apple Inc. 在美國及其他國家的註冊商標。

Intel 和 Pentium 為 Intel Corporation 在美國和其他國家之商標。

AMD 為 Advanced Micro Devices, Inc. 的商標。

PowerPC 為 IBM 在美國和/或其他國家之註冊商標。

Epson 為 Seiko Epson Corporation 的註冊商標,而 FX-80 及 FX-850 為其商標。

IBM 及 Proprinter 爲 International Business Machines Corporation 在美國及/或其他國家的註冊商 標或商標。

Nuance、Nuance 標誌(logo)、PaperPort 及 ScanSoft,為 Nuance Communications, Inc. 及其關 係企業在美國及/或其他國家之商標或註冊商標。

#### 其他所有商標為其原屬公司之財產。

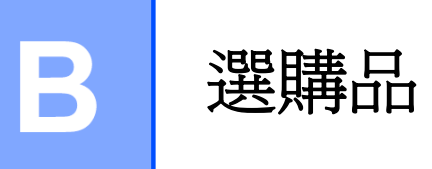

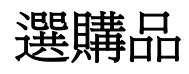

本設備的選購配件如下,使用以下選購配件可提升本設備功能。

#### **SO-DIMM** 記憶體

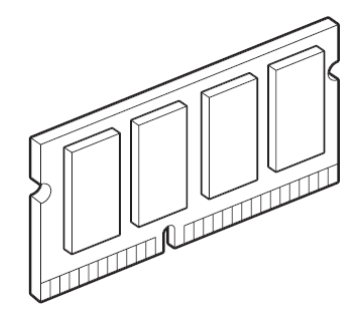

### 記憶體模組板

MFC-9320CW 和 MFC-9120CN 設備配備 64 MB 標準記憶體,以及一個擴充記憶體插槽。若 安裝排接腳記憶體模組記憶體模組 (SO-DIMMs﹚,可將記憶體擴充至 576 MB。加 裝選購記憶體後,可提高影印和列印操作的效 能。

一般而言,本設備使用下列規格的業界標準 SO-DIMM:

類型: 144 pin 及 64 位元輸出

CAS 延遲(latency): 2

時脈頻率: 100 MHz 或以上

容量: 64、128、256 或 512 MB

高度: 31.75 mm (1.25 英吋)

Dram 類型: SDRAM 2 Bank

以下列出販售記憶體模組的網站:

http://www.crucial.com/

http://www.kingston.com/

http://goldenram.com/

http://www.buffalo-technology.com/

```
附註
```
- ・ 有些 SO-DIMM 可能無法於本設備運 作。
- 如需詳細資訊,請洽詢 Brother 客服中 心。

#### 安裝擴充記憶體

- ① 關閉設備的電源開關。取下電話線。
- ② 取下本設備的介面傳輸線,然後拔下 AC 電 源插座上的電源線。

ſØ 附註 一

> 安裝或取出 SO-DIMM 時,請務必關閉本 設備電源開關。

3 拆下兩個 SO-DIMM 蓋子,塑膠蓋 (1)和金 屬蓋 (2)。

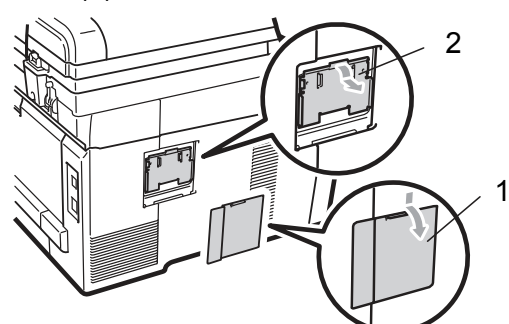

4 拆封 SO-DIMM 取出時,請握穩記憶體模 組的兩邊。

重要

為避免本設備因靜電損壞,請勿碰觸記憶體晶 片或模組板的表面。

**6** 握穩 SO-DIMM 的雙緣, 將 SO-DIMM 槽 口對準插槽突出的部分, 以對角線的方式 (1) 插入 SO-DIMM,然後朝向介面板傾 斜放入,直至卡入定位為止﹙2﹚。

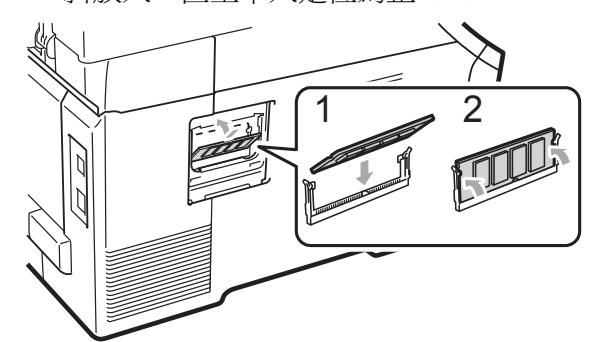

⑥ 將兩個 SO-DIMM 記憶體模組蓋子放回原 位,先裝金屬蓋(2),再裝塑膠蓋(1)。

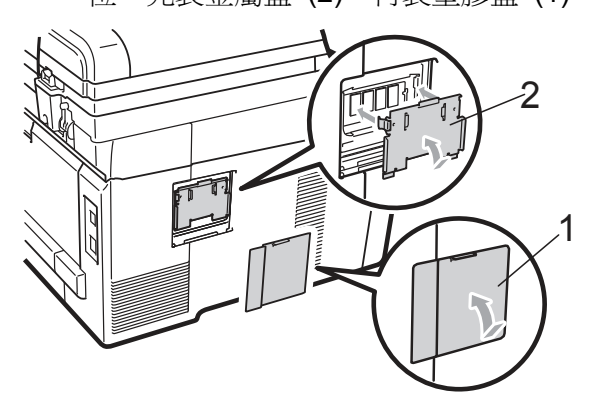

- ⑦ 請將設備的電源線先插回 AC 電源插座, 然後再接上介面傳輸線。
- ⑧ 接上電話線。開啟設備的電源開關。

#### FØ 附註

為確保您安裝 SO-DIMM 的方式無 誤,可列印使用者設定頁面,該頁面上 會顯示目前的記憶體容量。(請參閱第 *105* 頁的 「用戶設定清單」。﹚

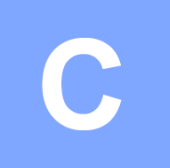

# 故障排除和例行保養

### 故障排除

#### 重要

如需技術協助,請務必洽詢原購買國家的經銷商,或撥打 Brother 客服中心。

#### 疑難排除

若認為設備有問題,請檢查下列圖表,並依照故障排除提示操作。您應該可自行解決大部分的問題。 若需要其他說明, Brother 解決方案中心提供最新的常見問題集與故障排除提示。 請造訪 http://solutions.brother.com/。

#### 影印問題

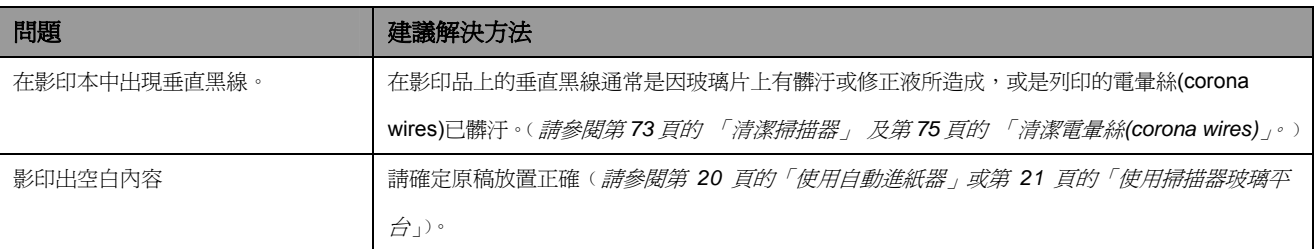

#### 列印問題

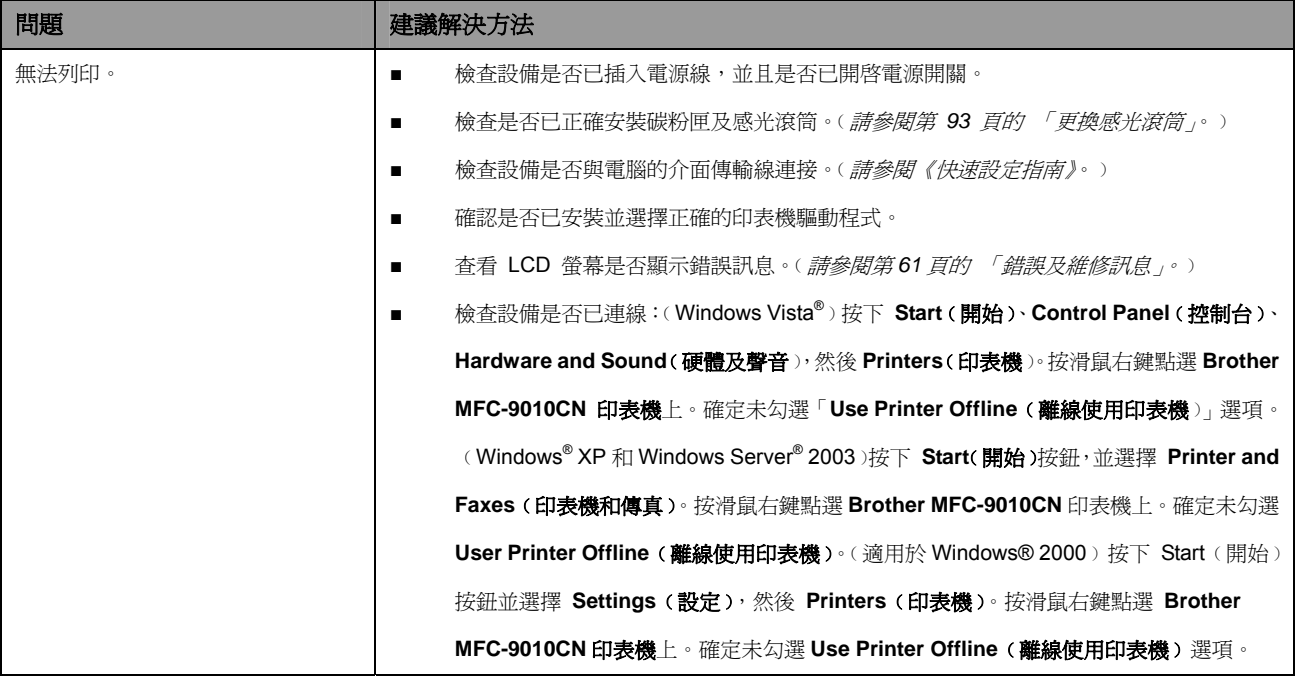

#### 列印問題**(**續上頁**)**

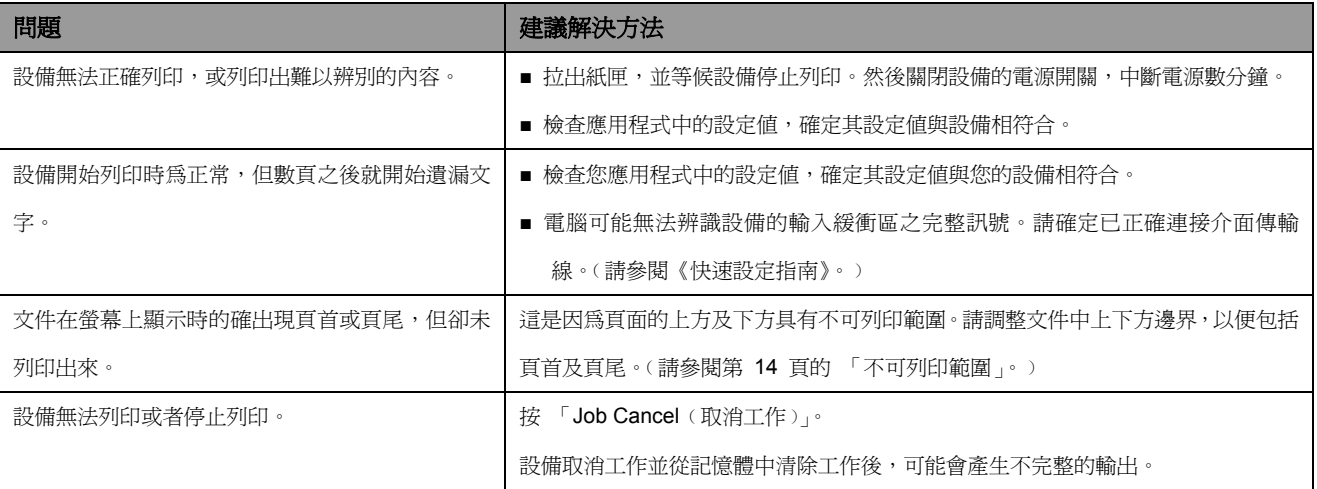

#### 掃描問題

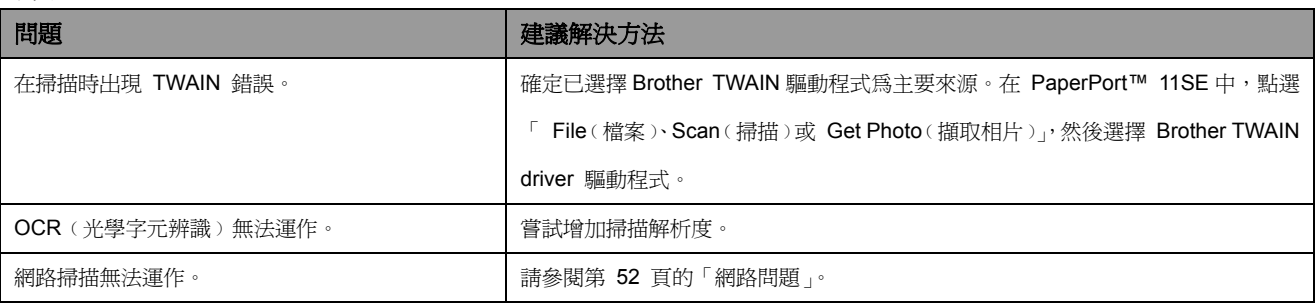

#### 軟體問題

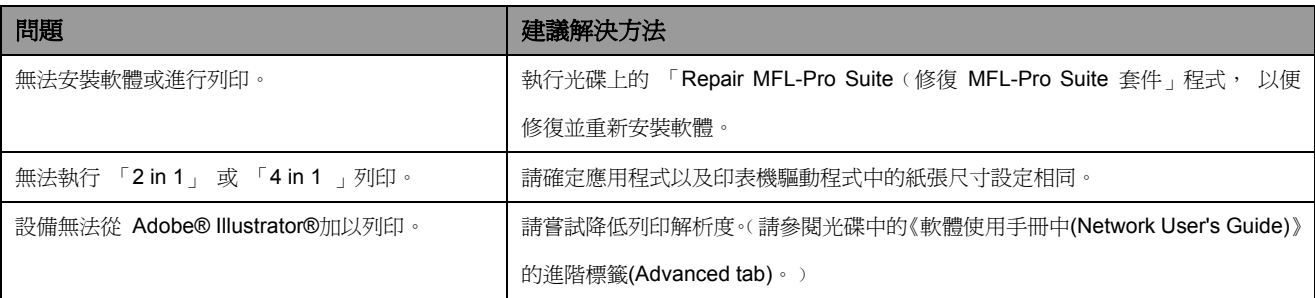

#### 紙張處理問題

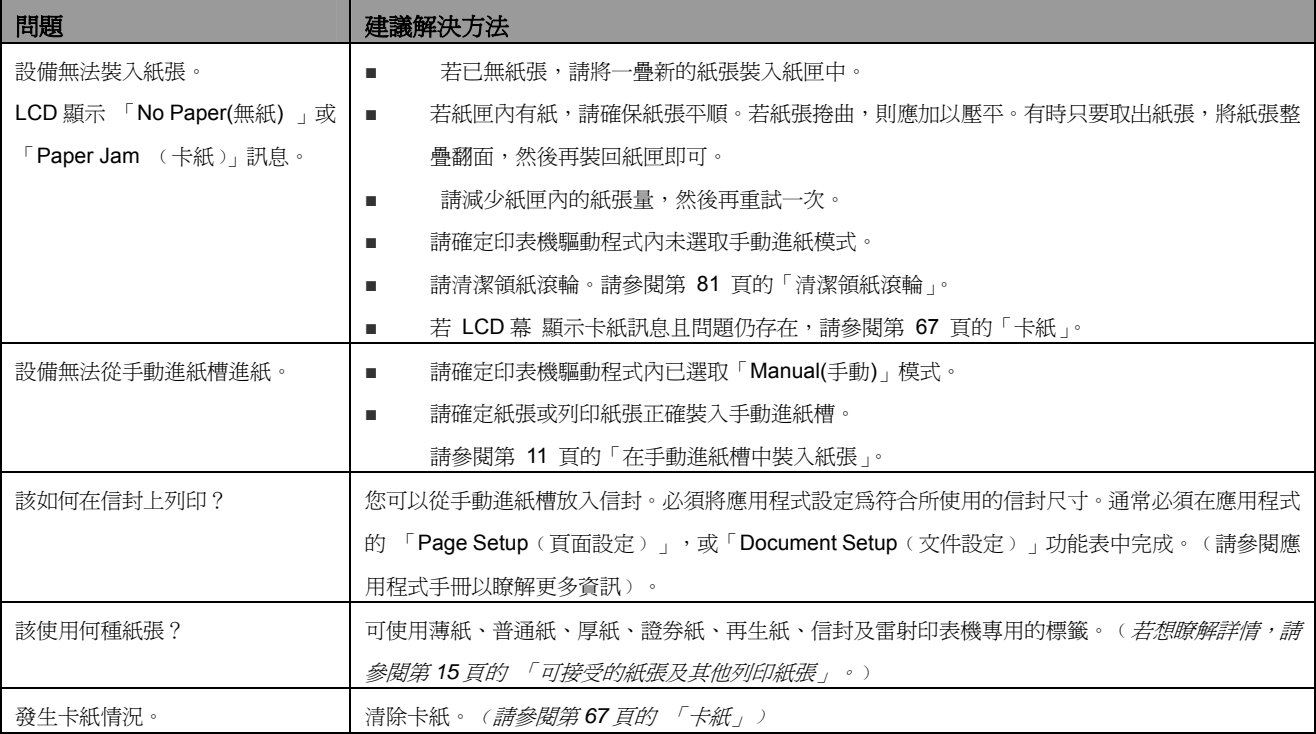

#### 列印品質問題

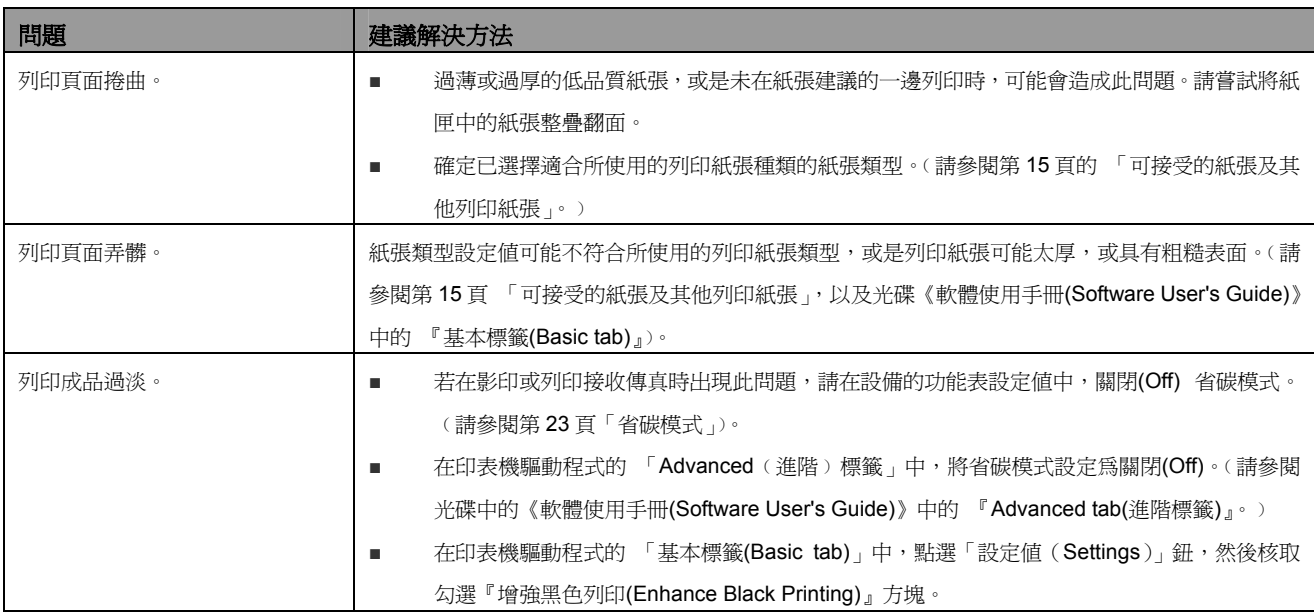

#### 網路問題

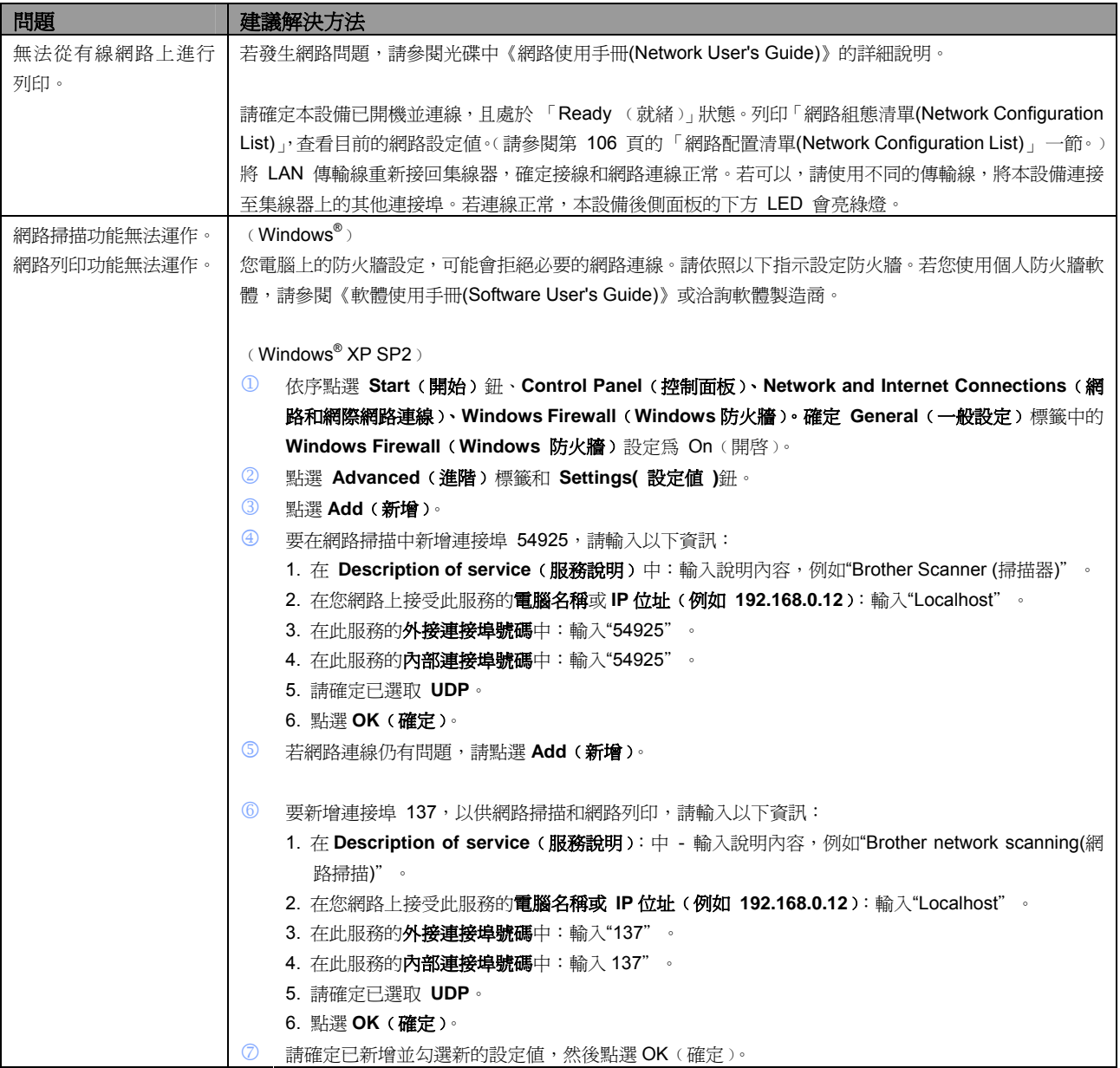

#### 網路問題**(**續上頁**)**

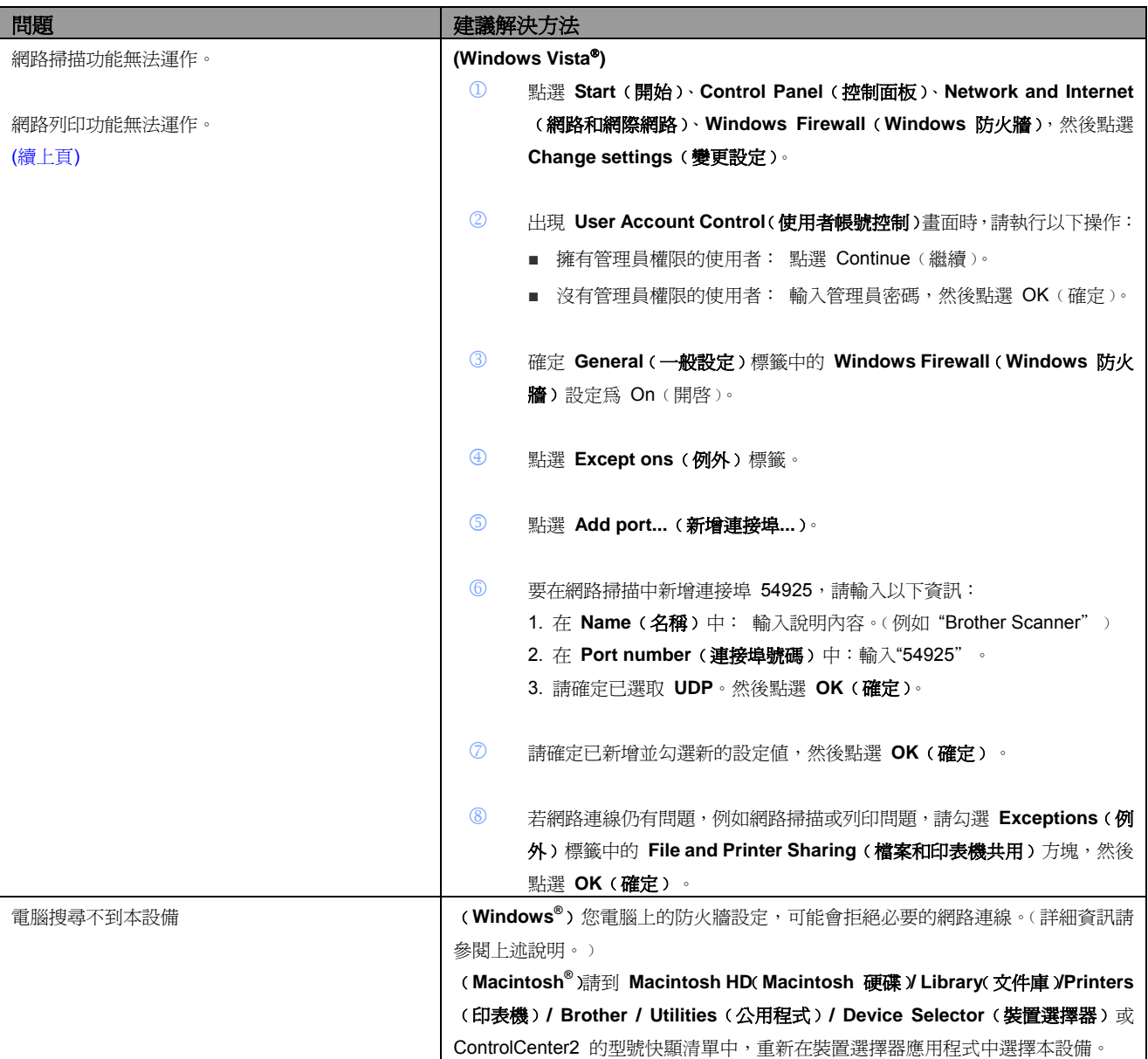

#### 其他問題

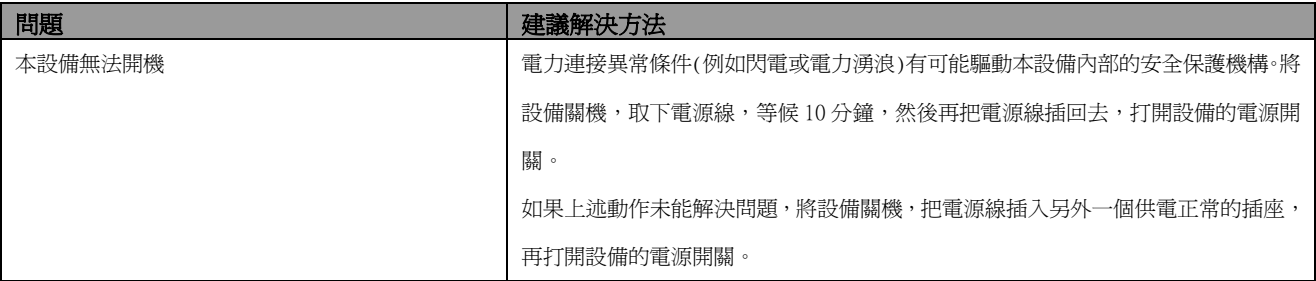

#### 改善列印品質

附註

 $\mathbb Z$ 

如果存在列印品質問題,請先列印一張測試頁**(Menu(**功能表**)**、**3**、**2**、**3)**。如果列印出來看起來還可 以,問題可能不在於本設備。請檢查介面傳輸線或再以其它不同的原稿試印。如果列印出來的結果或 是所測試列印的頁面有品質上的問題,請首先檢查並進行下列各項步驟,如果列印品質問題仍然發 生,請檢查以下所列的圖表,並依其建議事項進行改善。

① 檢查所使用的紙張,必須符合 Brother 的規格(請參閱第 *15* 頁「可接受的紙張及其他列印紙張」。*)*

#### 為了獲得最佳的列印品質,建議使用 Brother 所推薦使用的紙張。(請參閱第 15 頁「建議 使用的紙張及列印紙張」。

② 檢查感光滾筒和碳粉匣是否安裝妥當。

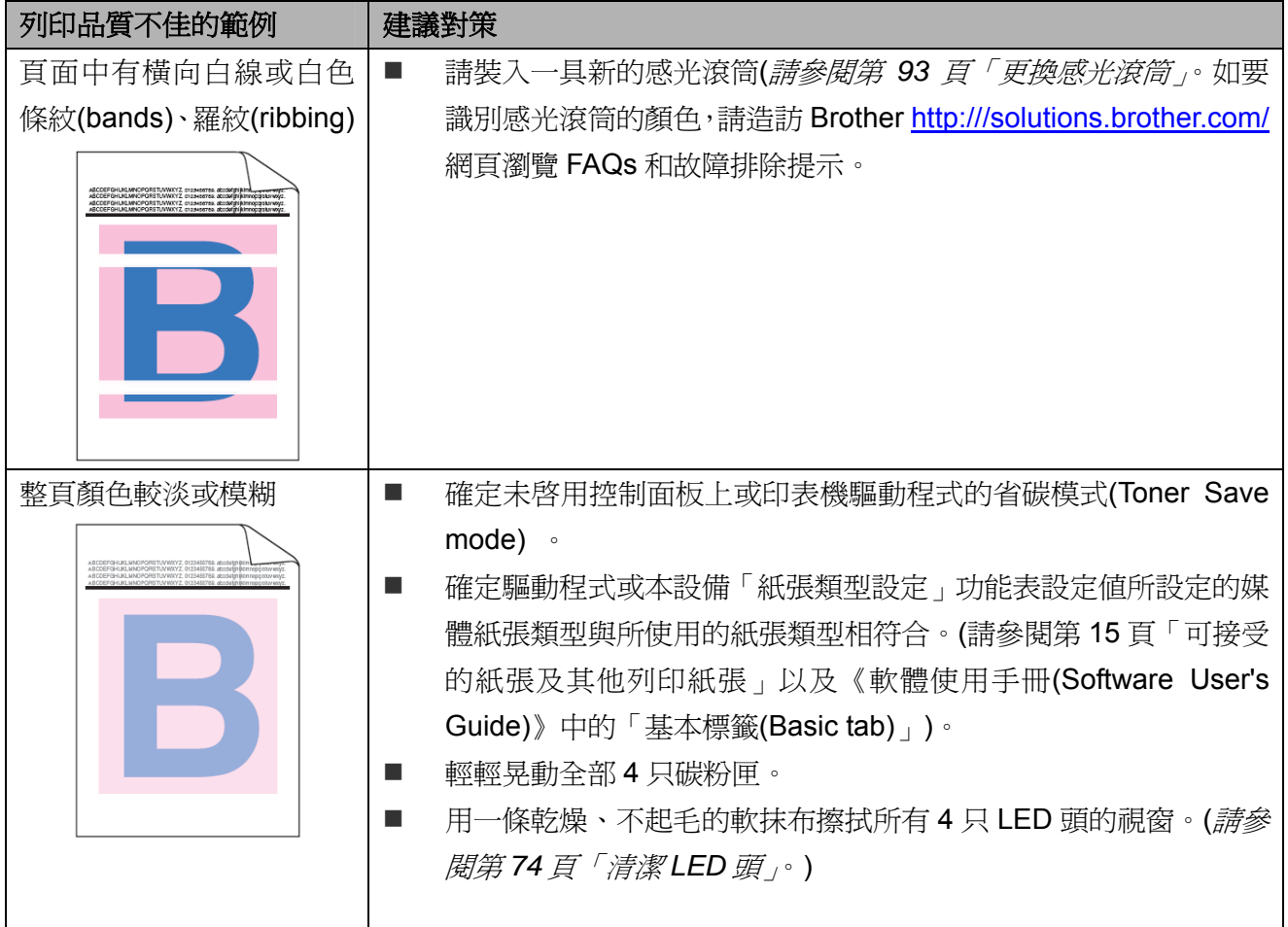

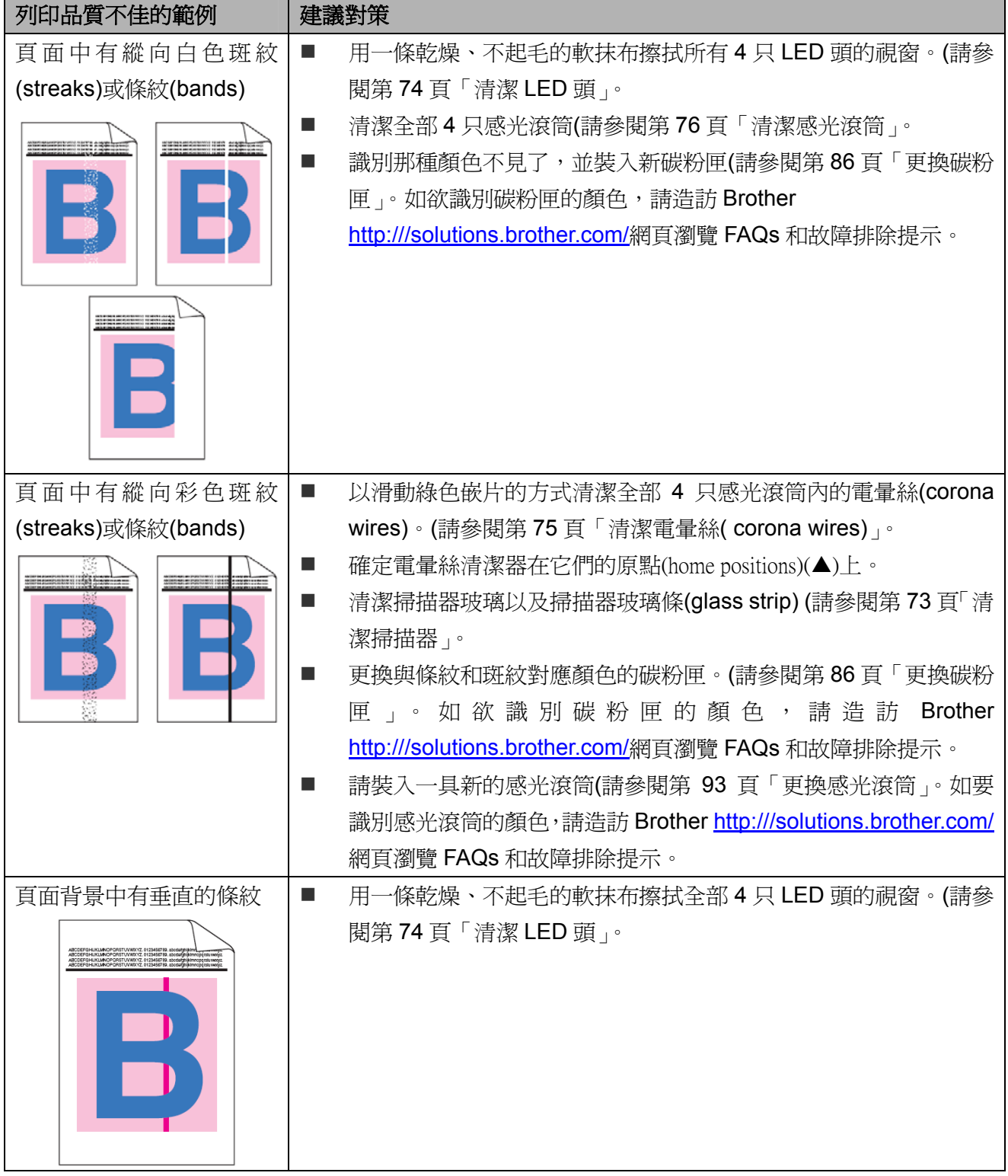

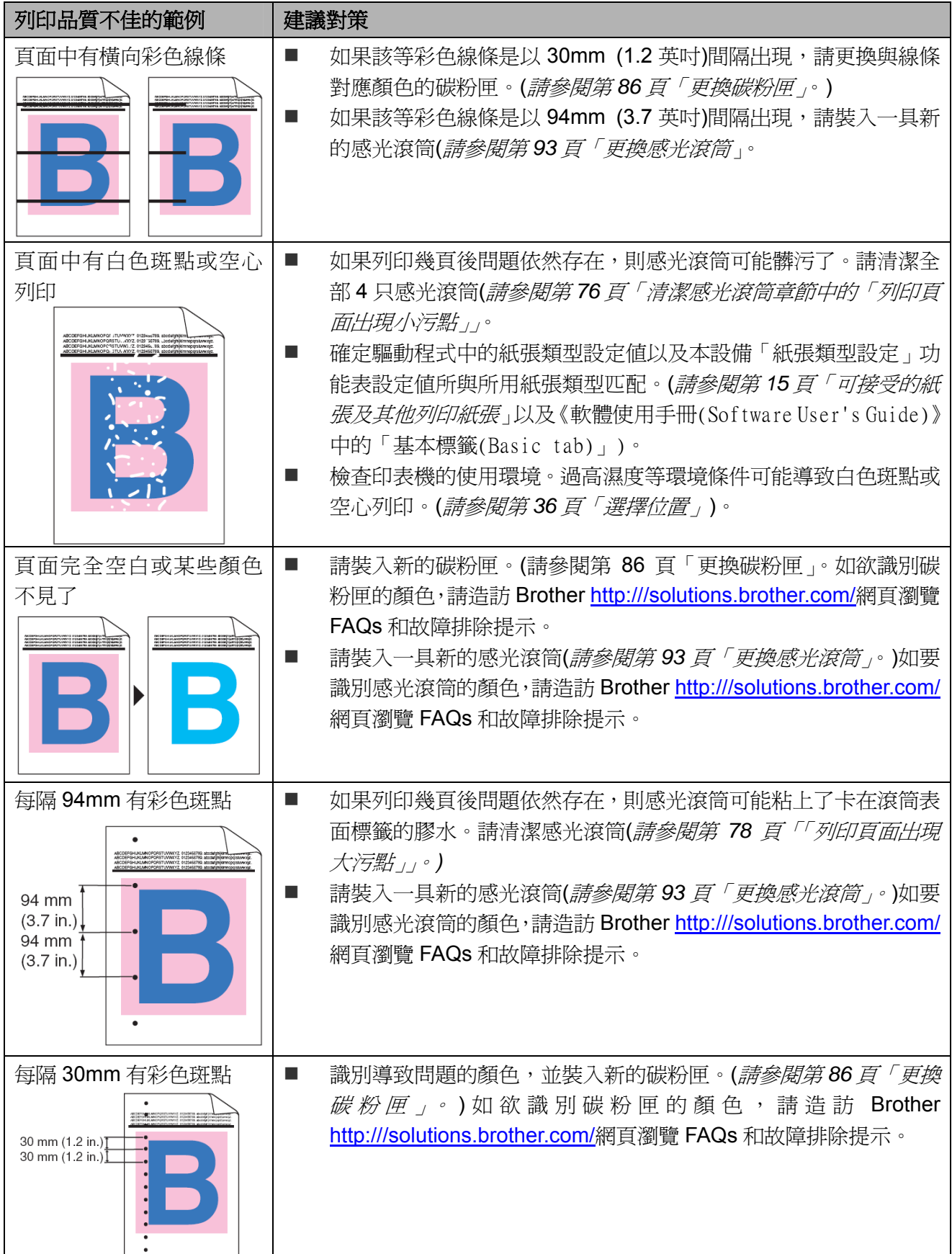

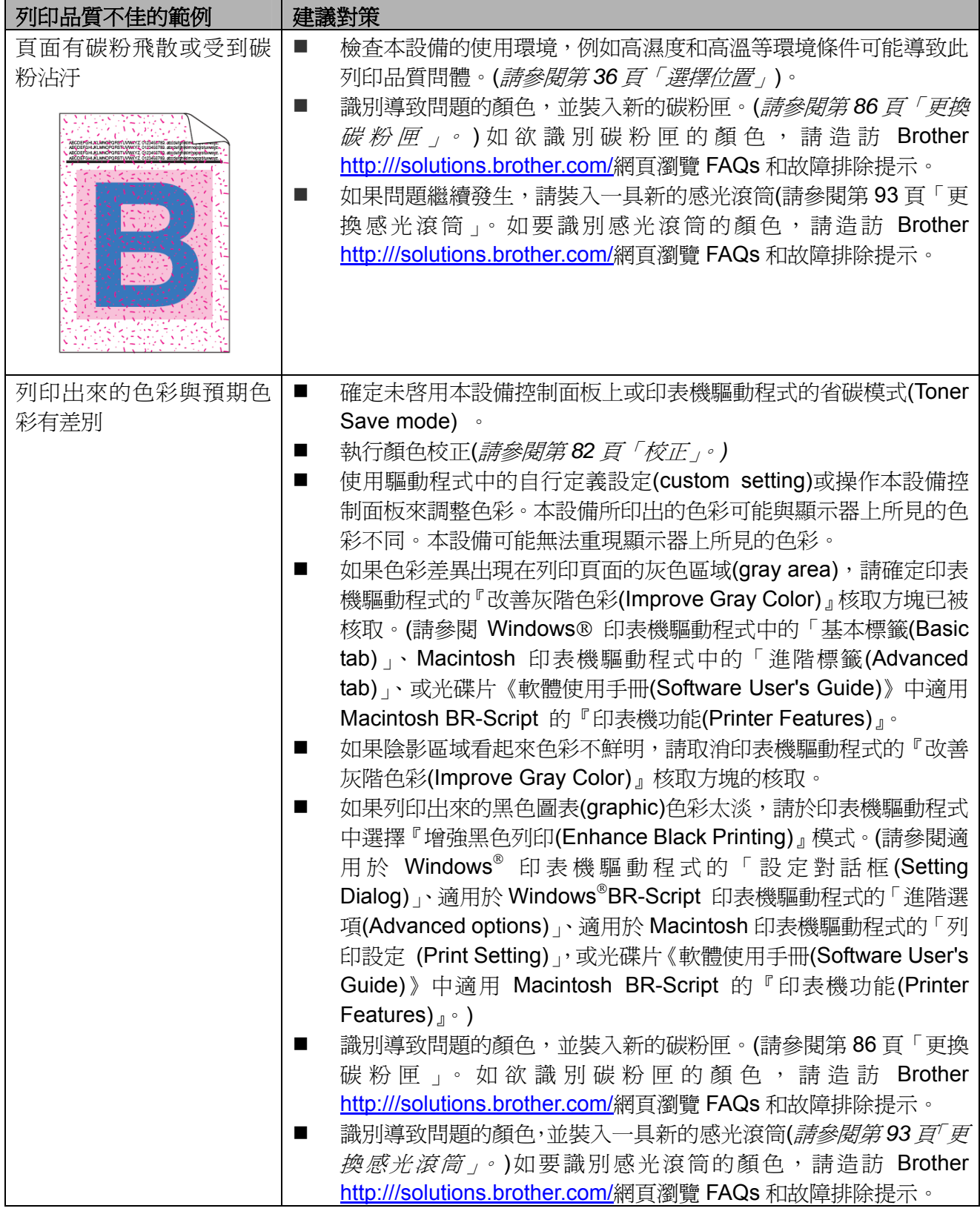

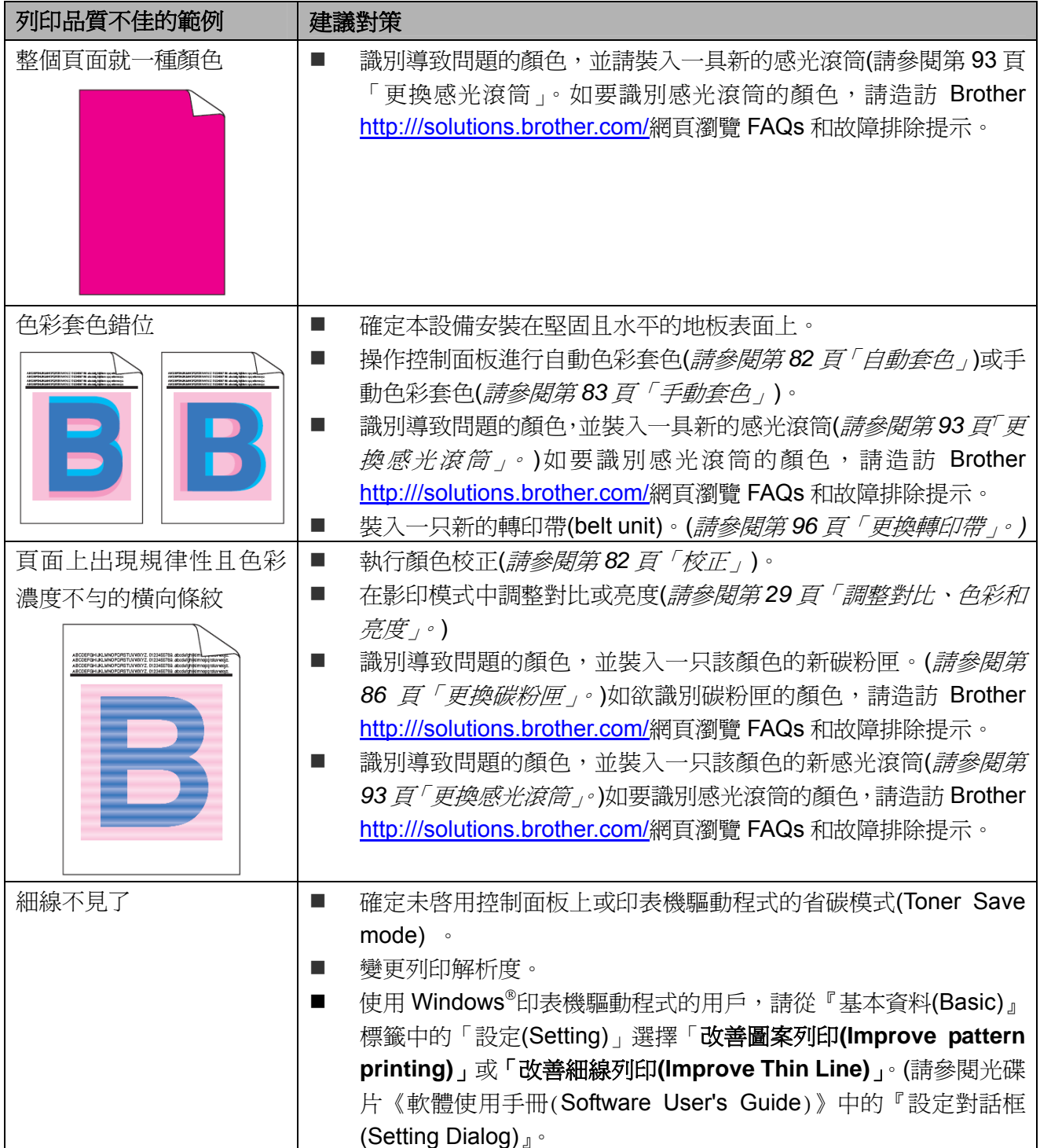

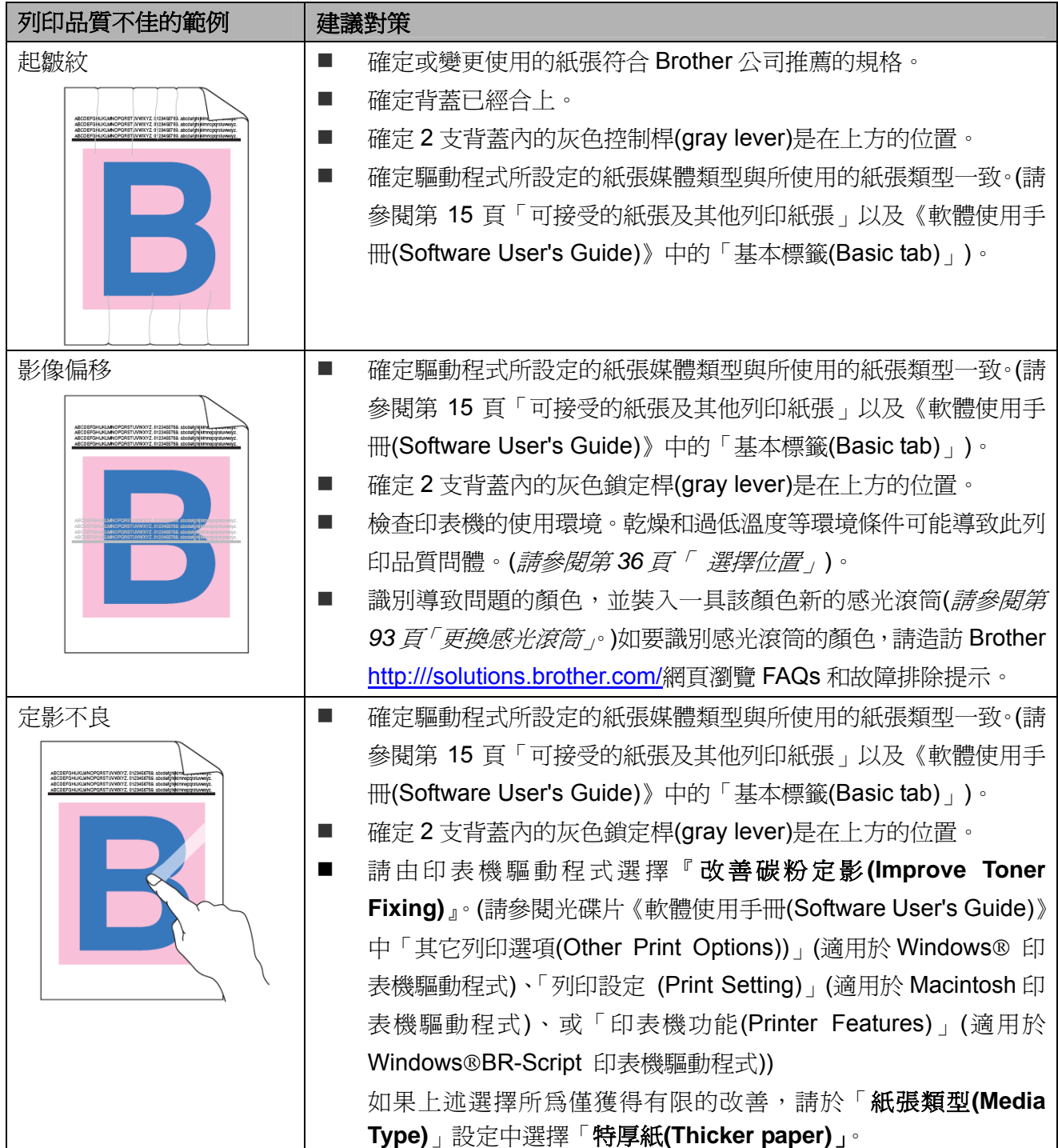

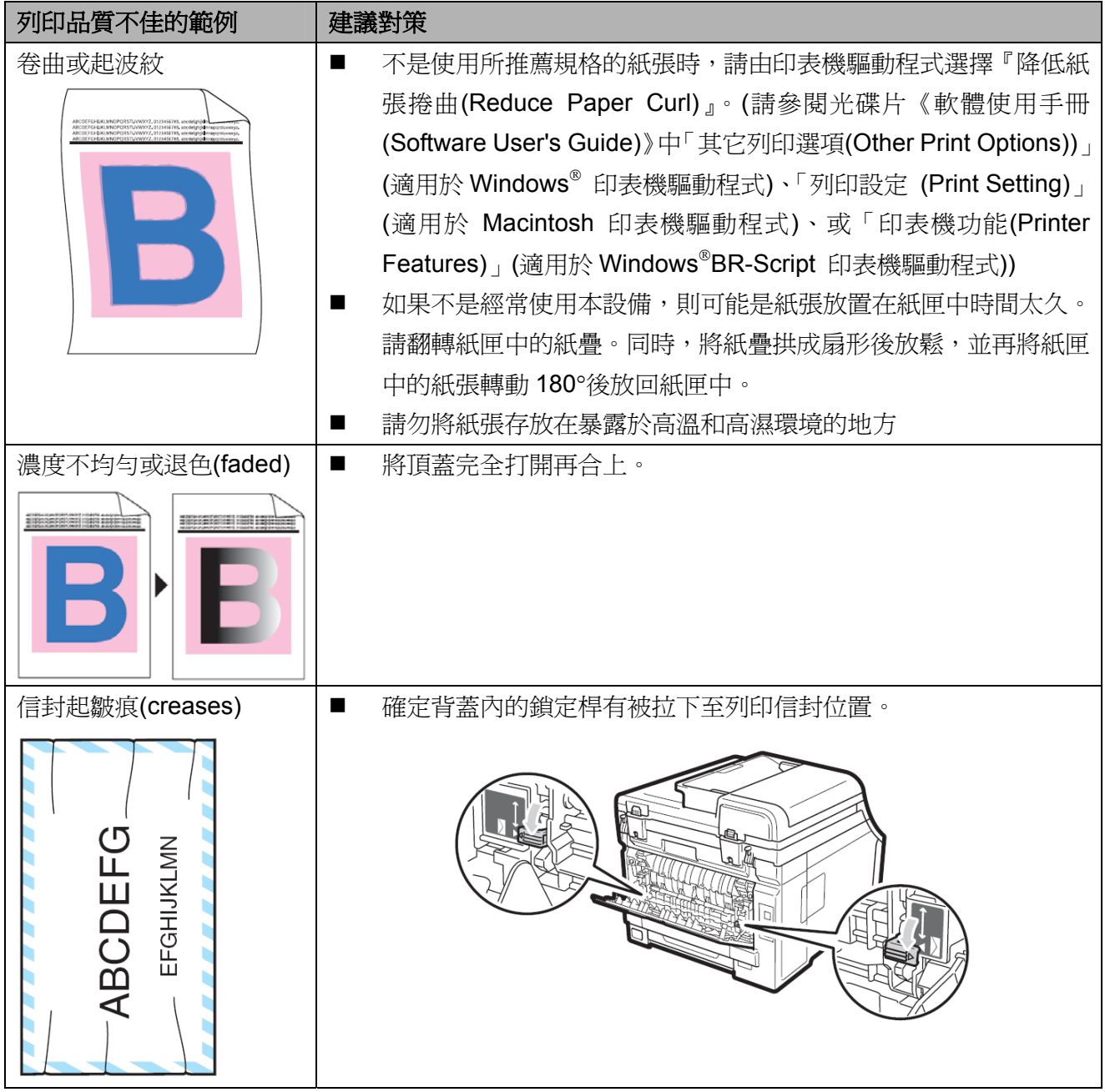

### 錯誤及維修訊息

任何精密的辦公室產品都可能發生錯誤,或是必須更換耗材。若發生這些情況,本設備器可辨識錯 誤或所需要的例行維修,並顯示適當的訊息。最常見的錯誤及維護訊息如下。

可自行修正大部分的錯誤並執行例行維修。若需要更多協助,Brother 解決方案中心提供最新的常 見問題集及故障排除提示。

請造訪網站 http://solutions.brother.com/。

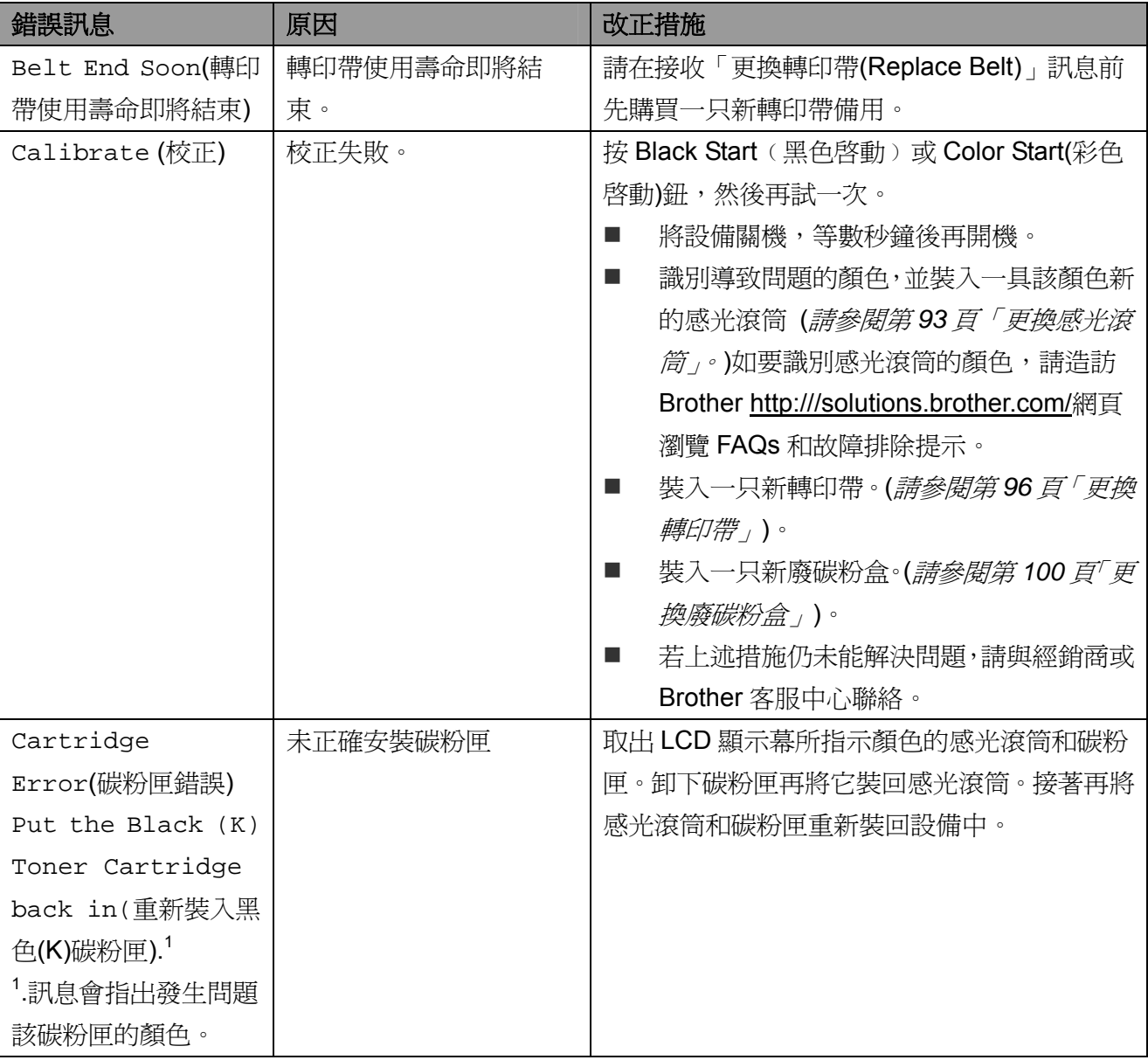

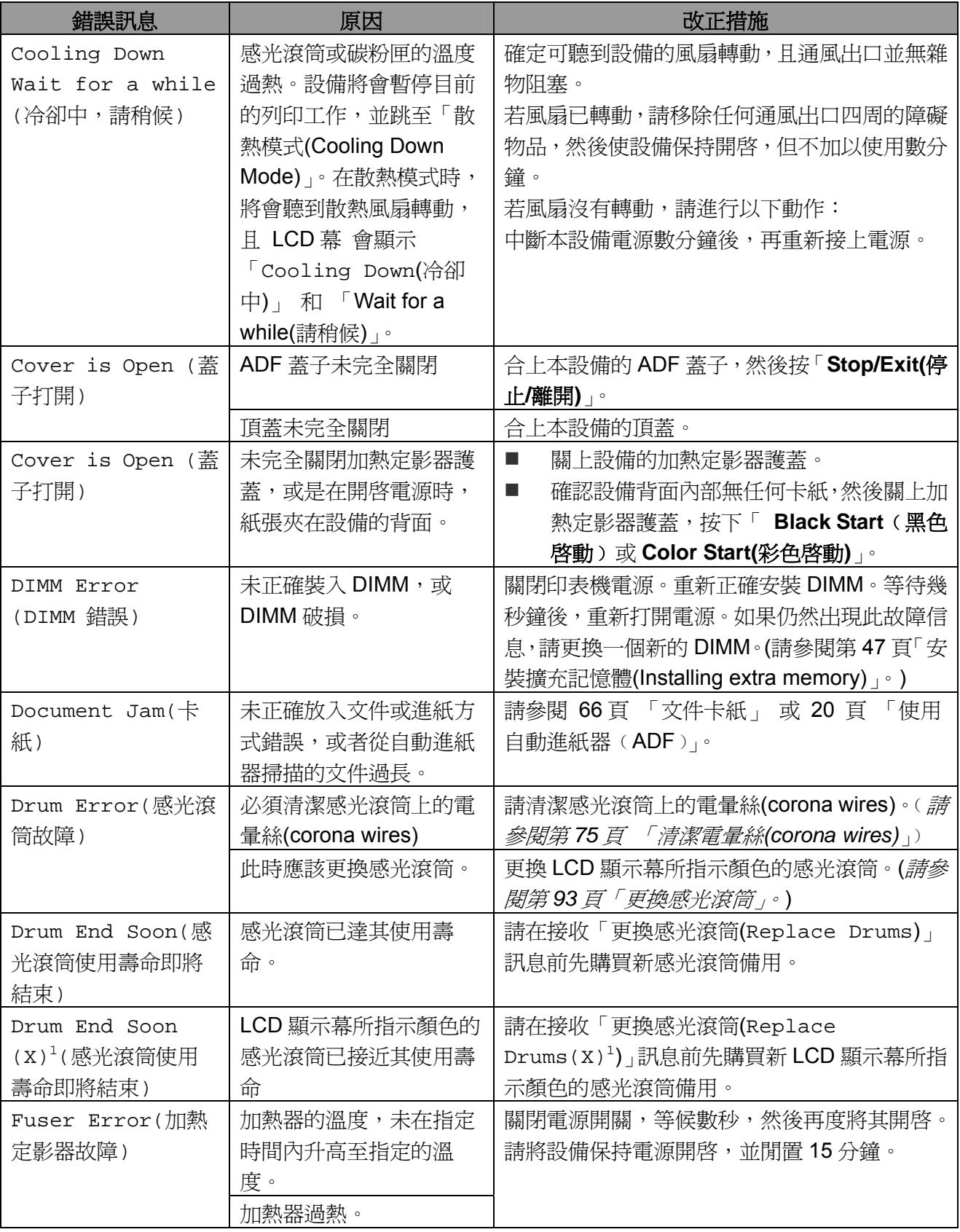

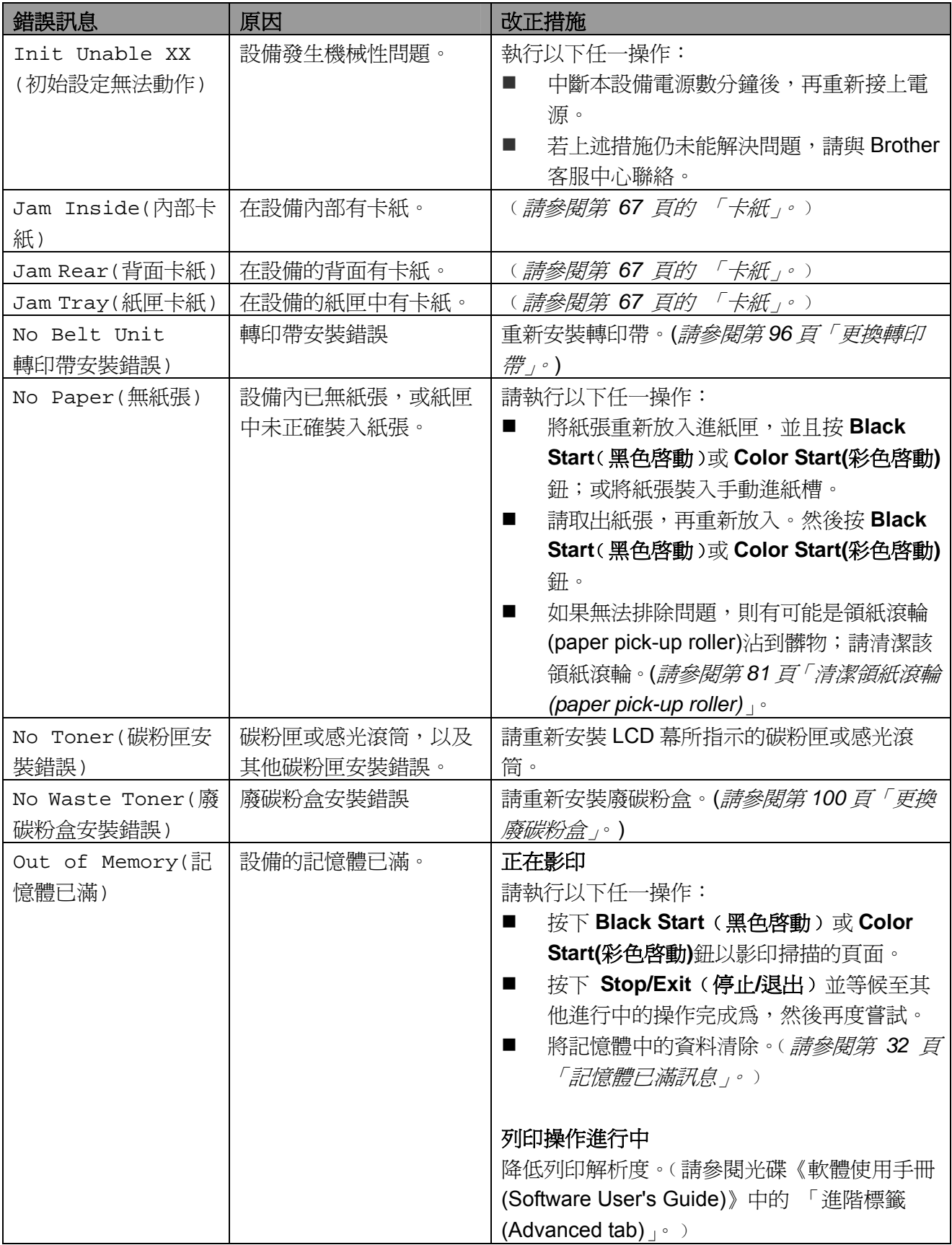

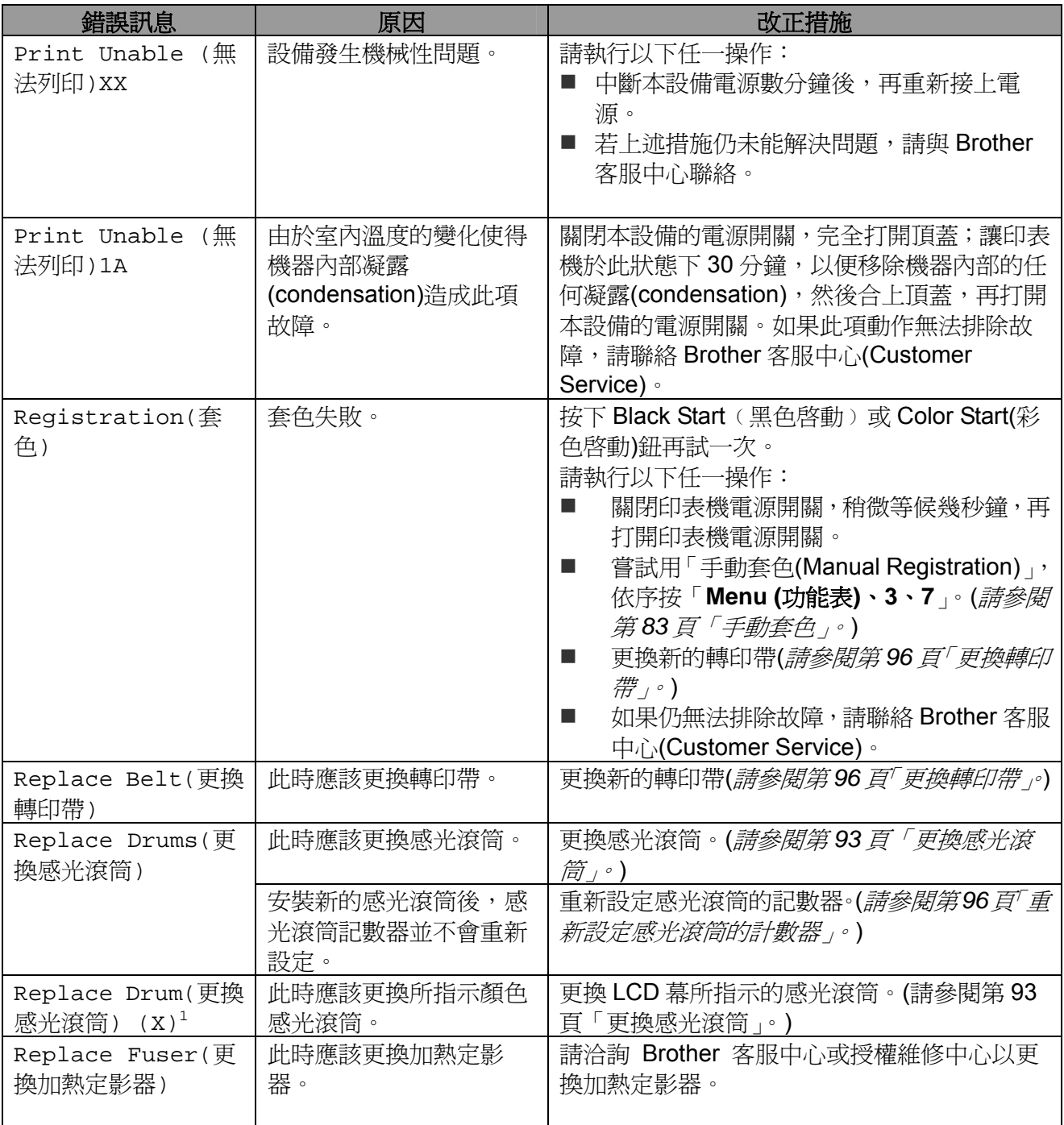

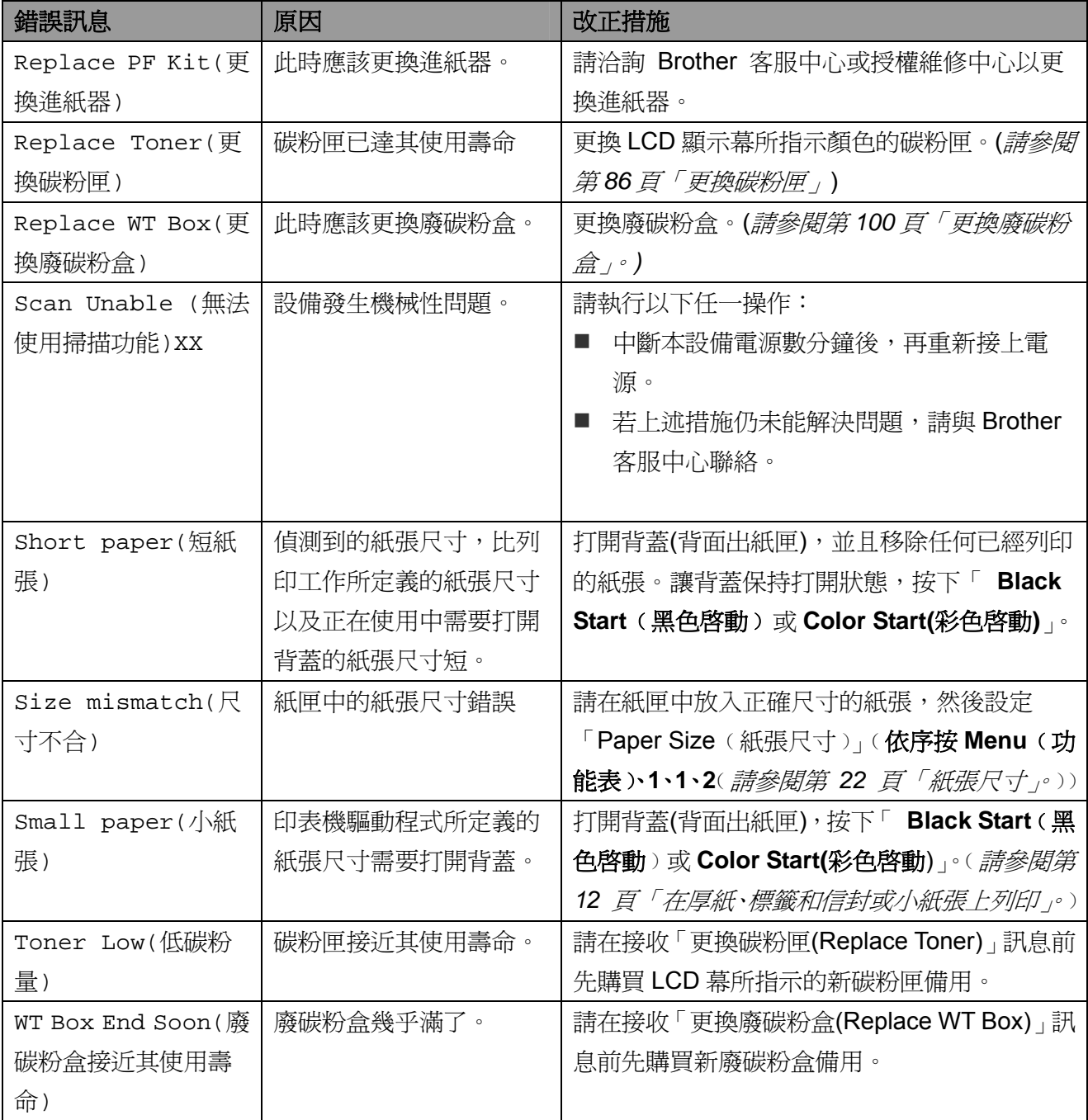

1 「(X)」表示該顏色的碳粉匣,或感光滾筒,其使用壽命快結束了。(K)=黑色(Y)=黃色、(M)=洋紅色、(C)=靛藍色。

#### 原稿卡紙

若 卡住,請依下列步驟操作。

重要

否還有任何紙張碎片,以免造成另外的卡紙。 在取出卡住的<br>
<br />
之後,請檢查設備的左邊是

#### 若文件卡在自動進紙器**(ADF unit)**上方

- ① 請從自動進紙器取出未發生卡紙的紙張。
- ② 打開自動進紙器蓋。
- 3 將卡紙的 拉至左側。

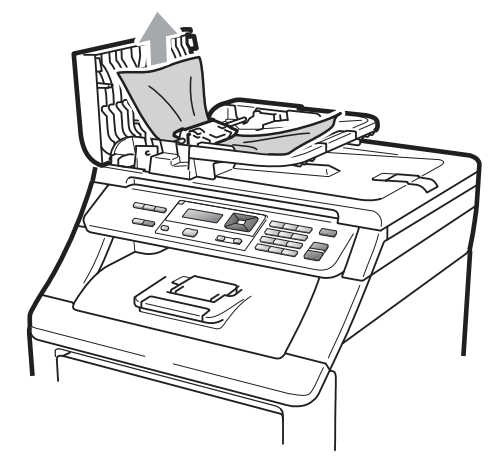

- ④ 關上自動進紙器蓋。
- ⑤ 按下 **Stop/Exit**﹙停止**/**離開﹚。

#### 原稿卡在文件蓋下方

- ① 請從自動進紙器取出未發生卡紙的紙張。
- ② 掀起文件護蓋。
- 3 將卡住的 拉向右邊。

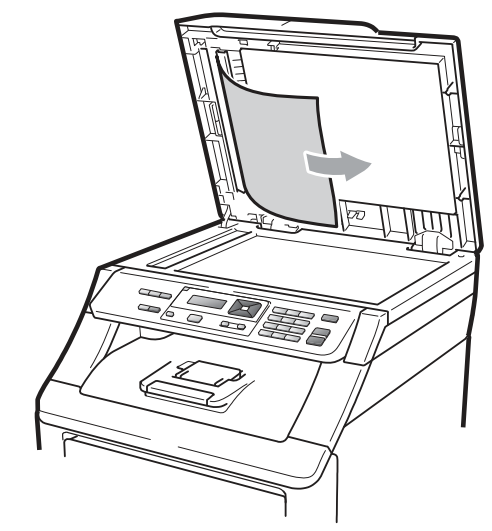

- ④ 蓋上文件護蓋。
- ⑤ 按下 **Stop/Exit**﹙停止**/**離開﹚。

#### 原稿卡在出紙槽

- ① 請從自動進紙器取出未發生卡紙的紙張。
- ② 將卡住的 拉向右邊。

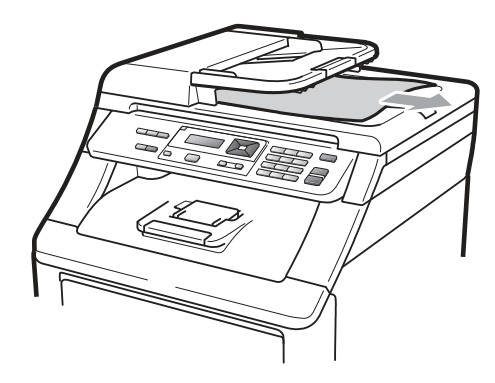

③ 按下 **Stop/Exit**﹙停止**/**離開﹚。
### 卡紙

若想清除卡紙,請依本節的步驟操作。

### 重要

請確定您已將碳粉匣與感光滾筒裝入本設備。 若未安裝感光滾筒或安裝錯誤,可能會使 Brother 印表機卡紙。

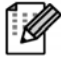

### 附註

若錯誤訊息仍存在,請打開及關上前 蓋,並牢牢蓋上加熱定影器蓋,以重設 設備。

#### 附註 - Ki

LCD 幕上顯示的紙匣名稱如下:

- y 標準紙匣: Tray(紙匣)
- y 手動進紙槽: Manual Feed(手動進紙)

#### 紙匣卡紙

若 LCD 幕 顯示 「Jam Tray (紙匣卡紙)」, 請執行以下步驟:

① 將卡紙紙匣從設備中完全拉出。

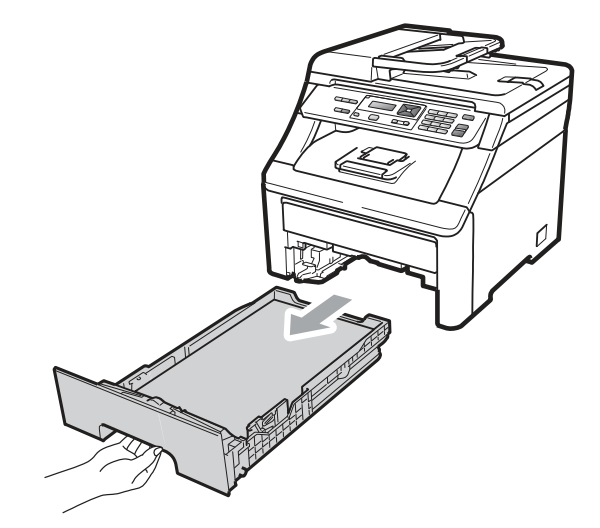

② 以雙手慢慢拉出卡紙。

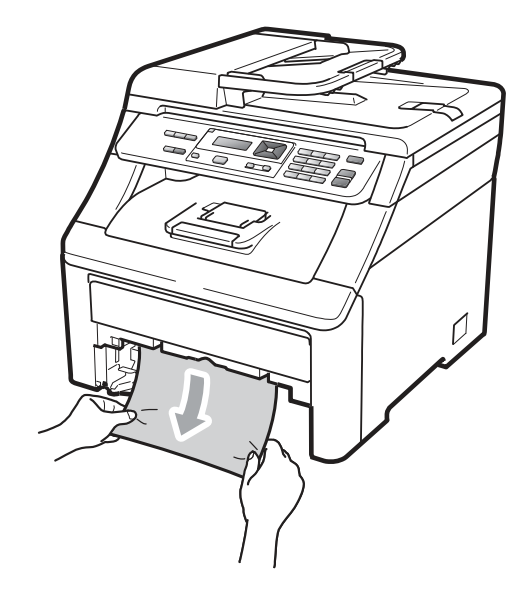

### □ 重要

如果以圖示方向拉出卡紙有困難,請參閱第70 頁「在設備內部有卡紙」的操作說明。

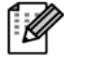

#### 附註

將卡紙向下並向外拉比較容易拉出卡紙。

- ③ 確定紙張未超過紙匣的最大紙張標記 ﹙▼﹚。按下藍色紙張卡榫釋放桿時,請滑 動紙張卡榫以配合紙張大小。請確定卡榫固 定於插槽上。*(*請參閱第 *9* 頁「將紙張裝入 標準紙匣中」*)*
- ④ 將紙匣確實推回設備內。
- ⑤ 按下 **Black Start**﹙黑色啟動﹚或 **Color Start(**彩色啟動**)**鈕恢復列印。

#### 文件卡在出紙槽

文件卡在出紙槽,請執行以下步驟: ① 用雙手打開掃描器。

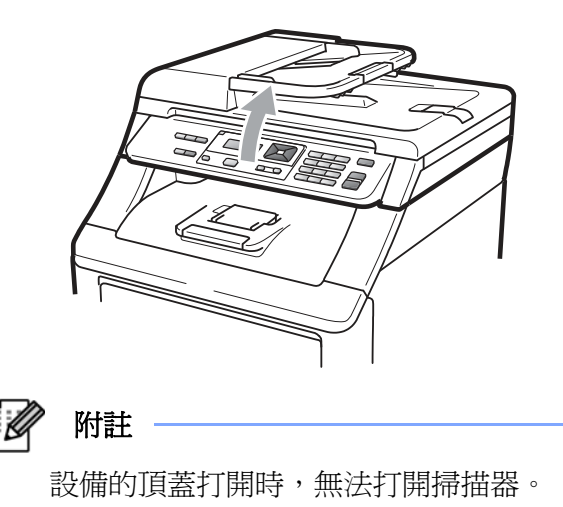

② 按下綠色桿,取出紙張。

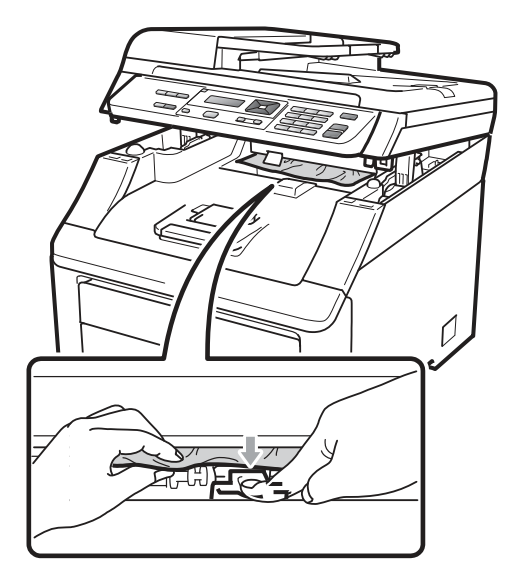

③ 用雙手下壓關上掃描器。

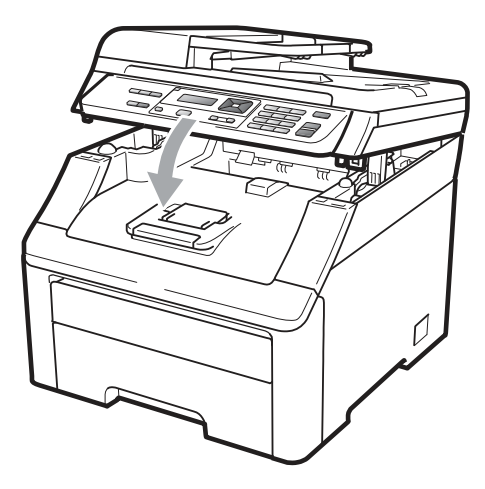

### 設備背面卡紙

如果 LCD 幕顯式「背面卡紙」, 即列印面朝上的 出紙匣後面發生卡紙,請採取下列步驟排除卡 紙:

- ① 關閉設備的電源開關。然後取下所有傳輸 線,再將電源線由 AC 電源插座拔除。
- ② 打開設備背蓋。

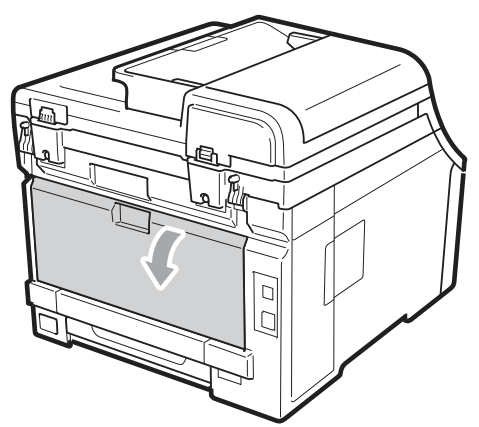

### 注意

### 高溫表面

在剛使用完設備之後,設備內部的某些零件可能 會變得極為高溫。為避免受傷,請稍等至少 10 分鐘讓設備冷卻下來後,再繼續下一步驟。

③ 將左右兩側的綠色嵌片朝您的方向拉下,打 開加熱定影器蓋子 (1)。

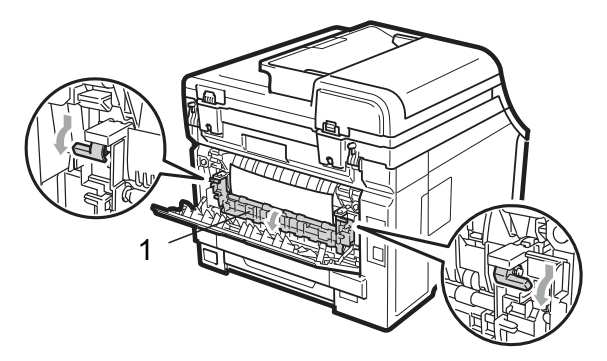

④ 用雙手輕輕地將卡住的紙張拉出加熱定影 器。

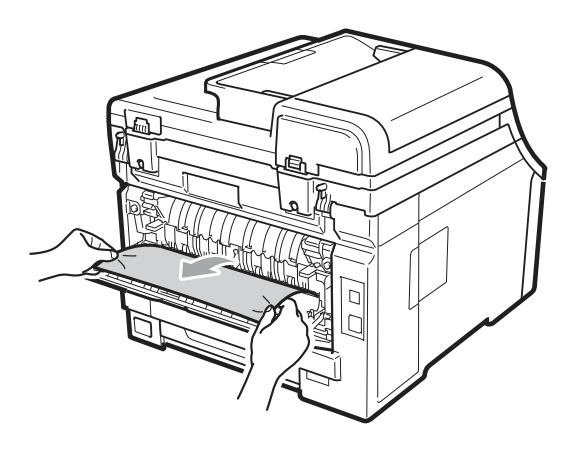

⑤ 關閉加熱定影器蓋子(1)。

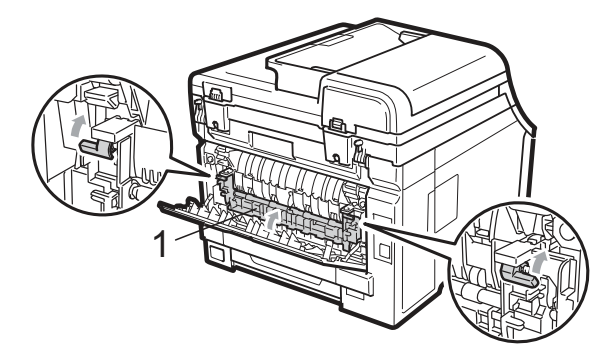

- ⑥ 完全合上背蓋。
- ⑦ 請將設備的電源線先插回 AC 電源插座, 然後重新連接所有傳輸線和電話線。開啟設 備的電源開關。

### 在設備內部有卡紙

如果 LCD 幕顯式「內部卡紙」,請採取下列步驟 排除卡紙:

- ① 關閉設備的電源開關。然後取下所有傳輸 線,再將電源線由 AC 電源插座拔除。讓設 備關機 10 分鐘冷卻。
- ② 從握把(1)抬起並完全打開頂蓋。

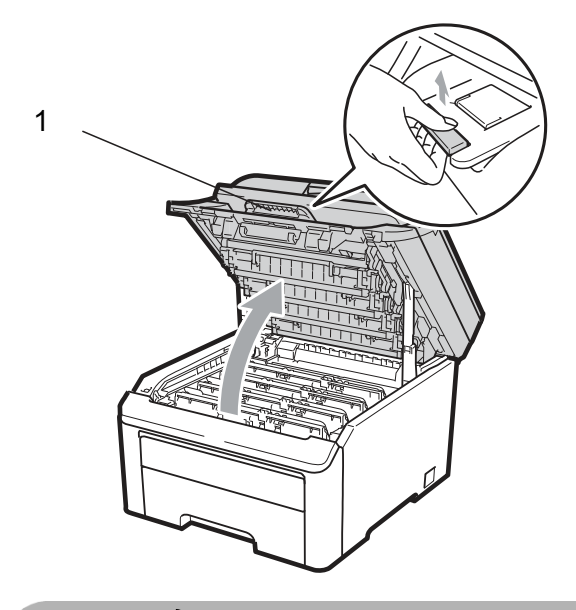

# 注意

### 高溫表面

在剛使用完設備之後,設備內部的某些零件可能 會變得極為高溫。為避免受傷,請稍等至少 10 分鐘讓設備冷卻下來後,再繼續下一步驟。

### 重要

設備的頂蓋打開時,無法打開掃描器。

③ 取出全部的感光滾筒和碳粉匣。對全部的感 光滾筒和碳粉匣重覆此步驟。

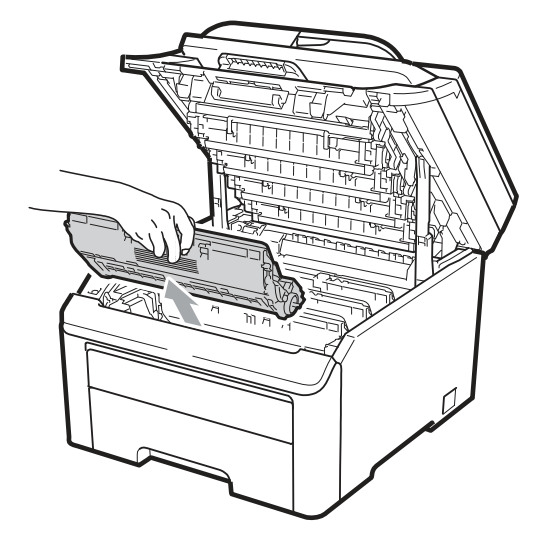

### 重要

- 建議在乾淨平整的表面上,墊一片可拋棄的 紙張或布料再更換感光滾筒及碳粉匣,以免 意外潑灑或掉落碳粉
- 爲避免本設備因靜電損壞,請勿碰觸圖示中 所示的電極。

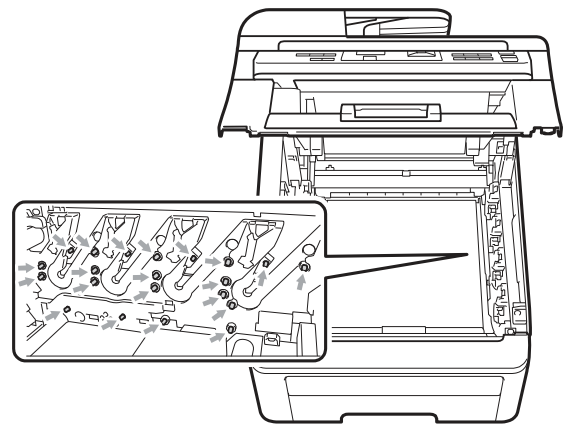

請謹慎處理碳粉匣。若碳粉散落在手上或衣 服上,請立即擦拭清除或用冷水清洗。

y 若想避免列印品質問題,請勿碰觸下列圖示 中所顯示的陰影部分。

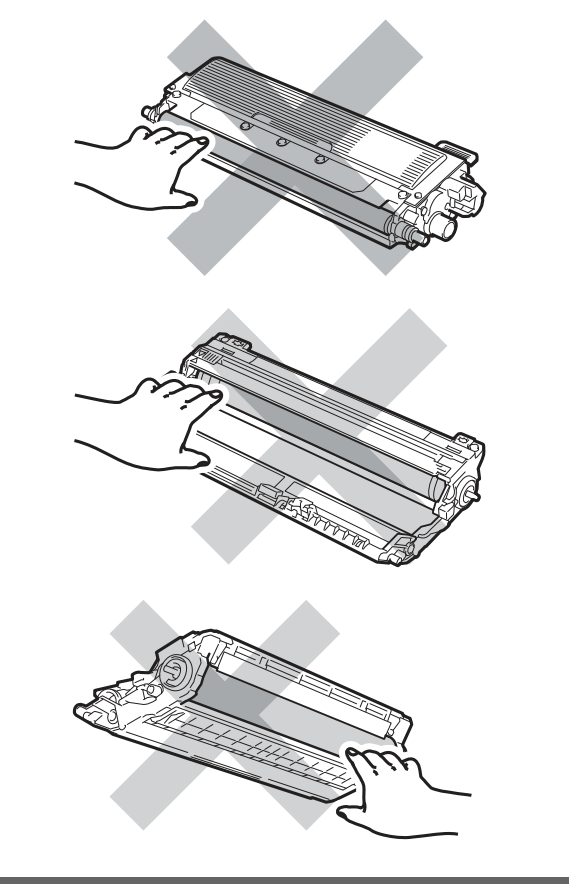

④ 用雙手慢慢地將卡住的紙張拉出。

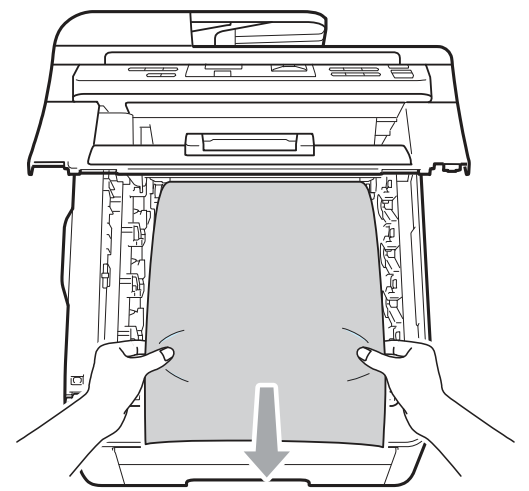

⑤ 滑動將感光滾筒和碳粉匣裝入印表機。請確 認所裝入碳粉匣的顏色與印表機上的顏色 標籤相匹配。

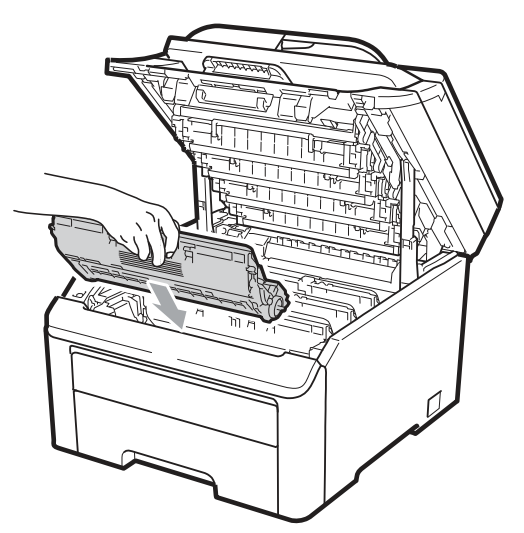

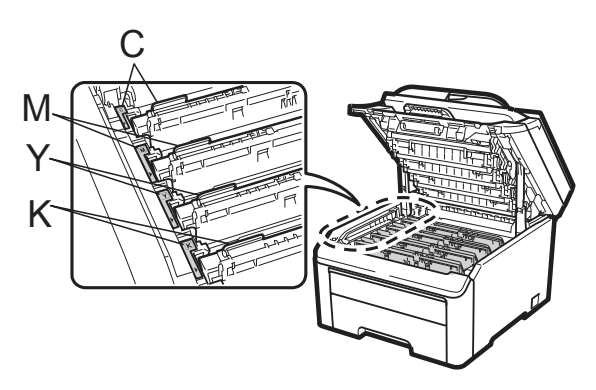

⑥ 合上頂蓋。

⑦ 請將設備的電源線先插回 AC 電源插座, 然後重新連接所有傳輸線和電話線。開啟設 備的電源開關。

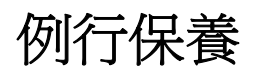

請用無棉絮的乾布定期清潔設備的內外部。更換 碳粉匣或感光滾筒時,請務必清潔設備的內部。 如果列印的頁面有沾到碳粉,請用無棉絮的乾布 清潔設備的內部。

# 警告

請使用中性清潔劑。使用揮發性液體清潔設備, 例如稀釋劑或揮發油(benzene),將會損壞設備。

請勿使用含阿摩尼亞、酒精、任何類型噴霧,或 任何易燃物質類型的材料清潔本設備內部或外 觀,以免引起火災或觸電。(若想瞭解更多資訊, 請參閱第 113 頁的 「重要事項安全指示 (Important safety instructions)」。﹚

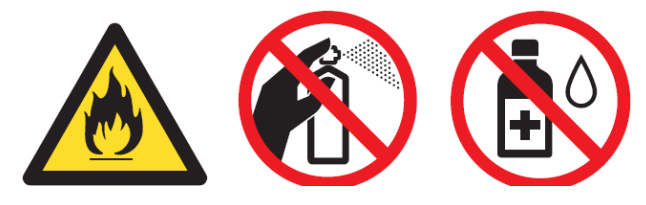

```
請小心不要吸入碳粉。
```
### 清潔設備的外部

- ① 關閉設備的電源開關。然後取下所有傳輸 線,再將電源線由AC 電源插座拔除。
- ② 將紙匣從設備中完全拉出。

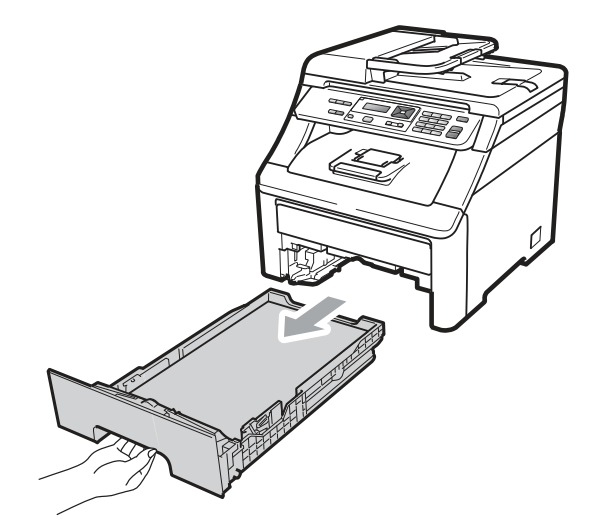

③ 請以無棉絮的乾布擦拭本設備外殼,清除灰 塵。

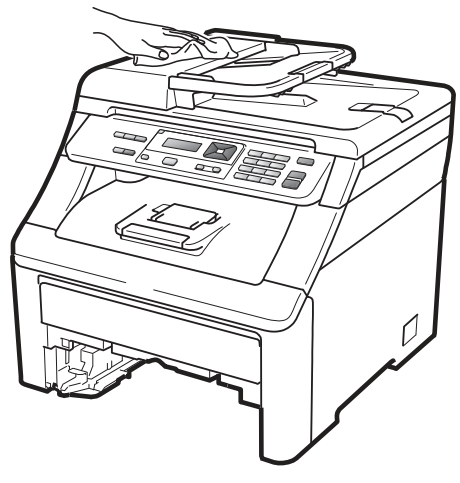

④ 請取出卡在紙匣內的任何紙張或物體。

⑤ 以無棉絮的柔軟乾布擦拭紙匣的內部和外 部,以清除灰塵。

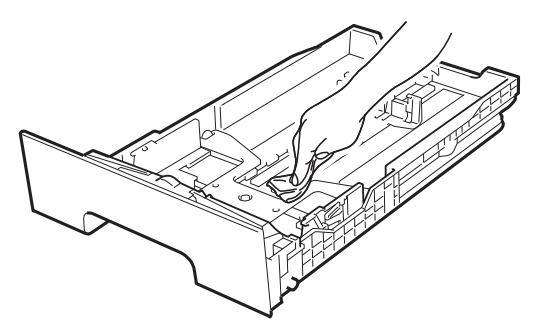

- ⑥ 重新裝入紙張,將紙匣牢牢裝回設備。
- ⑦ 請將設備的電源線先插回 AC 電源插座, 然後重新連接所有傳輸線。開啓設備的電源 開關。

### 清潔掃描器

- ① 請先拔下電話線插頭,然後取下所有傳輸 線,再將電源線由 AC 電源插座拔除。
- ② 掀起文件護蓋﹙1﹚。 以無絨軟布沾水,清潔文件蓋下方的白色塑 膠表面﹙2﹚及掃描器玻璃平台﹙3﹚。

③ 在 ADF 自動進紙器部分,以無絨軟布沾水 清潔其下方的白橫條(1)及掃描器玻璃片 ﹙2﹚。

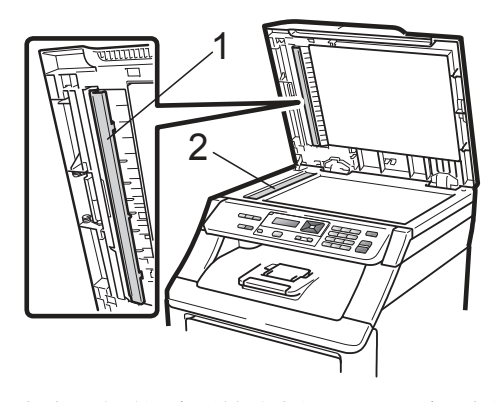

④ 請將設備的電源線先插回 AC 電源插座, 然後重新連接所有傳輸線和電話線。開啓設 備的電源開關。

#### B 附註

除了以無絨軟布沾水清潔平台掃描器及玻 璃片之外,請以手指檢視玻璃片上是否有任 何雜物。若感覺有髒汙或碎片,請集中該區 域再度清潔玻璃。您可能需要重複以上步驟 三至四次。如要測試是否完全乾淨,每次清 潔後可進行一次影印查看結果。

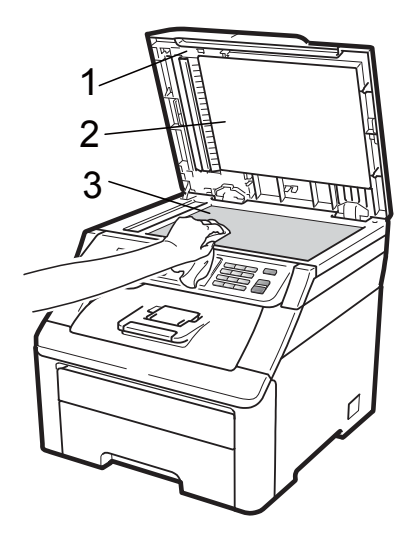

### 清潔 **LED** 頭

# 警告

請勿使用含有阿摩尼亞、酒精、任何噴劑,或任 何類型的可燃物質的清潔材質清潔設備的內外 部,以免引起火災或觸電。

### 重要

請勿以手指碰觸 LED 頭的視窗。

- ① 在清潔設備的內部之前,請關閉設備的電源 開關。然後將電源線由 AC 電源插座拔除。
- ② 從握把(1)抬起並完全打開頂蓋。

### 重要

設備的掃描器打開時,無法打開頂蓋。

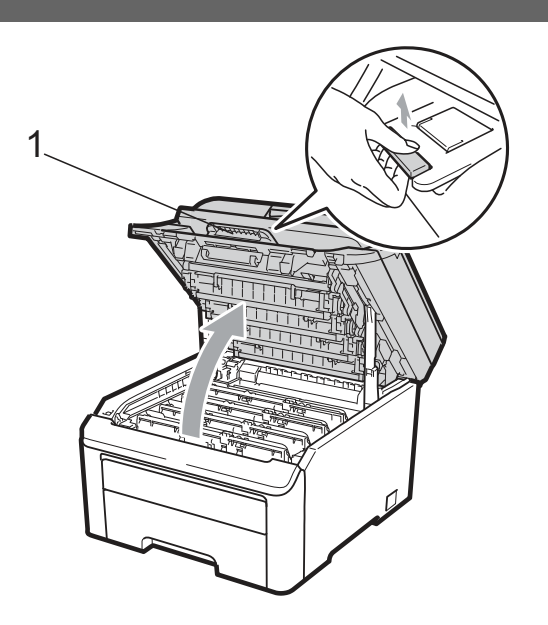

③ 使用一塊無棉絮乾布擦拭 LED 頭(1)的視 窗。請小心不要讓手指頭觸摸 LED 頭(1)的 視窗。

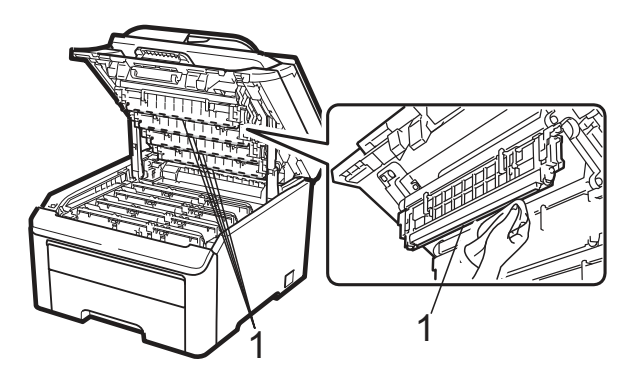

- ④ 合上設備的頂蓋。
- ⑤ 先將設備的電源線接上 AC 電源插座。開 啟設備的電源開關。

### 清潔電暈絲**(corona wires)**

若印表機出現列印品質方面的問題,請依照下列 步驟清潔電暈絲(corona wires):

- ① 請關閉設備的電源開關。然後將電源線由 AC 電源插座拔除。
- ② 從握把(1)抬起並完全打開頂蓋。

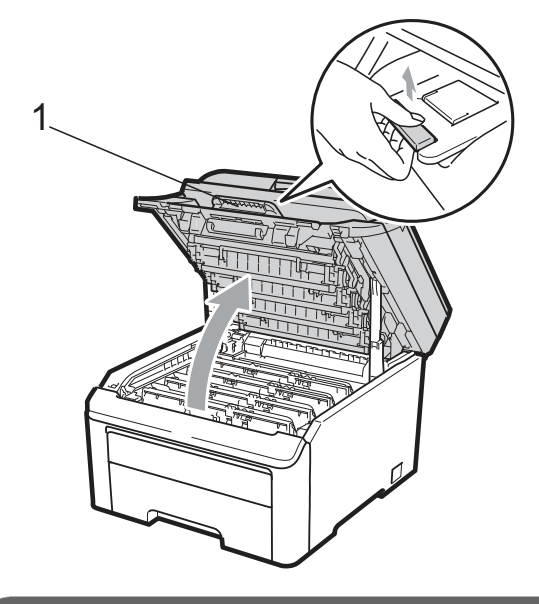

重要

設備的掃描器打開時,無法打開頂蓋。

③ 取出感光滾筒和碳粉匣。

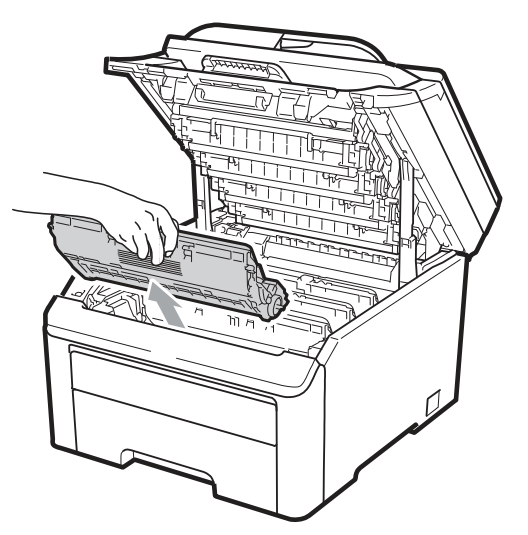

### 重要

- 建議在乾淨平整的表面上,墊一片可拋棄的 紙張或布料再更換感光滾筒及碳粉匣,以免 意外潑灑或掉落碳粉。
- 為防止設備受靜電造成的損壞,請勿碰觸圖 示中所顯示的電極。

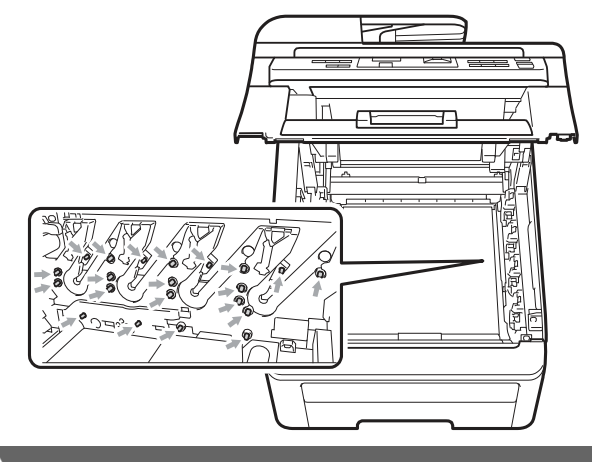

④ 左右輕輕滑動綠色嵌片數次來清潔感光滾 筒內部的電暈絲(corona wires)。

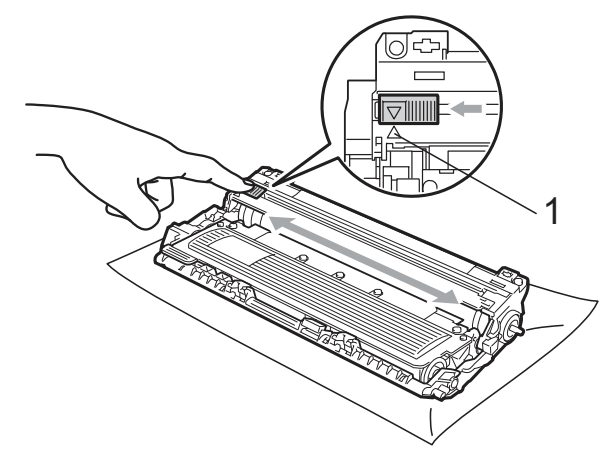

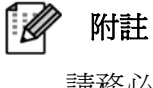

請務必將該嵌片滑回原來位置(▲)(1)。否 則,列印出的頁面會有垂直的條紋。

⑤ 滑動將感光滾筒和碳粉匣裝入印表機。請確 認所裝入碳粉匣的顏色與印表機上的顏色 標籤相匹配。重複此步驟安裝所有的感光滾 筒和碳粉匣

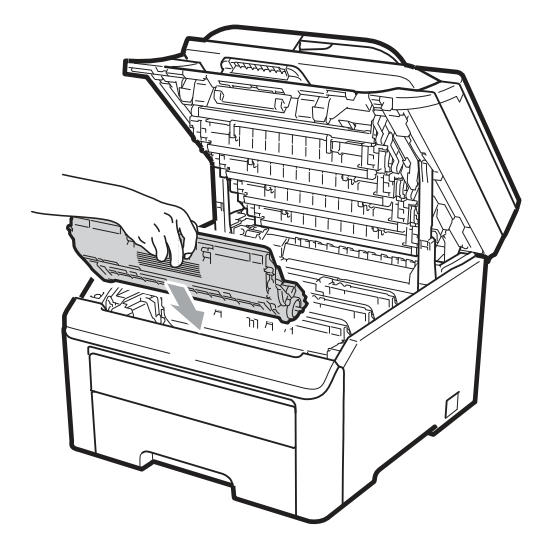

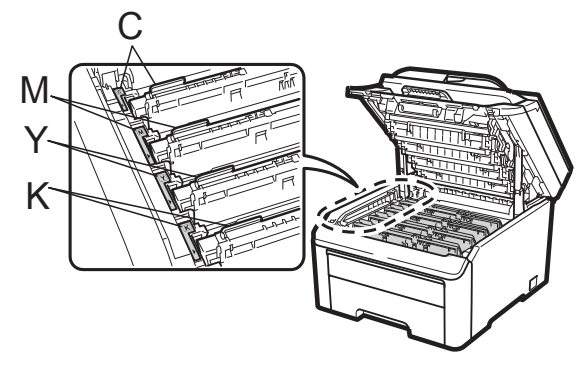

C-靛藍色 Y-黃色 M-洋紅色 K-黑色 ⑥ 重複步驟3到5清潔剩下的每一只電暈絲。

- ⑦ 合上印表機的頂蓋。
- ⑧ 請將設備的電源線先插回 AC 電源插座, 然後重新連接所有傳輸線。開啓設備的電源 開關。

### 清潔感光滾筒

#### 列印頁面出現小汙點

如果列印出來的頁面上有小白點或彩色汙點,請 依照下列步驟解決問題。

① 打開手動進紙槽蓋子。

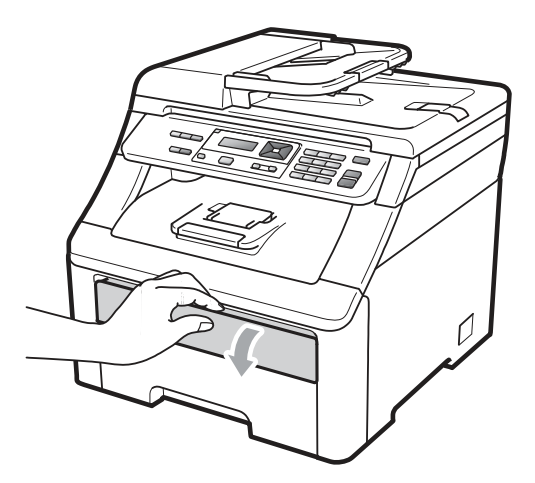

② 用雙手,滑動手動進紙槽紙張卡榫,以配合 紙張的寬度。

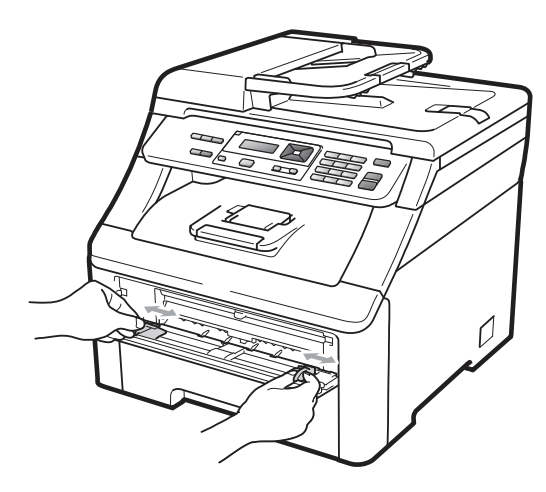

③ 用雙手拿一張紙,置入手動進紙槽,讓該紙 張的前緣碰觸到進紙滾輪。此時機器會自動 進紙。當感覺到機器在拉紙張之時,放掉雙 手。

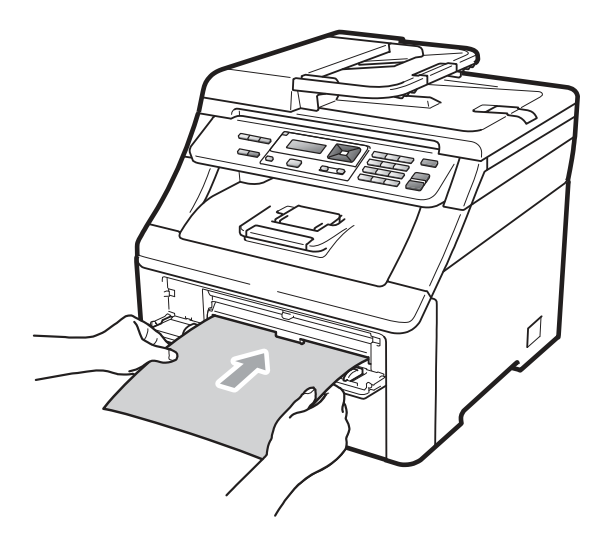

附註

- 紙張必須以直線的方式裝入手動進紙槽 正確位置,以免進紙出問題,造成歪斜 列印或卡紙。
- y 每一次都不可以將超過一張以上的紙張 放入手動進紙槽,才不會卡紙。
- 如果印表機不是在『列印就緒(Ready)』 的狀態下,將紙張放入手動進紙槽,可 能會引起故障,設備會停止列印。
- ④ 確定印表機是在『列印就緒(Ready)』的狀 態下。

#### 依序按「**Menu(**功能表**)**、**3**、**8**」。

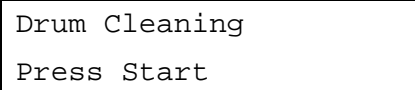

⑤ 按 **Black Start**﹙黑色啟動﹚或 **Color Start(**彩色啟動**)**鈕。設備會拉入一張紙,並 開始清潔感光滾筒。

Drum Cleaning

#### Please Wait

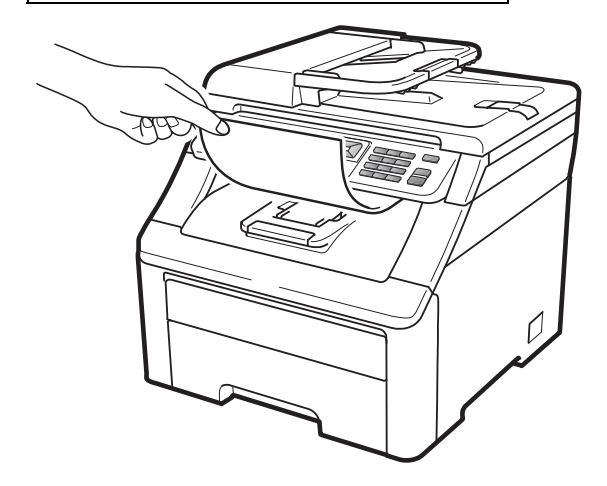

- ⑥ 設備結束清潔操作時,「完成(Completed)」 訊息會出現在 LCD 顯示幕上。按 『「**Stop/Exit**﹙停止**/**離開﹚』讓設備回到『列 印就緒(Ready)』的狀態。
- ⑦ 再重複3到6步驟兩次,每次都使用一張新 的空白紙張。結束清潔時,請丟棄使用過的 紙張。如果此向操作仍無法解決列印問題請 與 Brother 客服中心聯絡。

### 列印頁面出現大汙點

如果列印出來的頁面上有一些彩色汙點,其間隔 為 94mm(3.7 英吋),請依照下列步驟解決問題。

- ① 請關閉設備的電源開關。然後將電源線由 AC 電源插座拔除。
- ② 從握把(1)抬起並完全打開頂蓋。

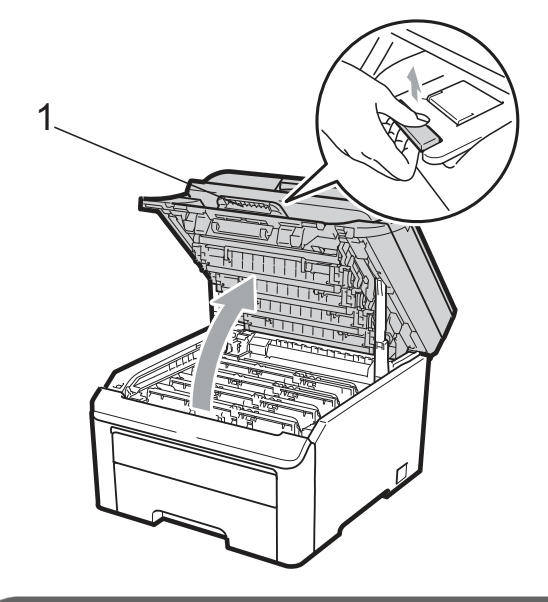

重要

設備的掃描器打開時,無法打開頂蓋。

③ 檢視列印出來的樣本,識別看是那一種顏色 出問題。汙點的顏色就是所要清潔感光滾筒 的顏色。例如,如果汙點的顏色為靛藍色, 就必須清潔靛藍色的感光滾筒。請取出引起 問題該色的感光滾筒和碳粉匣。

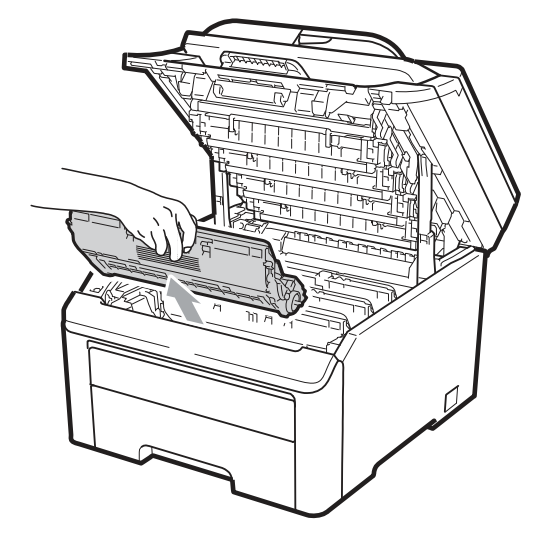

### 重要

- 建議在乾淨平整的表面上,墊一片可拋棄的 紙張或布料再更換感光滾筒及碳粉匣,以免 意外潑灑或掉落碳粉。
- 為防止設備受靜電造成的損壞,請勿碰觸圖 示中所顯示的電極。

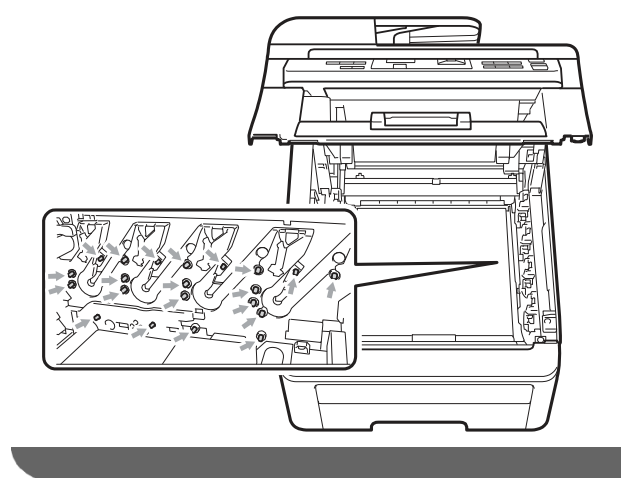

④ 按下貼有綠色標籤的鎖止桿(1),然後將碳粉 匣自感光滾筒取出。

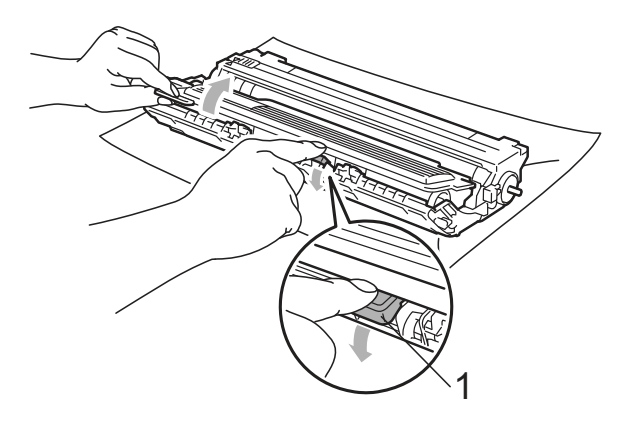

### 重要

請謹慎處理碳粉匣。若碳粉散落在手上或衣服 上,請立即擦拭清除或用冷水清洗。

⑤ 請將列印樣本放置於感光滾筒前方,然後找 出列印品質不佳的正確位置。

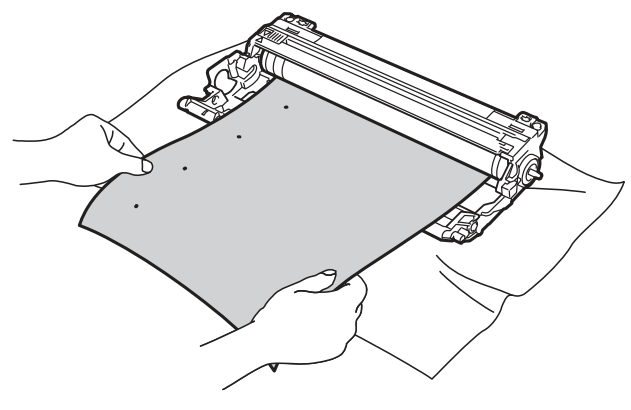

⑥ 用手轉動感光滾筒齒輪,同時察看 OPC 滾 筒(1)的表面。

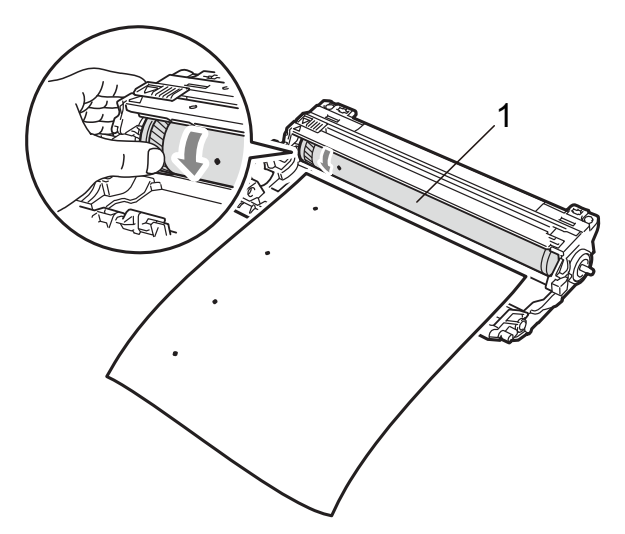

⑦ 當發現感光滾筒上符合列印樣本的記號 時,請使用乾的棉花棒擦拭 OPC 滾筒表 面,直至表面上的灰塵或膠水清除。

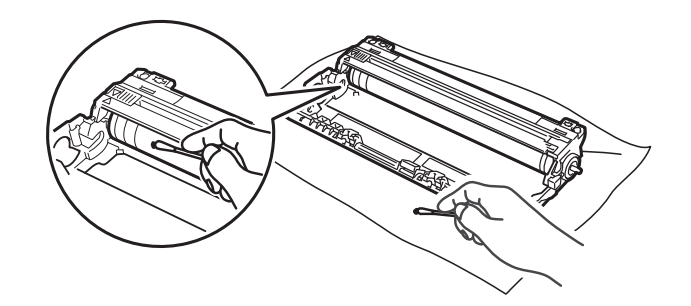

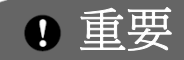

請勿使用尖銳物品清潔感光滾筒的表面

⑧ 將碳粉匣確實裝回感光滾筒,直聽到鎖住定 位喀嚓的聲音

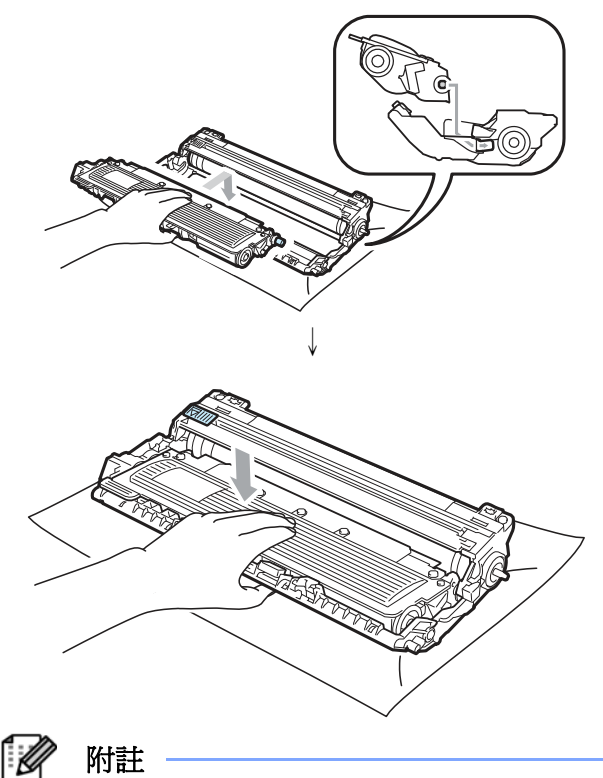

附註 請務必將碳粉匣適當地放置定位,否則它可 能會與感光滾筒分開。

⑨ 滑動將感光滾筒和碳粉匣裝入印表機。請確 認所裝入碳粉匣的顏色與印表機上的顏色 標籤相匹配。

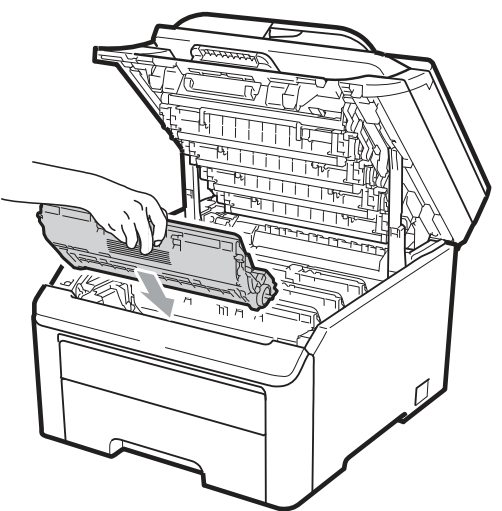

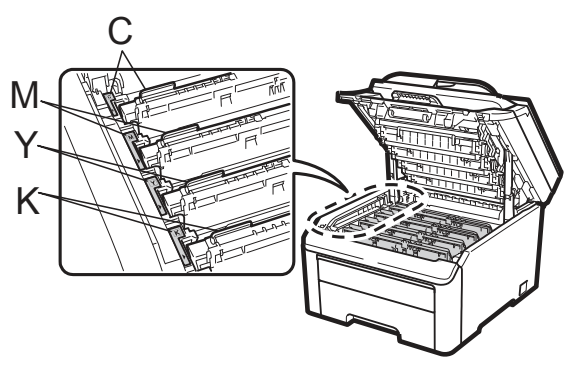

C-靛藍色 Y-黃色 M-洋紅色 K-黑色

⑩ 合上設備的頂蓋。

⑪ 請將設備的電源線先插回 AC 電源插座, 然後重新連接所有傳輸線。開啓設備的電源 開關。

### 清潔領紙滾輪**(paper pick-up**

### **roller)**

如果有進紙的問題,請依照下列步驟解決問題。

- ① 請關閉設備的電源開關,然後將電源線由 AC 電源插座拔除。
- ② 將紙匣從設備中完全拉出。

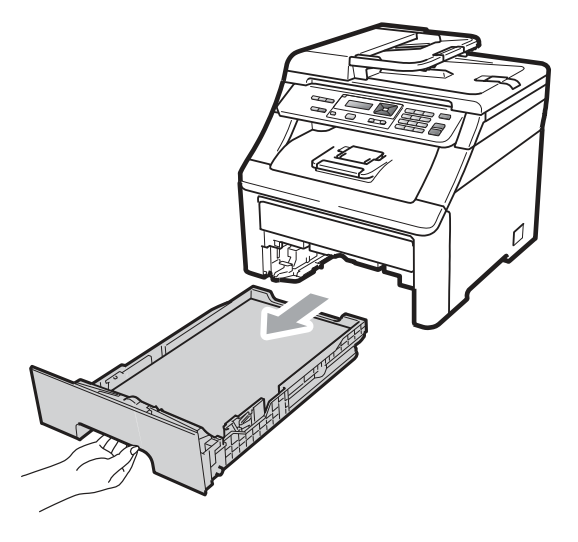

③ 將浸泡在微溫水中的無棉絮抹布擰乾,再以 該抹布擦拭清除紙匣的分離器緩衝墊 (separator pad)(1)上的灰塵。

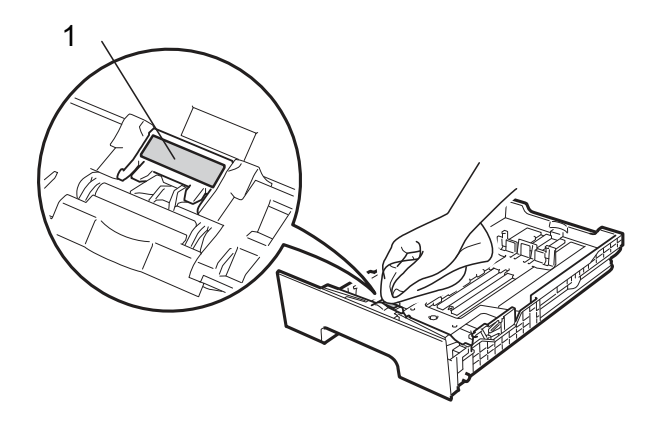

④ 擦拭清除印表機內 2 只領紙滾輪(1)上的灰 塵。

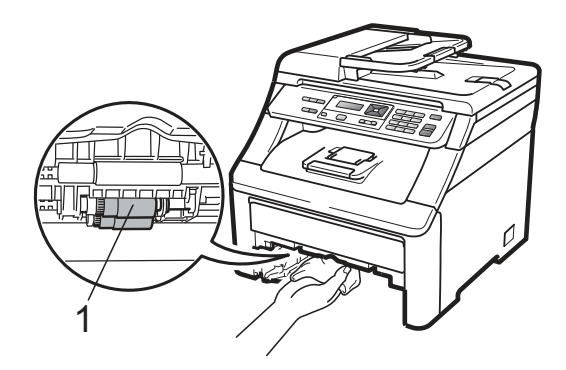

- ⑤ 把紙匣裝回設備。
- ⑥ 請將設備的電源線先插回 AC 電源插座, 然後開啟設備的電源開關。

### 校正

各種色彩的輸出濃度可能因設備的環境,例如溫 度和濕度,而有所不同。

校正功能可以協助改善色彩濃度。

- ① 依序按「**Menu(**功能表**)**、**3**、**5**」
- 2 按▲▼選擇「Calibrate(校正)」
- ③ 按『**OK(**確定**)**』
- ④ 按「**1**」選擇「Yes(是)」
- ⑤ 按『「**Stop/Exit**﹙停止**/**離開﹚』。
- 也可以將校正參數還原為原廠設定值。
- ① 依序按「**Menu(**功能表**)**、**3**、**5**」
- 2 按▲▼選擇「Reset(還原)」
- ③ 按『**OK(**確定**)**』
- ④ 按「1」選擇「Yes(是)」
- ⑤ 按『「**Stop/Exit**﹙停止**/**離開﹚』。

#### 附註 -E

- y 若顯示錯誤訊息,請按『「**Stop/Exit**﹙停 止**/**離開﹚』,然後再試一次。進一步的資 料,請參閱第141頁「錯誤及維修訊息」 內容。
- 使用 Windows®印表機驅動程式列印 時,必須由 Windows®印表機驅動程式 執行校正。請參閱光碟中《*軟體使用手* 冊*(Software User's Guide)*》內的「進階 標籤*(Advanced tab)*」。
- 使用 Macintosh 印表機驅動程式列印 時,必須由狀態監控程式(status monitor)執行校正。請參閱光碟中《軟體 使用手冊(Software User's Guide)》內的

「狀態監控程式**(status monitor)**」。啟 用狀態監控程式(status monitor)時,請 從功能表工具列選擇「**Control/Color Calibration(**控制**/**色彩校正**)**」。

### 自動套色**(Registration)**

#### 套色**(Registration)**

如果顏色填滿的區域或影像有靛藍色、洋紅色或 黃色的邊界,可以使用「自動套色」功能改正此 問題。

- ① 依序按「**Menu(**功能表**)**、**3**、**6**、**1**」
- ② 要啟動,按 **1**。 要離開,按 **2**。
- ③ 按『「**Stop/Exit**﹙停止**/**離開﹚』。

#### 頻率

可以設定設備定時執行自動套色以及發生次數 要多頻繁。

- ① 依序按「**Menu(**功能表**)**、**3**、**6**、**2**」
- 2 按▲或▼選擇「低(Low)/中(Medium)/高 (High)或不啟用(Off) 」。 按『**OK(**確定**)**』。
- ③ 按『「**Stop/Exit**﹙停止**/**離開﹚』。

### 手動套色**(Registration)**

如果執行自動套色後,所出現的顏色仍然不對, 此時必須執行手動套色。

- ① 依序按「**Menu(**功能表**)**、**3**、**7**、**1**」
- ② 按 B**lack Start** ﹙黑色啟動﹚ 或 **Color Start(**彩色啟動**)**鈕啟動列印「顏色套色圖表 (color registration chart)」。
- ③ 設備列印完畢該套色紙張後,按「**2**(Set Registration)(設定套色)」以手動方式修 正顏色。
- ④ 以「**1**(洋紅色)」為起始顏色列印該圖表, 檢查該顏色所列印色條(bar)的顏色濃度是 否均勻,並按▲或▼鍵將此數字輸入設備 內。

按『**OK(**確定**)**』。

重複對其他顏色進行上述操作:**2**(靛藍 色)、**3**(黃色)、**4**、**5**、**6** 到 **9**。

⑤ 按『「**Stop/Exit**﹙停止**/**離開﹚』。

# 更換耗材

當需要更換耗材時, LCD 顯示幕會在「列印就緒(Ready)」狀態下,顯示下列訊息。這些訊息提醒耗 材的使用壽命快到了,需進行更換。為避免不便,用戶可以在設備因耗材使用壽命之故而停止列印之 前,預先購買耗材備用。

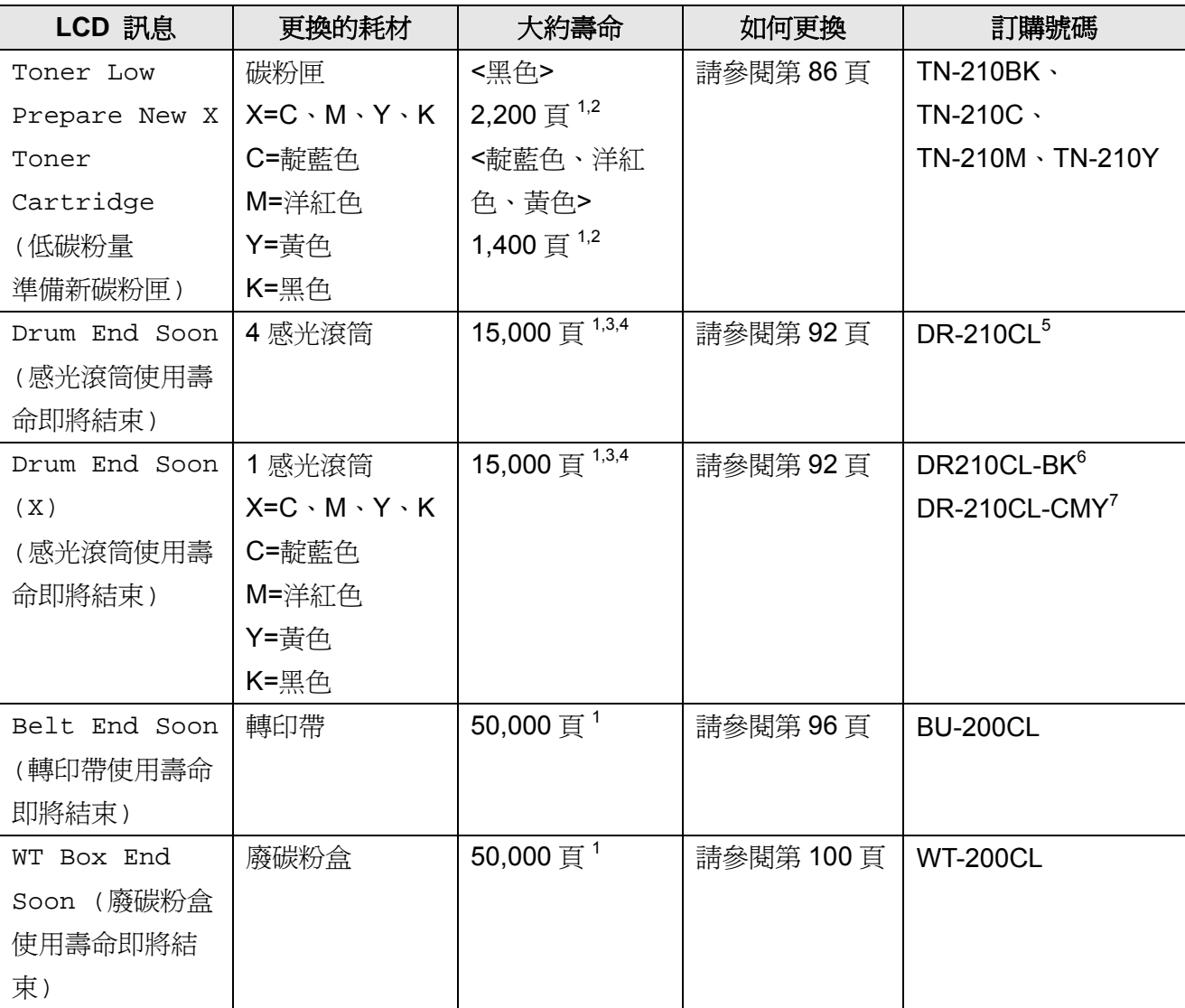

1 A4 或信紙單面頁。

<sup>2</sup> 所稱的碳粉匣大約壽命符合 ISO/IEC19798 標準。

<sup>3</sup> 每次列印操作只印一頁。

4 感光滾筒壽命爲大約値,會因使用紙張類型不同而變動。

<sup>5</sup> 包含 4 只的感光滾筒。

<sup>6</sup> 包含 1 只的黑色感光滾筒。

<sup>7</sup> 包含 1 只的彩色感光滾筒。

當下列訊息會出現在 LCD 顯示幕上時,請依指示更換耗材,並請定期清潔印表機,。

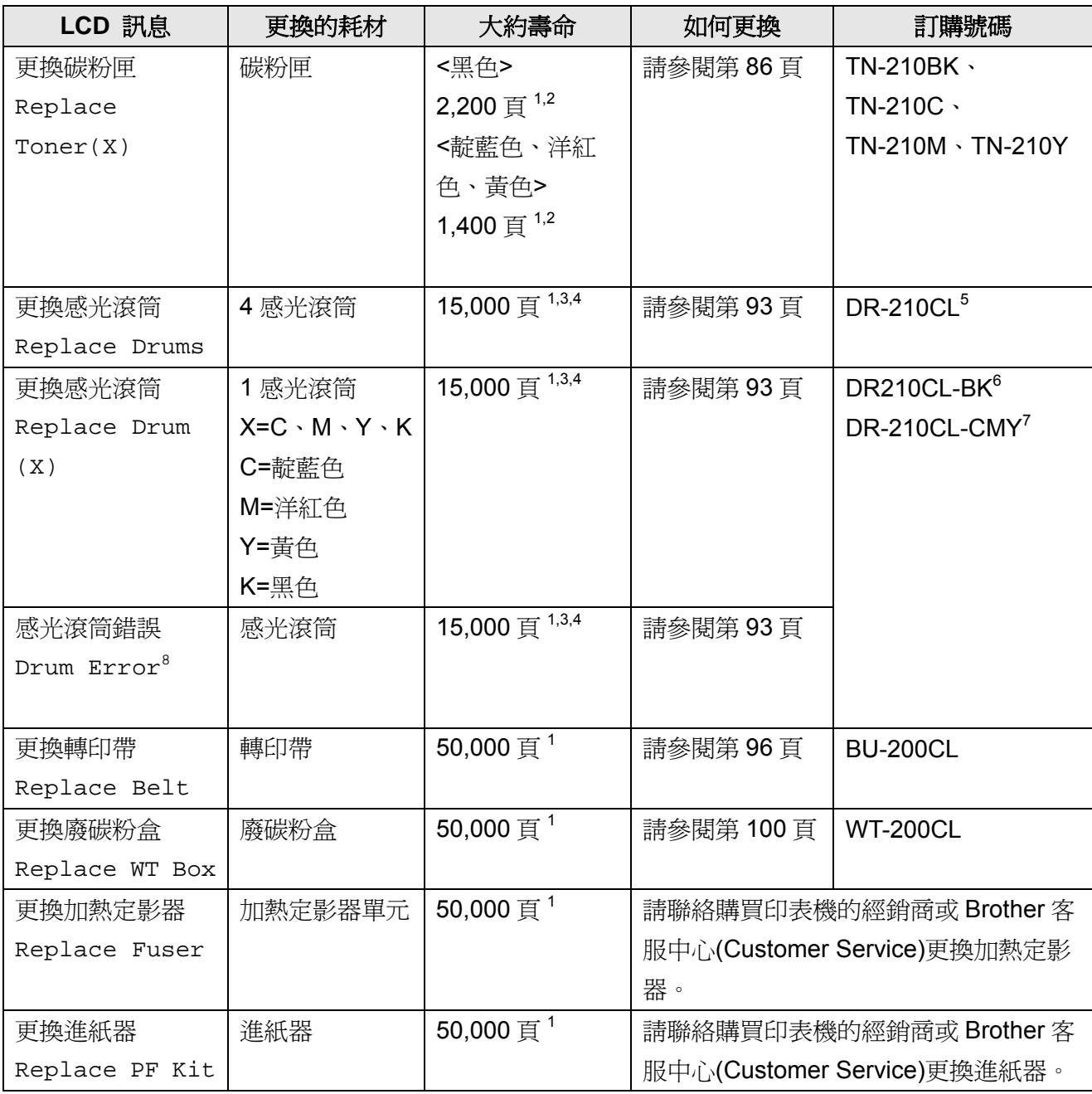

1  $\frac{1}{2}$  A4 或信紙單面頁。

 $\frac{2}{3}$  所稱的碳粉匣大約壽命符合 ISO/IEC19798 標準。<br>3 每次別印過佐口印一百。

 $\frac{3}{4}$  每次列印操作只印一頁。

\* 感光滾筒壽命爲大約値,會因使用紙張類型不同而變動。<br>5 ~^^↓ Fi的感光溶答

 $\frac{5}{6}$  包含 4 只的感光滾筒。

 $\frac{6}{7}$  包含 1 只的黑色感光滾筒。

7 包含1只的彩色感光滾筒。<br><sup>8</sup> 「咸平済符维想**/Drum Erro**l

「感光滾筒錯誤(Drum Error)」訊息有兩種情況: 如果捲動訊息顯示「更換感光滾筒(Replace the Drum Unit)」,請更換感光滾筒。如果捲動訊息顯示「滑動感光 滾筒上的綠色嵌片(Slide the Green tab on Drum Unit)」,則不必更換感光滾筒,只需清潔電暈絲(corona wires) 即可。(請參閱第 75 頁「清潔電暈絲( corona wires)」。

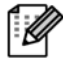

#### 附註

- 請前往 http://www.brother-usa.com/environment/網頁了解 Brother 有關如何送回使用後 碳粉匣的回收計劃及其指示和說明。如果用戶決定不將使用後的碳粉匣送回,請必須與家 用垃圾分開,並根據當地法規的規定廢棄已經使用後的耗材。如果對處理碳粉匣有任何問 題,請致電當地的廢棄物處理站洽詢。
- 建議將已使用的耗材放在一張紙上,以防止碳粉不慎意外濺出或飛散。
- 如果所使用的紙張與推薦的紙張不同,耗材和印表機零件的壽命可能會因此而縮短。
- y 每種碳粉匣和廢碳粉盒的預期壽命是依據 ISO/IEC19798 標準所訂的。同時,更換該等耗 材的頻率會因列印頁面的複雜性,列印覆蓋率和所使用媒體類型的不同而變動。

### 更換碳粉匣

標準碳粉匣大約可以列印 2,200 頁(黑色)或 1,400 頁(靛藍色、洋紅色、黃色) 1 。實際的頁數 視平均使用的文件類型,而有所不同。設備所附 的 首次使用碳粉匣在列印約 1.000 百<sup>1</sup>之後, 即必須加以更換。碳粉匣的碳粉即將耗盡時, LCD 幕 將會顯示「 Toner Low(低碳粉量)」。  $^1$  碳粉匣容量是依據 ISO/IEC 19798 約略估算。

#### : Ki 附註

- y 在顯示 「 Toner Low(低碳粉量)」 警 告時,請準備好新的碳粉匣以便隨時更 換使用。
- 為確保高品質的列印,Brother 建議用戶 只使用正品的 Brother 碳粉匣。請與當 地經銷商或 Brother 客服中心 (Customer Service)聯繫購買碳粉匣。
- y Brother 建議在更換碳粉匣時,一併清潔 印表機。請參閱第 72 頁「例行保養」。
- y 如果變更列印濃度的設定值為較淡或較 濃的列印濃度,碳粉的使用量也會隨之 改變。
- y 請在要將新碳粉匣裝入設備前才拆封

#### 低碳粉量 **(Toner Low)**訊息

Toner Low Prepare...

如果 LCD 顯示幕出現「Toner Low Prepare New X Toner Cartridge(低碳粉量準備新碳 粉匣)」訊息,即提醒設備的碳粉快用完了。此時 請買一只備用的新碳粉匣,以便在出現 「Replace Toner (更換碳粉匣)」訊息時使用。 LCD 幕會顯示那一種顏色的碳粉匣其使用壽命 快結束了(黑色、黃色、洋紅色、靛藍色)。

#### 更換碳粉**(Replace Toner)**訊息

當以下的訊息出現在 LCD 顯示幕時, 必須更換 碳粉匣。

Replace Toner

請捲動 LCD 顯示幕上的訊息列,查看要更換那 種顏色的碳粉。

① 請關閉設備的電源開關。然後將電源線由 AC 電源插座拔除。

② 從握把(1)抬起並完全打開頂蓋。

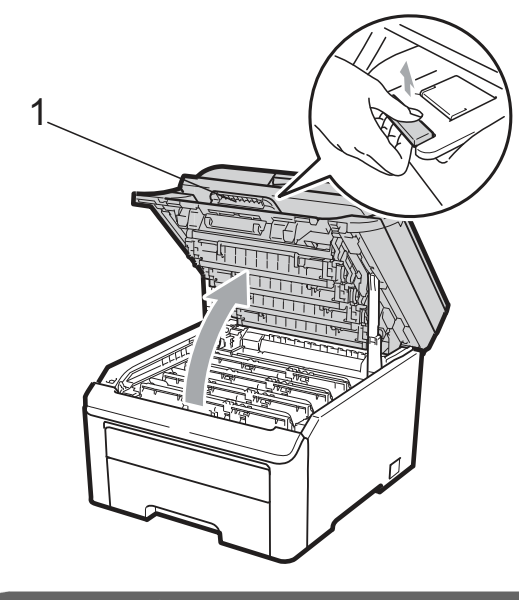

重要

設備的掃描器打開時,無法打開頂蓋。

③ 依照 LCD 顯示幕訊息所指示的碳粉顏色取 出該色感光滾筒和碳粉匣。

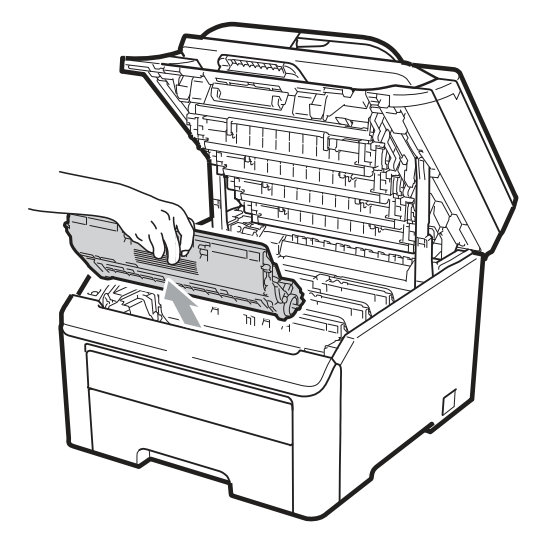

④ 按下貼有綠色標籤的鎖止桿(1),然後將碳粉 匣自感光滾筒取出。

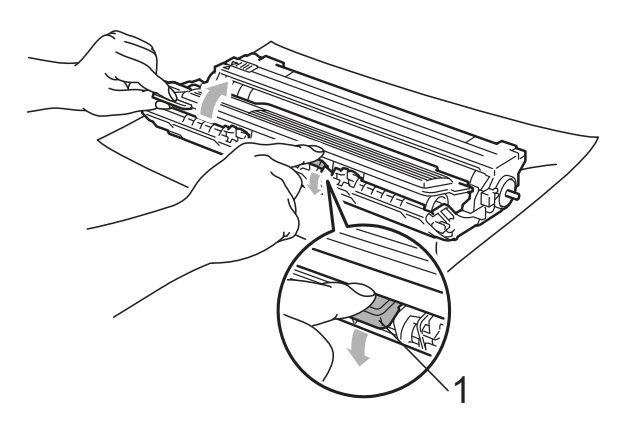

警告

請勿將碳粉匣丟棄至火中, 否則可能會 爆炸,導致人員受傷。

請勿使用含有阿摩尼亞、酒精、任何噴 劑,或任何類型的可燃物質的清潔材質清 潔設備的內外部,以免引起火災或觸電。 請參閱第 72 頁「Routine Maintenance(例 行保養)」一節中如何清潔設備的說明內 容。

操作中,請小心不要吸入碳粉。

# 重要

- 建議將感光滾筒和碳粉匣放在乾淨且平坦 的表面,底下並且墊一張拋棄式紙張或布, 以防止碳粉不慎意外濺出或飛散。
- 為避免靜電損壞印表機,請勿觸摸圖片中的 電極零件。

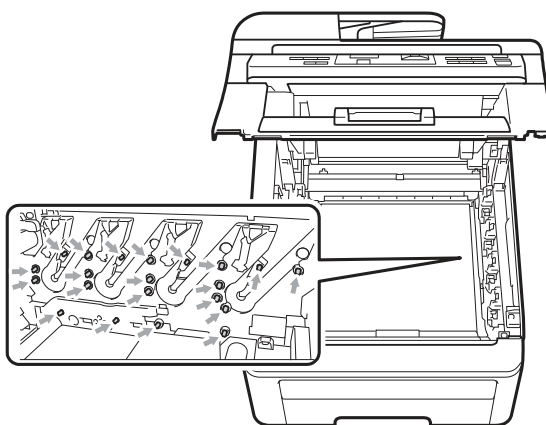

- y 請小心處理碳粉匣。如果碳粉濺到手上或衣 服上,請立刻用冷水擦掉並清洗。
- 為避免出現列印品質問題,請勿觸摸圖片中 陰影部分所示的零件。

**SARATION CONTRACTOR** 

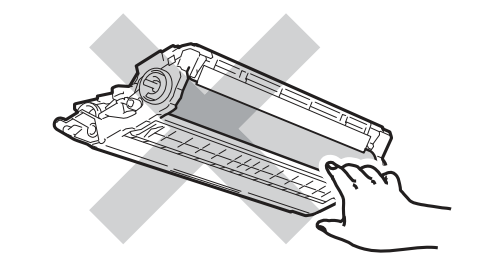

### 附註

- 請務必將碳粉匣密封於合適的袋子中, 以防止碳粉從碳粉匣中濺出。
- y 請前往

http://www.brother-usa.com/environme nt/網頁了解 Brother 有關如何送回使用 後碳粉匣的回收計劃及其指示和說明。 如果用戶決定不將使用後的碳粉匣送 回,請必須與家用垃圾分開,並根據當 地法規的規定廢棄已經使用後的耗材。 如果對處理碳粉匣有任何問題,請致電 當地的廢棄物處理站洽詢。

⑤ 左右輕輕滑動綠色嵌片數次來清潔感光滾 筒內部的電暈絲(corona wires)。

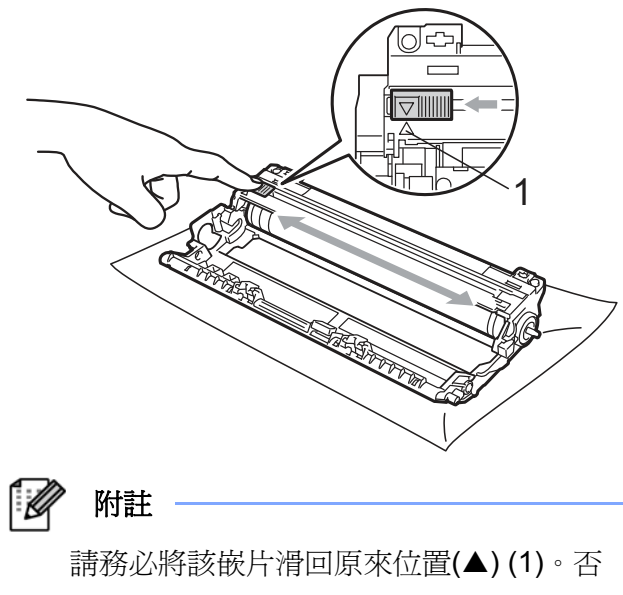

則,列印出的頁面會有垂直的條紋。

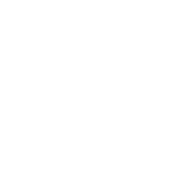

⑥ 打開新的碳粉匣包裝。雙手握住碳粉匣並輕 輕地晃動數次以使碳粉匣內部的碳粉均勻 地散開。

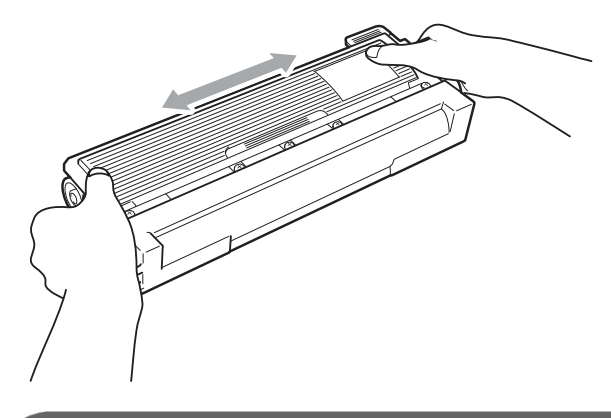

### 重要

- y 在將碳粉匣放入印表機之前,請勿拆開碳粉 匣的包裝。如果碳粉匣的包裝很長時間未拆 開,碳粉匣的壽命可能會縮短。
- y 如果將未包裝的感光滾筒直接暴露在陽光 或室內光線中,該單元有可能受損。

### 注意

### 高溫表面

在您移除保護蓋後,請立刻將碳粉匣放入感光滾 筒。為避免列印品質的下降,請勿觸摸圖片中陰 影部分所示的零件。

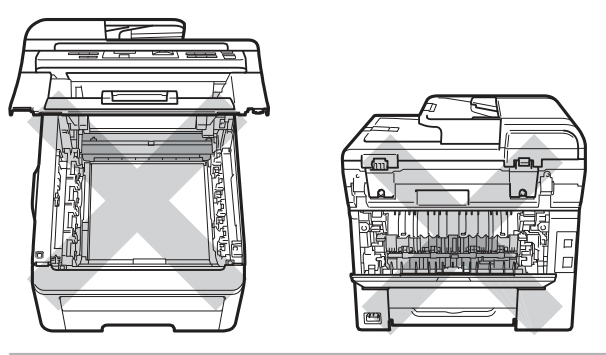

### 重要

Brother 強烈建議不要重新填裝設備所提供的 碳粉匣。另外亦強烈建議,務必繼續使用原廠 Brother 品牌的碳粉匣更換。在 Brother 設備中 使用或嘗試使用不相容碳粉或碳粉匣,可能會 造成設備的損壞,或造成列印品質不良。保固 範圍不包括因使用非原廠之碳粉或碳粉匣所引 起的問題。為保護您的投資並讓 Brother 設備 發揮最大的效能,強烈建議您使用原廠 Brother 耗材。

⑦ 取下保護蓋。

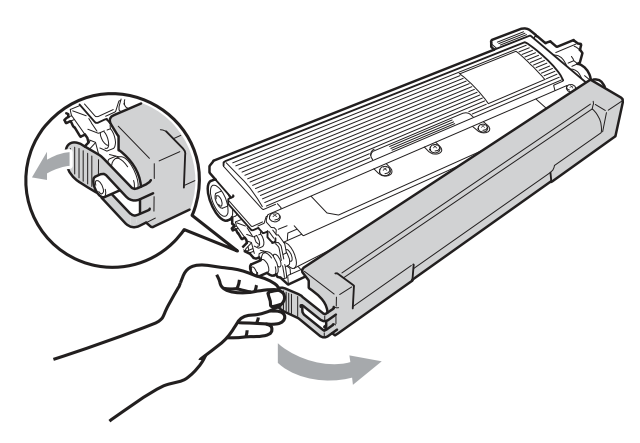

⑧ 將新的碳粉匣確實裝入感光滾筒,直至聽到 鎖住定位的聲音。

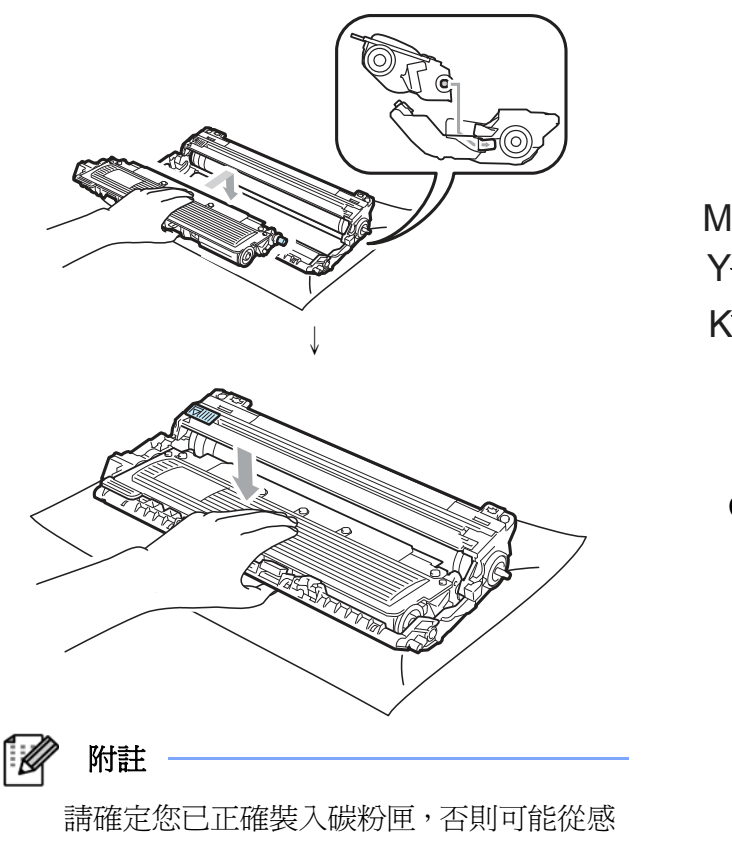

光滾筒中脫離。

⑨ 滑動將感光滾筒和碳粉匣裝入印表機。請確 認所裝入碳粉匣的顏色與印表機上的顏色 標籤相匹配。

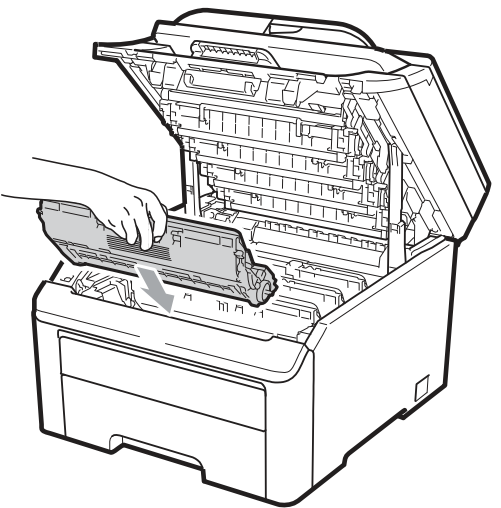

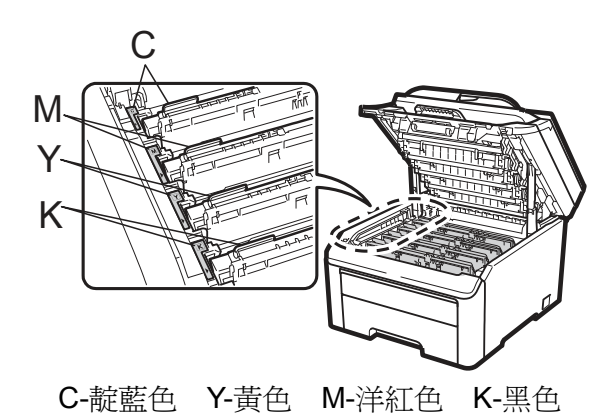

⑩ 合上印表機的頂蓋。

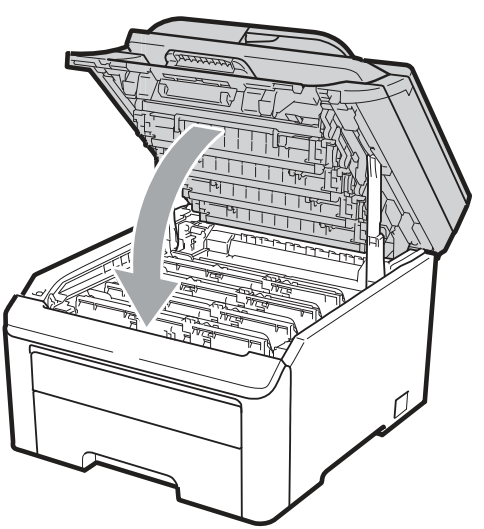

⑪ 請將設備的電源線先插回 AC 電源插座, 然後重新連接所有傳輸線。開啓設備的電源 開關。

附註 B

> LCD 顯示幕未出現「列印就緒(Ready)」訊 息前,請勿關閉印表機電源開關或打開頂 蓋。

### ● 重要

當拆下感光滾筒時,由於其包含碳粉在內,因 此請小心操作。若碳粉散落在手上或衣服上, 請立即擦拭清除或用冷水清洗。

### 更換感光滾筒

訂購號碼 DR-210CL 4 只感光滾筒組,或單一滾 筒 DR-210CL-BK、DR-210CL-CMY。

一只新的感光滾筒大約可以列印 15,000 頁的 A4 紙張或 Letter 尺寸的單面紙張。DR-210CL 感 光滾筒組 包括 只感光滾 筒: 黑色 (DR-210CL-BK)和 3 彩色(DR-210CL-CMY)感光 滾筒。DR-210CL-BK 包含 1 只黑色感光滾筒, DR-210CL-CMY 包含 1 只彩色感光滾筒。

由於感光滾筒的使用和旋轉,以及在紙張通路中 與紙張、碳粉和其它材料之間的互動,感光滾筒 會磨損或裂開。設計此項產品時, Brother 決定 以感光滾 筒所使用的 旋轉數作為 感光滾筒合 理 的壽命。當使用感光滾筒來到原廠設定的旋轉數 極限值, 且相對應於 所列印的額 定頁數產出 值 時<sup>1</sup>CD 顯示幕會出現建議更換適用的感光滾筒 訊息。當然產品仍繼續保有各項功能,然而列印 品質有可能不是在最佳狀態。

在不同階段 的操作中(不管碳粉是否 定影在頁面 上),一旦感光滾筒同步旋轉 (rotate in unison), 而且又不太像有某單一感光滾筒損壞時,用戶可 能需要立即更換全部的感光滾筒除非已經因某 些緣故而更換個別的感光滾筒[DR-210CL-BK 黑 色感光滾筒,DR-210CL-CMY 彩色感光滾筒], 而不是因為該感光滾筒已到達其額定壽命)。寫了 方便起見, Brother 以一組四只(DR-210CL)銷售 感光滾筒。

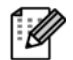

# 附註

- y 感光滾筒的實際壽命取決於許多因素, 例如溫度、濕度、紙張類型和使用的碳 粉類型等。在理想情況下,感光滾筒的 平均壽命預計大約在 15,000 頁。感光滾 筒實際能列印的頁數可能會比預計的 少。因為我們無法控制許多決定感光滾 筒實際壽命的因素,所以我們無法保證 感光滾筒能列印的最少頁數。
- 為了獲取最佳效果,限定使用正品的 Brother 公司的碳粉。印表機應該只在乾 淨、無塵、並且通風良好的環境下使用。
- y 使用它牌的感光滾筒可能不只是降低列 印品質,還會降低印表機本身的品質, 縮短其壽命。保固範圍不包括使用它牌 感光滾筒所引起的問題。

#### 「感光滾筒使用壽命即將結束」訊息

Drum End Soon

如果 LCD 顯示幕顯示「Drum End Soon(感光 滾筒使用壽命即將結束)」,即指出 4 只感光滾筒 使用壽命即將結束,此時請買一只新的感光滾筒 備用,以便在出現「更換感光滾筒(Replace Drum)」訊息時使用。要更換感光滾筒時,請參 閱第 93 頁「更換感光滾筒」。

Drum End Soon (X)

如果只有特定感光滾筒的壽命即將結束,LCD 顯 示幕會顯示「Drum End Soon (X) (感光滾筒 使用壽命即將結束)」訊息。「(X)」指出該顏色的 感光滾筒使用壽命即將結束。((K)=黑色、(Y)=黃 色、(M)=洋紅色、(C)=靛藍色)。此時請買一只新 的感光滾筒備用, DR-210CL-BK(黑色) 或 DR-210CL-CMY(Y、M、C 顏色中的一種)感光滾 筒,以便在出現「更換感光滾筒 (Replace Drums)」訊息時使用。要更換感光滾筒時, 請參 閱第 *93* 頁「更換感光滾筒」。

#### 「更換感光滾筒**(Replace Drum)**」訊息

當以下的訊息出現在 LCD 顯示幕時, 必須更換 感光滾筒。

Replace Drum

如果只有特定感光滾筒需要更換,LCD 顯示幕會 顯示「更換感光滾筒(Replace Drum) (X)」 訊息。「(X)」指出該感光滾筒的顏色必須更換。 ((K)=黑色、(Y)=黃色、(M)=洋紅色、(C)=靛藍 色)。

Drum Error

<捲動 LCD 顯示幕上的訊息列>

「更換感光滾筒。黑色(K)/ 靛藍色(C)/洋紅色 (M)/黃色(Y)。請參閱『使用手冊(User's Guide)』」 1 。

<sup>1</sup> 只有需要更換的顏色才會顯示。

「感光滾筒錯誤(Drum Error)」訊息有兩種情 況:

如果捲動訊息顯示「更換感光滾筒(Replace the Drum Unit)」,只須更該指定感光滾筒。 如果捲動訊息顯示「滑動感光滾筒上的綠色嵌片 (Slide the Green tab on Drum Unit) $\frac{1}{1}$ , 則不必更換感光滾筒,只需清潔電暈絲(corona wires)即可。(請參閱第 *75* 頁「清潔電暈絲 *( corona wires)*」。

#### 更換感光滾筒

### ● 重要

- y 當拆下感光滾筒時,由於其包含碳粉在內, 因此請小心操作。當拆下感光滾筒時,由於 其包含碳粉在內,因此請小心操作。若碳粉 散落在手上或衣服上,請立即擦拭清除或用 冷水清洗。
- y 建議在更換感光滾筒時,一併清潔設備內 部。請參閱第 72 頁「例行保養」。
- ① 請關閉設備的電源開關。然後將電源線由 AC 電源插座拔除。
- ② 從握把(1)抬起並完全打開頂蓋。

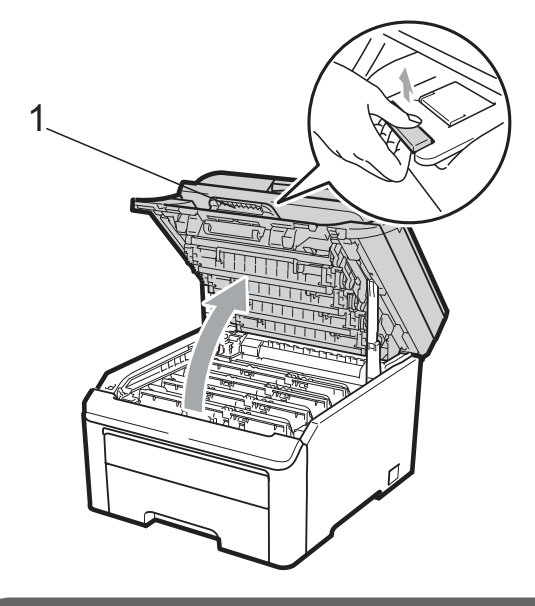

重要

設備的掃描器打開時,無法打開頂蓋。

③ 依照 LCD 顯示幕訊息所指示的碳粉顏色取 出該色感光滾筒和碳粉匣。

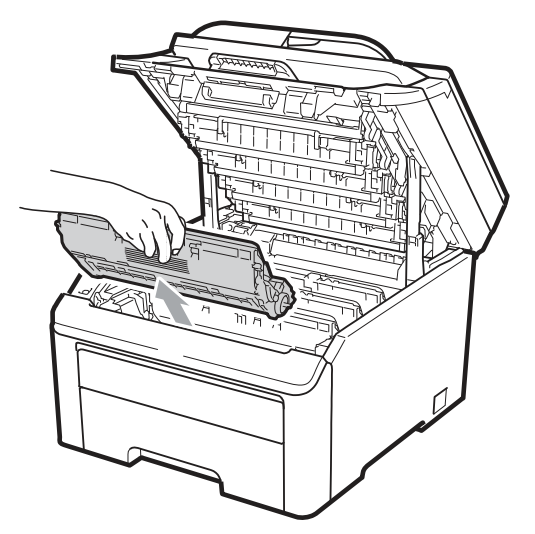

④ 按下貼有綠色標籤的鎖止桿(1),然後將碳 粉匣自感光滾筒取出。

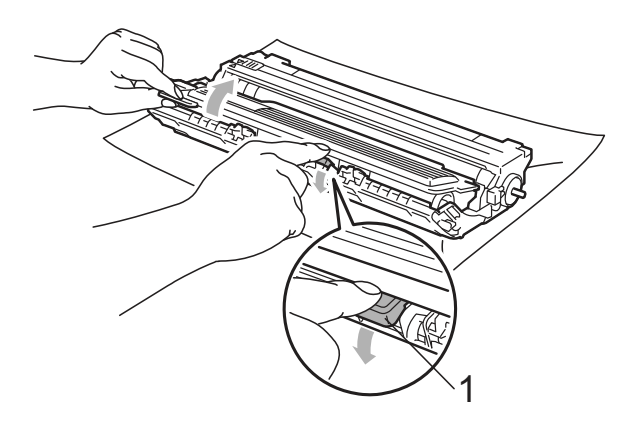

# 警告

請勿將碳粉匣丟棄至火中, 否則可能會爆 炸,導致人員受傷。

請勿使用含有阿摩尼亞、酒精、任何噴劑, 或任何類型的可燃物質的清潔材質清潔設 備的內外部,以免引起火災或觸電。請參閱 第 154 頁「Routine Maintenance(例行保養)」 一節中如何清潔設備的說明內容。

```
操作中,請小心不要吸入碳粉。
```
### 重要

- y 建議將感光滾筒和碳粉匣放在乾淨且平坦 的表面,底下並且墊一張拋棄式紙張或布, 以防止碳粉不慎意外濺出或飛散。
- 為避免靜電損壞印表機,請勿觸摸圖片中的 電極零件。

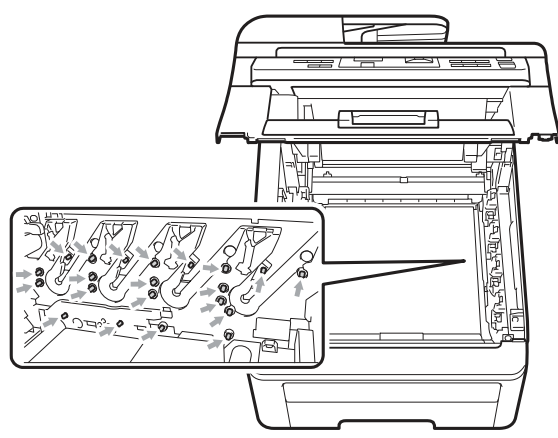

- 請小心處理碳粉匣。如果碳粉濺到手上或衣 服上,請立刻用冷水擦掉並清洗。
- 為避免出現列印品質問題,請勿觸摸圖片中 陰影部分所示的零件。

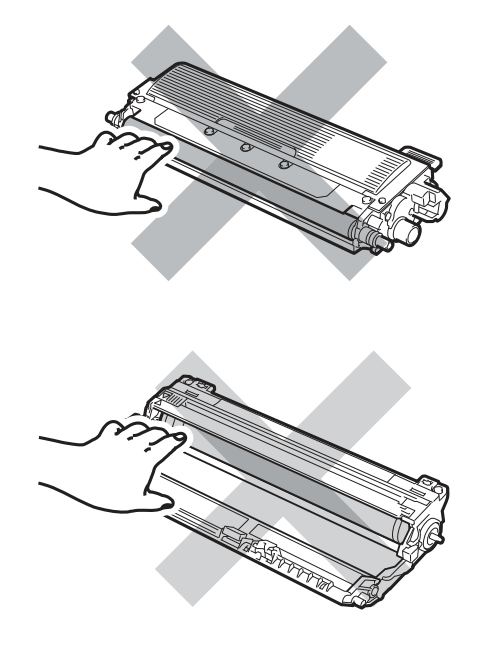

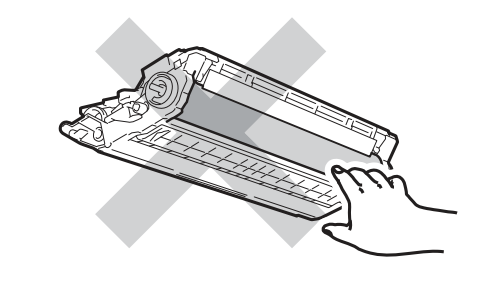

### 附註

- y 請務必將碳粉匣密封於合適的袋子中, 以防止碳粉從碳粉匣中濺出。
- y 請前往

http://www.brother-usa.com/environme nt/網頁了解 Brother 有關如何送回使用 後碳粉匣的回收計劃及其指示和說明。 如果用戶決定不將使用後的碳粉匣送 回,請必須與家用垃圾分開,並根據當 地法規的規定廢棄已經使用後的耗材。 如果對處理碳粉匣有任何問題,請致電 當地的廢棄物處理站洽詢。

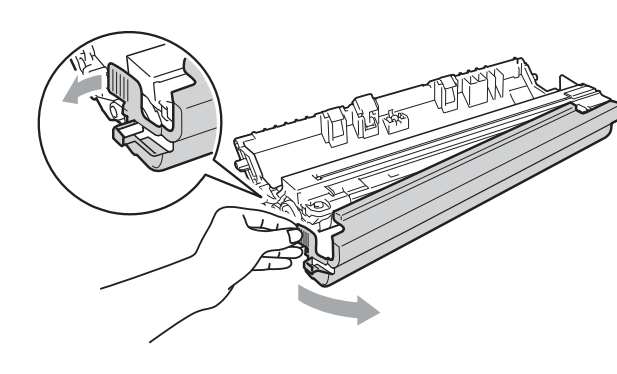

### ⑤ 拆封新的感光滾筒,並且卸下保護蓋。

### 重要

在將感光滾筒放入印表機之前,請勿拆開它的 包裝。如果將未包裝的感光滾筒直接暴露在陽 光或室內光線中,該單元有可能受損。

鎖住定位的聲音。

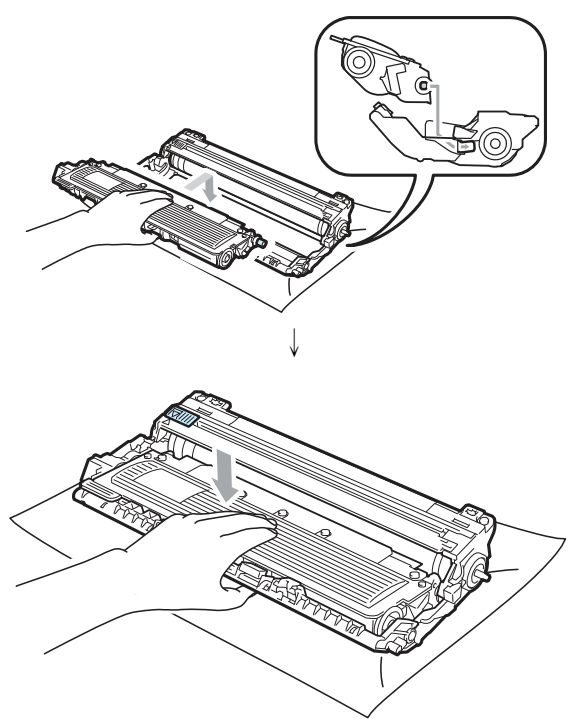

重要

請確定您已正確裝入碳粉匣,否則可能從感光 滾筒中脫離。

⑥ 將新的碳粉匣確實裝入感光滾筒,直至聽到 ⑦ 滑動將感光滾筒和碳粉匣裝入印表機。請確 認所裝入碳粉匣的顏色與印表機上的顏色 標籤相匹配。

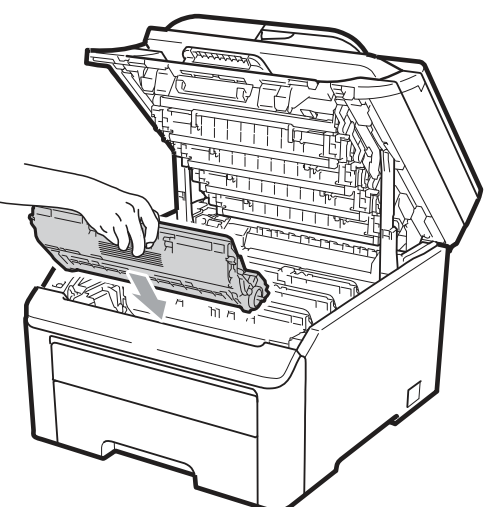

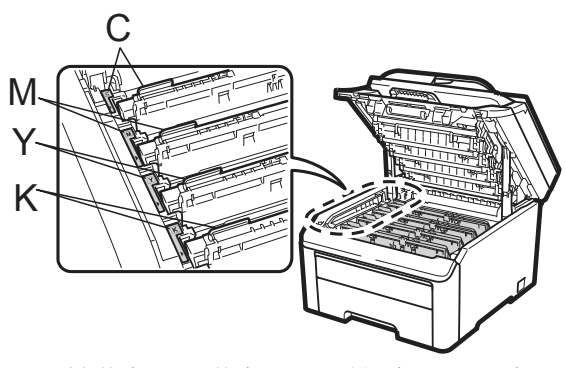

C-靛藍色 Y-黃色 M-洋紅色 K-黑色

⑧ 合上印表機的頂蓋。

#### 重設感光滾筒計數器

更換新的感光滾筒時,必須依下列步驟重新設定 感光滾筒計數器:

- ① 請將設備的電源線先插回 AC 電源插座, 然後重新連接所有傳輸線和電話線。開啓設 備的電源開關。
- ② 依序按 **Menu(**功能表**)**、**5**、**6**。
- 3 按按▲或▼鍵選擇已經更換感光滾筒的顏 色。按『**OK(**確認**)**』
- ④ 按『**1**』,重新設定該感光滾筒計數器。
- ⑤ 按『「**Stop/Exit**﹙停止**/**離開﹚』

### 更換轉印帶

訂購號碼 BU-200CL

一只新的轉印帶大約可以列印50,000頁的A4 紙 張或 Letter 尺寸的單面紙張。

#### 「轉印帶使用壽命即將結束」訊息

Belt End Soon(轉印帶使用壽命即將結束)

如果 LCD 顯示幕顯示「Belt End Soon(轉印 帶使用壽命即將結束)」,即指出轉印帶使用壽命 即將結束,此時請買一只新的轉印帶備用,以便 在出現「更換轉印帶(Replace Belt)」訊息時 使用。

#### 更換轉印帶 **(Replace Belt)**訊息

當以下的訊息出現在 LCD 顯示幕時, 必須更換 轉印帶:

Replace Belt(更換轉印帶)

### 重要

- 請勿觸摸轉印帶表面,否則會降低列印品 質。
- y 由於處理轉印帶不當而引起的損壞不在保 固範圍之內。
- ① 請關閉設備的電源開關。然後將電源線由 AC 電源插座拔除。
- ② 從握把(1)抬起並完全打開頂蓋。

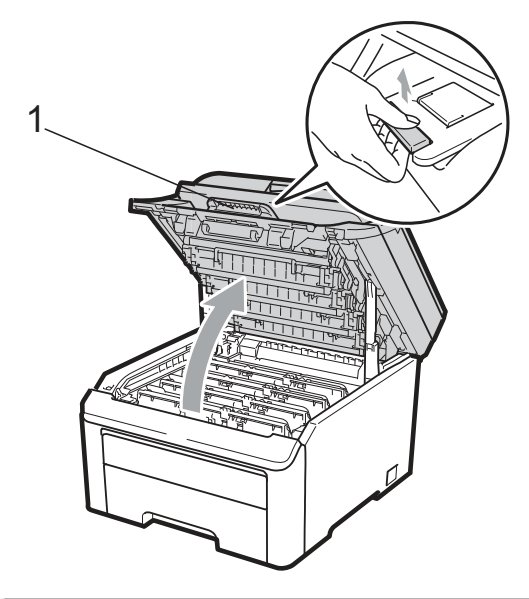

重要

設備的掃描器打開時,無法打開頂蓋。

③ 取出全部感光滾筒和碳粉匣。

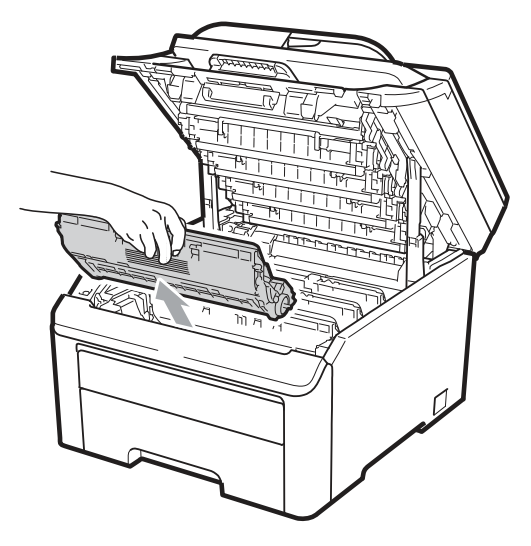

### 重要

- 建議將感光滾筒和碳粉匣放在乾淨且平坦 的表面,底下並且墊一張拋棄式紙張或布, 以防止碳粉不慎意外濺出或飛散。
- 為避免靜電損壞印表機,請勿觸摸圖片中的 電極零件。

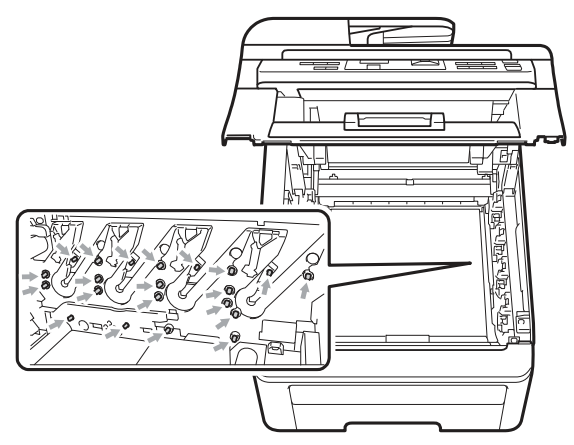

• 請小心處理碳粉匣。如果碳粉濺到手上或衣 服上,請立刻用冷水擦掉並清洗。

y 為避免出現列印品質問題,請勿觸摸圖片中 陰影部分所示的零件。

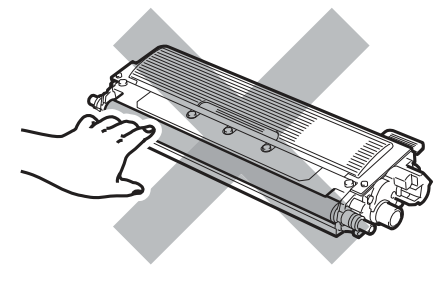

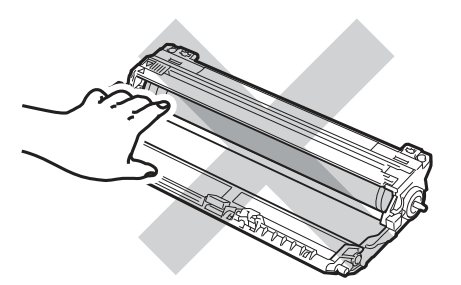

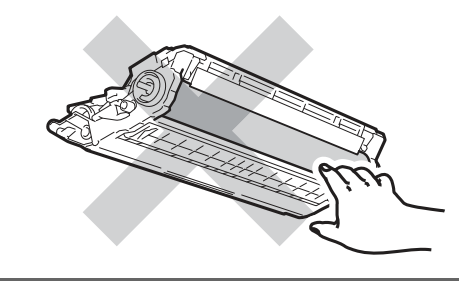

◆ 握住轉印帶的綠色把手。向上提起轉印帶,<br>然後向外拉出。

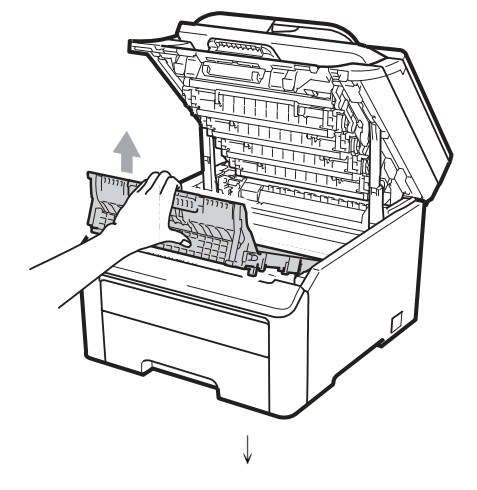

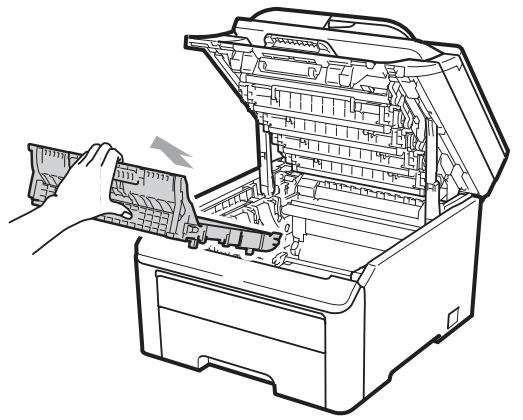

為避免出現列印品質問題,請勿觸摸圖片中陰影 部分所示的零件。

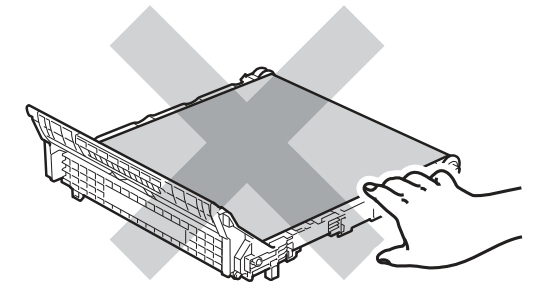

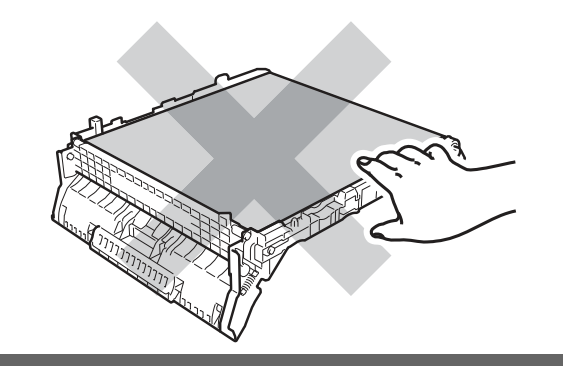

⑤ 拆除新轉印帶的包裝,並將轉印帶裝入印表 機。

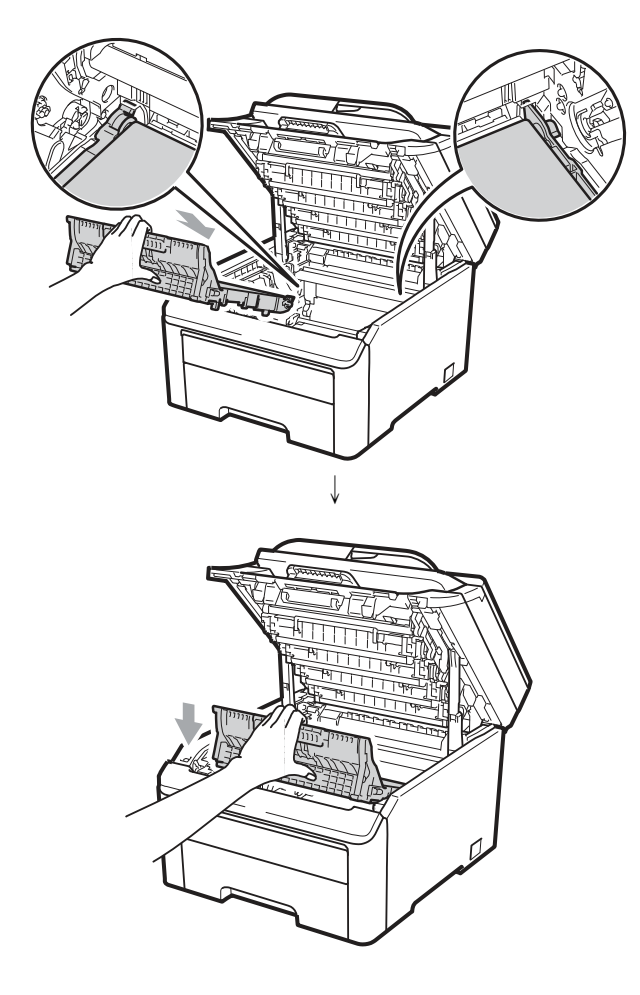

⑥ 滑動將感光滾筒和碳粉匣裝入印表機。請確 認所裝入碳粉匣的顏色與印表機上的顏色 標籤相匹配。重複此步驟安裝所有的感光滾 筒和碳粉匣。

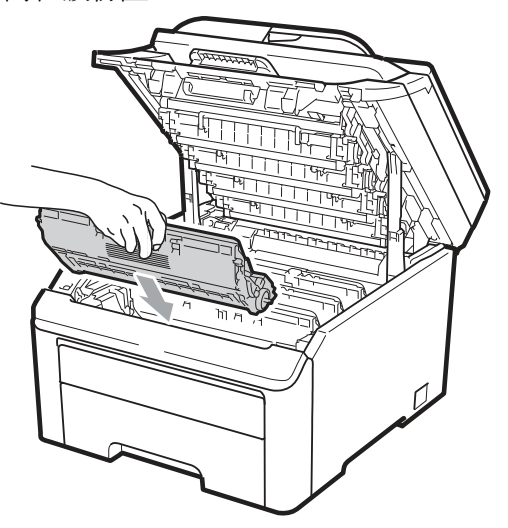

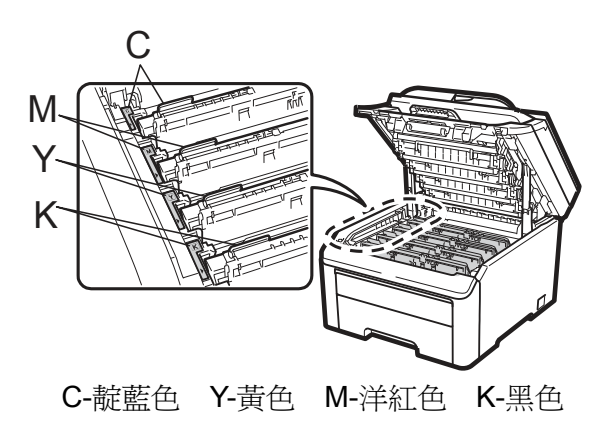

⑦ 合上設備的頂蓋。

更換新的轉印帶時,必須依下列步驟重新設定 轉印帶計數器:

- ① 請將設備的電源線先插回 AC 電源插座, 然後重新連接所有傳輸線。開啓設備的電源 開關。
- ② 依序按 **Menu(**功能表**)**、**5**、**6**。
- 3 按按▲或▼鍵選擇「Belt Unit(轉印帶)」。按 『**OK(**確認**)**』
- ④ 按『**1**』,重新設定該轉印帶計數器。
- ⑤ 按『**Stop/Exit**﹙停止**/**離開﹚』

### 更換廢碳粉盒

訂購號碼 WT-200CL

一只廢碳粉盒大約可以列印50,000頁的A4紙張 或 Letter 尺寸的單面紙張。

#### 廢碳粉盒使用壽命即將結束訊息

WT Box End Soon

如果 LCD 顯示幕顯示「WT Box End Soon(廢 碳粉盒使用壽命即將結束)」,即指出廢碳粉盒使 用壽命即將結束,此時請買一只新的廢碳粉盒備 用,以便在出現「更換廢碳粉盒 (Replace WT Box)」訊息時使用。

#### 更換廢碳粉盒**(Replace WT Box)**訊息

當以下的訊息出現在 LCD 顯示幕時, 必須更換 廢碳粉盒:

Replace WT Box

### 重要

請勿重復使用廢碳粉盒。

警告

請勿將廢碳粉盒放於火中,否則可能會爆 炸。

請小心操作,勿將碳粉濺出,並請勿吸入或 讓它誤入眼中。

- ① 請關閉設備的電源開關。然後將電源線由 AC 電源插座拔除。
- ② 從握把(1)抬起並完全打開頂蓋。

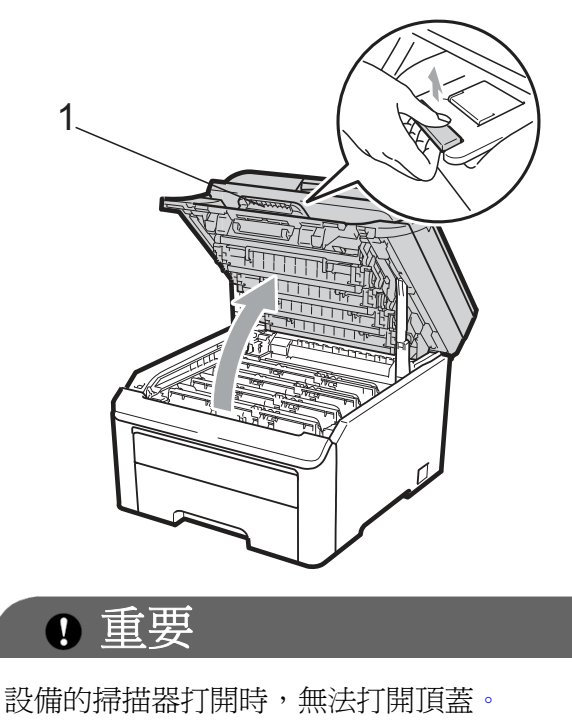

③ 取出全部感光滾筒和碳粉匣。

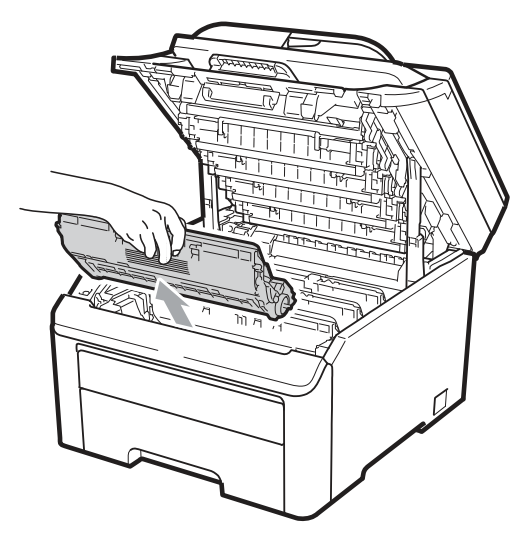

### 重要

- 建議將感光滾筒和碳粉匣放在乾淨且平坦 的表面,底下並且墊一張拋棄式紙張或布, 以防止碳粉不慎意外濺出或飛散。
- 為避免靜電損壞印表機,請勿觸摸圖片中的 電極零件。

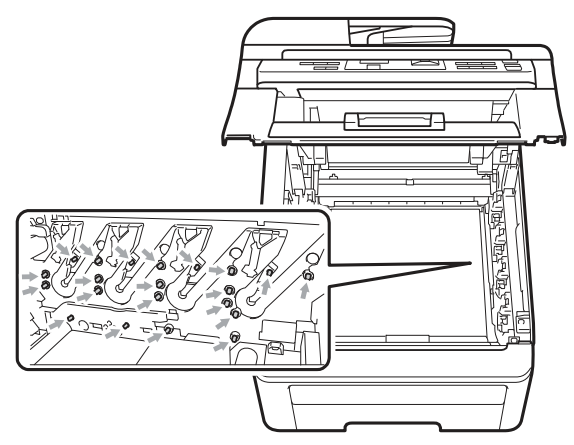

• 請小心處理碳粉匣。如果碳粉濺到手上或衣 服上,請立刻用冷水擦掉並清洗。

y 為避免出現列印品質問題,請勿觸摸圖片中 陰影部分所示的零件。

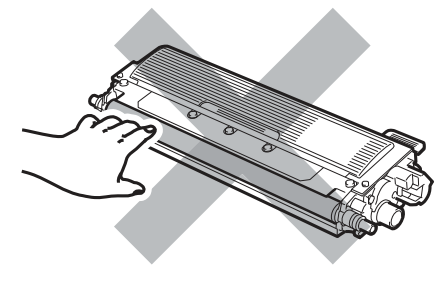

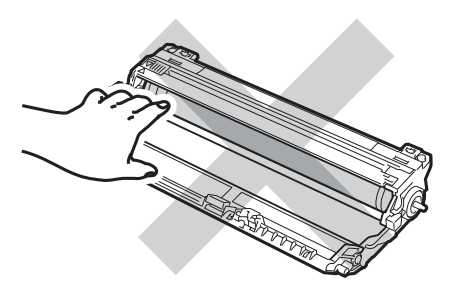

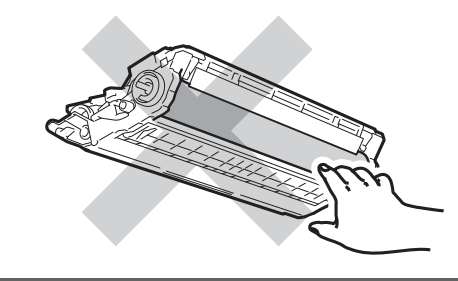

④ 握住轉印帶的綠色把手。向上提起轉印帶,<br>然後向外拉出。

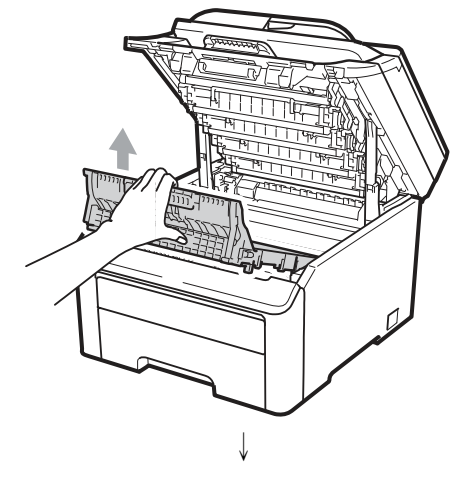

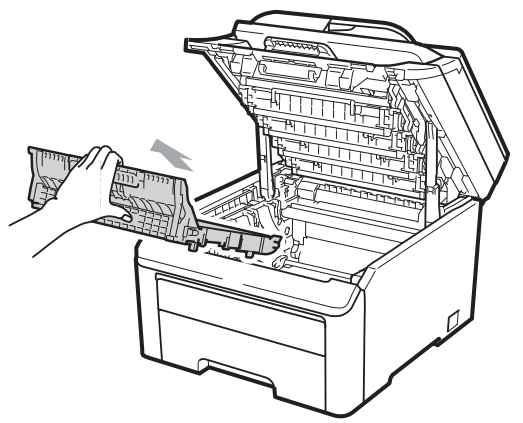

為避免出現列印品質問題,請勿觸摸圖片中陰影 部分所示的零件。

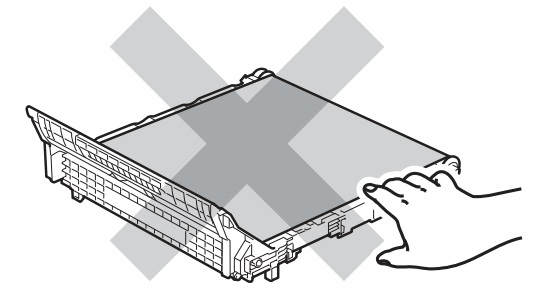

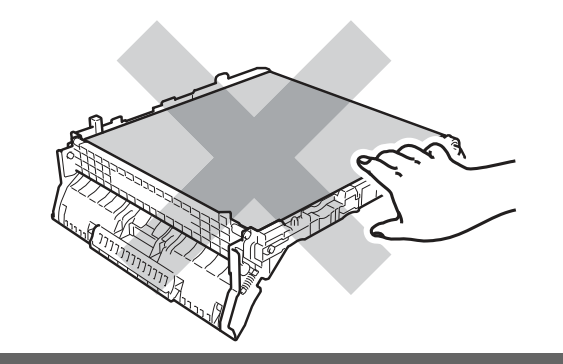
⑤ 拆除並拋棄橘色的包裝材料,。

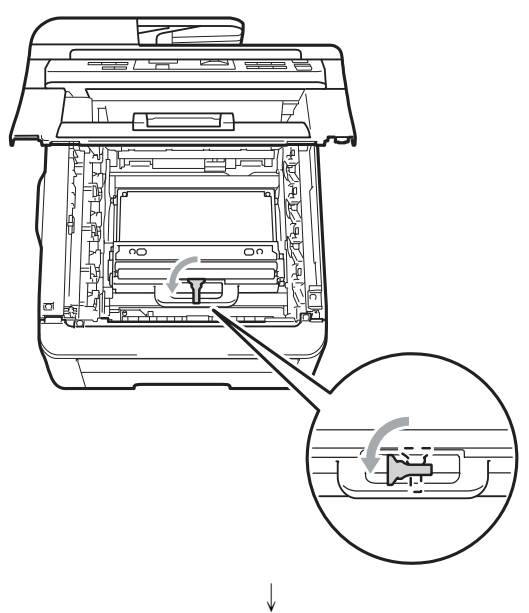

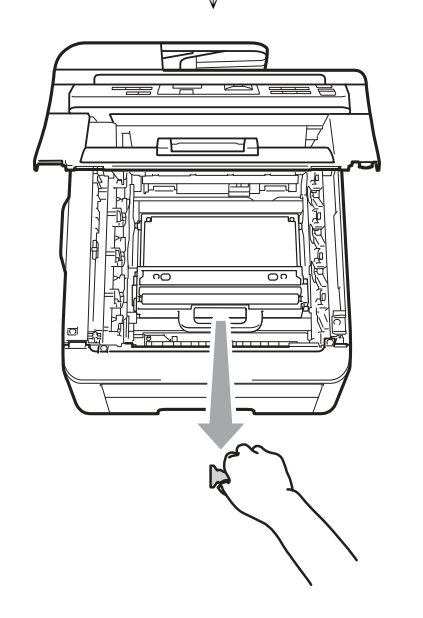

-4 附註

> 只有在第一次更換廢碳粉盒,才有必要進行 此步驟。原廠所安裝的橘色包裝材料可在裝 運過程中保護機器。後續的更換廢碳粉盒耗 材就不需要此橘色包裝材料。

⑥ 握住廢碳粉盒的綠色把手,從設備中取出廢 碳粉盒。

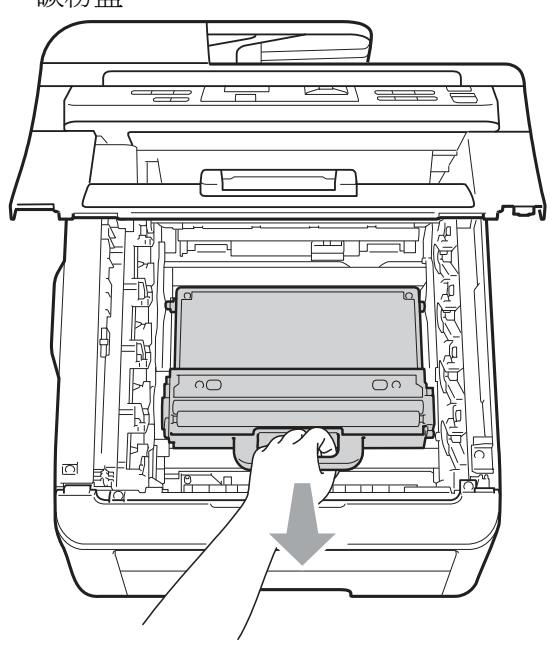

注意

小心處理廢碳粉盒,以防止碳粉意外溢出或濺 出。如果碳粉濺到手上或衣服上,請立刻擦去, 並用冷水清洗。

 $\mathbb{Z}$ 

附註

請根據當地法規丟棄已使用的廢碳粉盒,必 須與家用垃圾分開。如果有任何問題,請致 電當地的廢棄物處理站。

⑦ 拆除新廢碳粉盒的包裝,並將該新廢碳粉盒 裝入設備中。

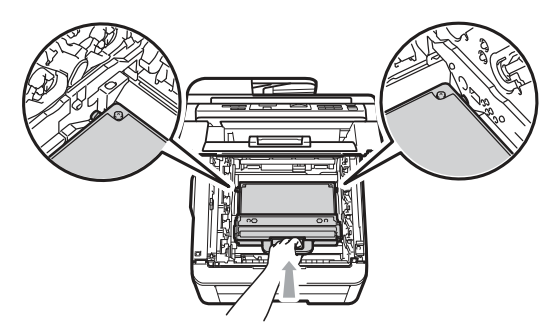

⑧ 將轉印帶裝回印表機。

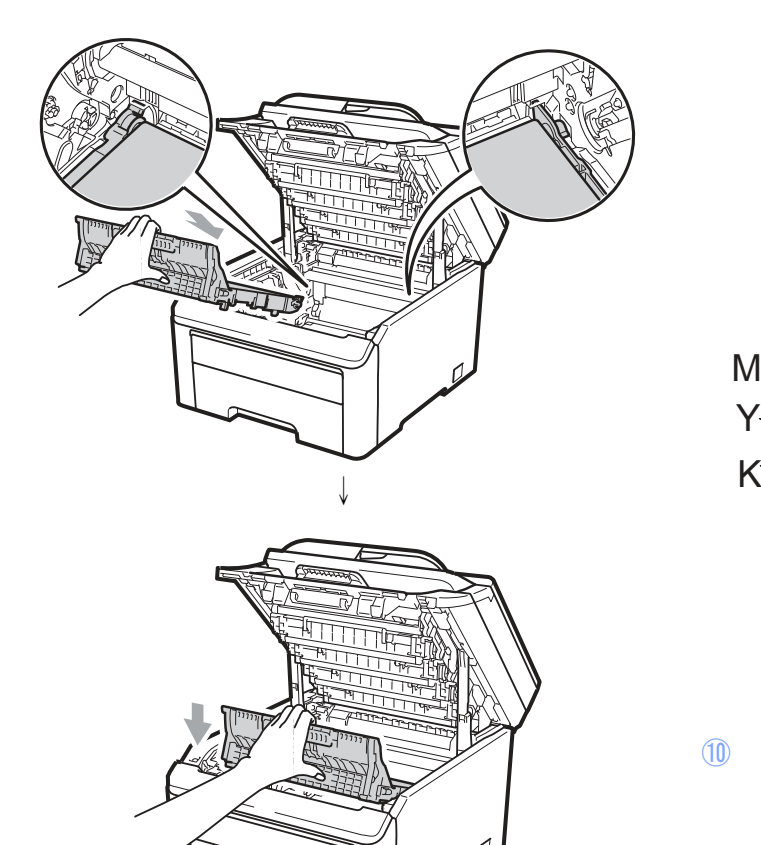

⑨ 滑動將感光滾筒和碳粉匣裝入設備中。請確 認所裝入碳粉匣的顏色與設備上的顏色標 籤相匹配。重複此步驟安裝所有的感光滾筒 和碳粉匣

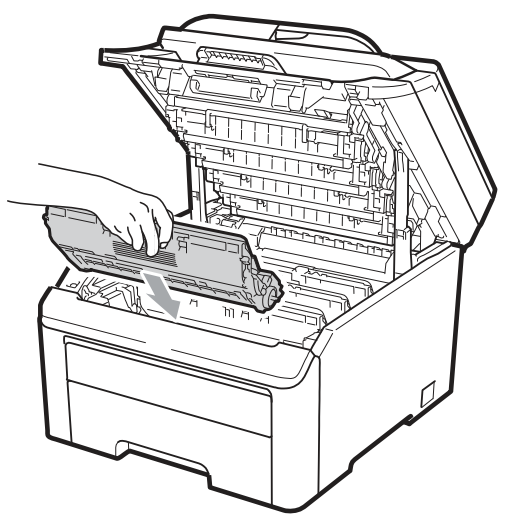

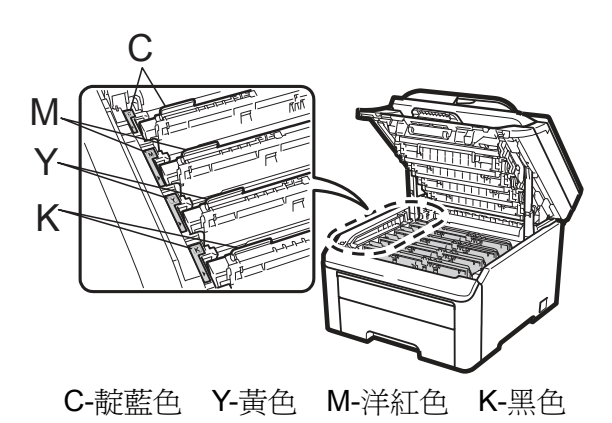

⑩ 合上設備的頂蓋。

# 更換定期維護零件

您需要定期更換維護零件,以維持列印品質。列 印約 50,000 頁 1後,必需更換以下表列零件。 LCD 幕顯示以下訊息時,請洽詢 Brother 客服 中心:

1 A4 或 Letter 尺寸單面頁。

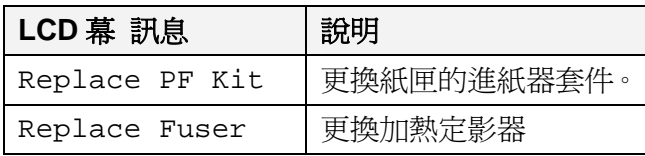

# 本設備資訊

#### 檢查序號

- 可在 LCD 幕上查看設備的序號。
- ① 依序按 **Menu(**功能表**)**、**5**、**1**。
	- Machine Info.
	- 1. Serial No.
- ② 按『「Stop/Exit﹙停止/離開﹚』

### 檢查頁面計數器

```
可查看設備頁面計數器,以瞭解影印、列印頁
```
- 面、報告及清單、傳真或總摘要。
- ① 依序按 **Menu(**功能表**)**、**5**、**2**。

Machine Info.

2. Page Counter

- ② 按 ▲ 或 ▼ 查看 Total(總摘要)、Fax(傳 真)/List(清單)、Copy(影印) 或 Print(列印 頁面)。
- ③ 按『「**Stop/Exit**﹙停止**/**離開﹚』

#### 用戶設定清單

可列印您所設定的設定值清單。

① 依序按 **Menu(**功能表**)**、**5**、**3**。

Machine Info. 3. User Settings

- ② 按 **Black Start**﹙黑色啟動﹚或 **Color Start(**彩色啟動)鈕。
- ③ 按『「**Stop/Exit**﹙停止**/**離開﹚』

### 網路配置清單**(Network Configuration List)**

### 網路配置清單(Network Configuration List)是一

份報表,列出目前的網路配置設定,包含網路列 印伺服器設定值。

#### $\mathbb{Z}$ 附註

節點名稱:節點名稱出現在網路配置清單 (Network Configuration List)中。預設節點 名稱為:『BRNXXXXXXXXXXXX』。

① 依序按 **Menu(**功能表**)**、**5**、**4**。

Machine Info.

4. Network Config.

② 按 Black Start﹙黑色啟動﹚或 Color Start(彩 色啟動)鈕。

### 檢查零件剩餘使用壽命

可在 LCD 幕上查看設備的感光滾筒以及定期 維護零件壽命。

① 依序按 **Menu(**功能表**)**、**5**、**5**。 Machine Info.

5. Parts Life

- 2 按 ▲ 或 ▼ 選擇 1.Drum(感光滾筒)、 2.Belt Unit(轉印帶)、3..PF Kit(進紙 器套件) 或 4.Fuser(加熱定影器)。 按下 **OK**﹙確定﹚。
- ③ 按『**Stop/Exit**﹙停止**/**離開﹚』

#### 附註 -- K

若在安裝新的感光滾筒時已重設感光滾筒 計數器,則於其壽命檢查即能精確反應實 際情況。若零件壽命計數器於使用期間重 設,便無法準確反應實際情況。

### 重設功能

可重設的功能如下:

- 1 **Network(**網路**)**  您可將列印伺服器例如密碼和 IP 位址等 資訊,重設為原廠預設值。
- 2 **All Settings(**所有設定值**)**  您可將本設備的所有設定重設回原廠設定

值。

Brother 公司強烈建議在處理(dispose)本設 備時,執行此項操作。

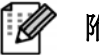

#### 附註

選擇 Network(網路) 或 All Settings(所有設定值)前,請先取下介面 傳輸線。

#### 重設方式

- ① 依序按 **Menu**﹙功能表﹚、**1**、**6**。 Initial Setup 6. Reset
- 2 按 ▲ 或 ▼ 選擇要重設的選項。 按下 **OK**﹙確定﹚。
- ③ 執行以下任一操作:
	- 重設設定値按「1」後,前往步驟④。
	- 離開不做變更設定值按「2」後,前往 步驟○<sup>5</sup> 。
- ④ 將需要重新啟動設備。請執行以下任一操 作:
	- 重新啓動設備按「1」後,設備會開始 執行重設操作。
	- 離開不重新啓動設備按「2」後,前往 步驟○5 。
- ⑤ 按『「Stop/Exit﹙停止/離開﹚』

#### 附註 -- Ki

您也可以按「 **Menu**﹙功能表﹚、**4**、**0**」重 設網路設定值。

## 包裝及運送設備

在搬運設備時,請使用設備所附的原始包裝材 質。若未妥善包裝設備,將會造成保固失效。您 應向承攬搬運的公司投保印表機適當的保險。

### 注意

當裝運印表機時,必須從印表機中將滾筒單元 (DRUM UNIT)、碳粉匣(TONER CARTRIDGE) 總成和廢碳粉盒(WASTE TONER BOX)等零件 卸下來,放入塑膠袋中。裝運之前,如果沒有從 印表機中將這些項目的零件卸下來,並且放入塑 膠袋中,有可能會對印表機造成嚴重的損壞,而 且可能讓保固失效。

請確認您有以下所列重新包裝用的物品:

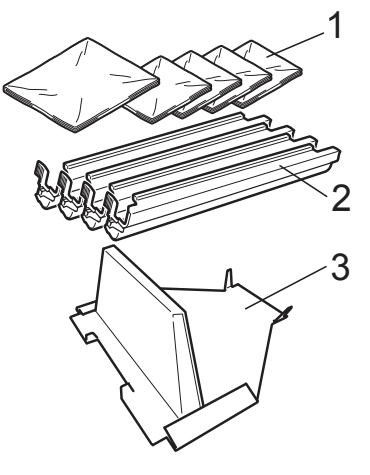

- **1** 塑膠袋-請自行提供或由用戶提供,一塑膠袋 裝廢碳粉盒,另外的 **4** 只滾筒單元的每一只單 元,和碳粉匣,都各以一塑膠袋裝起來。
- **2** 原先隨機所附滾筒和碳粉匣的保護蓋。

**3** 鎖止皮帶單元的包裝材料。

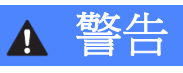

印表機很重,重量大約在 22.7 公斤(50 磅); 必須要兩人來抬此設備才能防止受傷。當您 要將設備放下來時,請小心不要讓您的手指 被夾到了。

### 重要

若在關閉電源後立即將設備包裝,請先確定設 備已完成冷卻散熱。

- ① 關閉設備的電源開關。
- ② 拔除設備的所有傳輸線及 AC 電源線。
- ③ 把頂蓋完全打開,取出所有的滾筒和碳粉匣

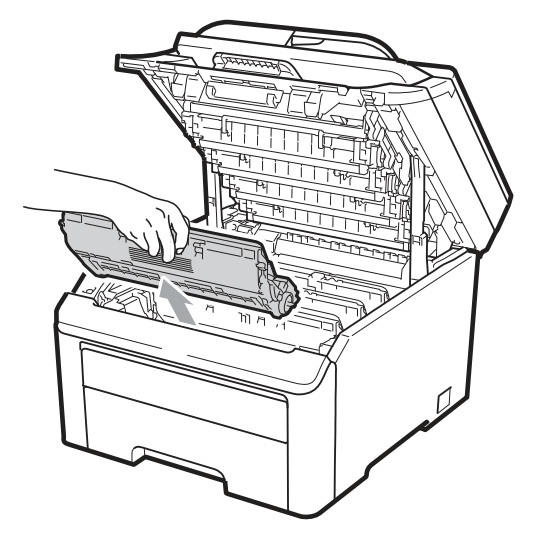

注意

請勿觸摸下圖陰影所示部份。

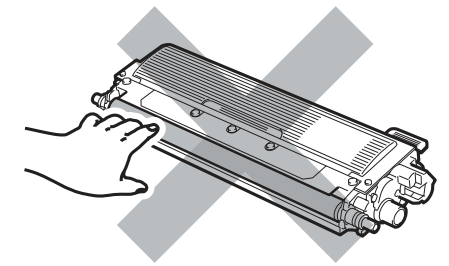

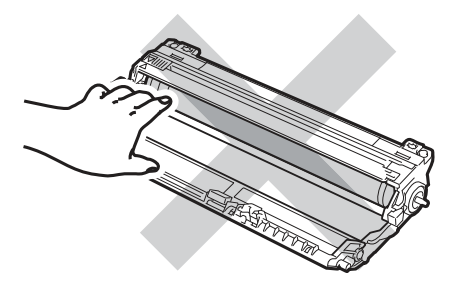

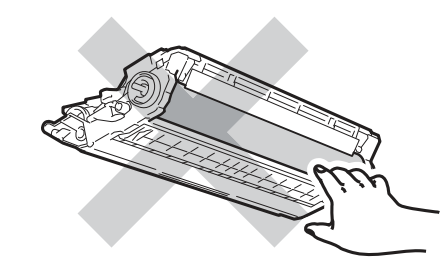

④ 將每一只滾筒單元和碳粉匣裝上保護蓋。

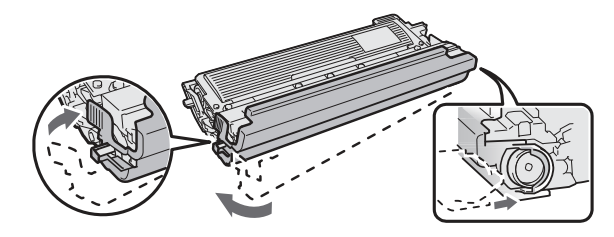

⑤ 將每一具感光滾筒及碳粉匣裝入塑膠袋,並 將塑膠袋密封。

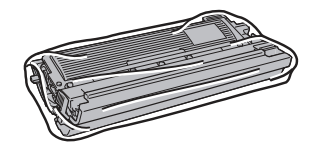

6 握住綠色握把,抬起轉印帶,將它移出設 8 把轉印帶裝回印表機。 備,卸下轉印帶。

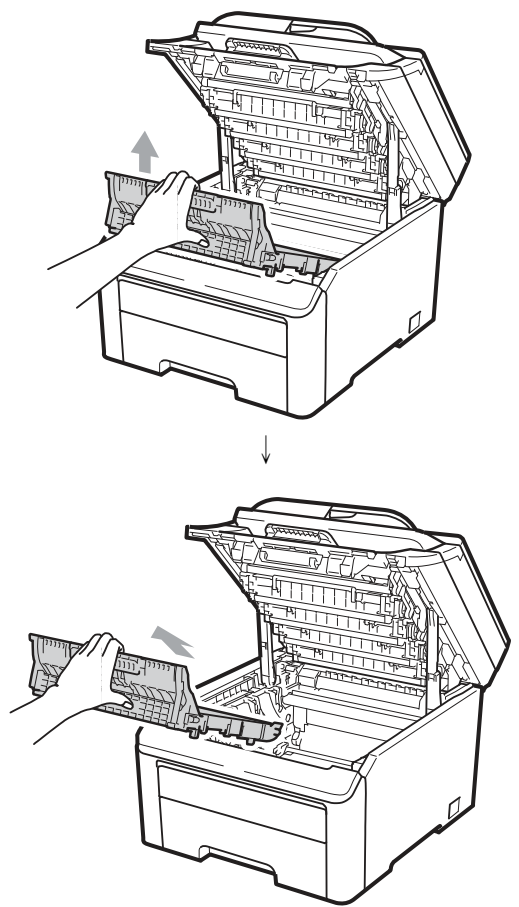

- ⑦ 從設備中卸下廢碳粉盒,放入一塑膠袋中, ⑨ 將原始包裝材料裝入設備中。 並且完全密封該塑膠袋。
- $\overline{\mathbb{R}}$ - <del>1 – 1</del> – 1 <del>– 1</del> ₩≣ E IU —<br>Не 卫 **THE PEAK KNO** للكل

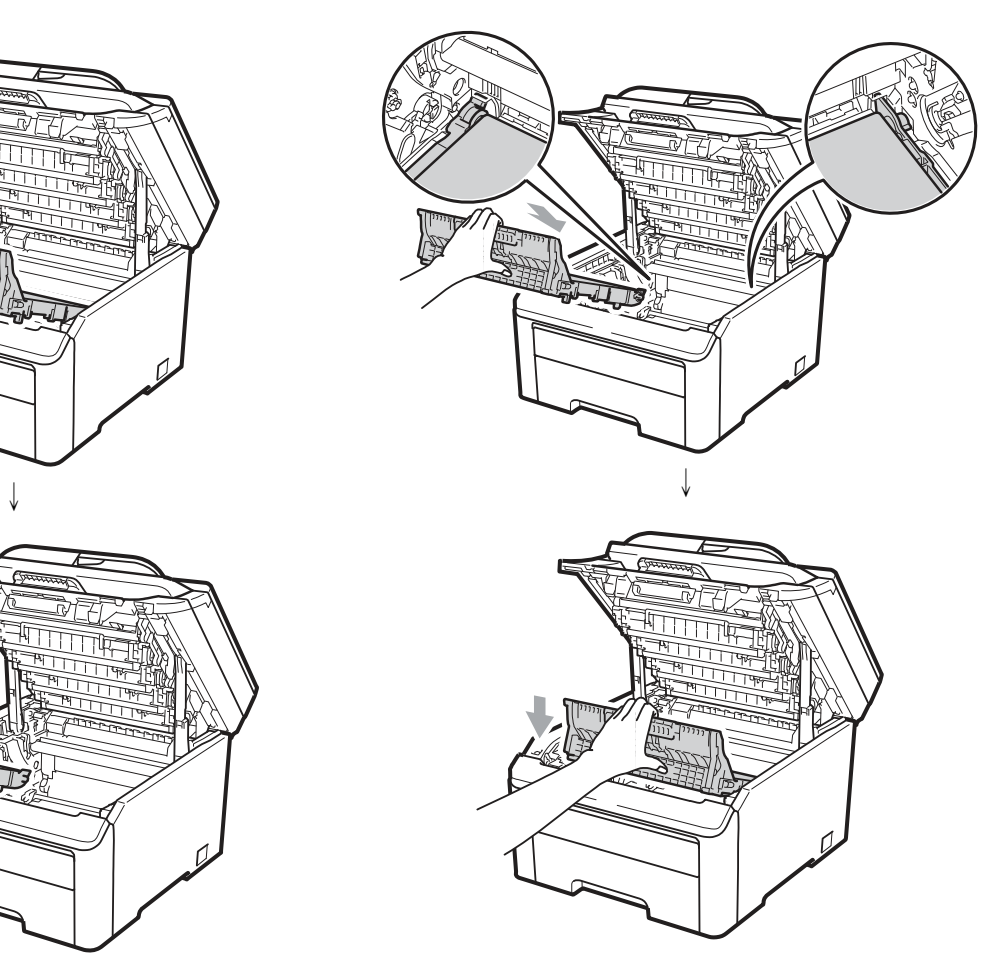

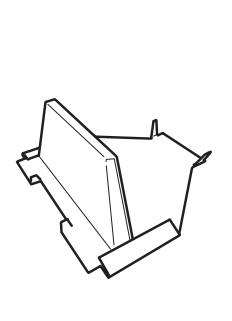

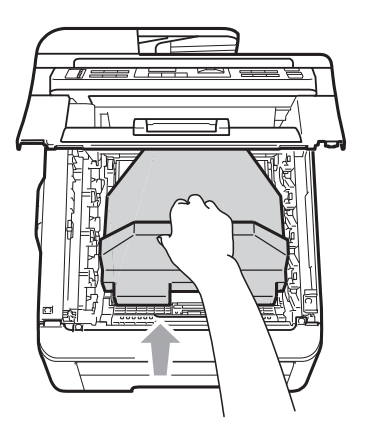

⑩ 合上設備的頂蓋。

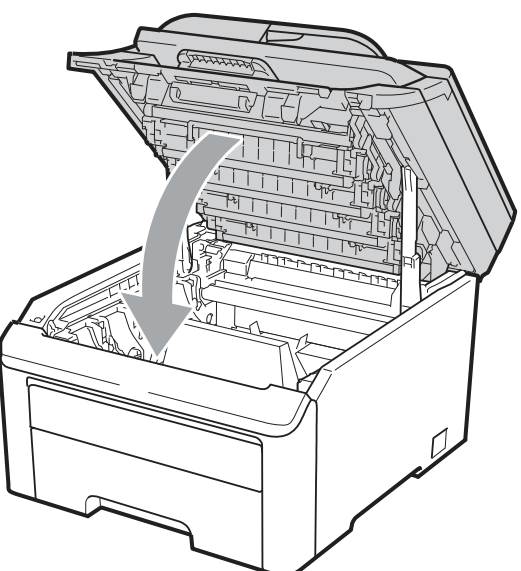

⑪ 將廢碳粉盒和一只感光滾筒和碳粉匣裝入 發泡塑料模件(Styrofoam piece)。

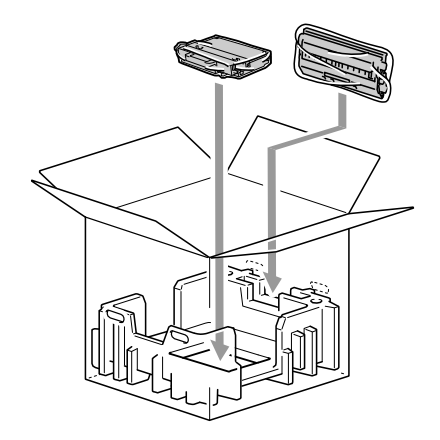

⑫ 請兩個人將設備裝入塑膠袋中。

⑬ 把設備和發泡塑料件一起放入紙箱中。讓設 備的正面配合發泡塑料模件的「正面 (FRONT)」記號。把要裝滾筒單元和碳粉匣 的發泡塑料模件放在設備的頂部。

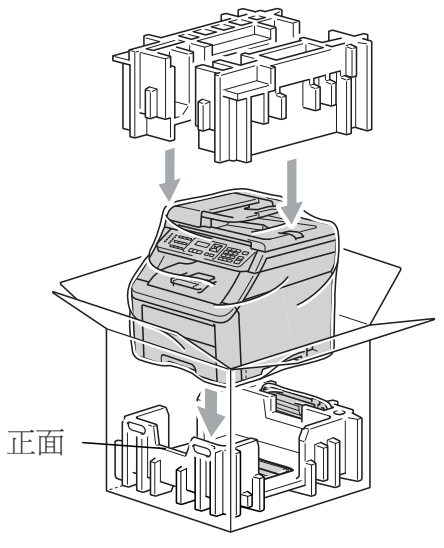

⑭ 再把電源線和剩下 3 具滾筒單元和碳粉 匣,以下圖所示位置放入發泡塑料模件中。

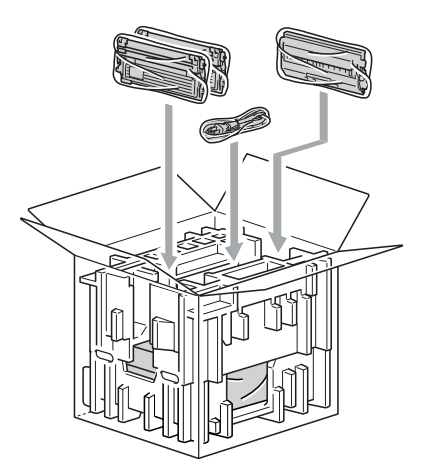

⑮ 放 4 個紙板箱托盤在頂部。

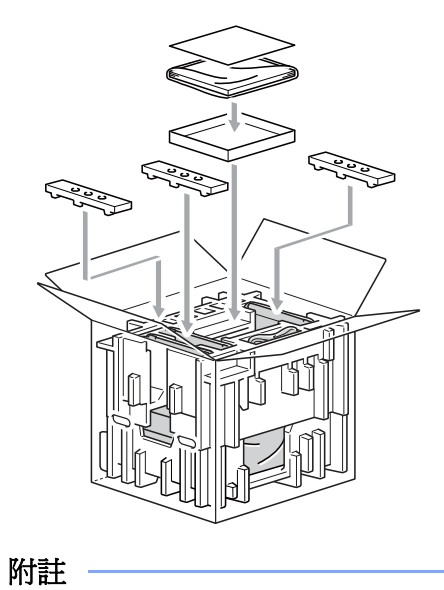

若將設備以交換維修方式交給 Brother,請 僅包裝設備即可。請保存其他個別零組件 ○含感光滾筒和碳粉匣)和書面資料,以供 「交換(Exchange)」的設備使用。

⑯ 蓋上紙箱,並用膠帶封住。

 $\mathbb{Z}$ 

# 功能表及功能

# 畫面操作設定

本設備器的設計非常易於使用。LCD 能使用功 能按鍵提供螢幕設定。

我們建立了逐步的螢幕指示說明,以協助您設定 本設備器。只要依照各步驟執行,即可引導您完 成各項選擇及設定選項。

### 功能說明表

可使用第 114 頁的「功能說明表(Menu table)」, 設定設備。表格內列出功能表可選取的內容和選 項。按下 「Menu (功能)」 編號後的功能表, 即可設定設備。

例如,將 Beeper(傳呼器)音量設定為 Low(低):

- ① 按 **Menu**﹙功能﹚**, 1**、**2**。
- ② 按 ▲ 或 ▼ 選擇 Low(低)。
- ③ 按下 **OK**﹙確定﹚。

### 記憶體儲存

您的功能表設定值會永久儲存,在發生電力故障 時並不會潰失。但暫時設定値(例如:對比), 則將會遺失。

# 功能表按鍵

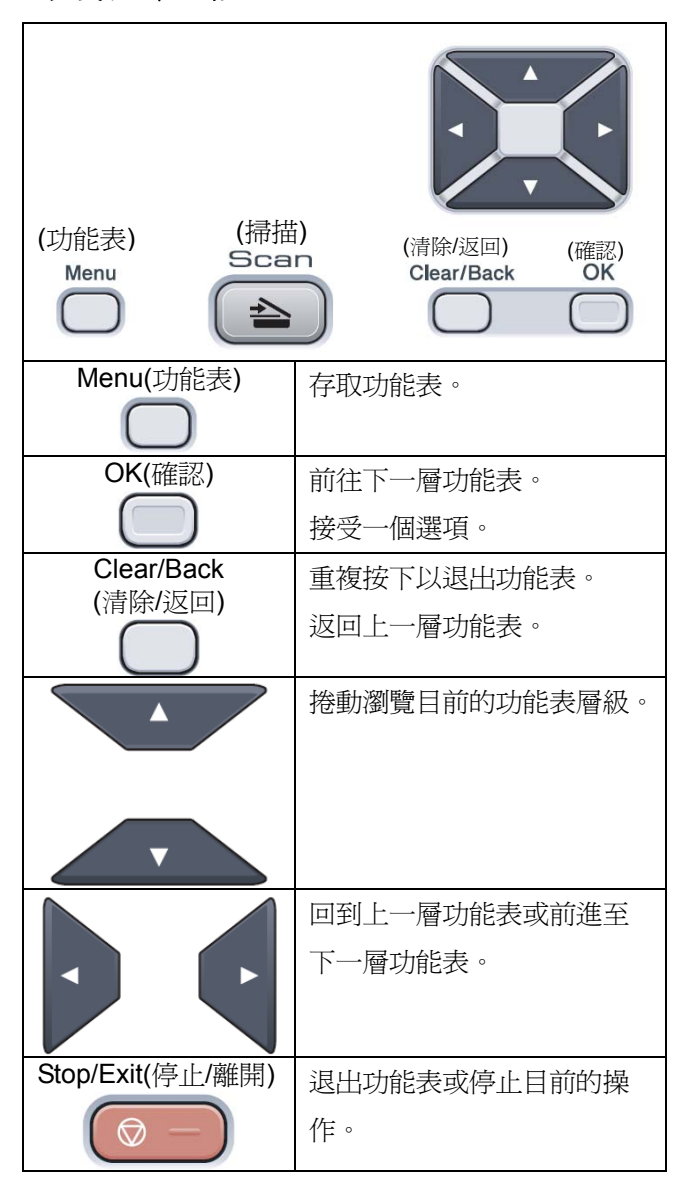

#### 如何存取功能表模式

- ① 按下 **Menu**﹙功能表﹚。
- ② 選擇一個選項。
	- 按 1 進入 General Setup(一般設定) 功能表。
	- 按 2 進入 Copy (影印) 功能表。
	- 按 3 進入 Printer(印表機) 功能表。
	- 按 4 進入 Network (網路) 功能表。
	- 按 5 進入 Machine Info (設備資訊) 表

您也可以按 ▲ 或 ▼,以想要的方向捲動 每一功能表層級。

③ LCD 幕 顯示想要的選項時,請按下 **OK**﹙確 定﹚。

接著 LCD 螢幕會顯示下一個功能表層級。

- 4 按下 ▲ 或 ▼ 以捲動至下一個功能表選 項。
- ⑤ 按下 **OK**﹙確定﹚。 當完成選項設定時,LCD 幕 將會顯示 Accepted(接受)。
- ⑥ 按下 **Stop/Exit**﹙停止**/**離開﹚以離開功能表 模式(Menu mode)。

# 功能說明表

原廠預設值會以粗體的星號表示。

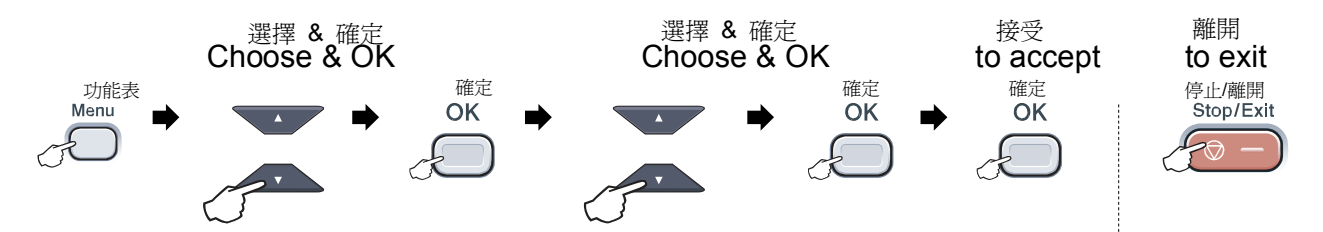

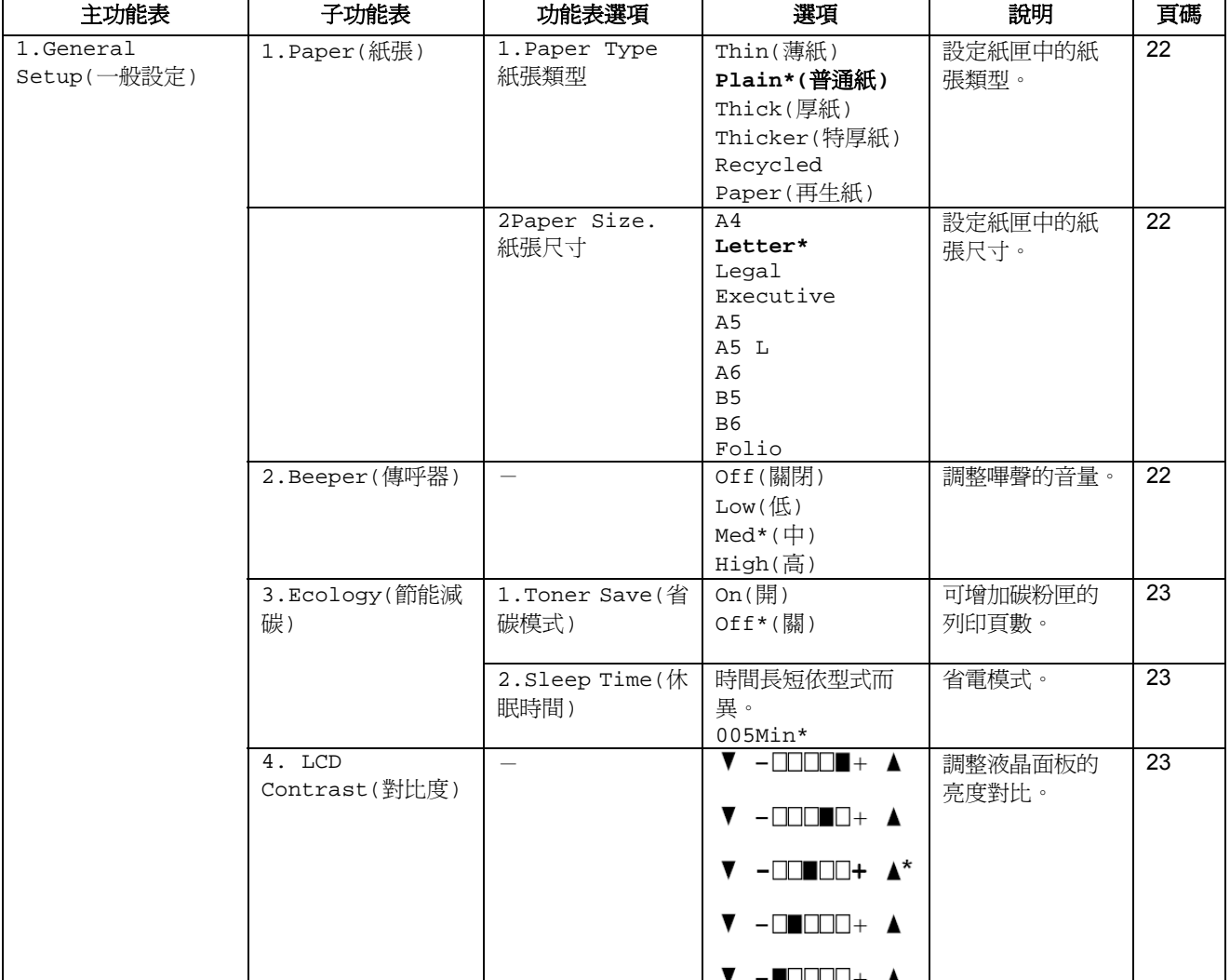

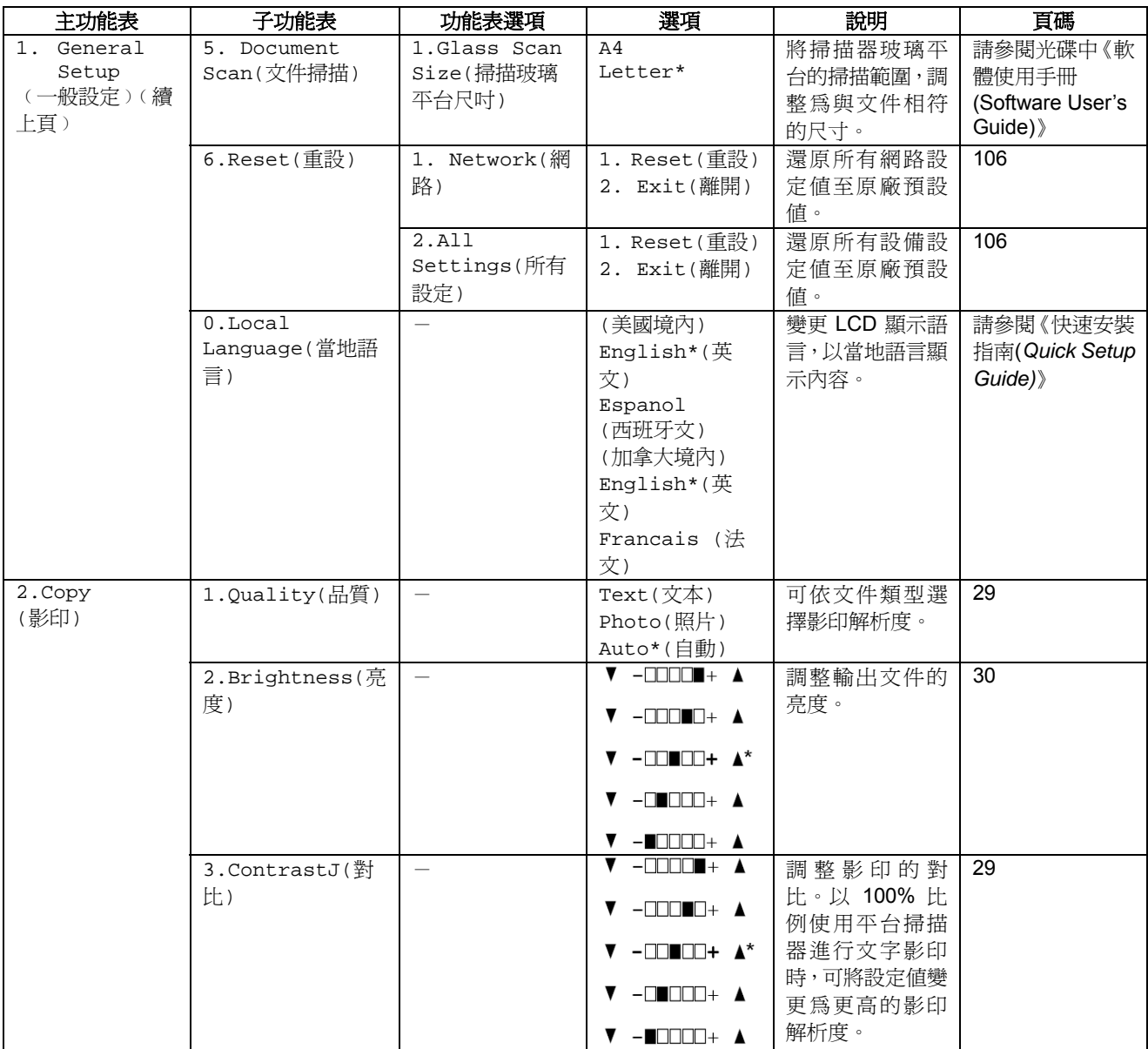

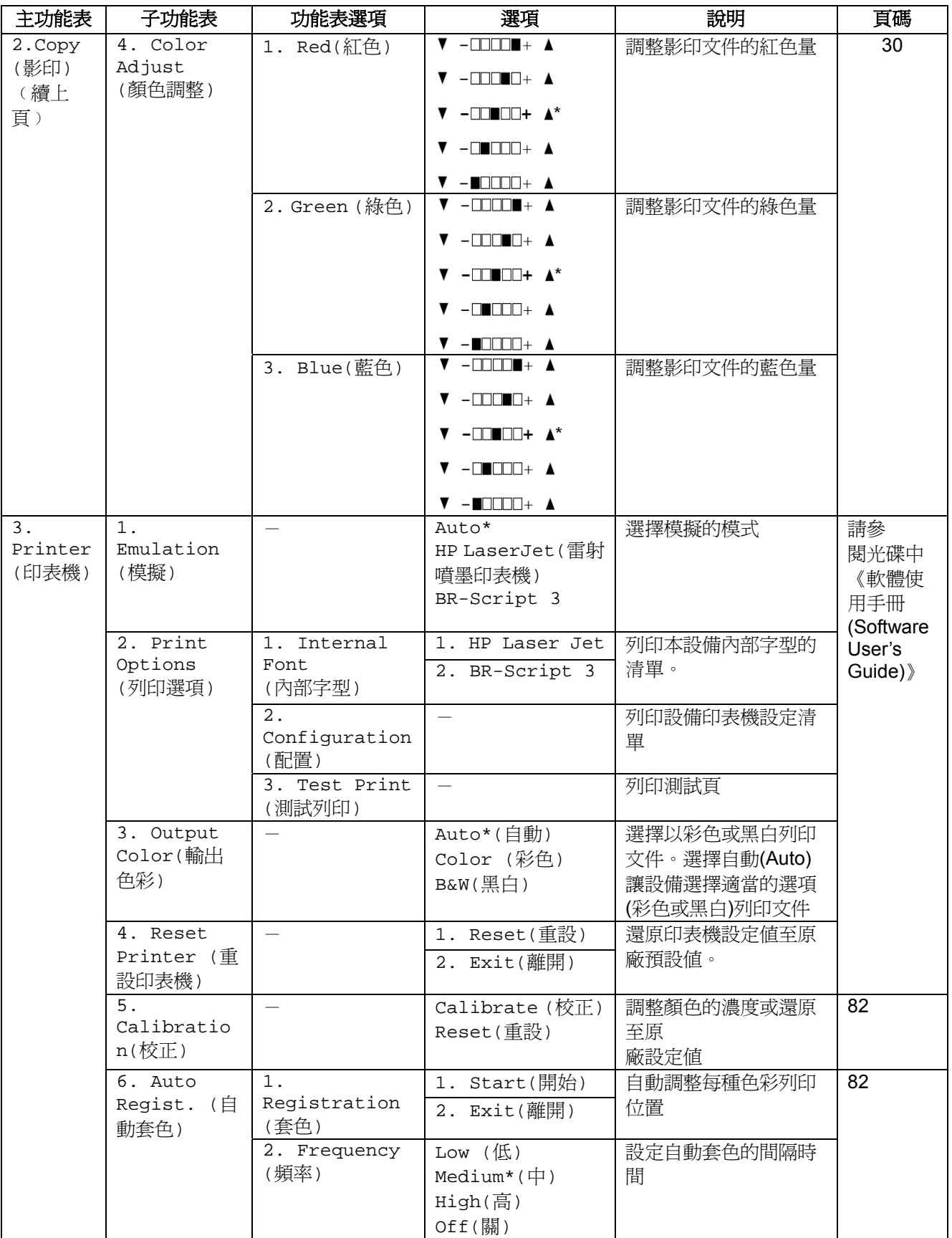

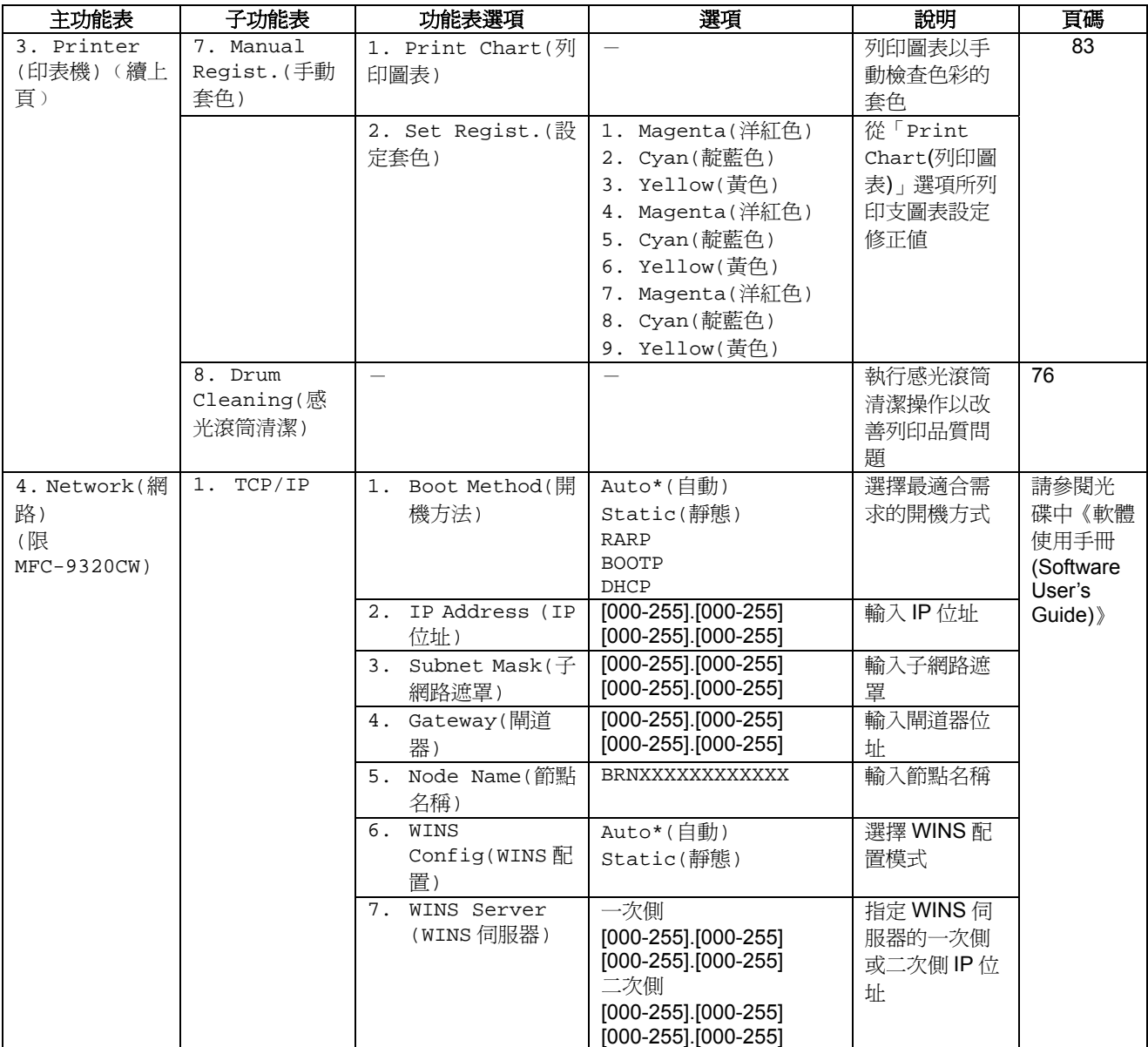

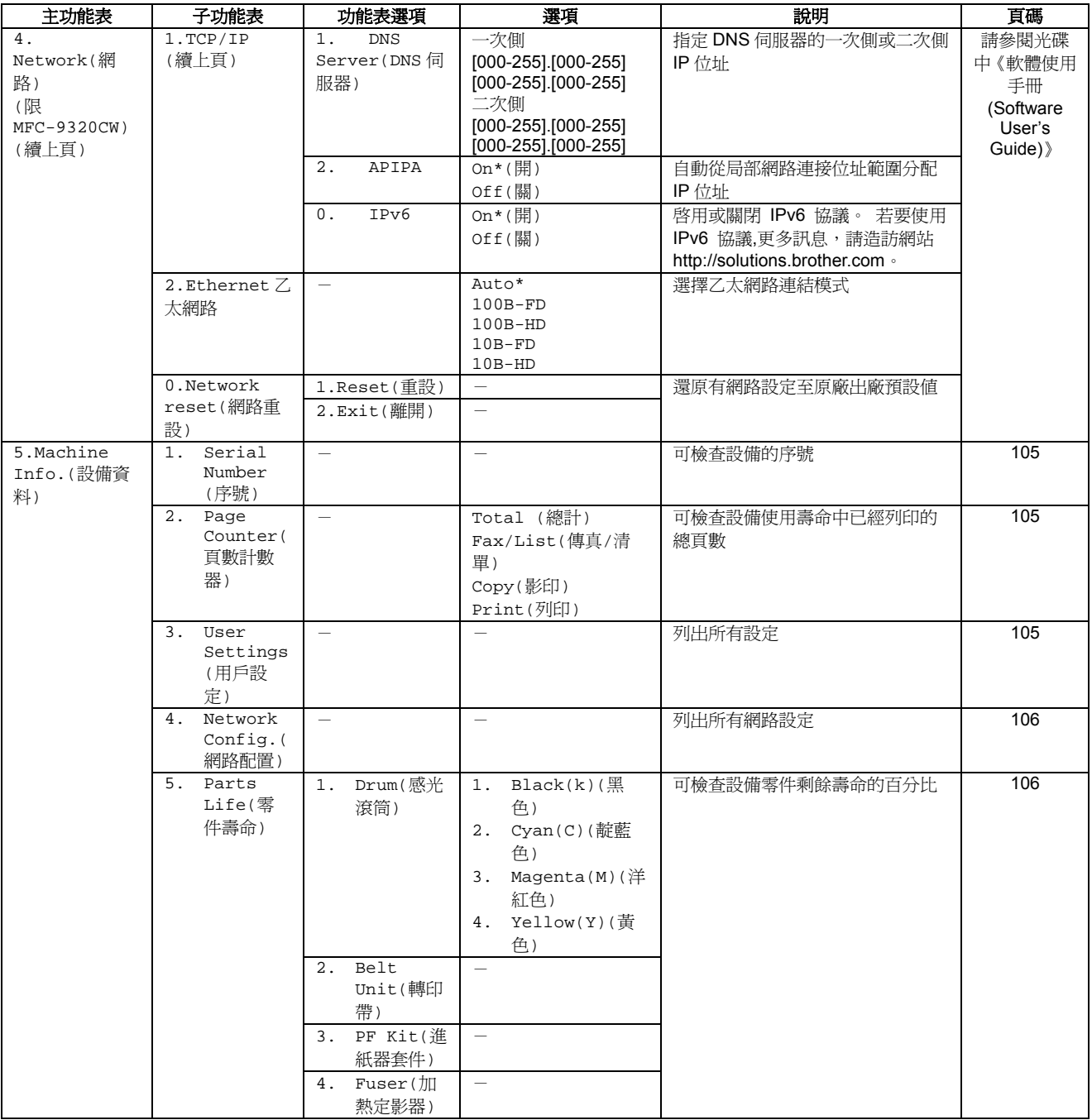

# 輸入文字

設定特定功能表選取內容時,例如工作站 ID,便需要輸入文字字元。撥號鍵上都印有字母。但按鍵: 0、# 及 \* 上沒有字母,因這些按鍵使用於輸入特殊字元。

按照下表反覆按下適當的撥號鍵,即可顯示您所要的字元。

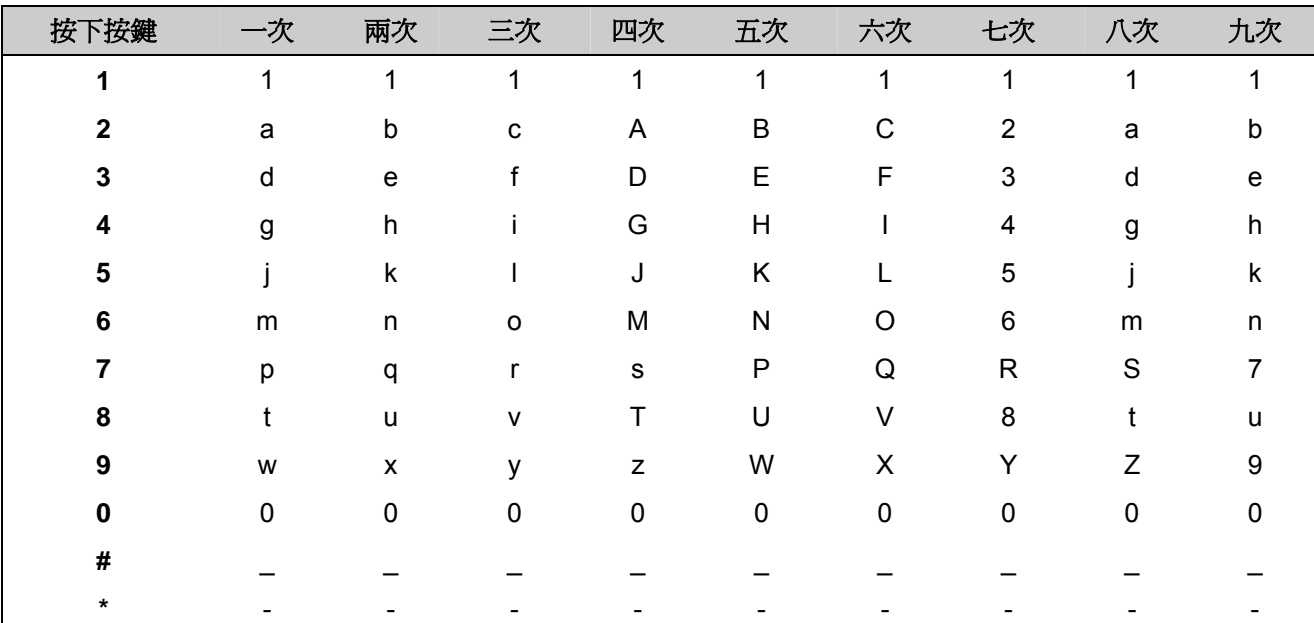

#### 插入空格

如要在傳真號碼中輸入空格,在號碼間按一次 ▶。如要在名稱中輸入空格,在字元間按▶ 兩次。 修正

若輸入字母錯誤需要修改,按 e 將游標移到錯誤的字元,然後按 「**Clear/Back**﹙清除**/**返回﹚」。 重複字母

若您需要重複輸入某一按鍵上兩個相同的字元,在要按第二個字母之前按 ▶ 可將游標往右移動。

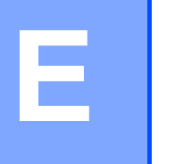

# 規格表

一般規格

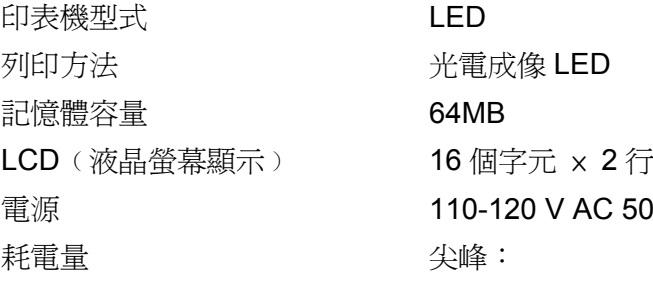

#### 尺寸

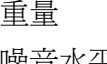

#### 噪音水平 聲音功率

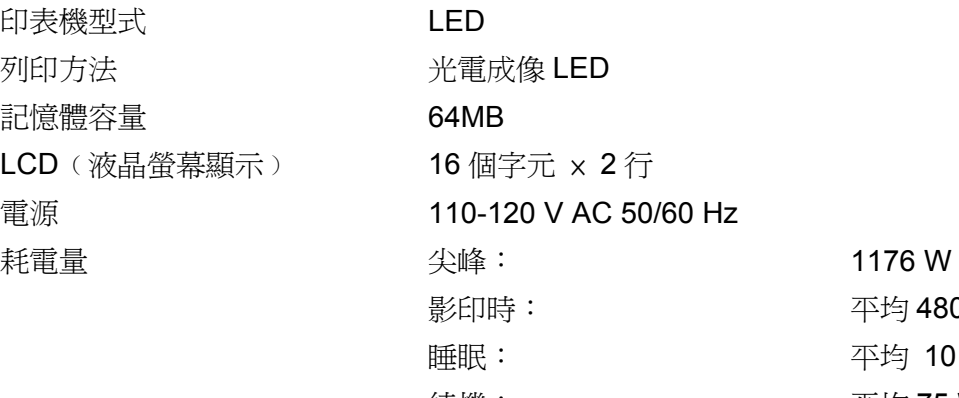

平均 480  $W<sup>1</sup>$ 平均 10 W 待機: アンチング 平均 75 W

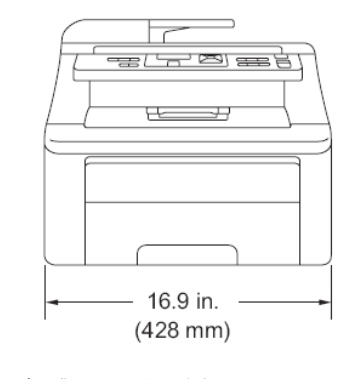

聲音壓力

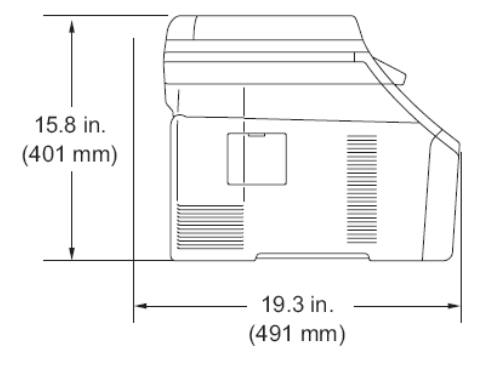

不含感光滾筒/碳粉匣: 19.9kg (43.8lb)

操作(影印): LWAd = 6.5 Bell (A) 待機: LWAd = 4.8 Bell (A) 操作(影印): LPAm = 53 dBA 待機: LPAm = 30 dBA

1 從單張紙進行影印時。

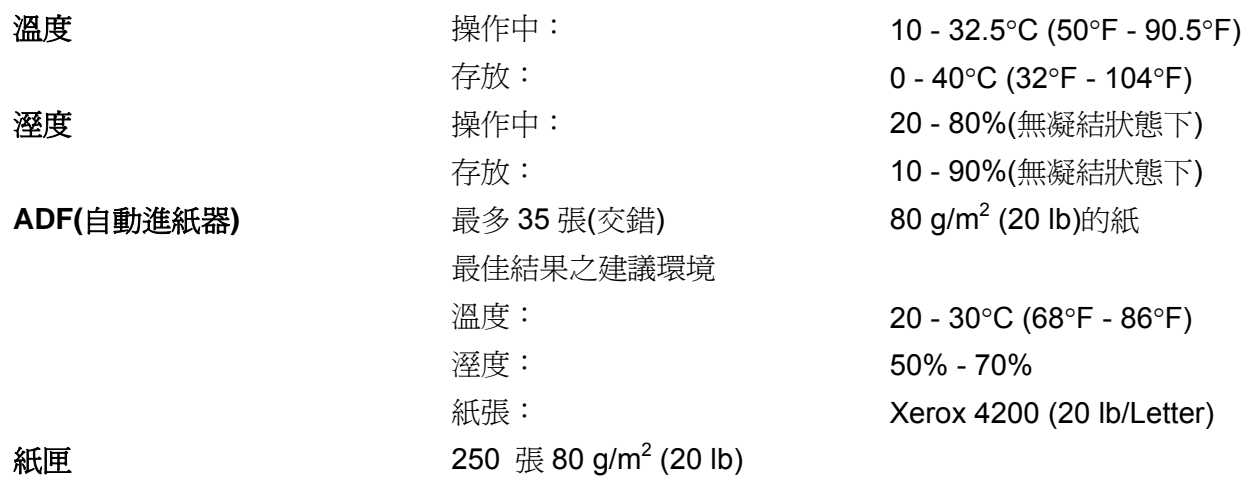

#### 列印紙張

紙張輸入 まんにちゃく 紙匣

- 紙張類型: 薄紙、普通紙、或再生紙。
	- 紙張尺寸: Letter、A4、B5(ISO)、A5、A5(長邊)、 B6(ISO)、A6、Executive、Legal 和 Folio
- 紙張重量: 60 ~ 105 g/m<sup>2</sup> (16  $\equiv$  28 lb)
- 最大紙匣容量: 最多 250 張的 80 g/m<sup>2</sup> (20 lb)普通紙 手動進紙槽
- 紙張類型: 薄紙、普通紙、厚紙、特厚紙、證券紙、 再生紙、信封或標籤<sup>1</sup>
- 紙張尺寸: 寬度: 76.2~220mm (3~ 8.66 英吋) 2 長度: 116.0~406.4mm (4.57~ 16 英 吋)<sup>2</sup>
- 紙張重量: 16  $\Xi$  43 lb (60 - 163 g/m<sup>2</sup>)

#### 紙張輸出 まちらの最多 100 張(列印面朝下輸送至出紙匣)

- 1 在標籤部分,建議在列印頁輸出設備後,立即由出紙槽取出,以避免弄髒的可能性。
- <sup>2</sup> 使用小於 104x147mm (4.1x5.8 英吋)(或 A6 尺寸)的紙張列印時,請打開背蓋(背面出紙匣)。

### 影印

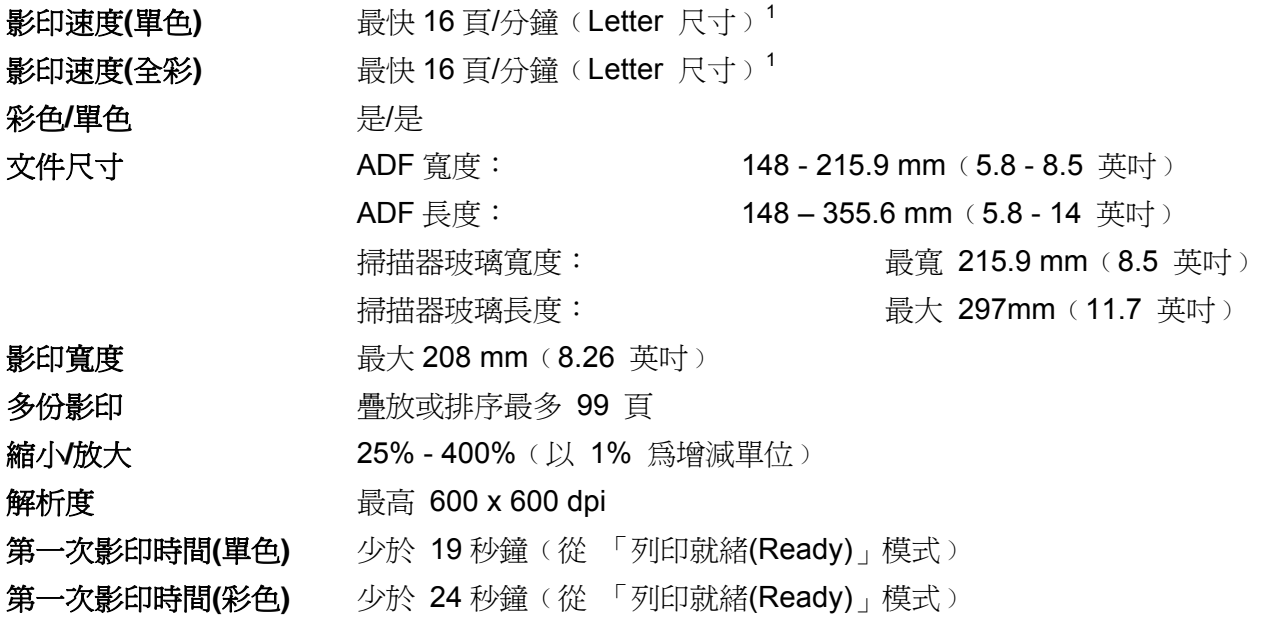

<sup>1</sup>影印速度可能會依所影印的文件類型,而有所變化。

#### 掃描

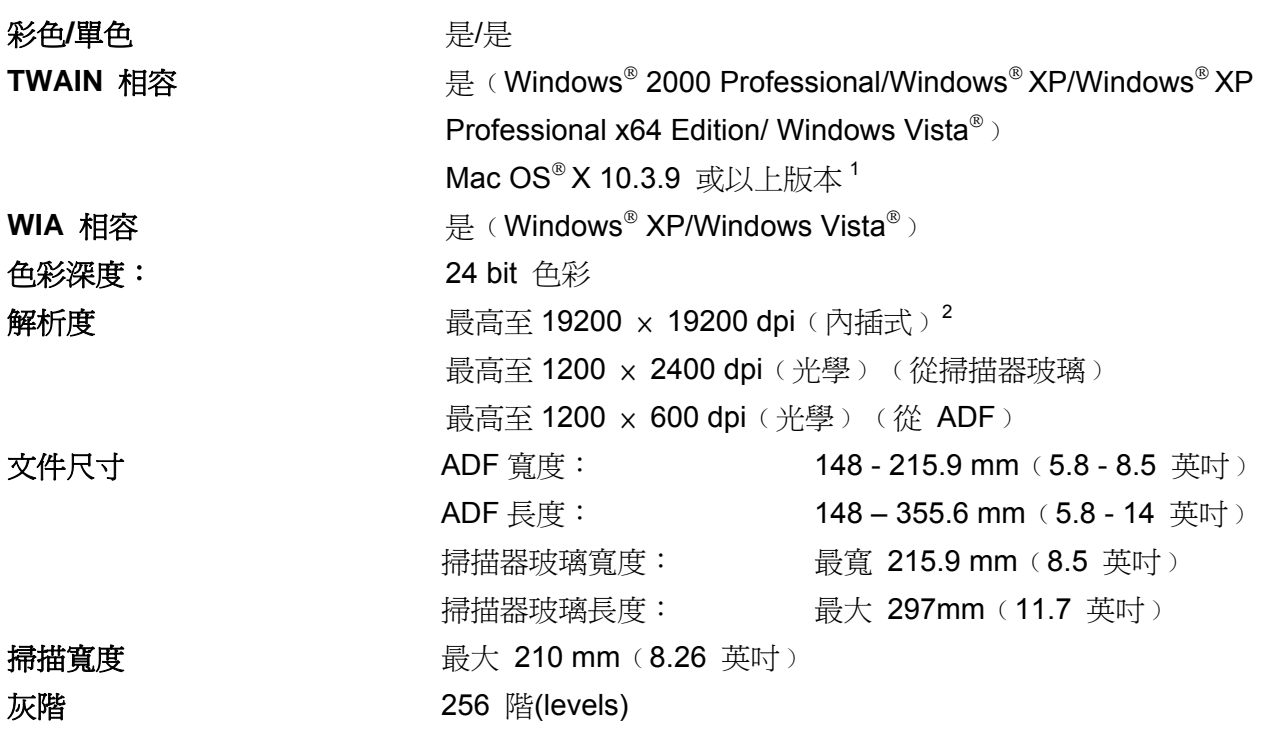

1 如需更新目前正在使用的 Mac OS X 的最新驅動程式,請造訪:http://solutions.brother.com/

<sup>2</sup> 以 Windows<sup>®</sup> XP/Windows Vista® 中的 WIA 驅動程式,最大可進行 1200 x 1200 dpi 掃描(使用 Brother 掃描器公用程式最高可選擇 19200 × 19200 dpi 的解析度﹚

### 列印

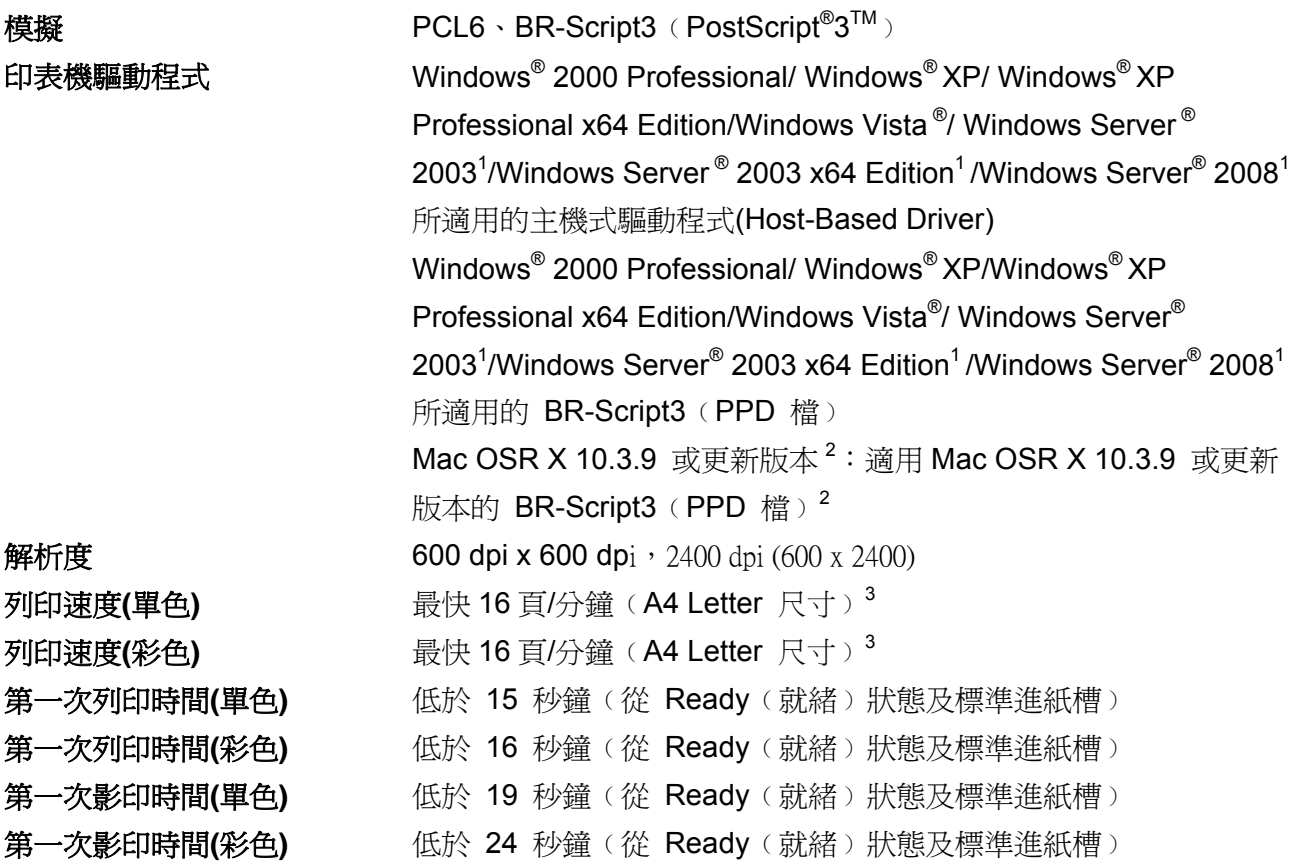

<sup>1</sup>只能透過網路列印。

<sup>2</sup> 如需更新目前正在使用的 Mac OS X 的最新驅動程式,請造訪: http://solutions.brother.com/

3<br>3 列印速度可能會依所列印的文件類型而有所變化。

### 介面

**USB http://** 請使用長度不超過 6 英呎 (2 公尺) 的 USB 2.0 介面傳輸線。1,2

LAN<sup>3</sup> **LAN**<sup>3</sup> 请使用乙太網路 UTP 傳輸線類別 5 或 以上。

- <sup>1</sup>本設備有高速 USB2.0 介面。本設備亦可連接到友 USB 1.1 介面的電腦。
- <sup>2</sup>不支援第三方 USB 連接埠。
- <sup>3</sup>關於網路詳細規格,請參閱光碟 CD-ROM 中的「使用手冊(User's Guide)」第 129 頁「Ethernet 有線 網路」。

#### 電腦需求

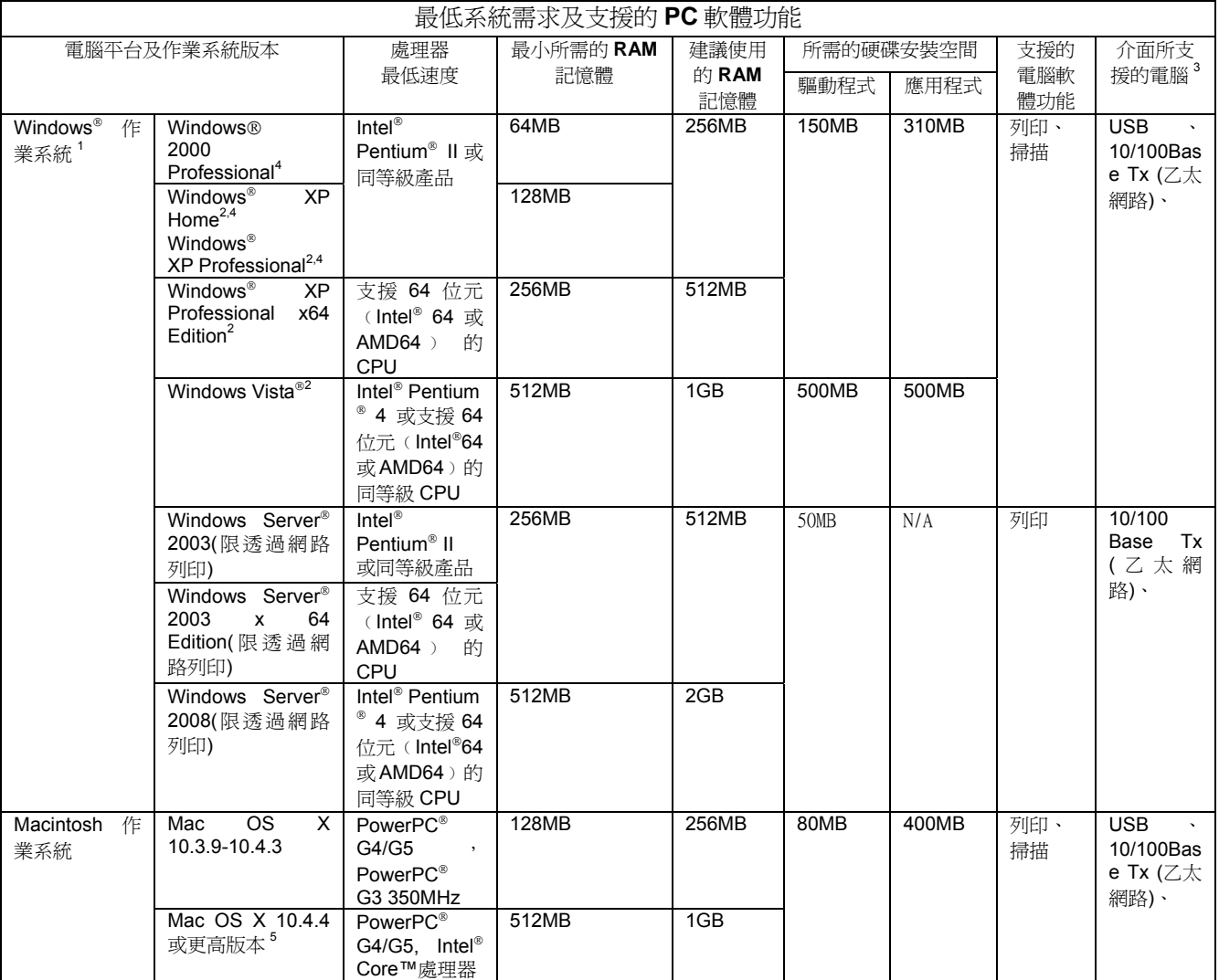

1 Internet Explorer<sup>®</sup>5.5 或更高版本。

<sup>2</sup> WIA 解析度爲 1200 x 1200。Brother 掃描器公用程式(Brother Scanner Utility) 可提升至 19200 x 19200 dpi。

3<br>不支援第三方 USB 埠。

<sup>4</sup> PaperPort™ 11SE 支援 Windows® 2000 的 Microsoft®SP4 或更新版本,以及 Windows®XP 的 SP2 或更新版本。

5 如需更新目前正在使用的 Mac OS X 的最新驅動程式,請造訪: http://solutions.brother.com/

### 耗材

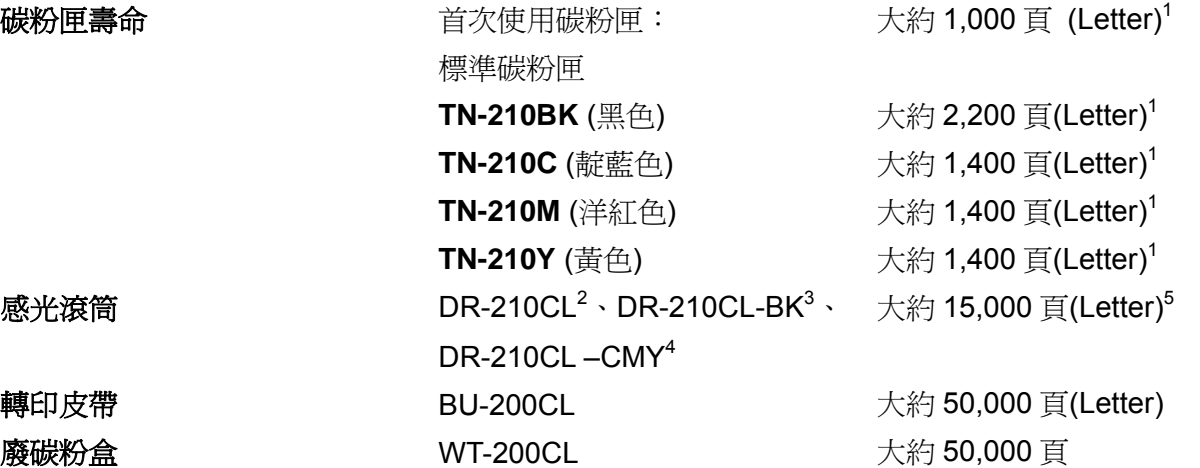

- 1 碳粉匣容量是依據 ISO/IEC 19798 約略估算。
- 2 包含 4 只感光滾筒組。
- 3 包含 1 只黑色感光滾筒。
- 4 包含 3 只彩色感光滾筒。
- 5 感光滾筒容量爲約略數據,並可能因使用方式而有差異。

### **Ethernet** 有線網路

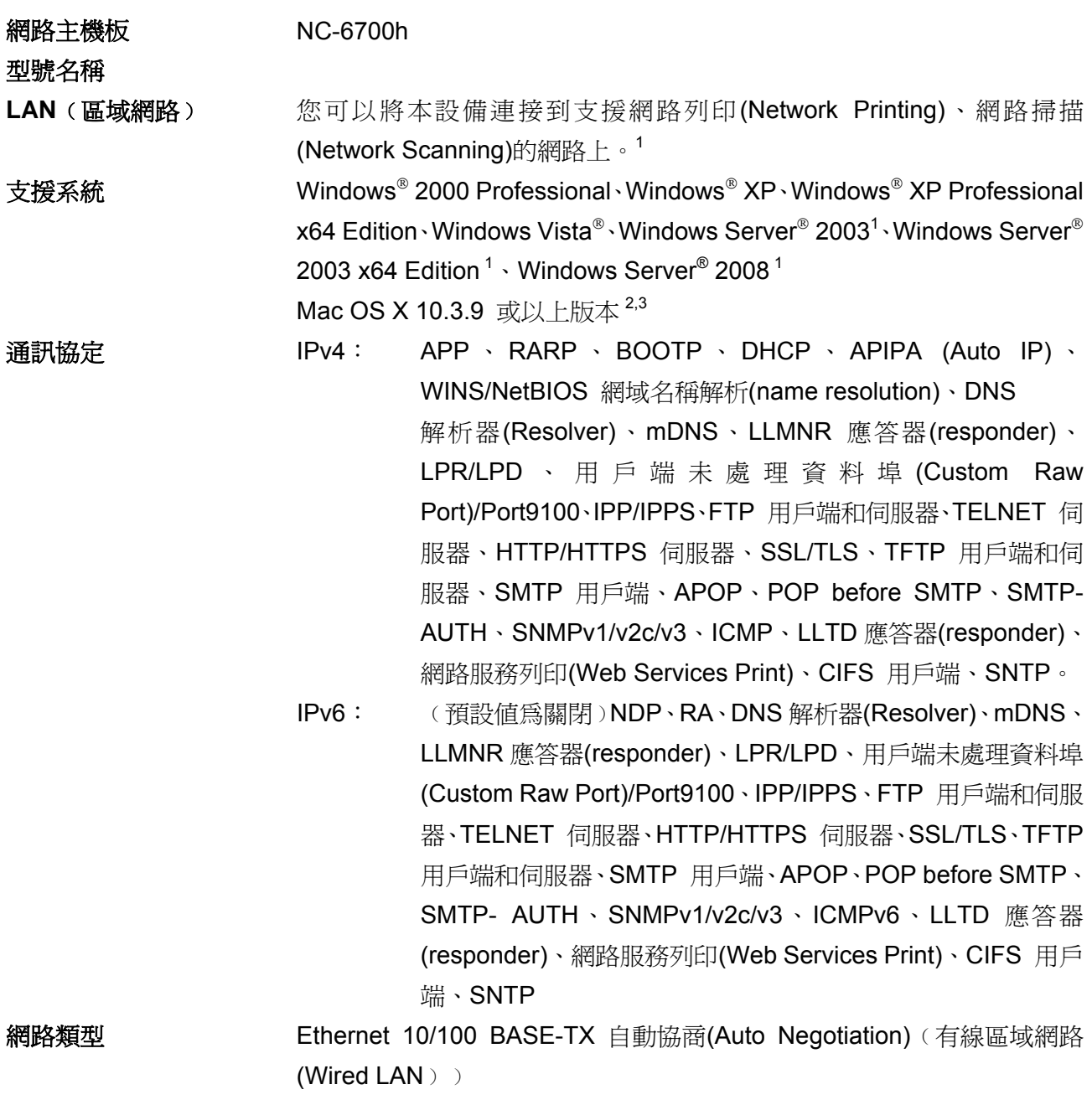

#### 管理工具程式 **<sup>4</sup>** BRAdmin Light 適用於 Windows® 2000 Professional、Windows® XP、 Windows<sup>®</sup> XP Professional x64 Edition、Windows Vista<sup>®</sup>、Windows Server® 2003、Windows Server® 2003 x64 Edition、Windows Server® 2008 以及 Mac OS X 10.3.9 或以上版本 <sup>4</sup> BRAdmin Professional 適用於 Windows® 2000 Professional、Windows®

XP、Windows<sup>®</sup> XP Professional x64 Edition、Windows Vista<sup>®</sup>、Windows Server<sup>®</sup> 2003、Windows Server<sup>®</sup> 2003 x64 Edition  $\cup \overline{R}$  Windows Server®2008

Web BRAdmin 適用於 Windows<sup>®</sup> 2000 Professional、Windows<sup>®</sup> XP、 Windows <sup>®</sup> XP Professional x64 Edition、Windows Vista ®、Windows Server ® 2003、Windows Server ® 2003 x64 Edition 以及 Windows Server  $^{\circ}$  2008  $^{\circ}$ 

支援 Java 的用戶端電腦網路瀏覽器。

- <sup>1</sup>限透過網路列印。
- <sup>2</sup> Mac OS X 10.3.9 或以上版本(mDNS)
- <sup>3</sup> 如需更新目前正在使用的 Mac OS X 的最新驅動程式,請造訪: http://solutions.brother.com/
- <sup>4</sup> 可到 http://solutions.brother.com/ 下載 BRAdmin Professional 和 Web BRAdmin

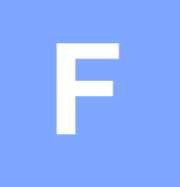

# 詞彙表

詞彙表將列出 Brother 手冊中的所有功能及術語,但功能之適用性視您所購買的機型而定。

#### **ADF**﹙自動進紙器﹚

將文件放在 ADF 上,即可一次自動掃描一 頁。

#### **Beeper Volume** (按鍵嗶聲音量)

按下按鍵或發生錯誤時,設備會響起嗶聲 的音量設定。

#### **Cancel Job(**取消工作**)**

取消已設定的列印工作,並清除設備的記憶 體。

#### **Contrast(**對比**)**

可將色彩顏色過濃的傳真或影印文件調 淡,或將過淡的文件顏色調濃,以彌補文件 顏色過淡或過濃的設定。

#### **Gray Scale(**灰階**)**

影印和傳真相片的可用灰色陰影。

#### LCD (液晶螢幕顯示)

設備顯示幕會於(畫面操作設定)

﹙On-Screen Programming﹚ 期間顯示互 動式訊息,並於設備待機時顯示日期及時 間。

#### **Menu mode (**功能模式**)**

變更設備設定值的設定模式。

#### **OCR (Optical Character Recognition)**﹙光學

#### 字元辨識)

搭售的 ScanSoft<sup>™</sup> PaperPort<sup>™</sup> 11SE withOCR 或 Presto! PageManager 軟體 應用程式可將文字的影像轉換成您可以編 輯的文字。

#### **Resolution (**解析度**)**

每英吋的垂直及水平線條數。

#### **Scanning (**掃描**)**

將紙張文件的電子影像傳送至電腦的處理 程序。

#### **Temporary settings(**暫時設定**)**

可針對每次傳真傳輸及影印設定特定選 項,不會更改預設設定。

#### **User Settings List(**使用者設定值清單**)**

顯示設備目前設定的書面報告。

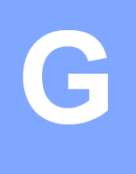

# 索引

### **A**

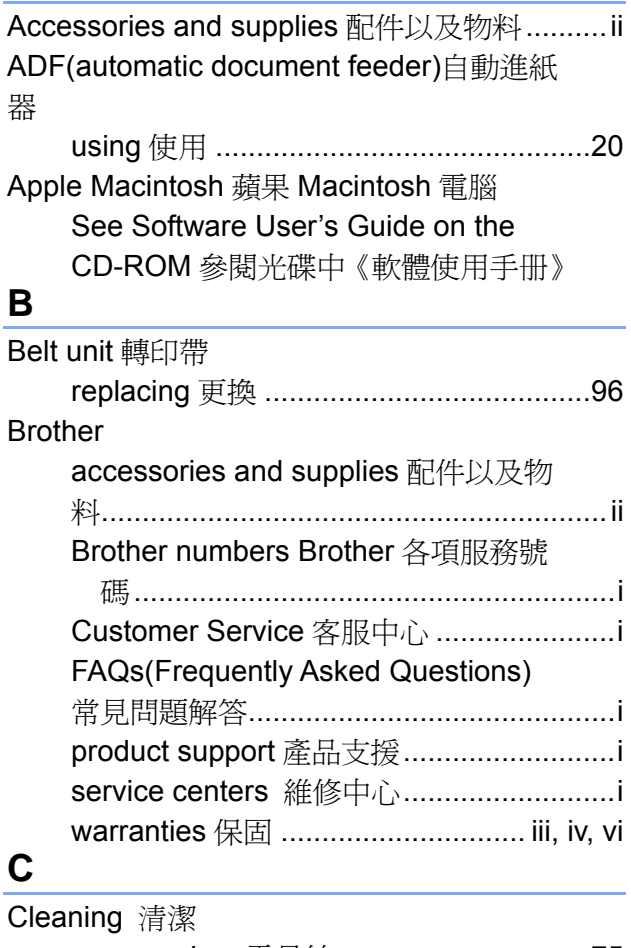

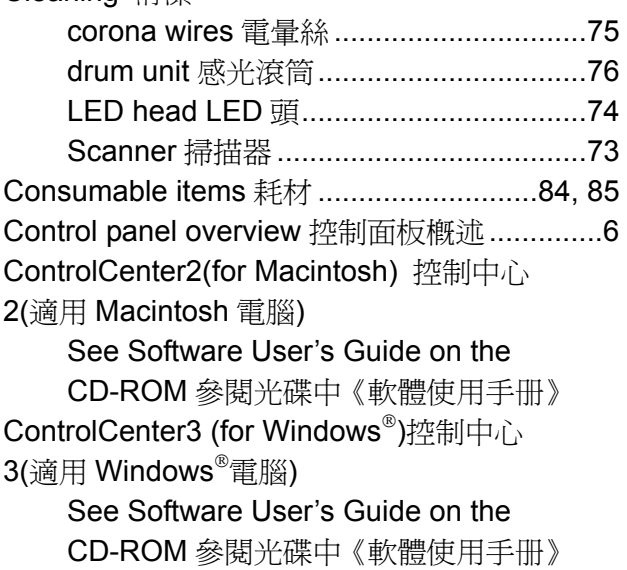

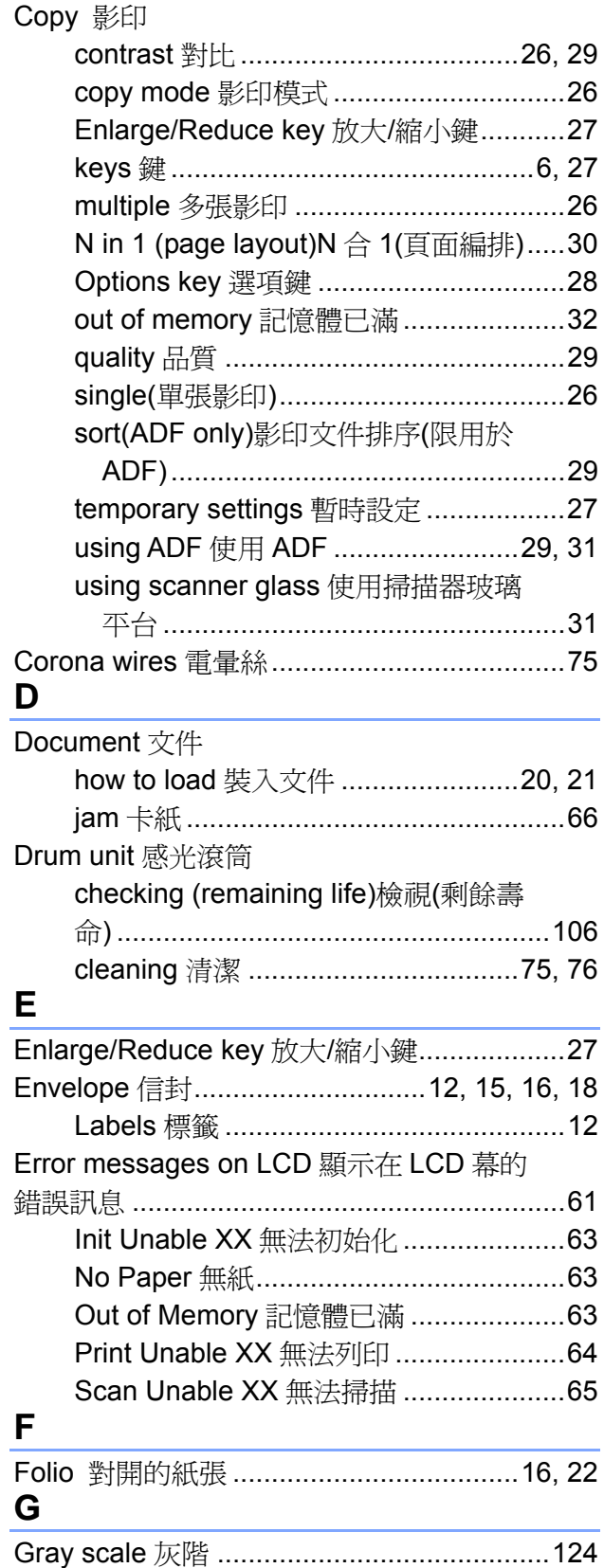

### **H**

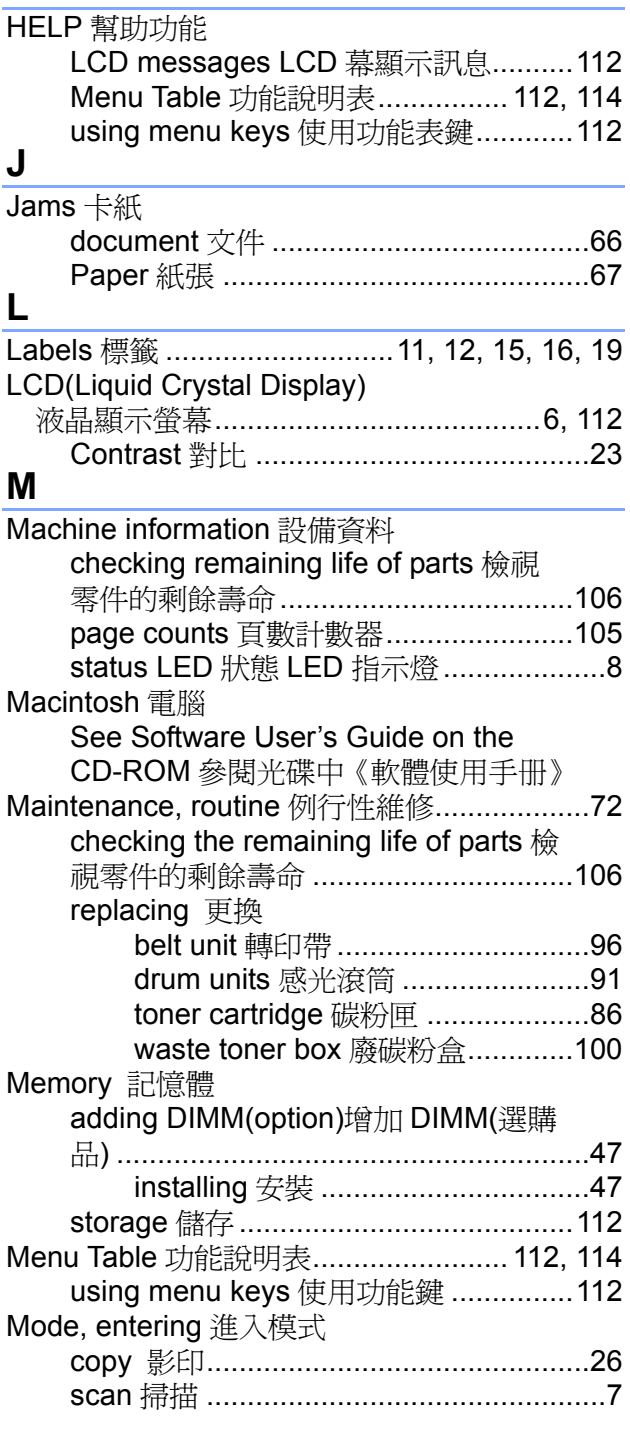

#### **N**

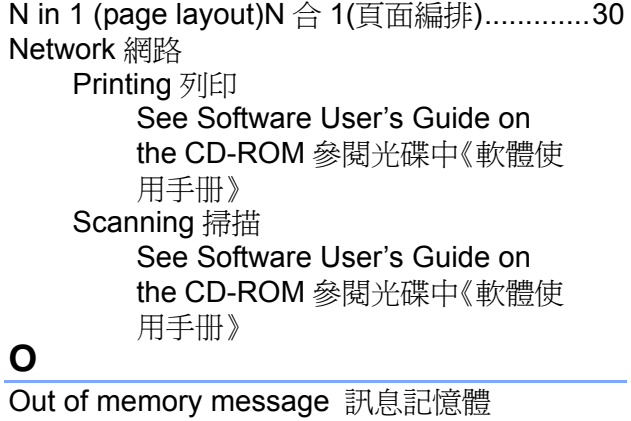

已滿..........................................................32, 63

#### **P**

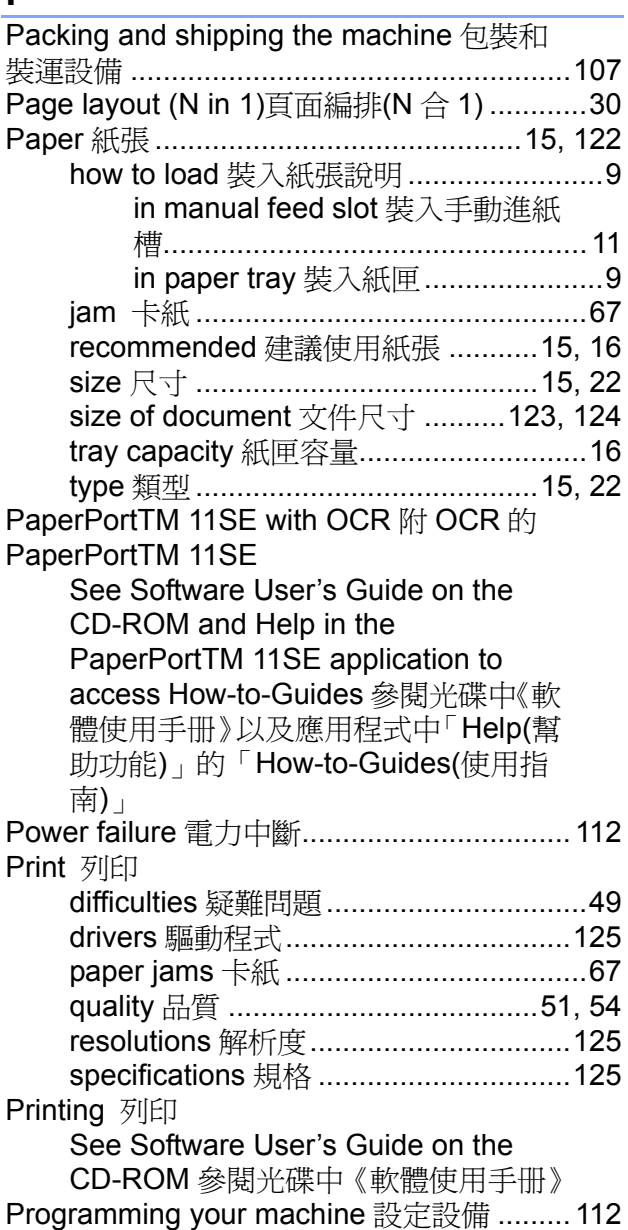

### **Q**

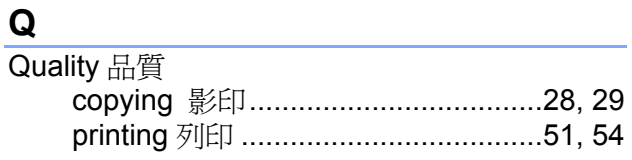

### **R**

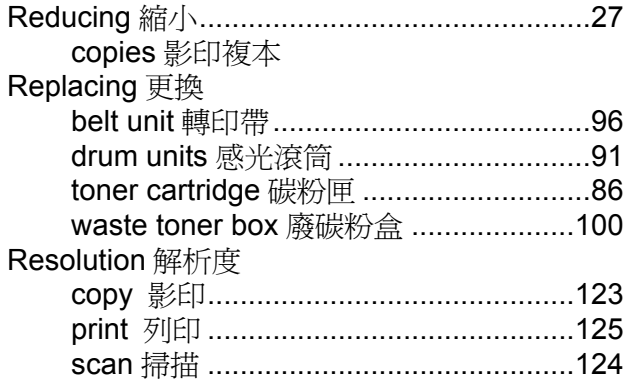

### **S**

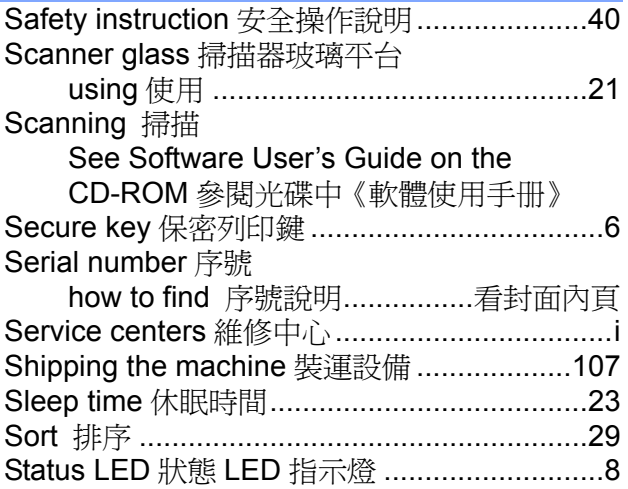

# $rac{1}{\tau}$

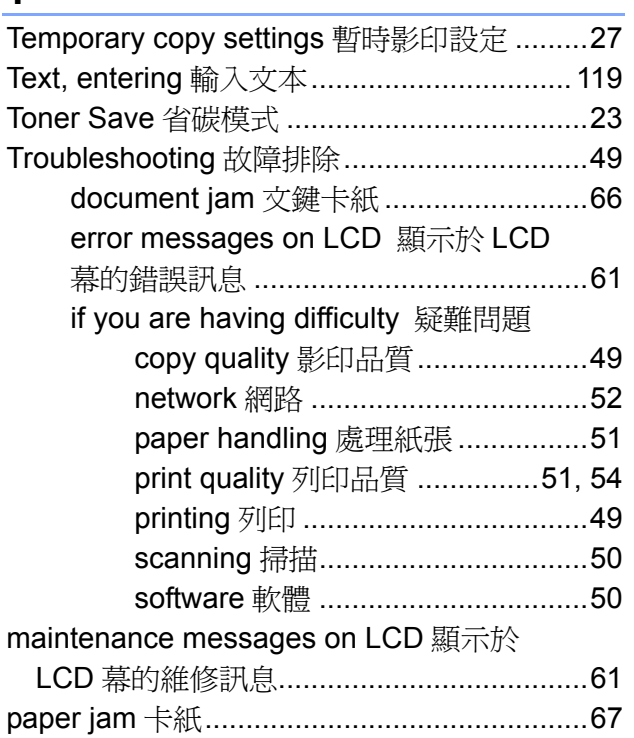

### **V**

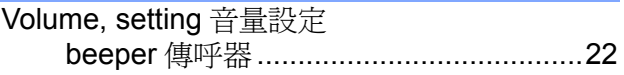

### **W**

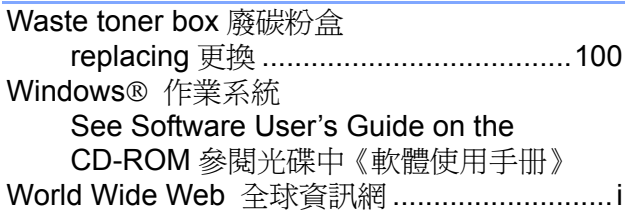

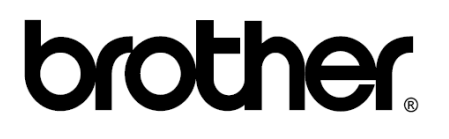